# Brukerhåndbok Skriver i HP Color LaserJet CP3525-serien

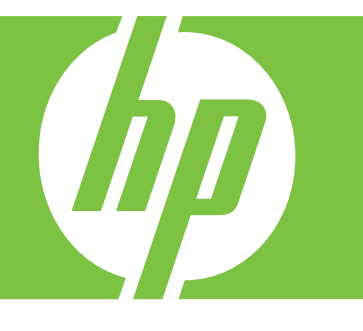

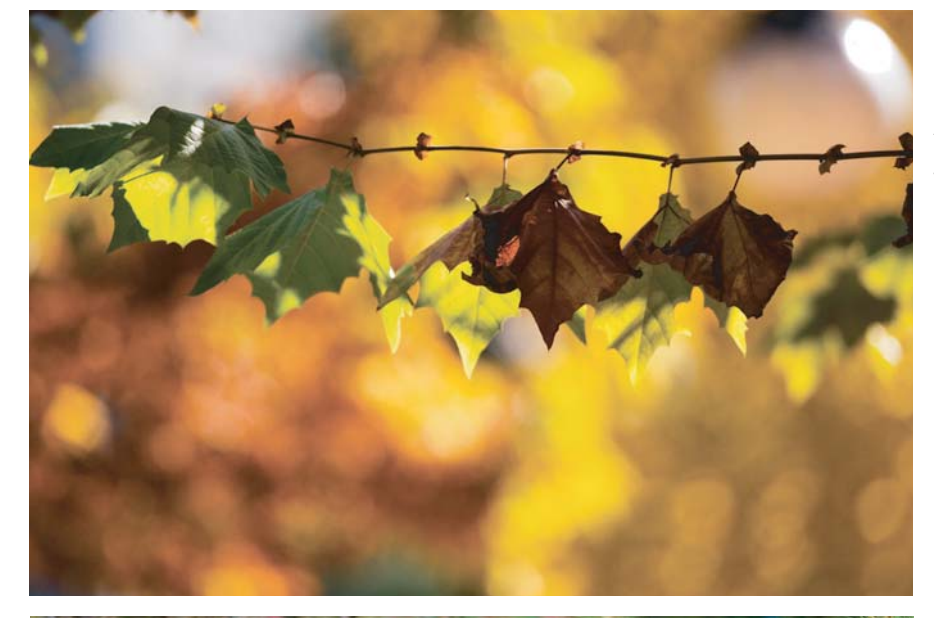

**Bruke produktet Administrere produktet Vedlikeholde produktet Problemløsing**

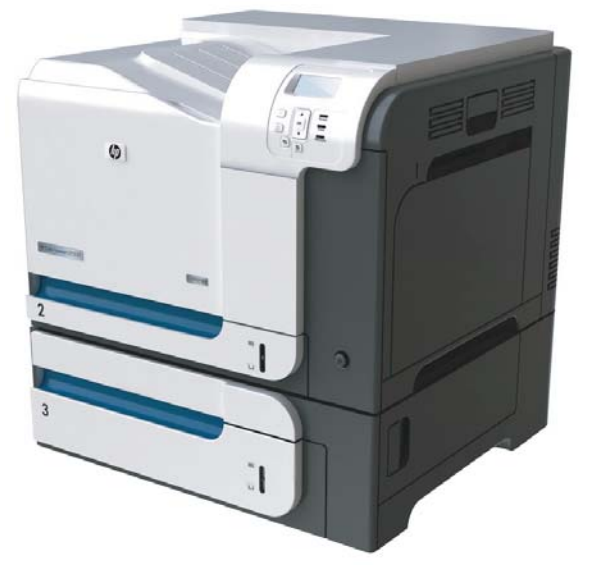

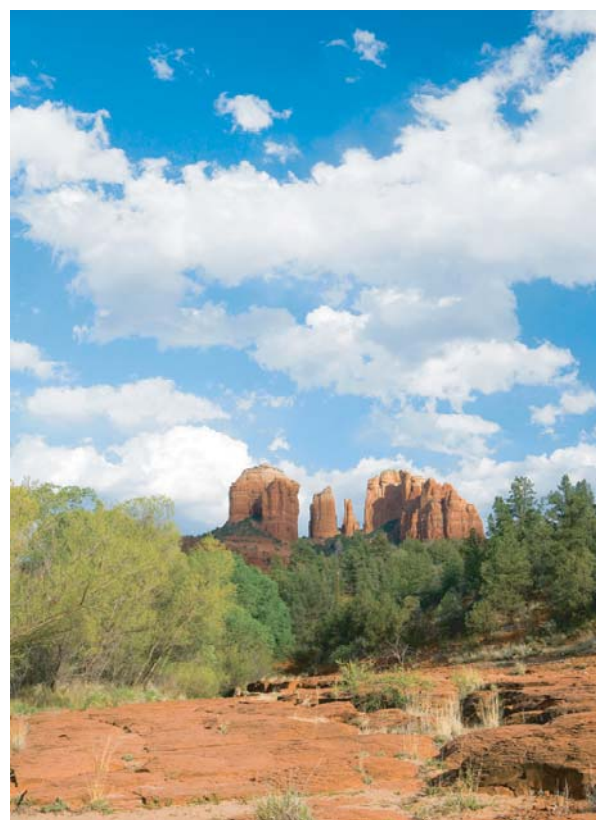

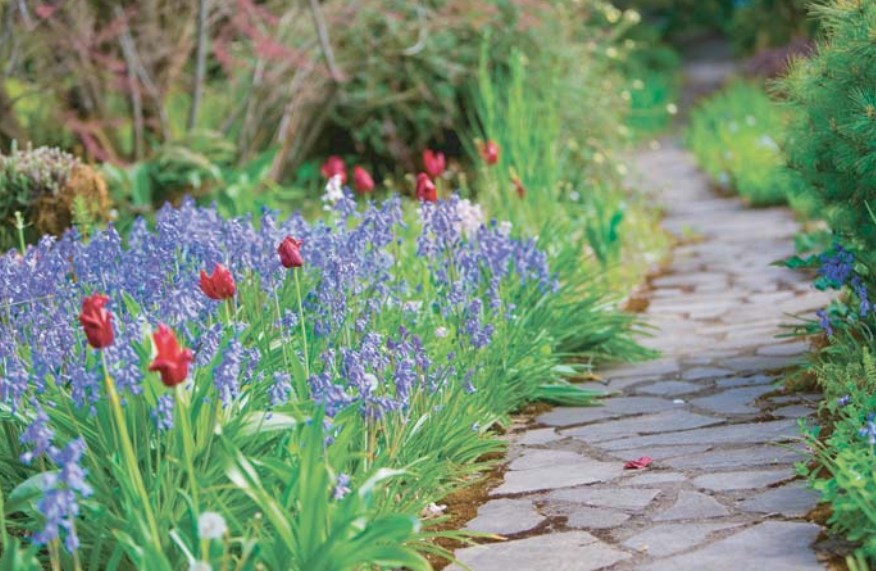

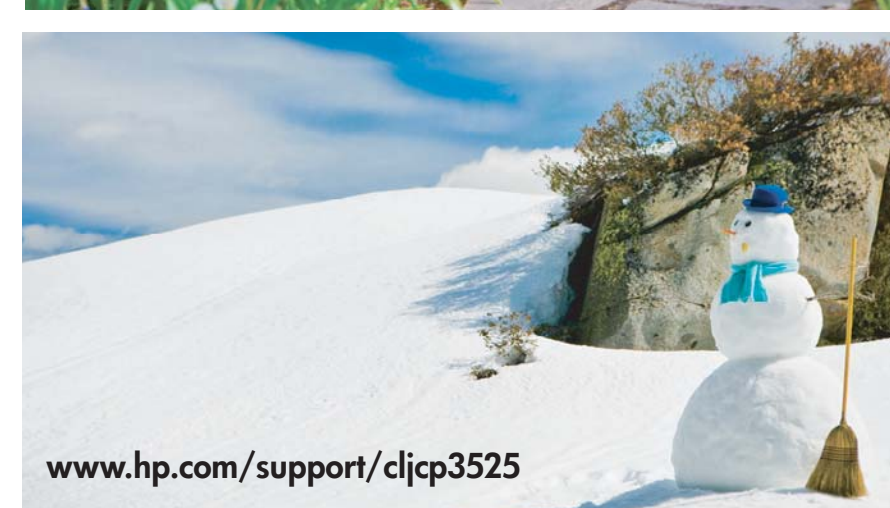

## Skriver i HP Color LaserJet CP3525-serien Brukerhåndbok

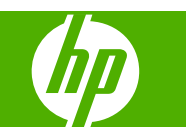

#### **Copyright og lisens**

© 2008 Copyright Hewlett-Packard Development Company, L.P.

Reproduksjon, tilpasning eller oversettelse uten skriftlig tillatelse på forhånd er forbudt, med unntak av tillatelser gitt under lover om opphavsrett.

Opplysningene i dette dokumentet kan endres uten varsel.

De eneste garantiene for HP-produkter og tjenester er angitt i uttrykte garantierklæringer som følger med slike produkter og tjenester. Ingenting i dette dokumentet skal oppfattes som en tilleggsgaranti. HP er ikke ansvarlig for tekniske eller redaksjonelle feil eller utelatelser i dette dokumentet.

Delenummer: CC468-90917

Edition 1, 09/2008

#### **Varemerker**

Adobe®, Acrobat® og PostScript® er varemerker for Adobe Systems Incorporated.

Corel® er et varemerke eller registrert varemerke for Corel Corporation eller Corel Corporation Limited.

Intel® Core™ er et varemerke for Intel Corporation i USA og andre land/regioner.

Java™ er et varemerke i USA for Sun Microsystems, Inc.

Microsoft®, Windows® og Windows®XP er registrerte varemerker i USA for Microsoft Corporation.

Windows Vista® er enten et registrert varemerke eller et varemerke for Microsoft Corporation i USA og/eller i andre land/ regioner.

PANTONE® er et kontrollstandardvaremerke for farger for Pantone, Inc.

UNIX® er et registrert varemerke for Open Group.

ENERGY STAR og ENERGY STAR-merket er registrerte merker i USA.

# **Innhold**

### 1 Grunnleggende om produktet

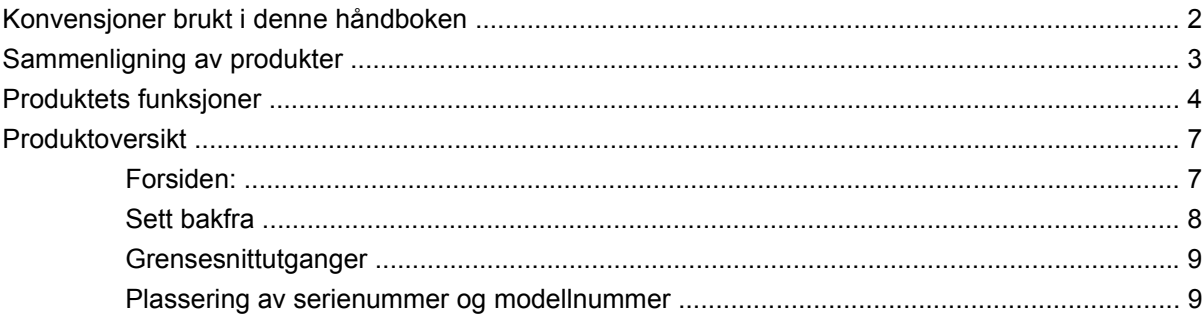

#### 2 Kontrollpanel

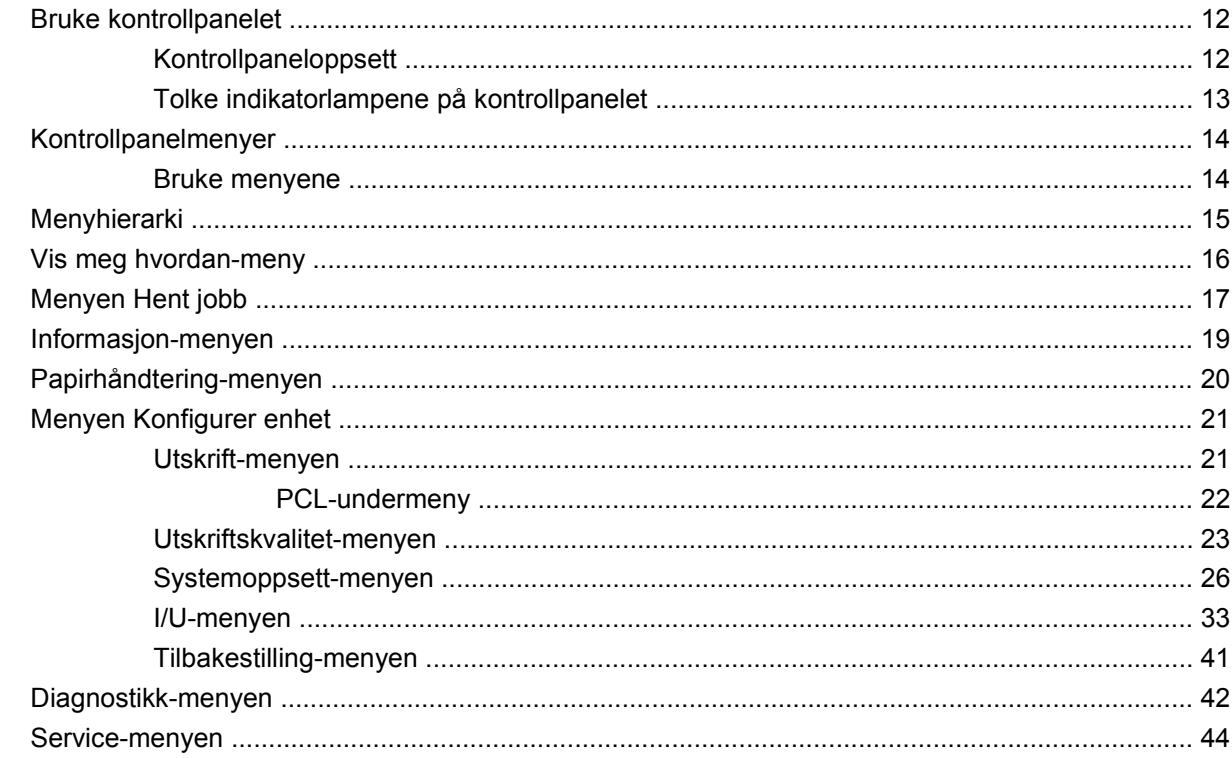

### **3 Programvare for Windows**

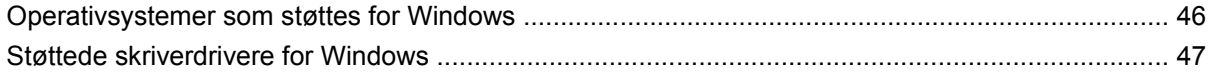

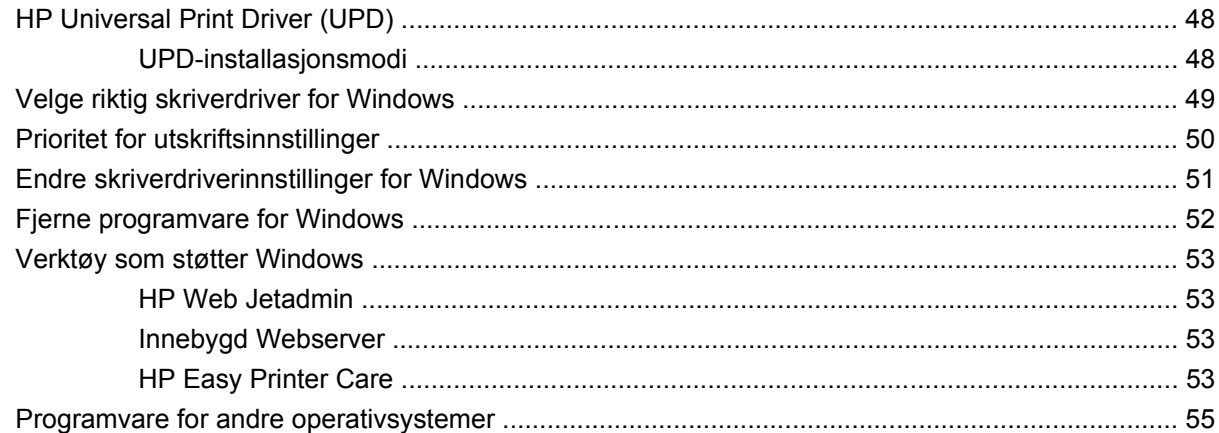

#### 4 Bruke produktet med Macintosh

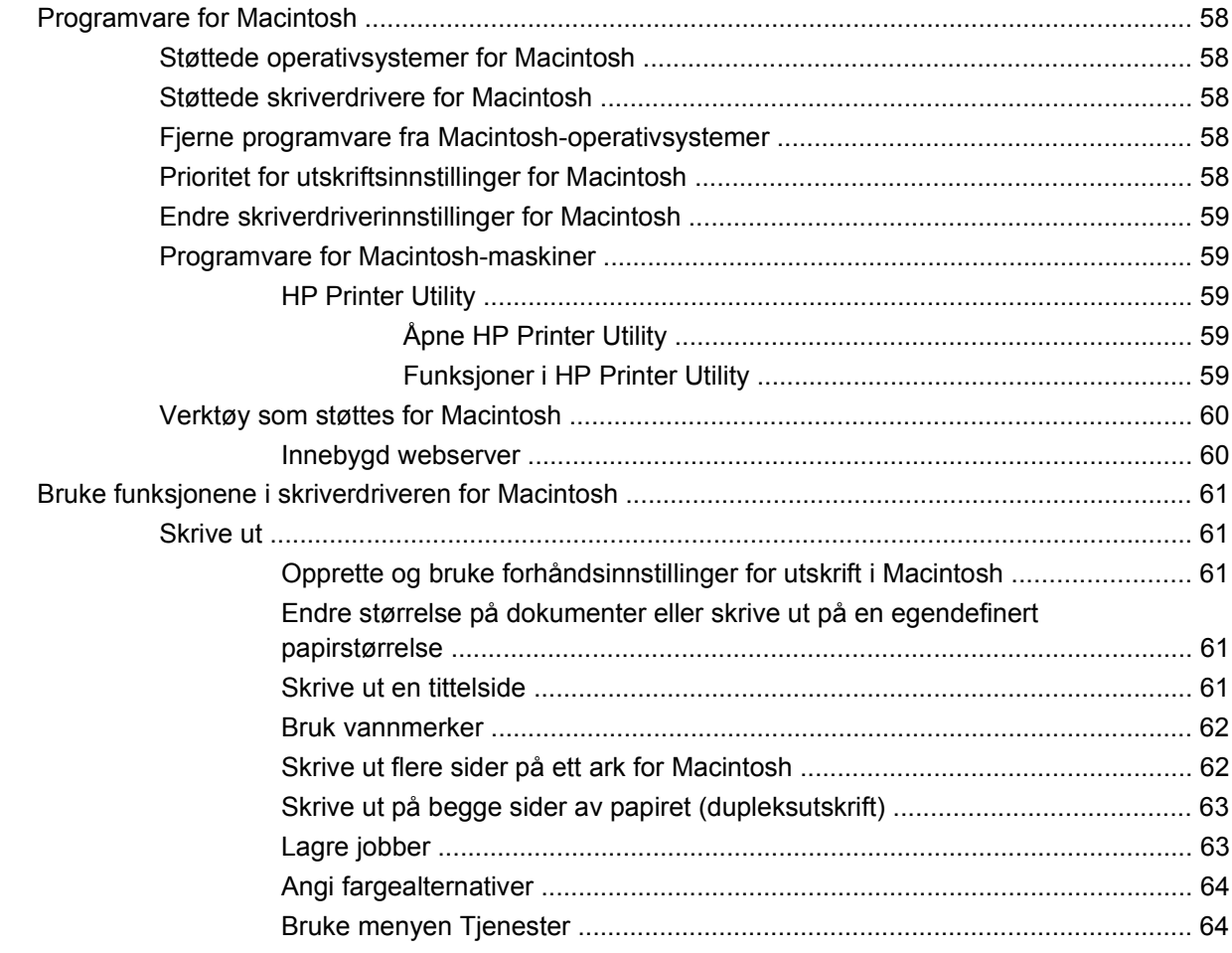

#### 5 Tilkobling

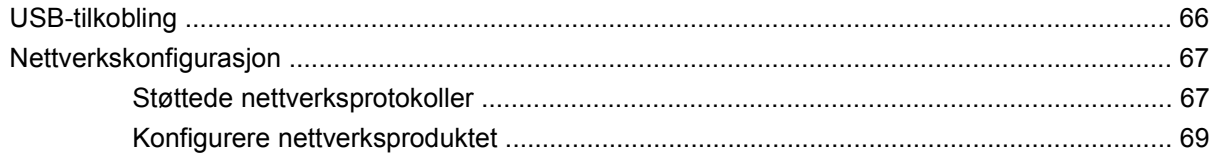

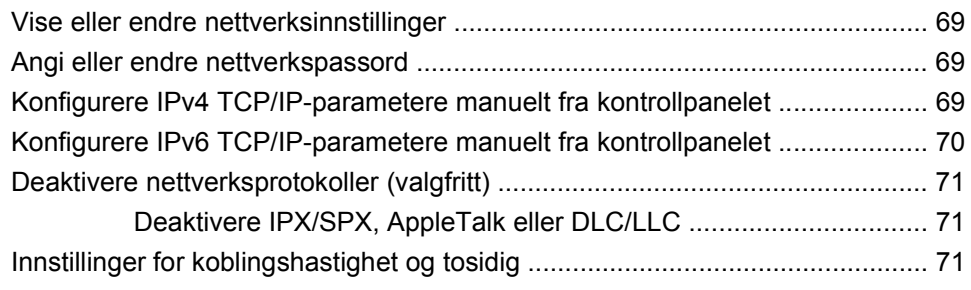

### **[6 Papir og utskriftsmateriale](#page-84-0)**

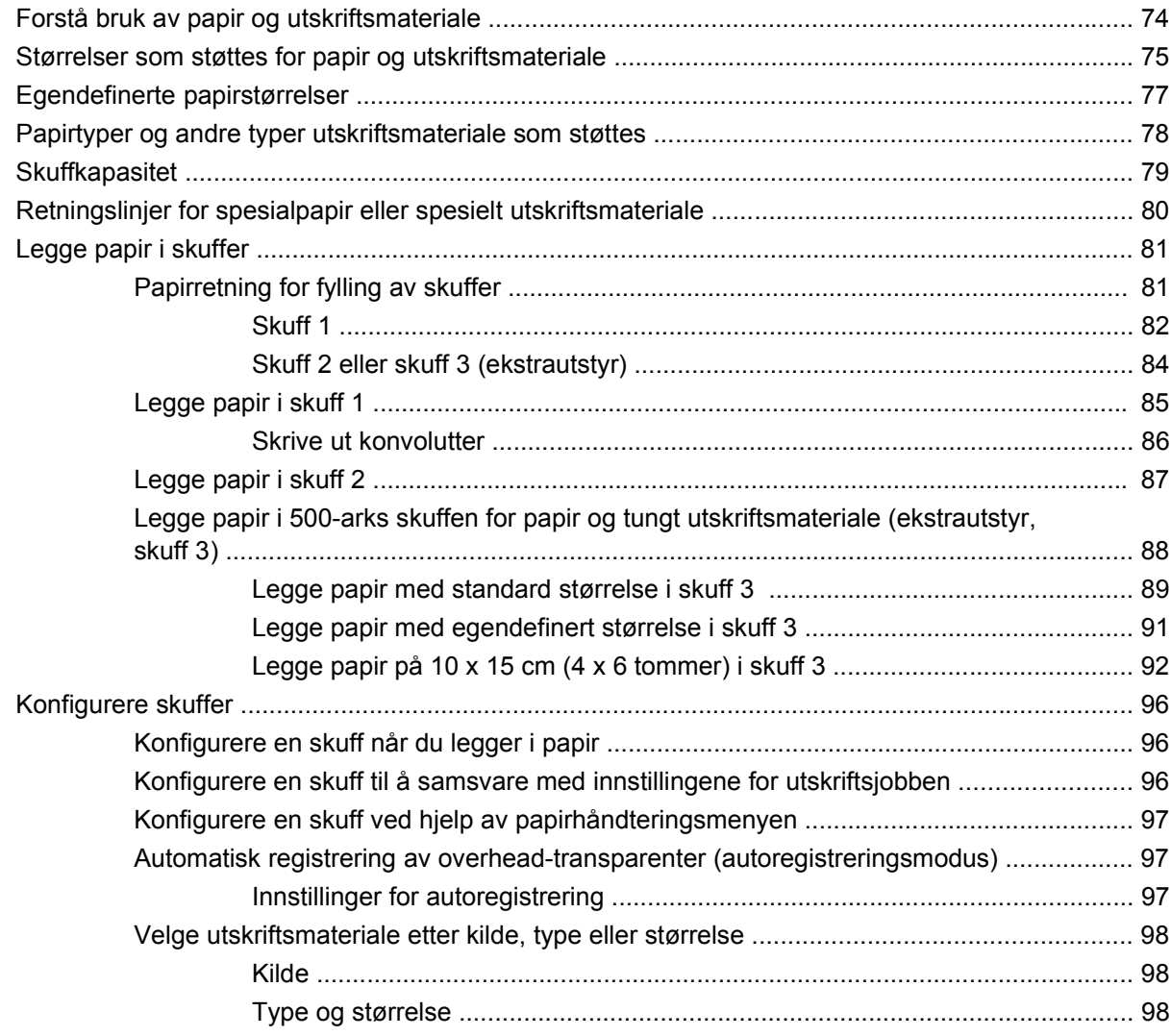

### **[7 Bruke produktets funksjoner](#page-110-0)**

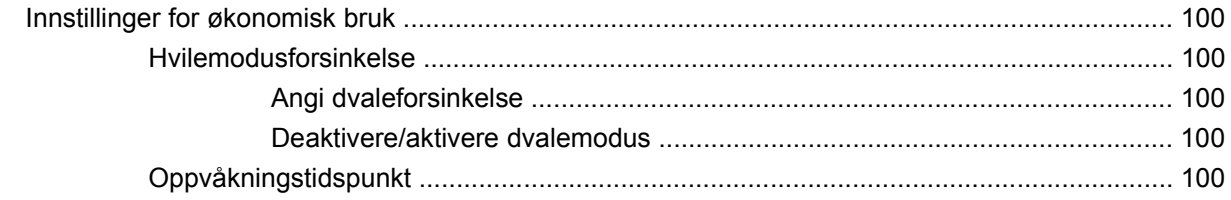

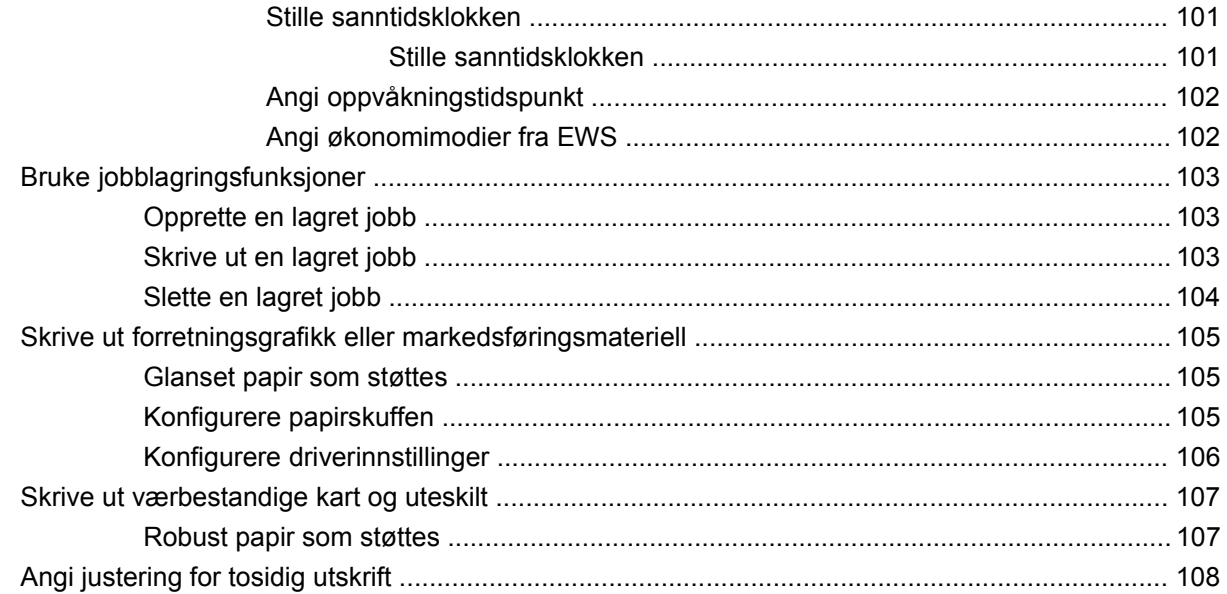

#### 8 Utskriftsoppgaver

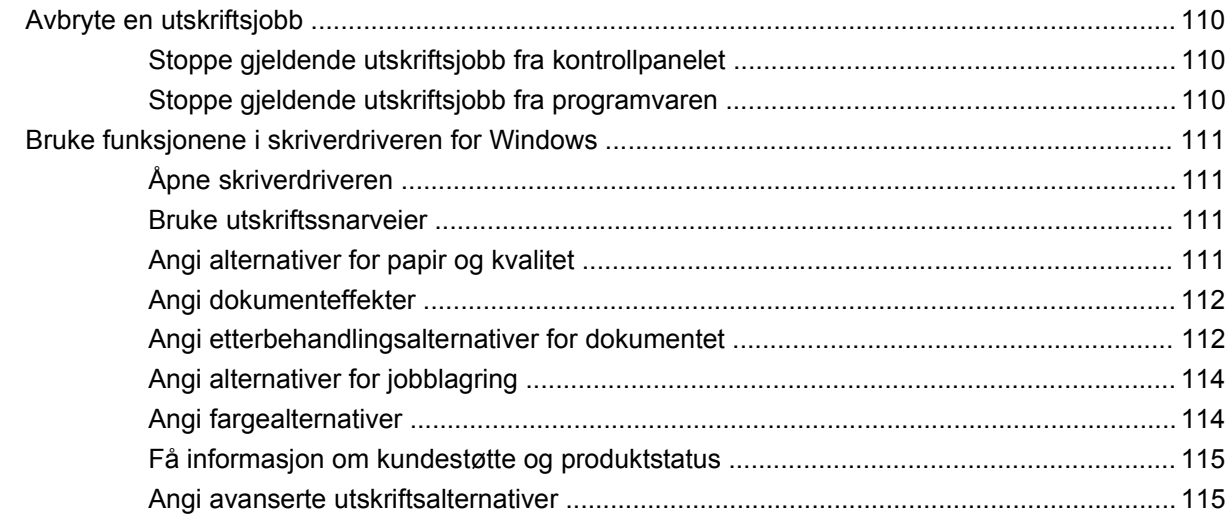

#### 9 Bruke farger

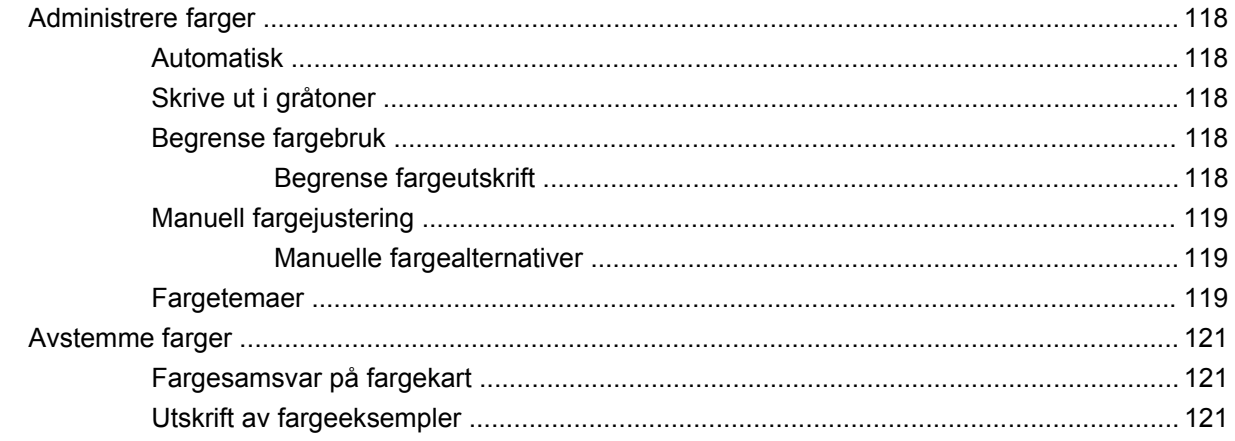

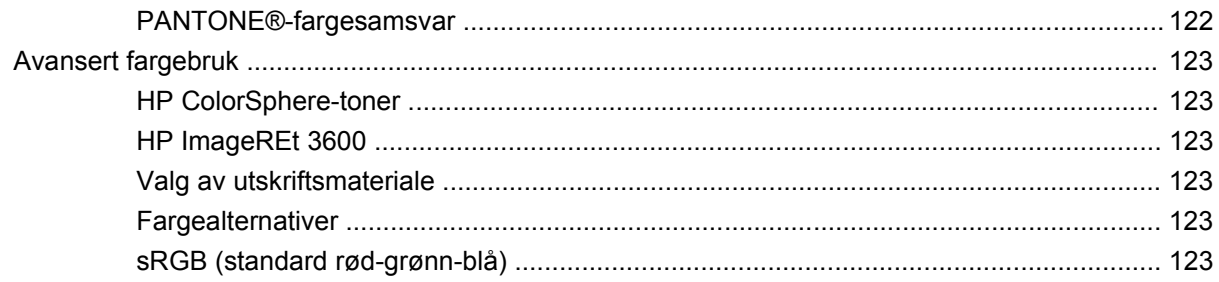

### 10 Administrere og vedlikeholde produktet

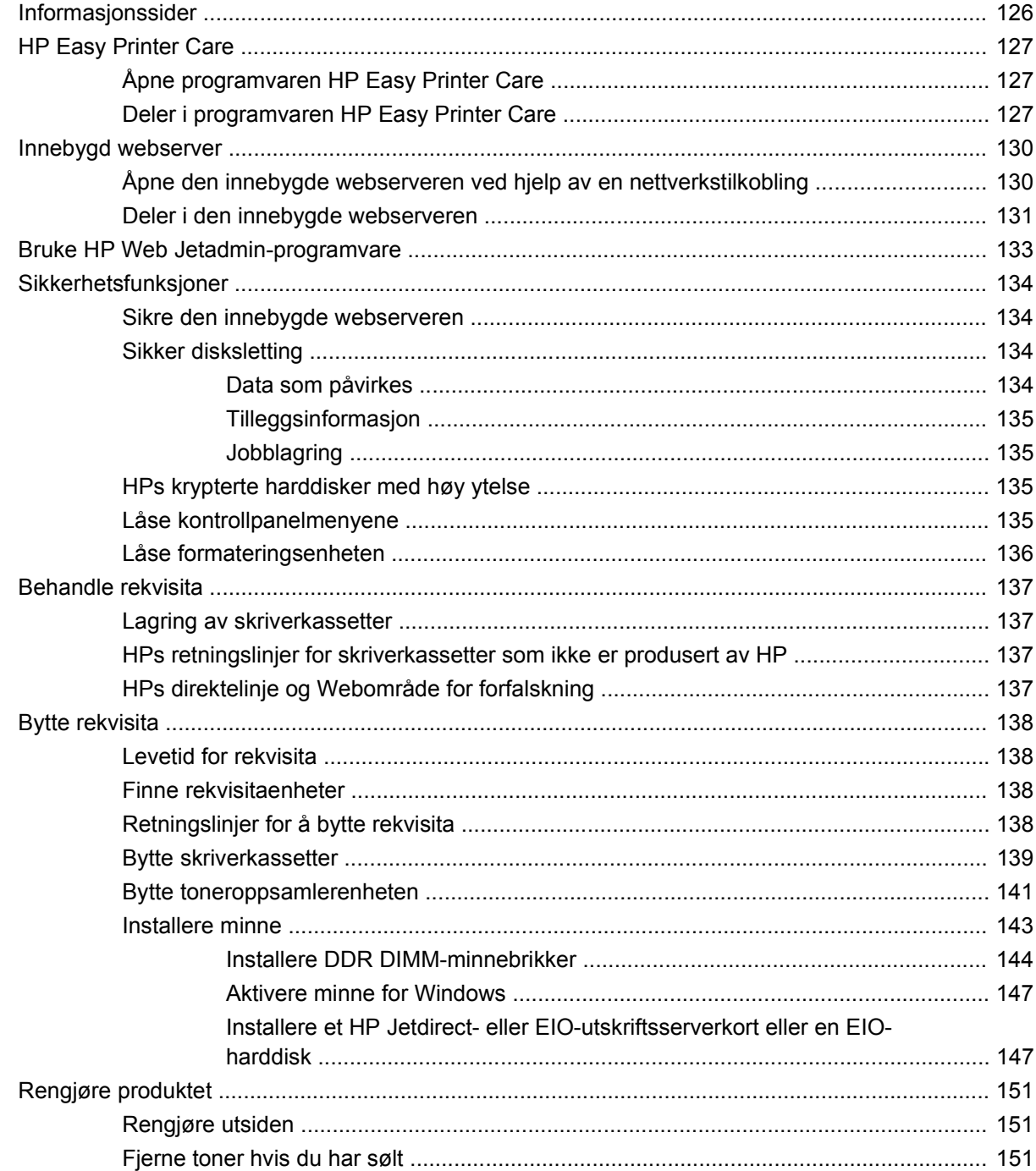

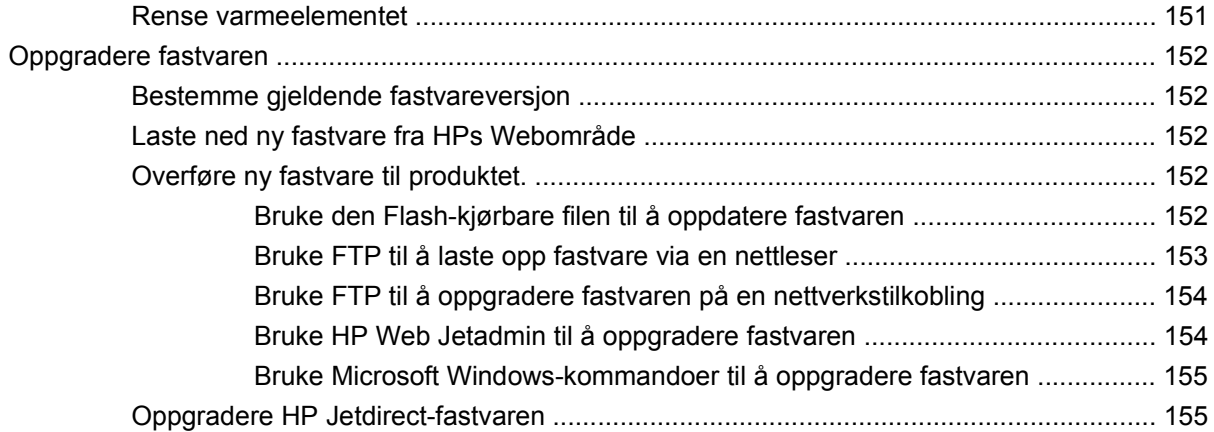

#### **[11 Problemløsing](#page-168-0)**

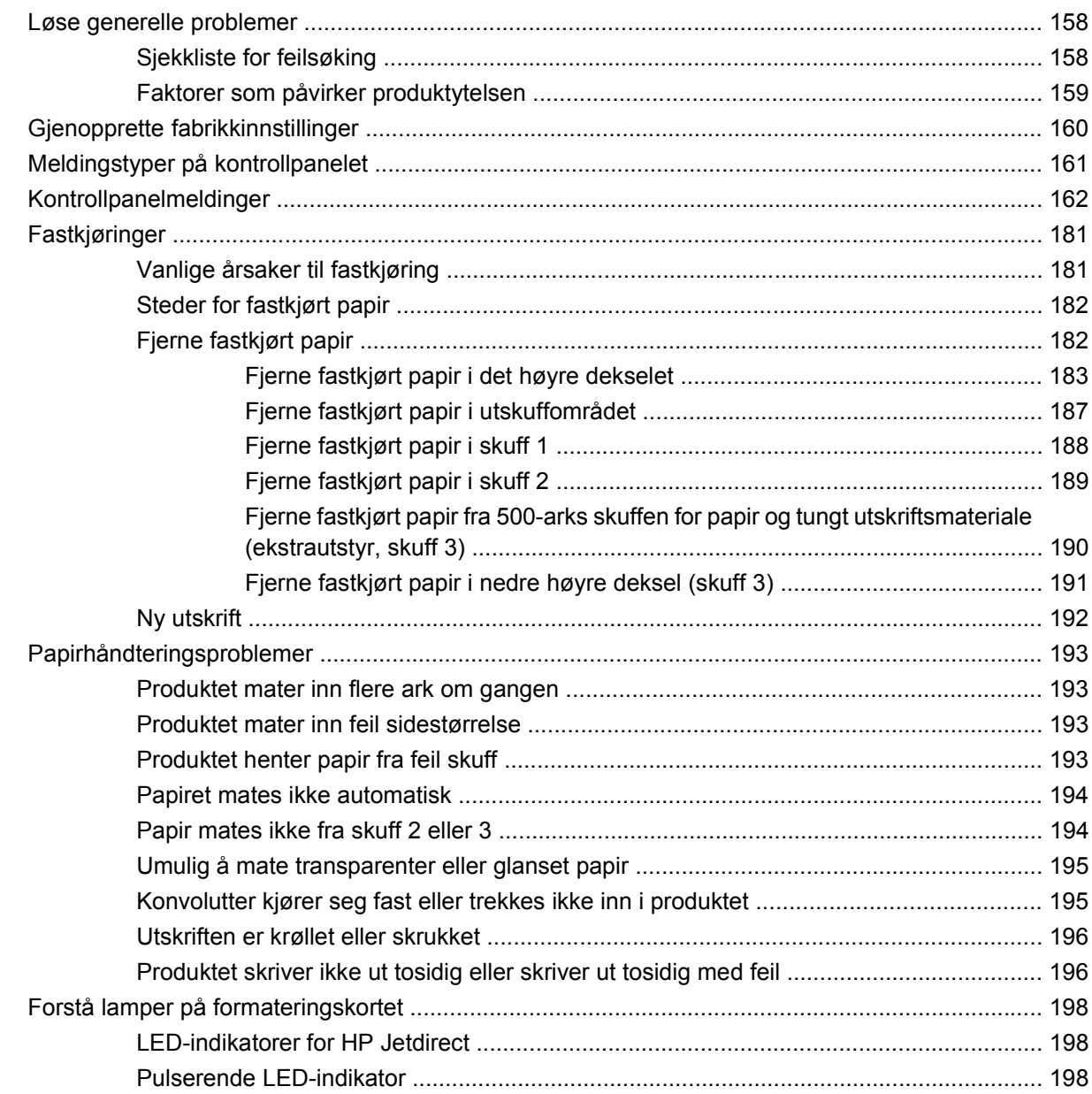

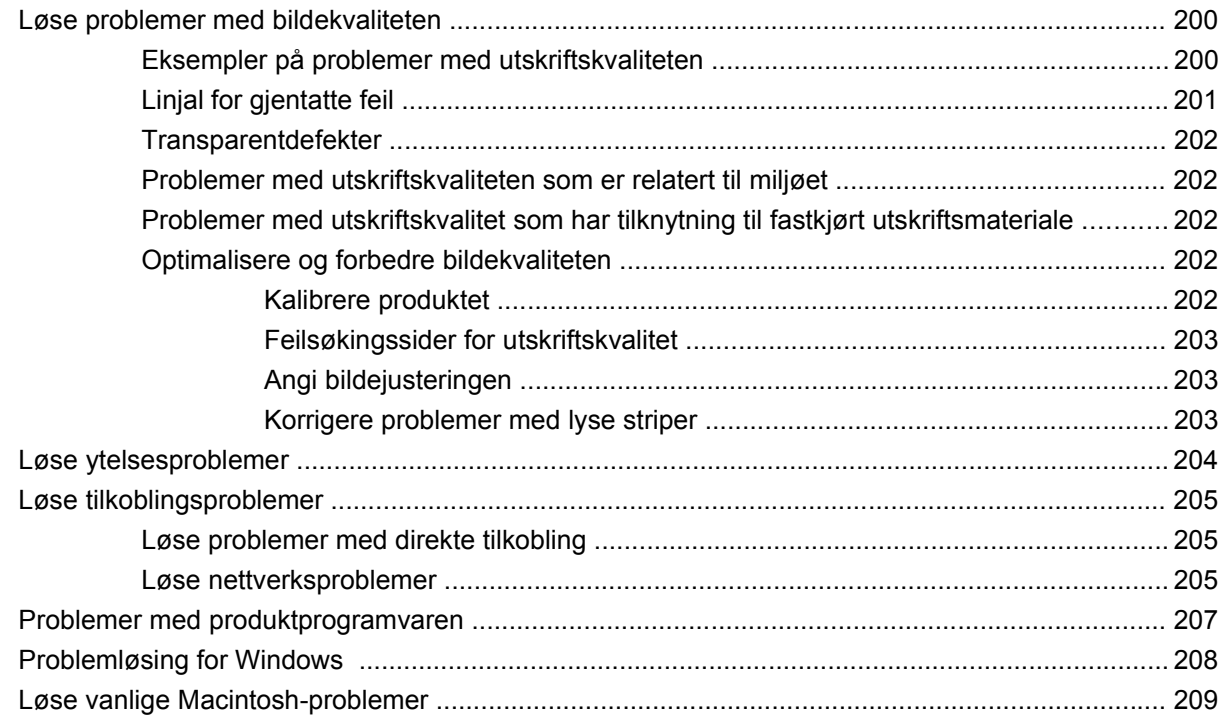

### Tillegg A Rekvisita og ekstrautstyr

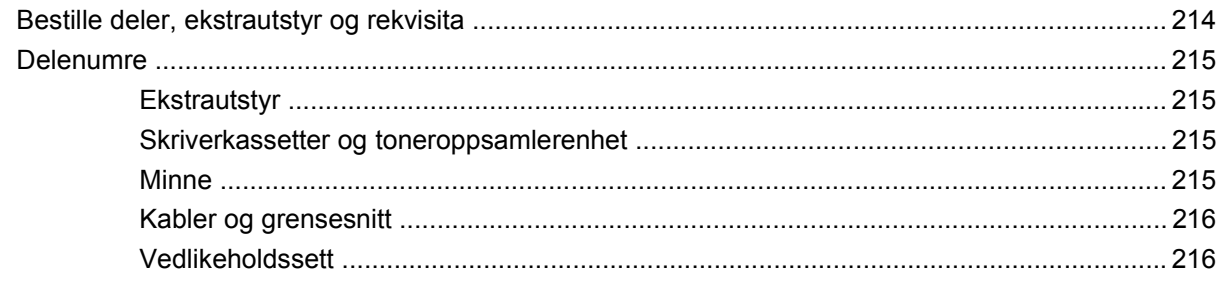

#### Tillegg B Service og kundestøtte

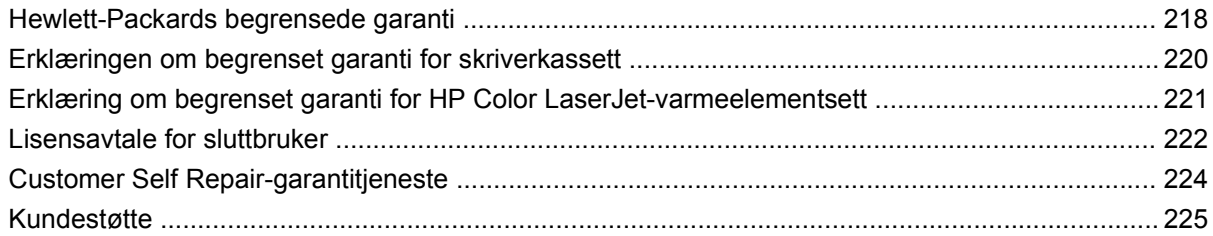

#### Tillegg C Produktspesifikasjoner

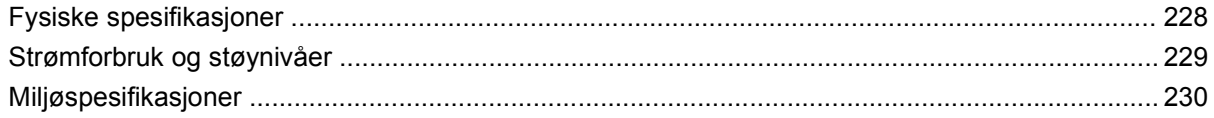

#### **Tillegg D Spesielle bestemmelser**

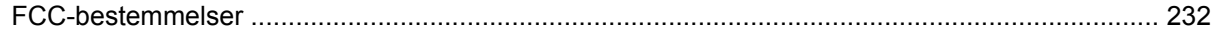

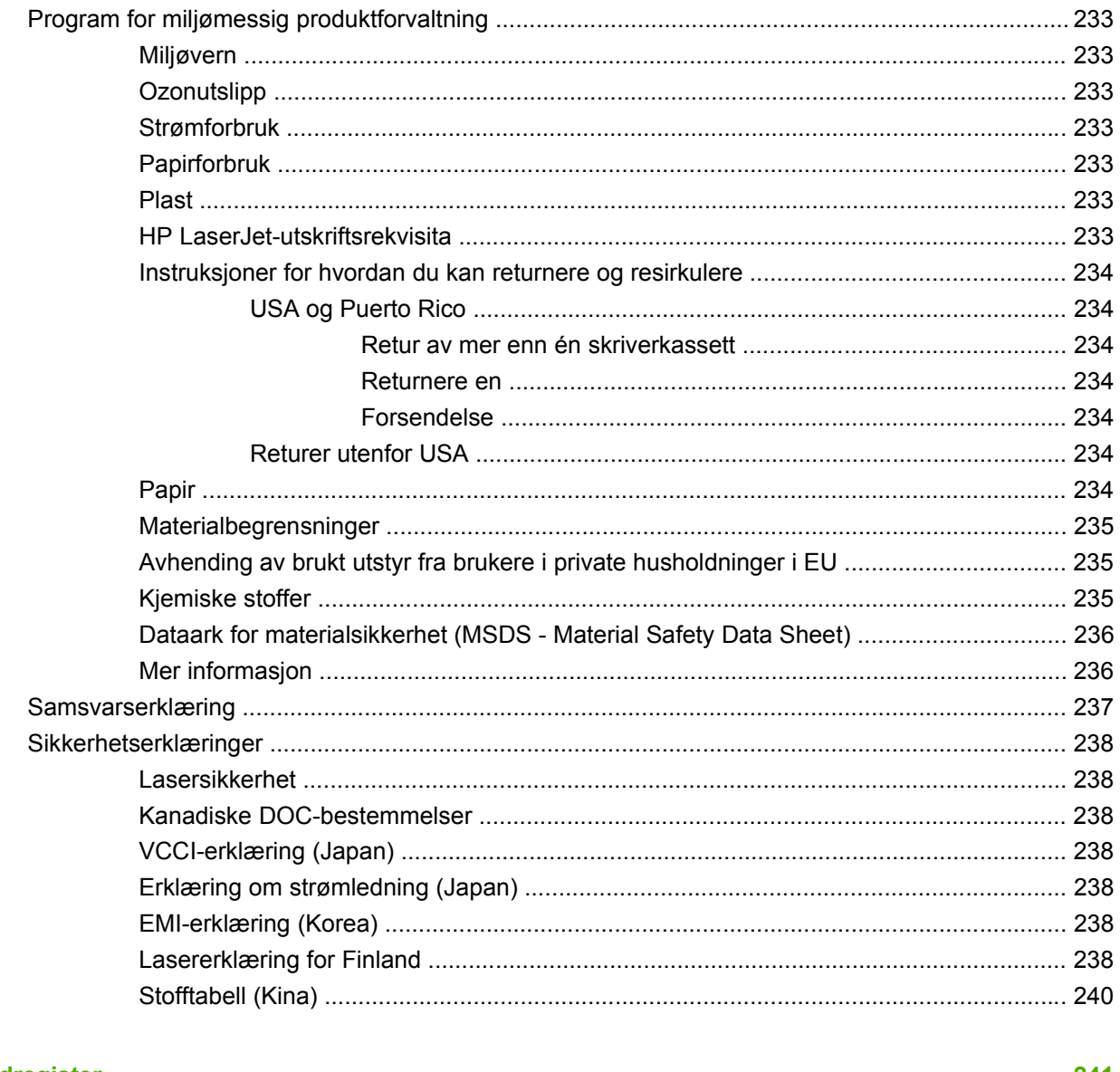

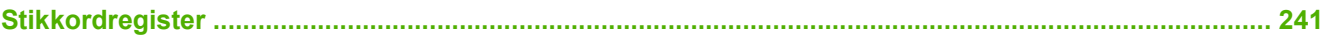

# <span id="page-12-0"></span>**1 Grunnleggende om produktet**

- [Konvensjoner brukt i denne håndboken](#page-13-0)
- [Sammenligning av produkter](#page-14-0)
- [Produktets funksjoner](#page-15-0)
- [Produktoversikt](#page-18-0)

### <span id="page-13-0"></span>**Konvensjoner brukt i denne håndboken**

I denne håndboken finner du mange varsler merket Tips, Merk, Forsiktig eller Advarsel, der du kan lese viktig informasjon.

- $\frac{1}{2}$  TIPS: Tips gir nyttige råd eller snarveier.
- **WERK:** Under Merk kan du lese viktig informasjon som hjelper deg til å forstå et konsept eller fullføre en oppgave.
- **FORSIKTIG:** Forsiktig-meldinger indikerer fremgangsmåter du bør følge for å unngå å miste data eller skade produktet.
- **ADVARSEL:** Advarsler varsler om spesielle fremgangsmåter du bør følge for å unngå personskade, katastrofalt datatap eller omfattende skader på produktet.

## <span id="page-14-0"></span>**Sammenligning av produkter**

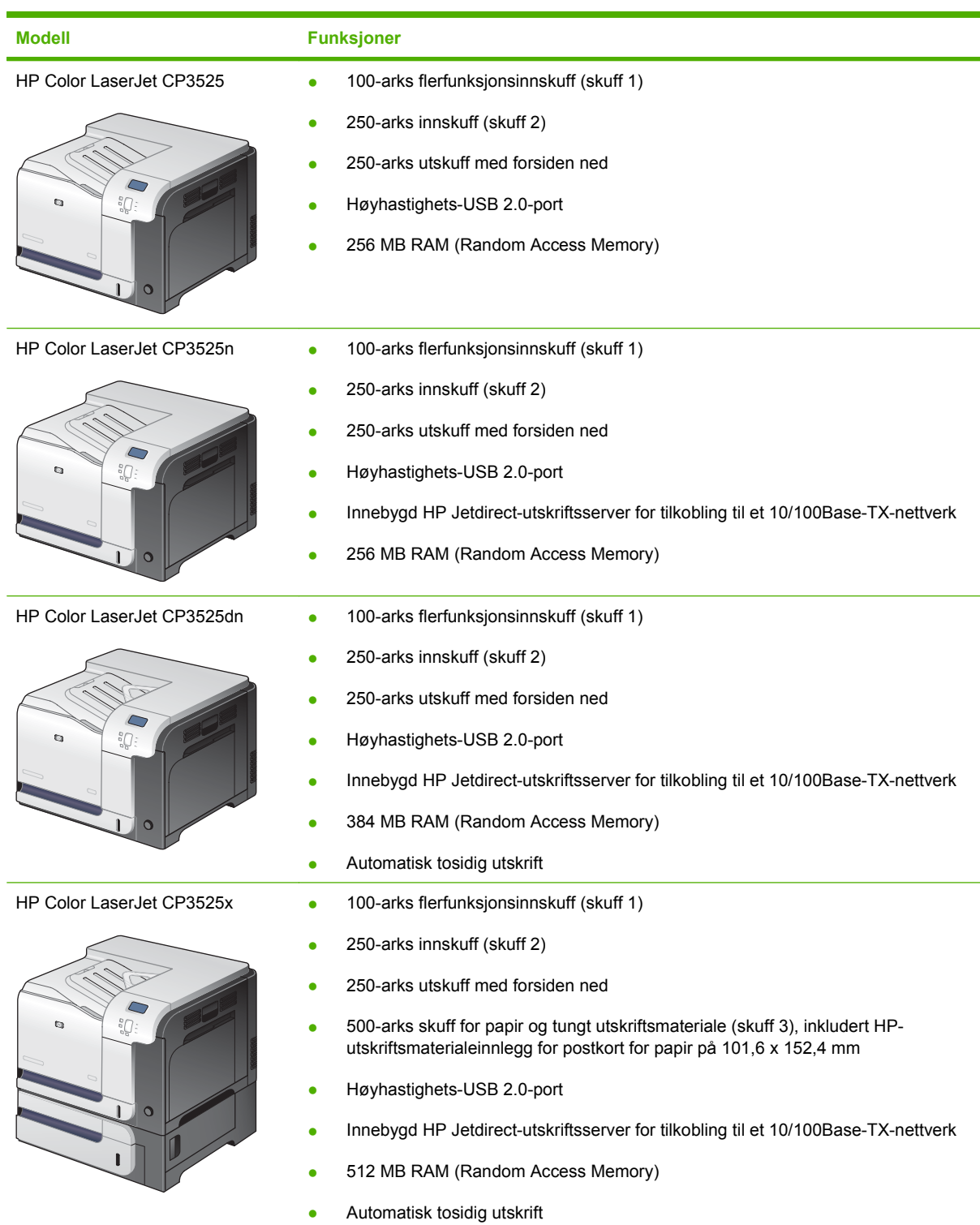

# <span id="page-15-0"></span>**Produktets funksjoner**

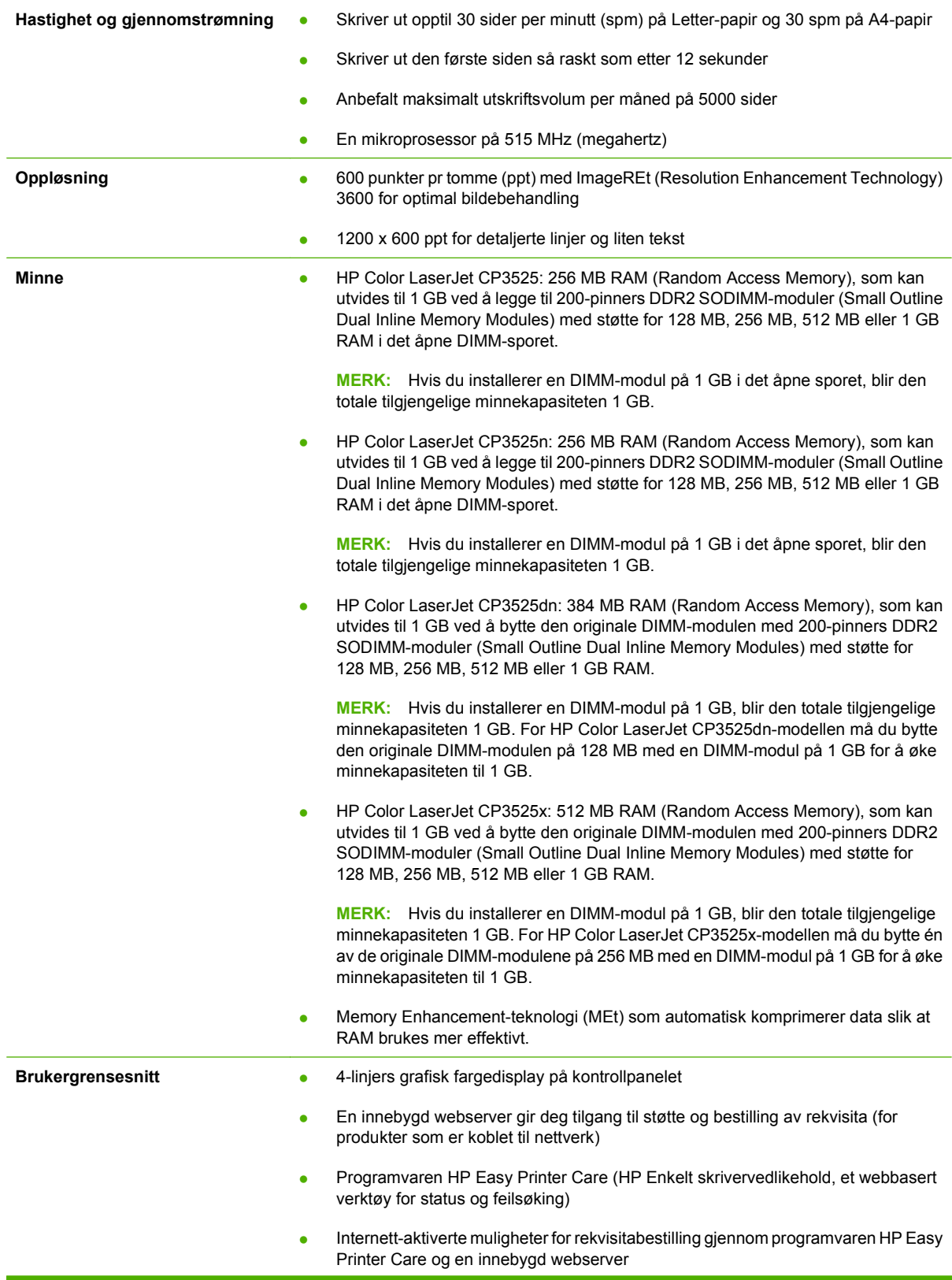

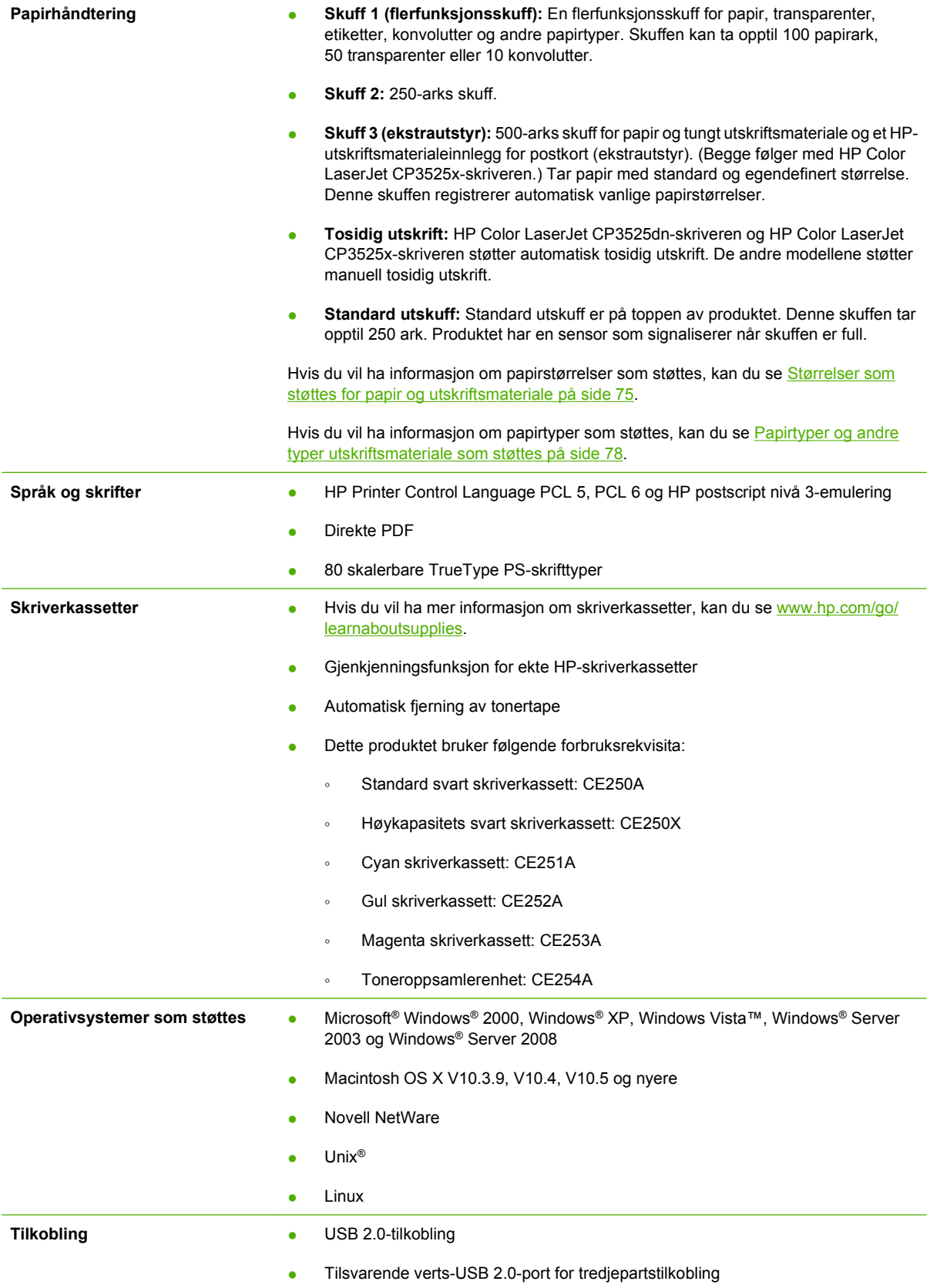

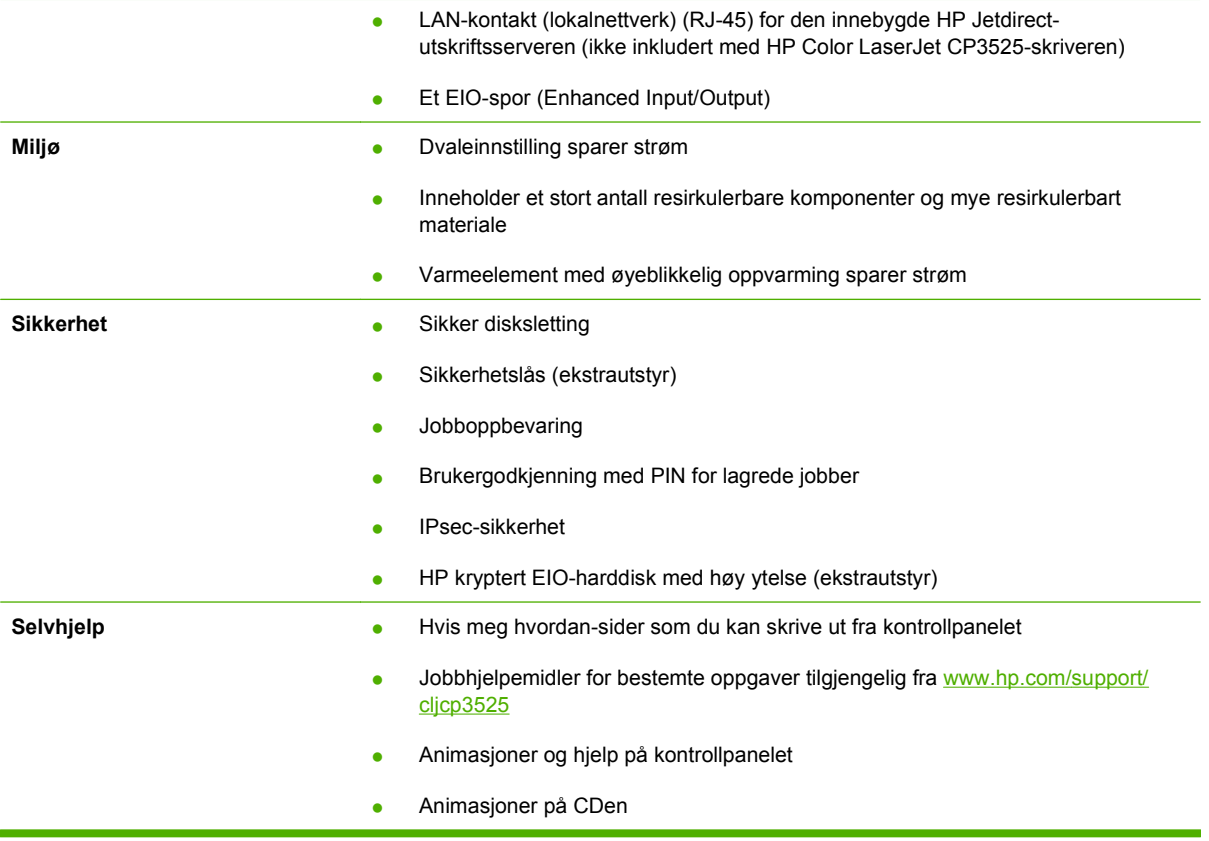

### <span id="page-18-0"></span>**Produktoversikt**

### **Forsiden:**

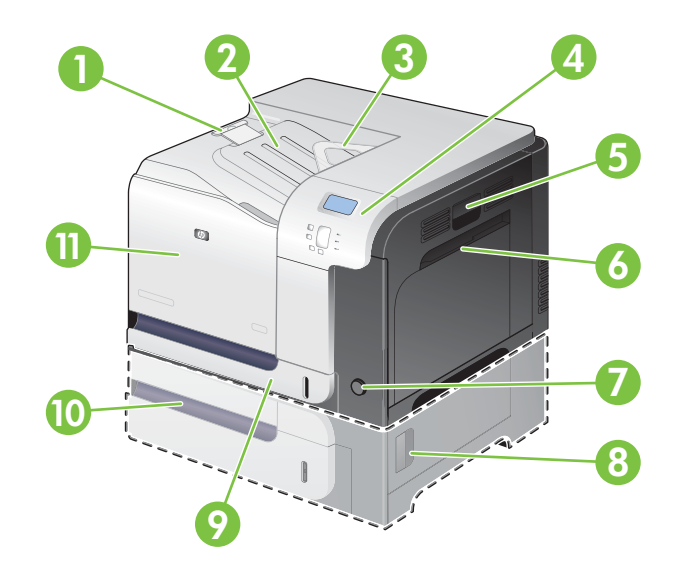

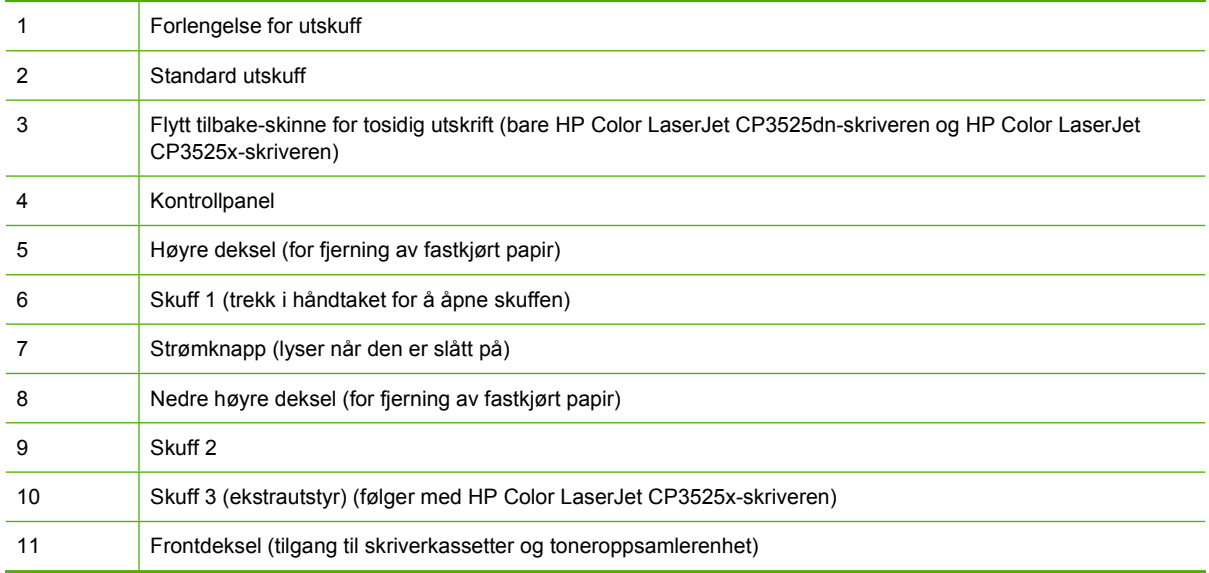

### <span id="page-19-0"></span>**Sett bakfra**

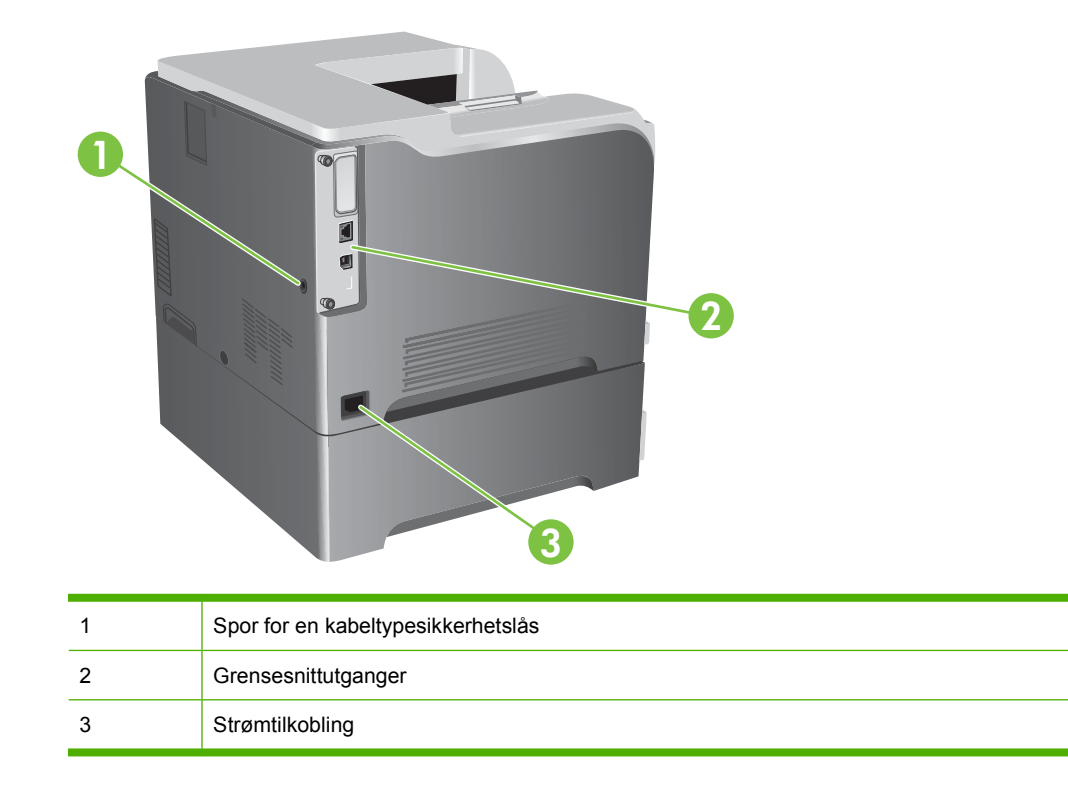

### <span id="page-20-0"></span>**Grensesnittutganger**

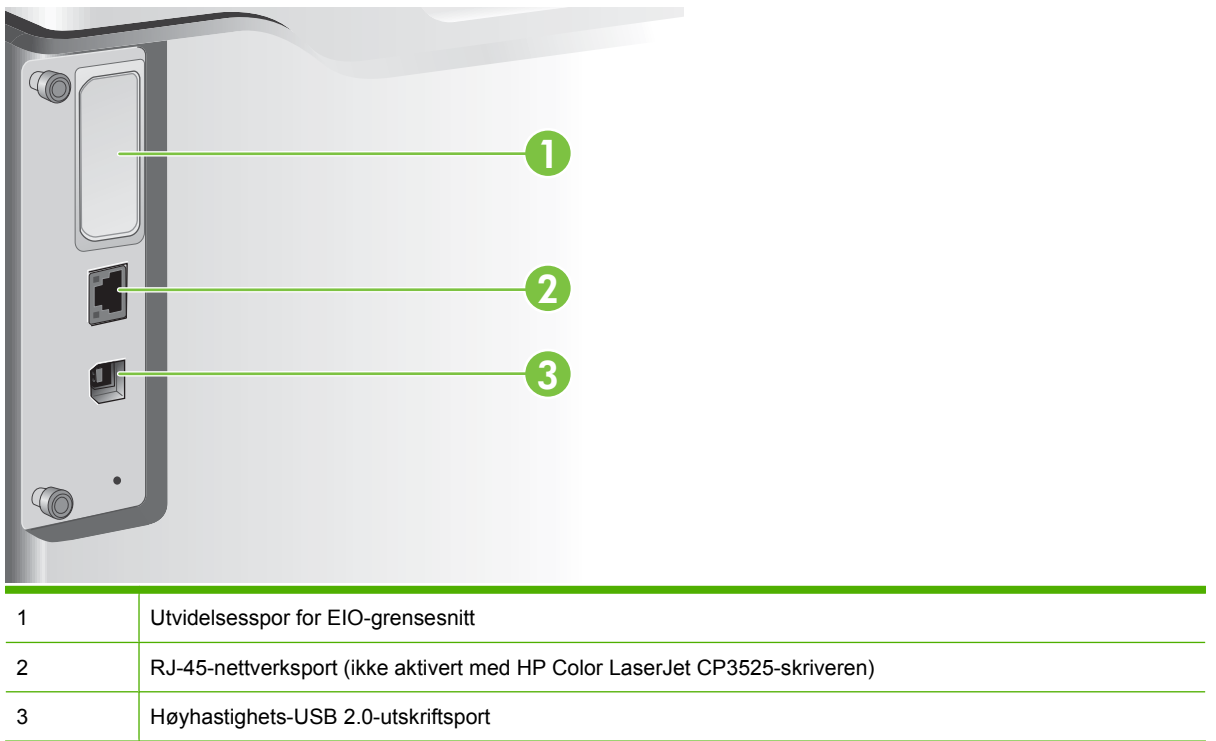

### **Plassering av serienummer og modellnummer**

Modell- og serienummer finner du på en identifikasjonsetikett bak på produktet. Serienummeret inneholder informasjon om land/region for produksjon, produktversjonen, produksjonskode og produksjonsnummeret på produktet.

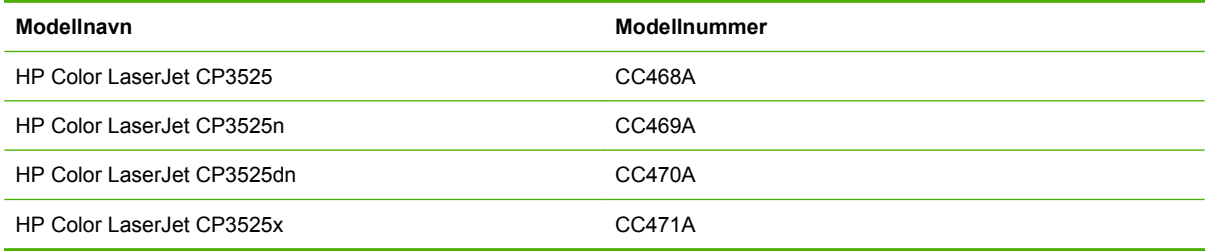

# <span id="page-22-0"></span>**2 Kontrollpanel**

- [Bruke kontrollpanelet](#page-23-0)
- [Kontrollpanelmenyer](#page-25-0)
- [Menyhierarki](#page-26-0)
- [Vis meg hvordan-meny](#page-27-0)
- [Menyen Hent jobb](#page-28-0)
- [Informasjon-menyen](#page-30-0)
- [Papirhåndtering-menyen](#page-31-0)
- [Menyen Konfigurer enhet](#page-32-0)
- [Diagnostikk-menyen](#page-53-0)
- [Service-menyen](#page-55-0)

### <span id="page-23-0"></span>**Bruke kontrollpanelet**

Kontrollpanelet har et fargedisplay for grafikk og tekst som gir tilgang til alle produktfunksjonene. Bruk knappene til å kontrollere jobber og produktstatusen. Lampene indikerer den totale produktstatusen.

### **Kontrollpaneloppsett**

Kontrollpanelet inkluderer et fargedisplay for grafikk og tekst, knapper for jobbkontroll og tre LEDstatuslamper.

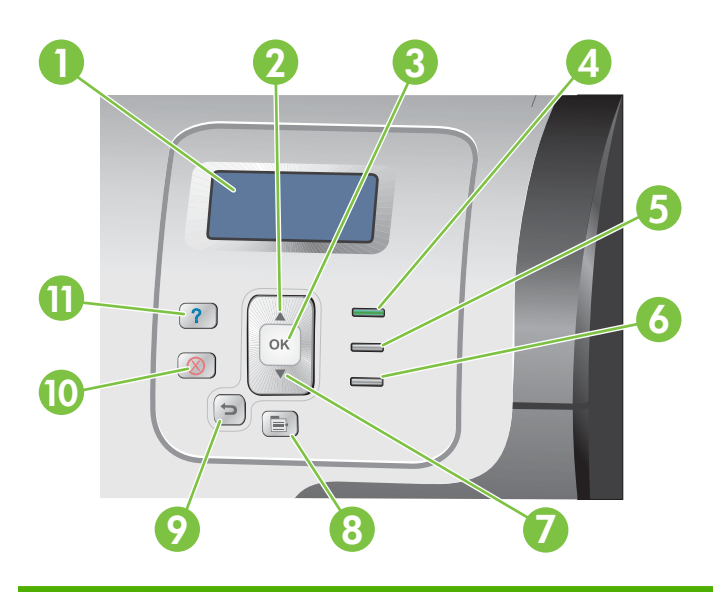

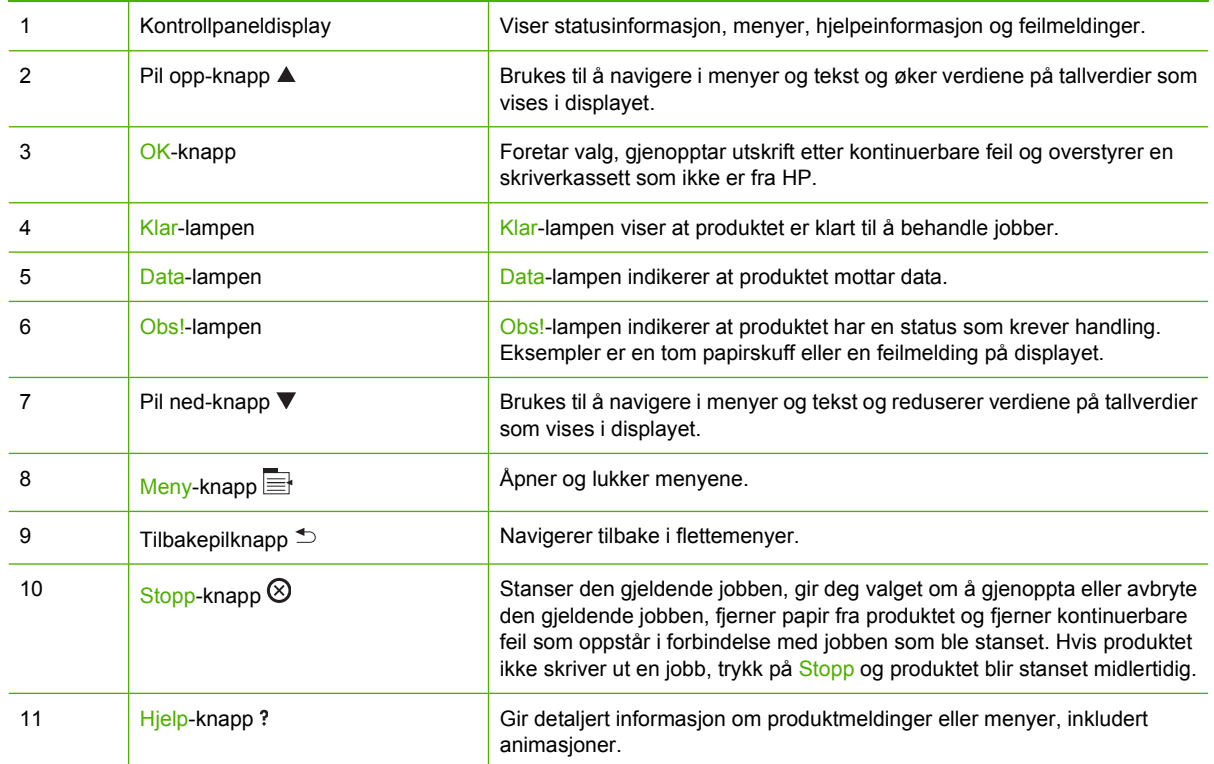

### <span id="page-24-0"></span>**Tolke indikatorlampene på kontrollpanelet**

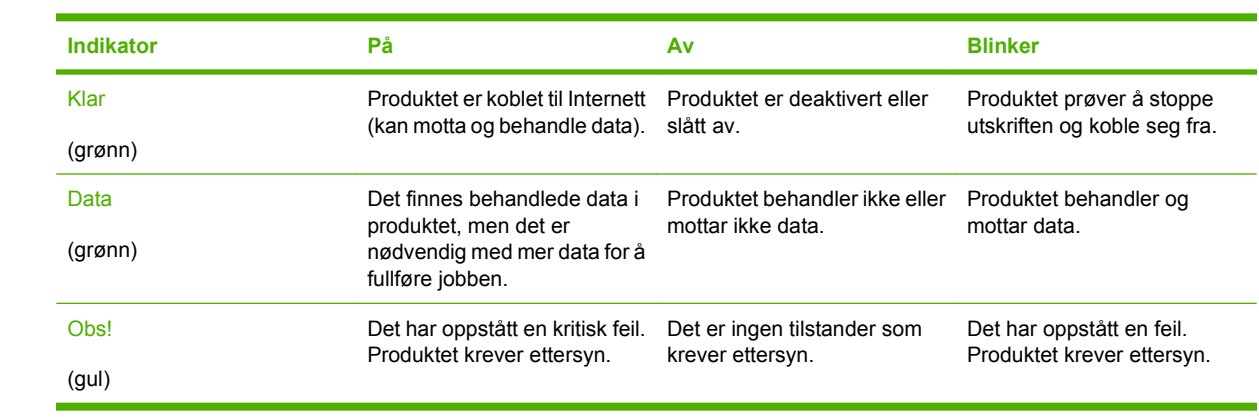

### <span id="page-25-0"></span>**Kontrollpanelmenyer**

Du kan utføre de fleste rutinemessige utskriftsoppgavene fra datamaskinen gjennom skriverdriveren eller programmet. Dette er den greieste måten å kontrollere produktet på, og det vil overstyre innstillingene fra produktets kontrollpanel. Slå opp i hjelpefilene som er knyttet til programvaren, eller se [Programvare for Windows på side 45](#page-56-0) eller [Bruke produktet med Macintosh på side 57](#page-68-0) hvis du vil vite mer om hvordan du får tilgang til skriverdriveren.

Du kan også kontrollere produktet ved å endre innstillingene på produktets kontrollpanel. Bruk kontrollpanelet for å få tilgang til funksjoner som ikke støttes av skriverdriveren eller programvaren, og for å konfigurere skuffer for papirstørrelse og -type.

#### **Bruke menyene**

- Gå inn og ut av menyene ved å trykke på Meny-knappen  $\equiv$ .
- Velg et menyelement eller numeriske verdier når du konfigurerer produktet, ved hjelp av OKknappen.
- Bruk pil opp eller pil ned ▲▼ til å navigere i menyene. Foruten navigering i menyene kan pil opp og pil ned også brukes til å angi en høyere eller lavere tallverdi. Du kan bla raskere hvis du holder pil opp- eller pil ned-knappen inne.
- Med tilbakeknappen  $\triangle$  kan du gå bakover i menyvalg.
- Hvis du ikke trykker på en tast innen 60 sekunder, lukkes menyene.

### <span id="page-26-0"></span>**Menyhierarki**

Følgende menyer er tilgjengelig på øverste nivå:

- **VIS MEG HVORDAN**. Se [Vis meg hvordan-meny på side 16](#page-27-0) for mer informasjon.
- **HENT JOBB**. Se [Menyen Hent jobb på side 17](#page-28-0) for mer informasjon.
- **INFORMASJON**. Se **Informasjon-menyen på side 19** for mer informasjon.
- **PAPIRHÅNDTERING**. Se **[Papirhåndtering-menyen på side 20](#page-31-0)** for mer informasjon.
- **KONFIGURER ENHET**. Se Menyen Konfigurer enhet på side 21</u> for mer informasjon.
- **DIAGNOSTIKK**. Se **[Diagnostikk-menyen på side 42](#page-53-0)** for mer informasjon.
- **SERVICE**. Se [Service-menyen på side 44](#page-55-0) for mer informasjon.

## <span id="page-27-0"></span>**Vis meg hvordan-meny**

**VIS MEG HVORDAN**-menyen skriver ut sider med ytterligere informasjon om produktet.

**Visning:** Trykk på Meny-knappen  $\equiv$ , og velg deretter menyen VIS MEG HVORDAN.

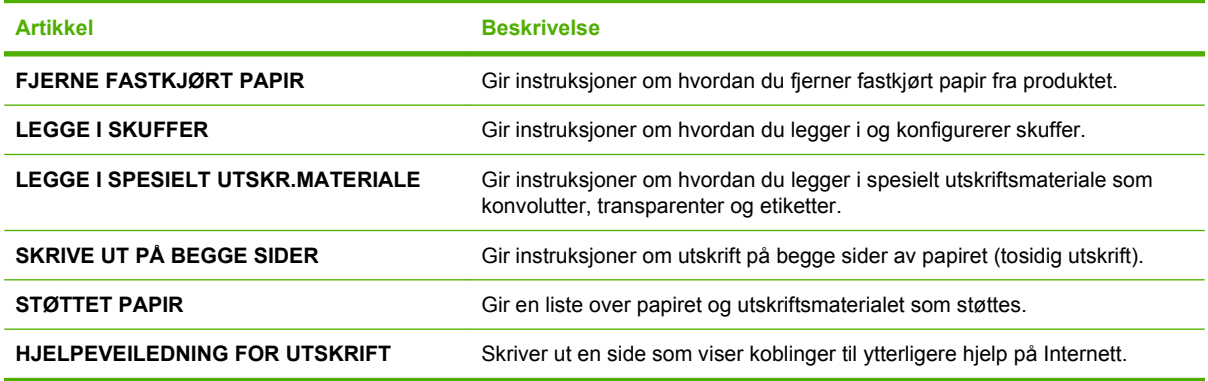

### <span id="page-28-0"></span>**Menyen Hent jobb**

Med menyen **HENT JOBB** kan du vise en liste over alle lagrede jobber.

**Visning:** Trykk på Meny-knappen **;** og velg deretter menyen **HENT JOBB**.

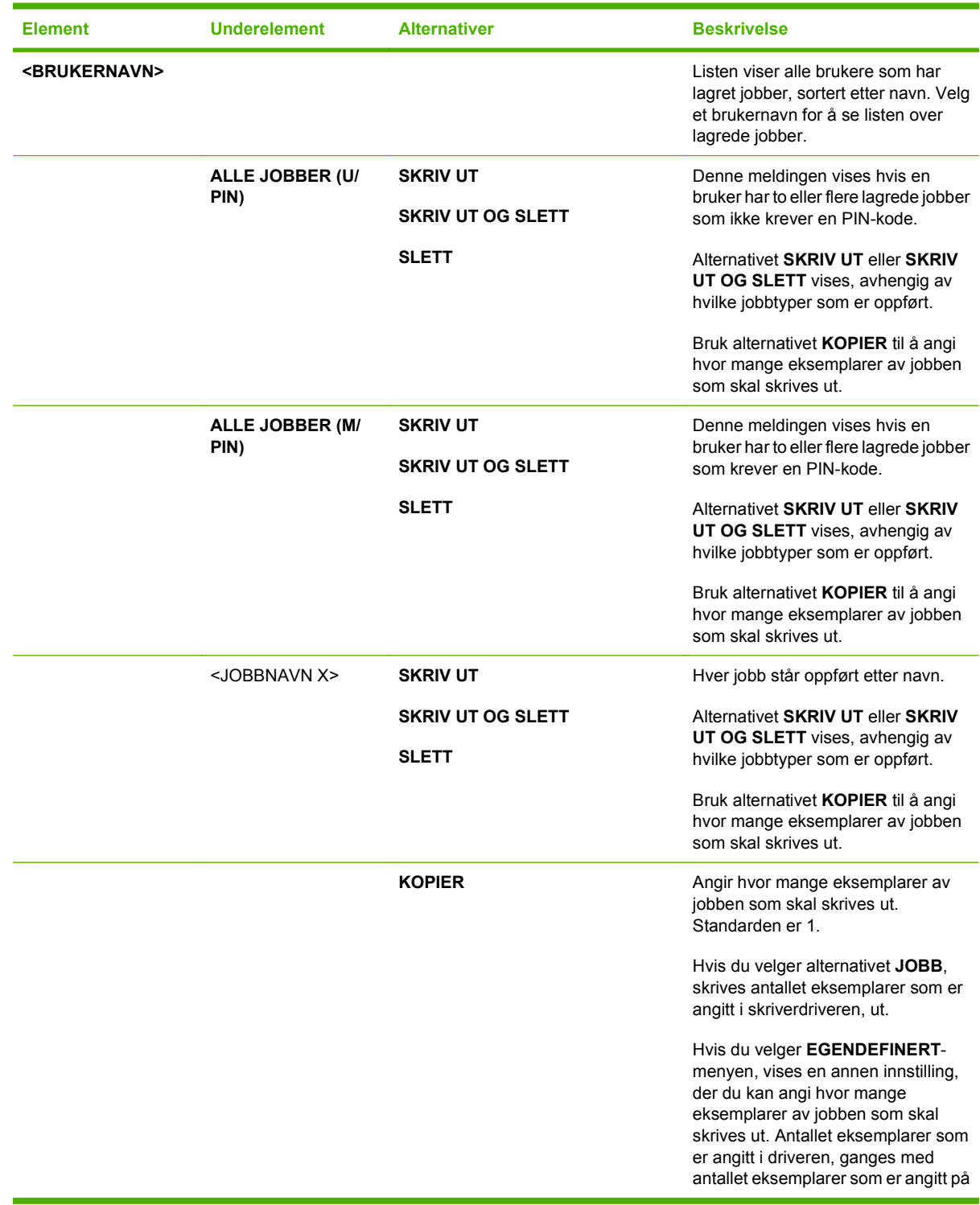

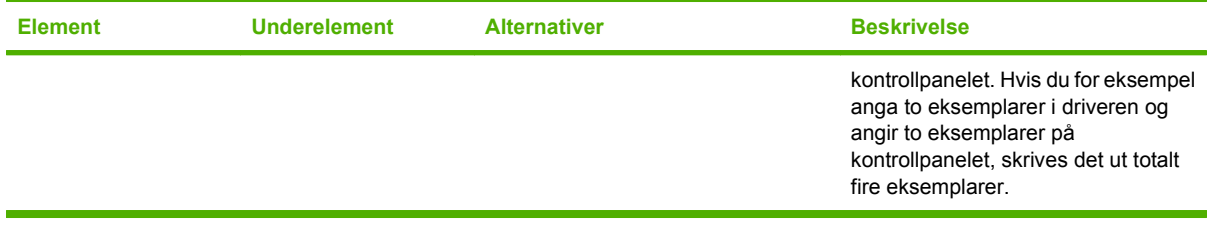

### <span id="page-30-0"></span>**Informasjon-menyen**

Bruk **INFORMASJON**-menyen til å få tilgang til og skrive ut bestemte typer informasjon om produktet.

**Visning:** Trykk på Meny-knappen  $\blacksquare$ , og velg deretter menyen **INFORMASJON**.

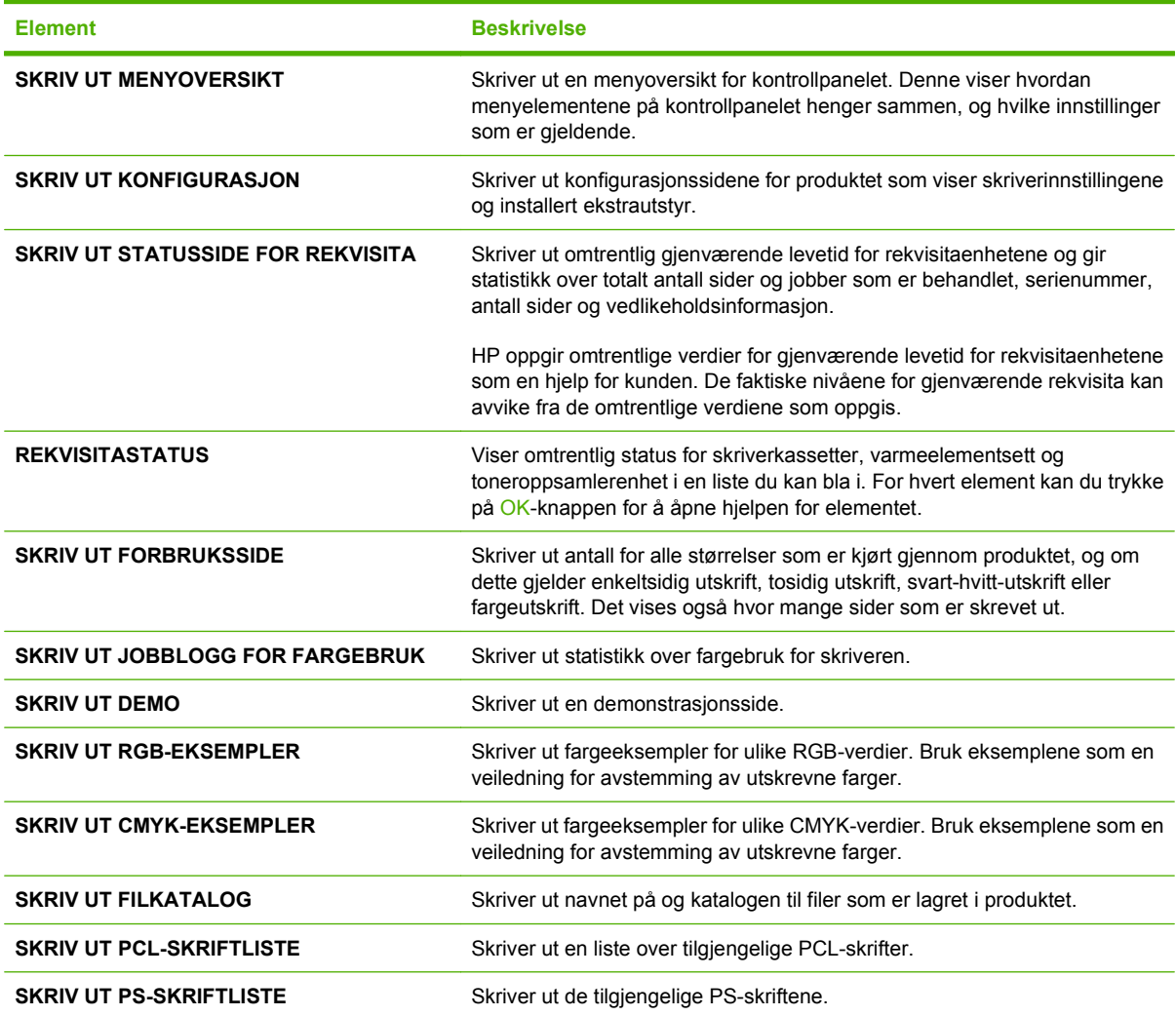

### <span id="page-31-0"></span>**Papirhåndtering-menyen**

Bruk denne menyen til å konfigurere innskuffer etter størrelse og type. Det er viktig at innskuffene konfigureres riktig ved hjelp av denne menyen før du skriver ut for første gang.

**Visning:** Trykk på Meny-knappen , og velg deretter menyen **PAPIRHÅNDTERING**.

**MERK:** Hvis du har brukt andre HP LaserJet-produktmodeller, er du trolig vant til å konfigurere skuff 1 for **Først**-modus eller **Kassett**-modus. På skrivere i HP Color LaserJet CP3525-serien er innstillingen **ALLE STØRRELSER** og **ALLE TYPER** for skuff 1 det samme som **Først**-modus. Hvis du stiller inn skuff 1 til noe annet enn **ALLE STØRRELSER** eller **ALLE TYPER**, er det det samme som **Kassett**modus.

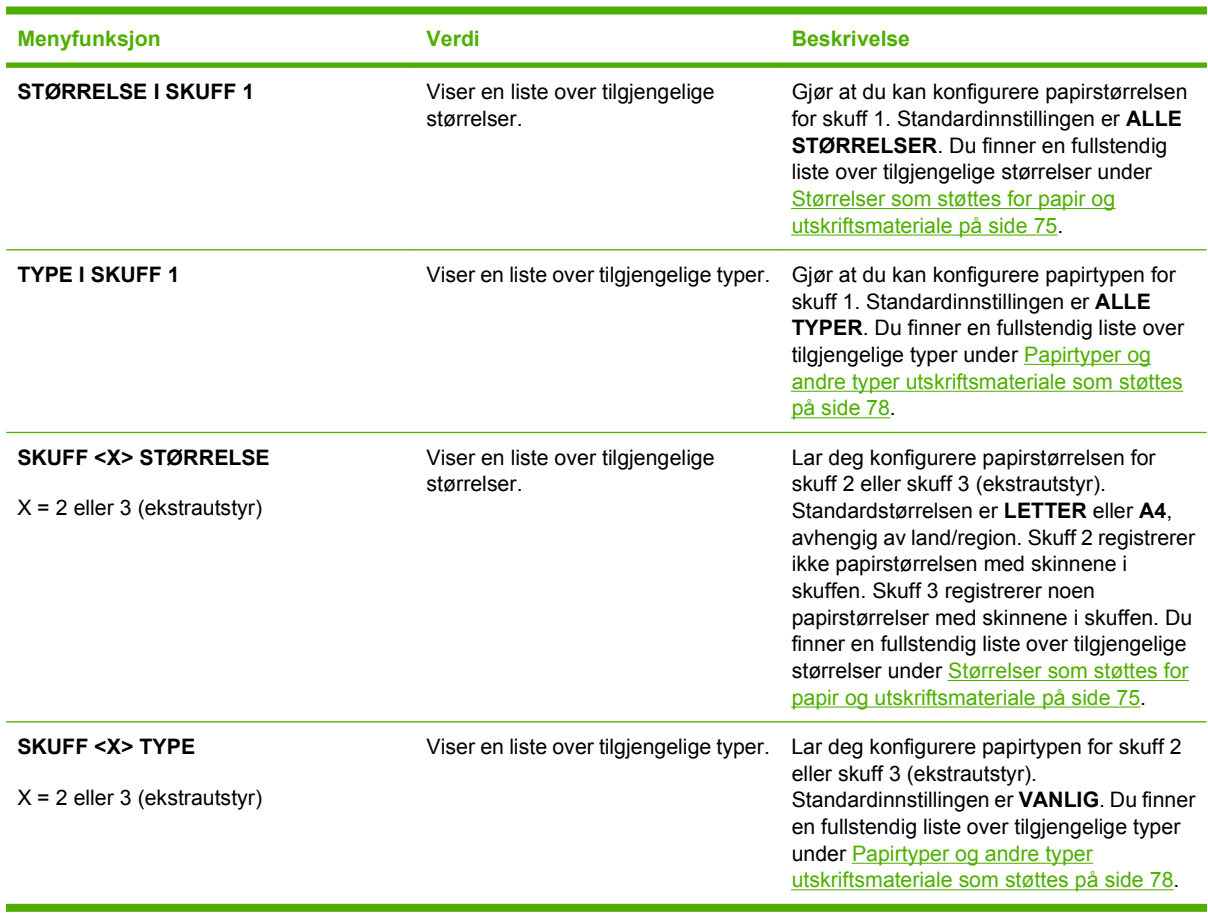

### <span id="page-32-0"></span>**Menyen Konfigurer enhet**

Med menyen **KONFIGURER ENHET** kan du endre standardinnstillingene for utskrift, justere utskriftskvaliteten, endre systemkonfigurasjonen og I/U-alternativer, og du kan tilbakestille til standardinnstillingene.

### **Utskrift-menyen**

Disse innstillingene har bare betydning for jobber uten identifiserte egenskaper. De fleste jobber identifiserer alle egenskapene og overstyrer verdiene som angis i denne menyen.

**Visning:** Trykk på Meny-knappen  $\equiv$ , velg menyen **KONFIGURER ENHET**, og velg deretter menyen **SKRIVER UT**.

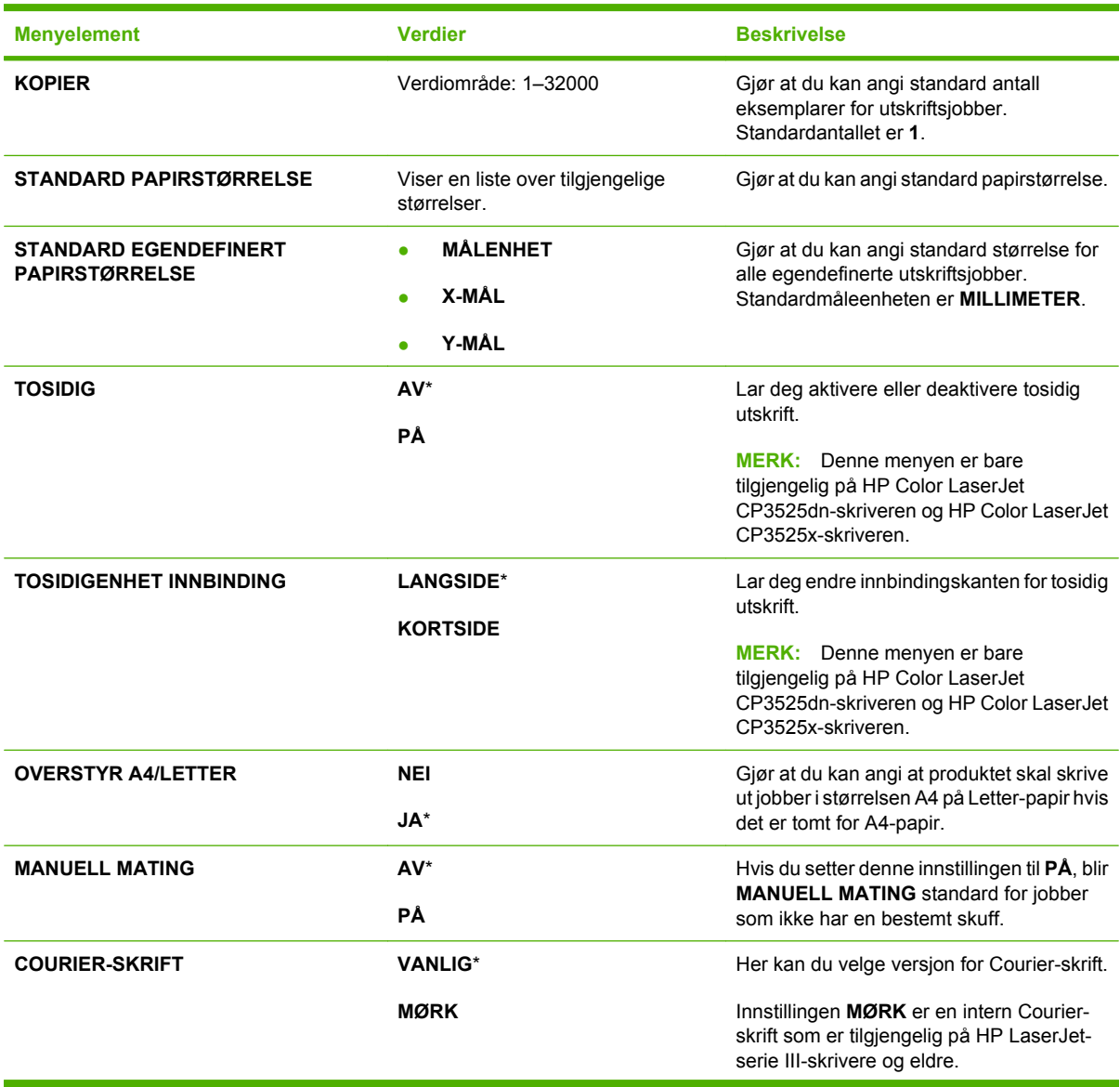

<span id="page-33-0"></span>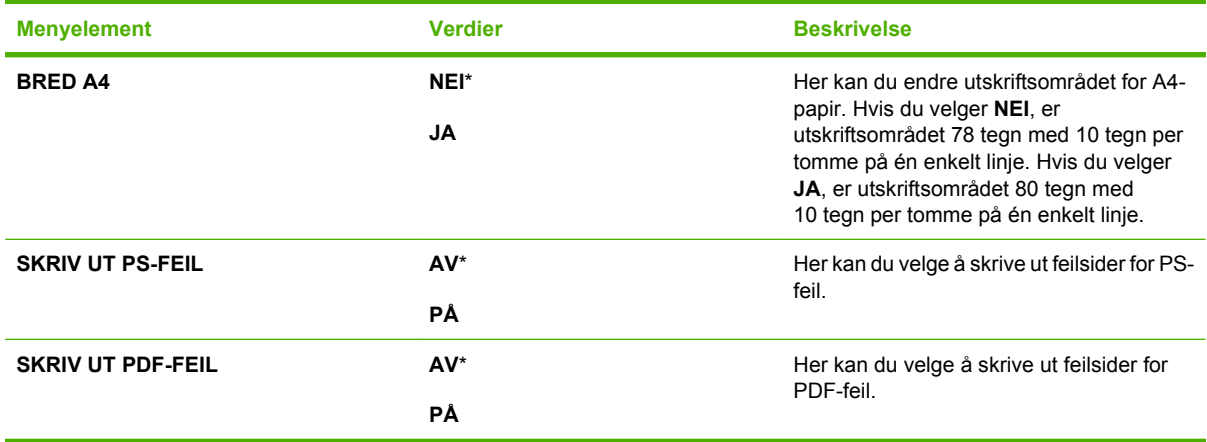

#### **PCL-undermeny**

Denne menyen konfigurerer innstillingene for skriverkontrollspråket (PCL).

**Visning:** Trykk på Meny-knappen  $\blacksquare$ , velg KONFIGURER ENHET-menyen, velg SKRIVER UTmenyen, og velg deretter **PCL**-menyen.

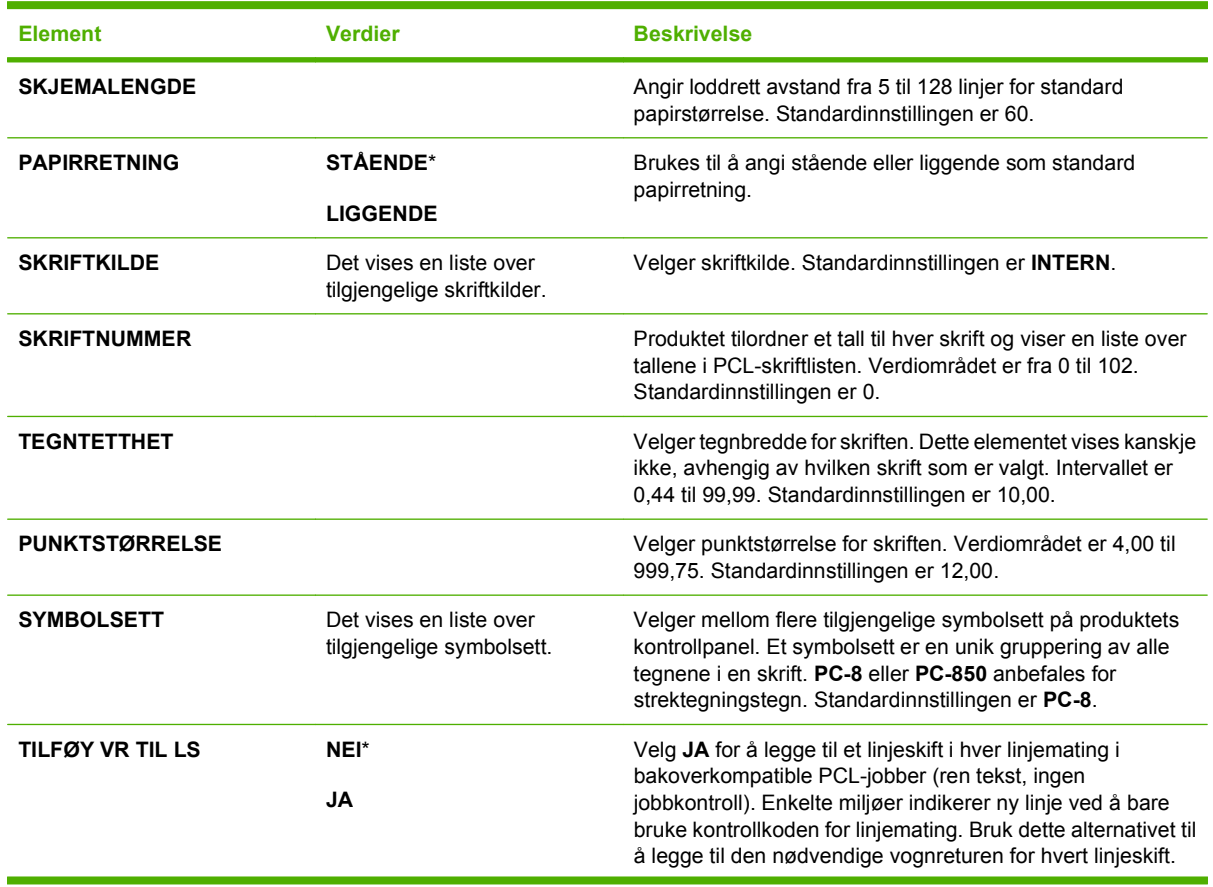

<span id="page-34-0"></span>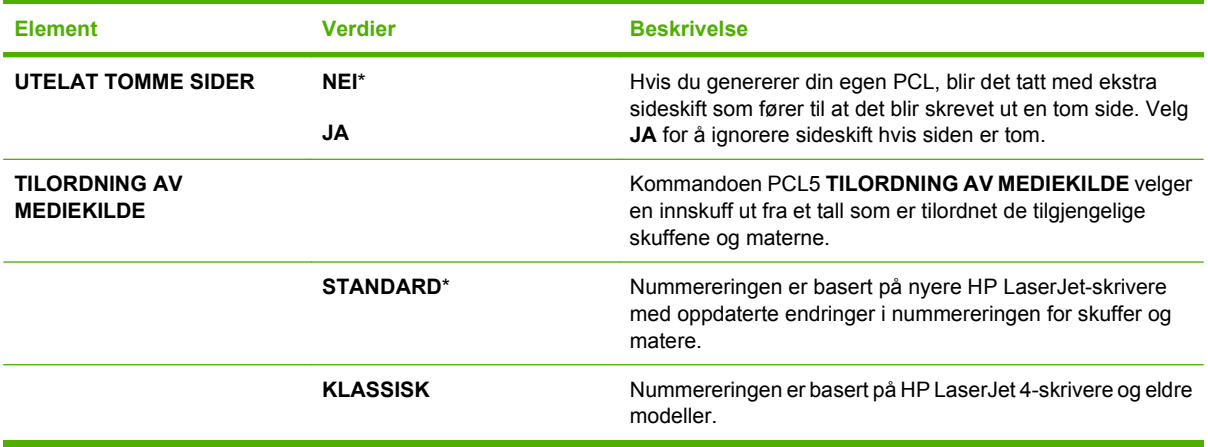

### **Utskriftskvalitet-menyen**

**Visning:** Trykk på <u>Meny</u>-knappen ⊟, velg menyen **KONFIGURER ENHET**, og velg deretter menyen **UTSKRIFTSKVALITET**.

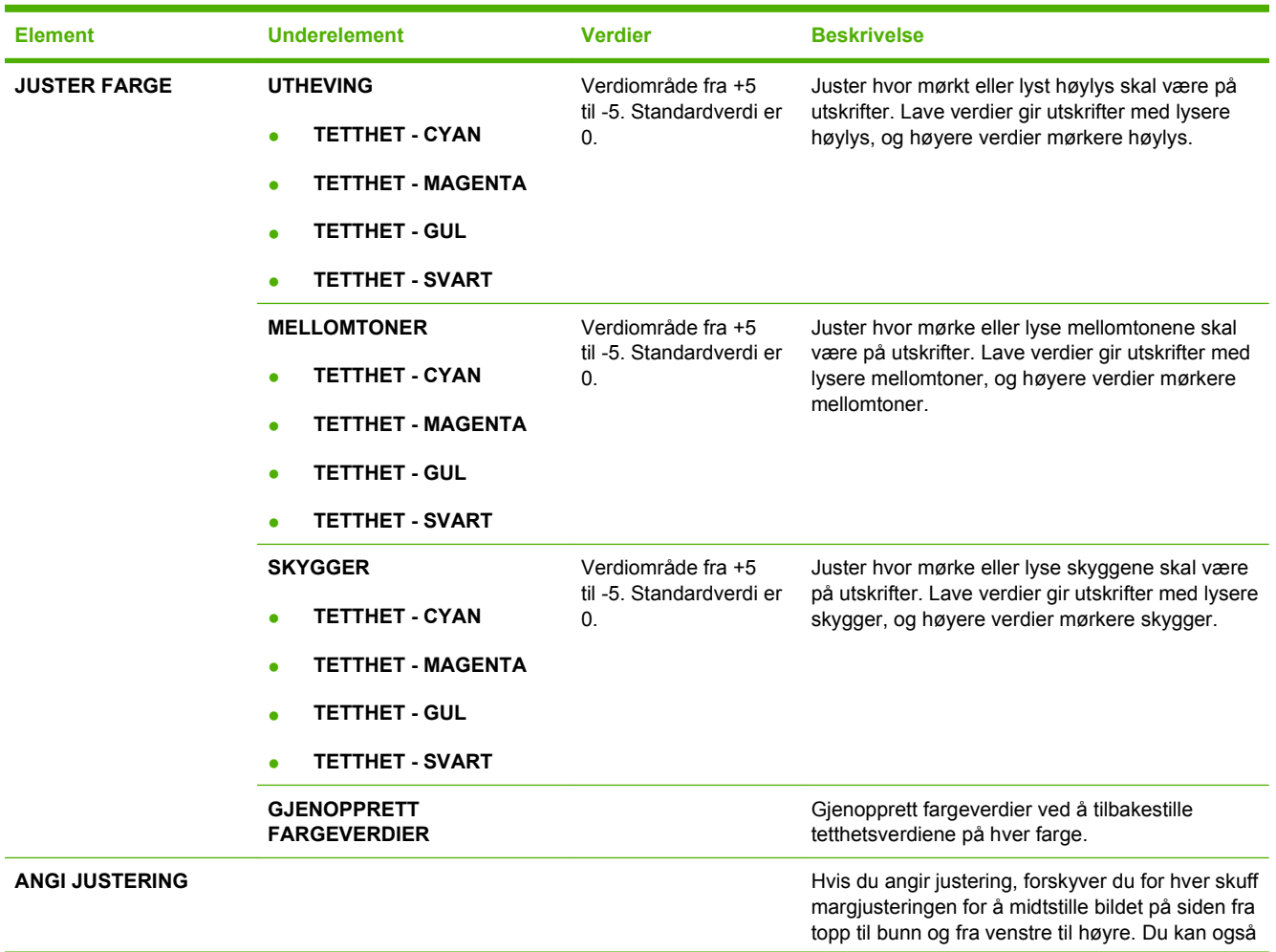

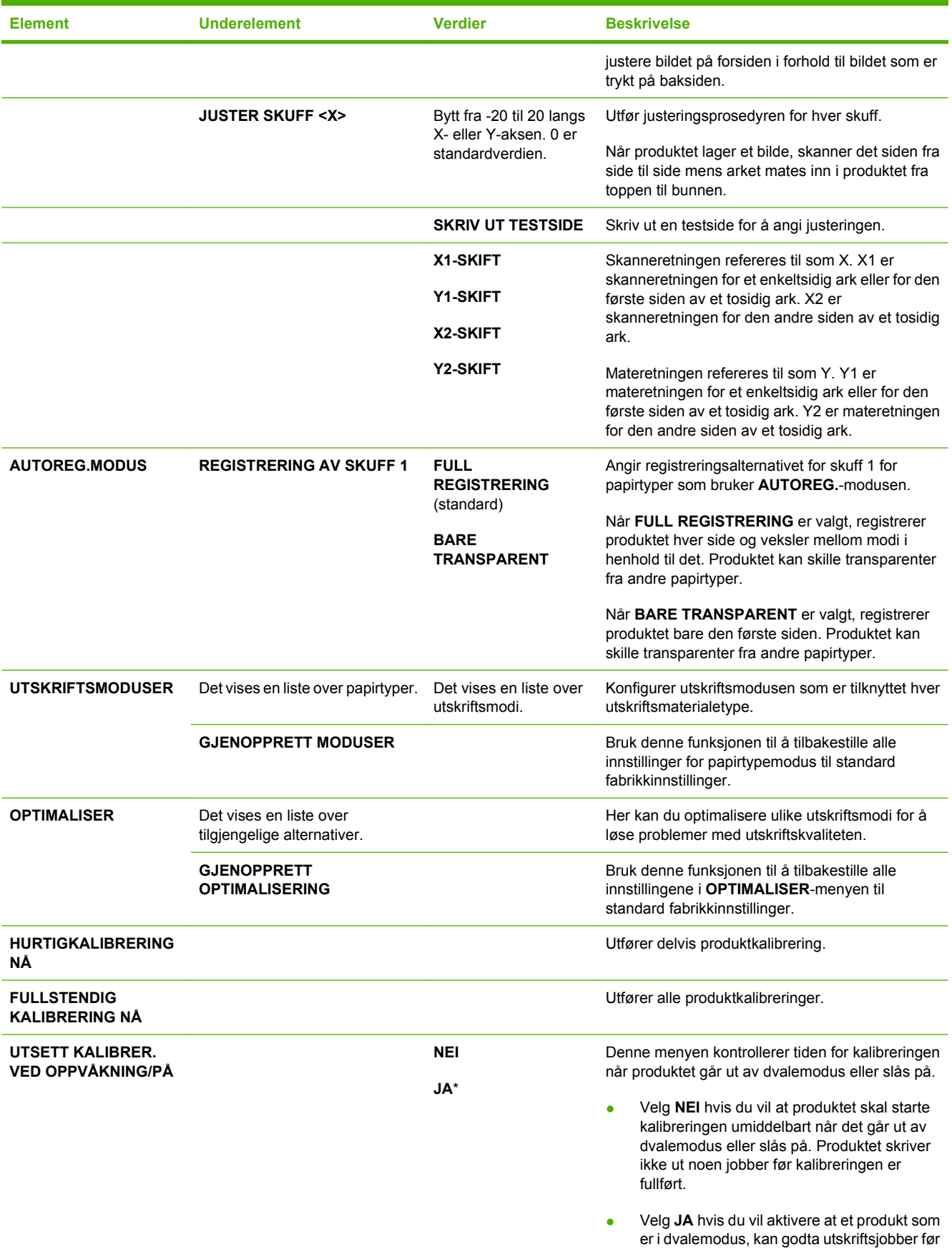
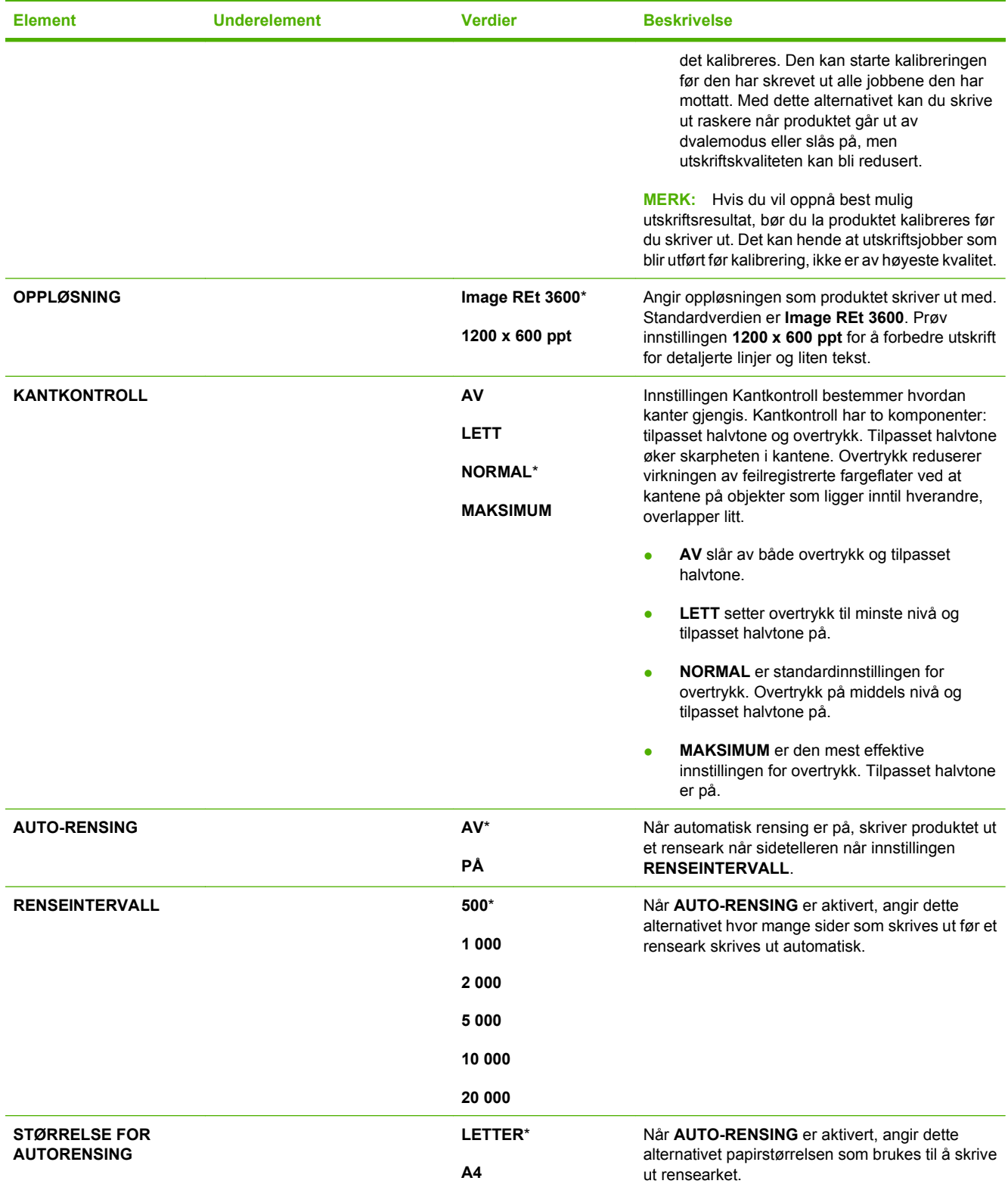

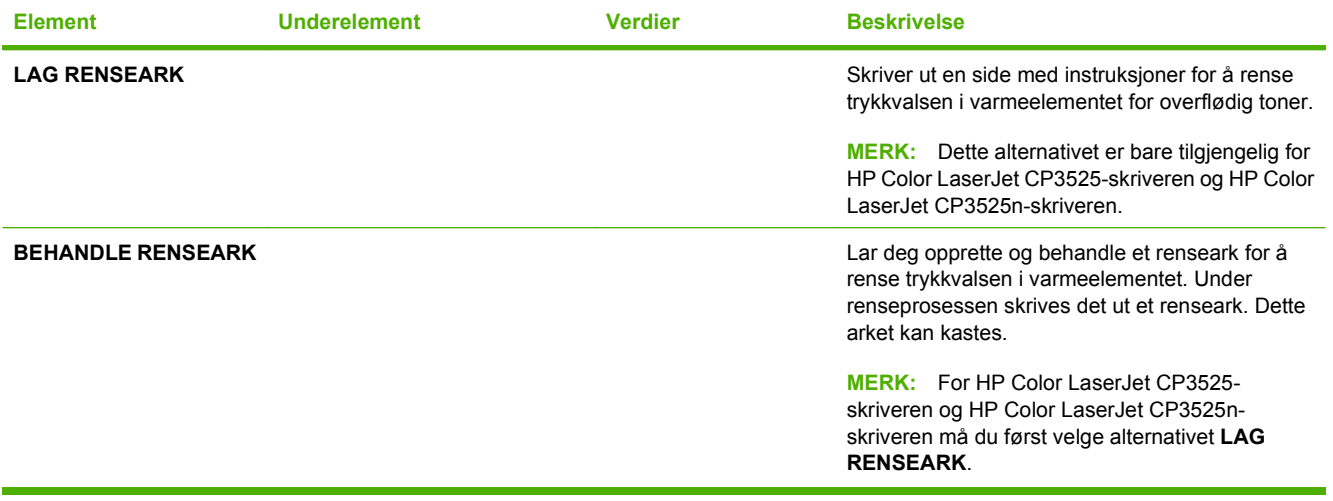

## **Systemoppsett-menyen**

Bruk **SYSTEMOPPSETT**-menyen til å endre standardinnstillingene for produktkonfigurasjon, for eksempel dvalemodus, produktspråkvalg og ny utskrift.

**Visning:** Trykk på Meny-knappen  $\equiv$ , velg menyen **KONFIGURER ENHET**, og velg deretter menyen **SYSTEMOPPSETT**.

**The MERK:** Verdier med en stjerne (\*) er standard fabrikkinnstillinger. Noen menyelementer har ikke en standardinnstilling.

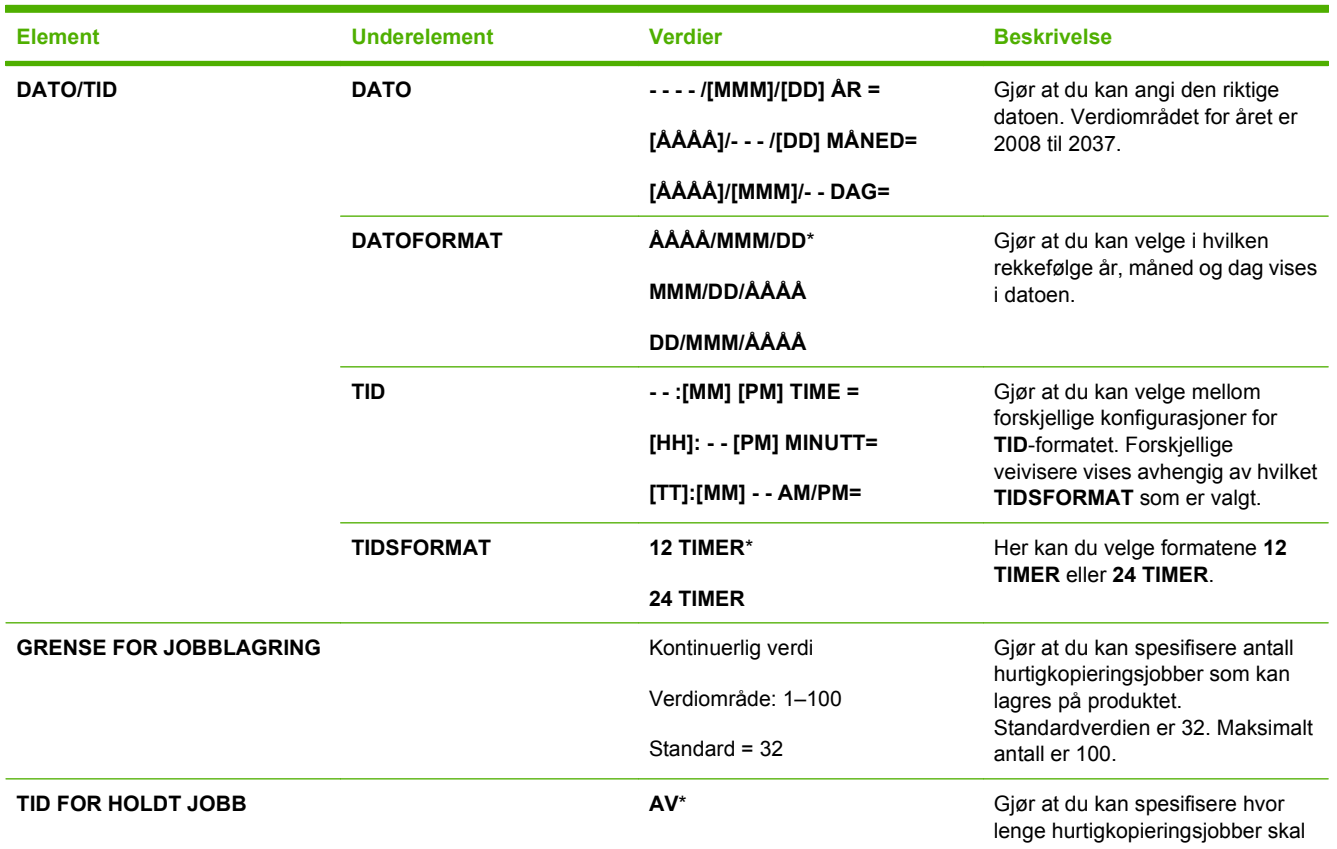

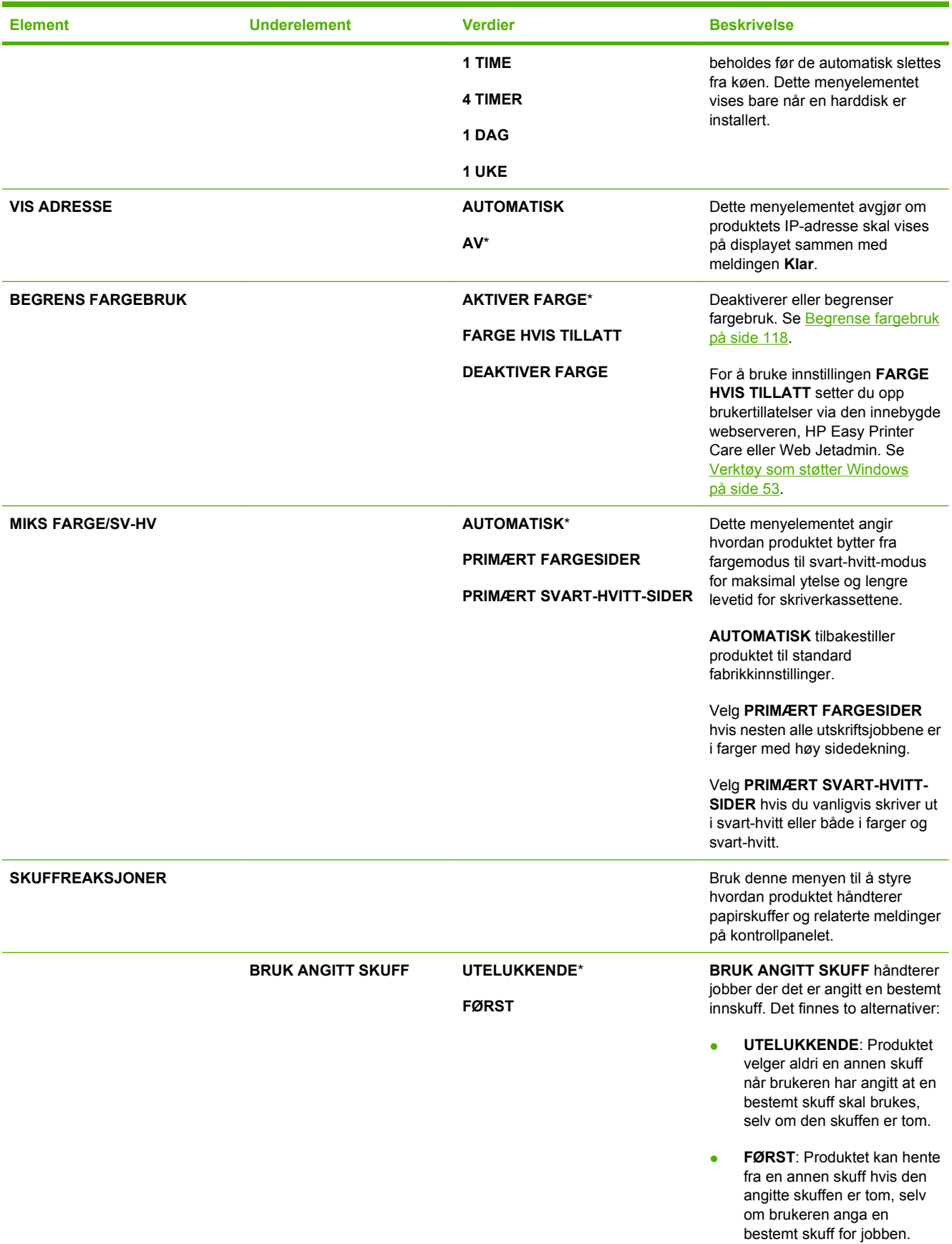

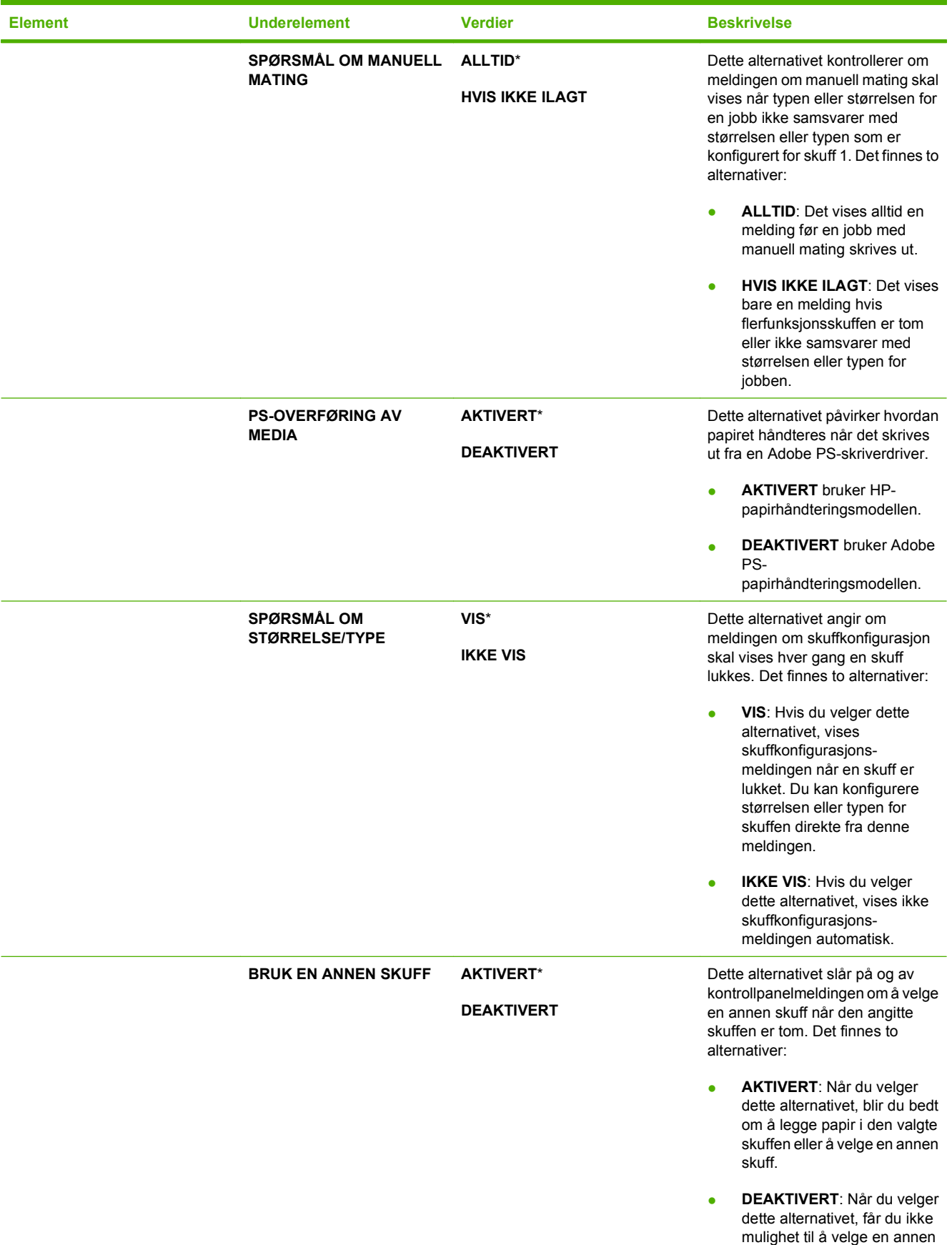

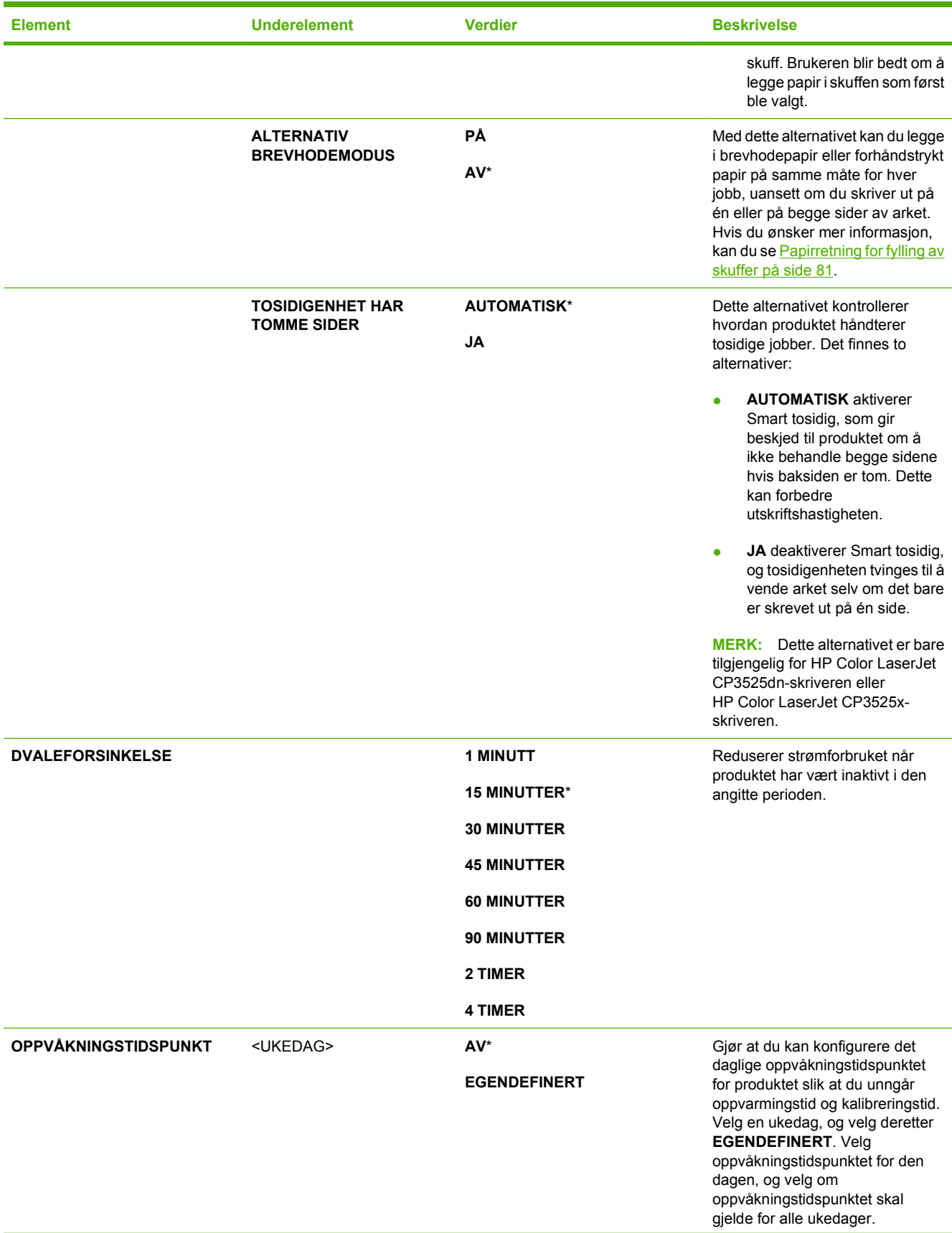

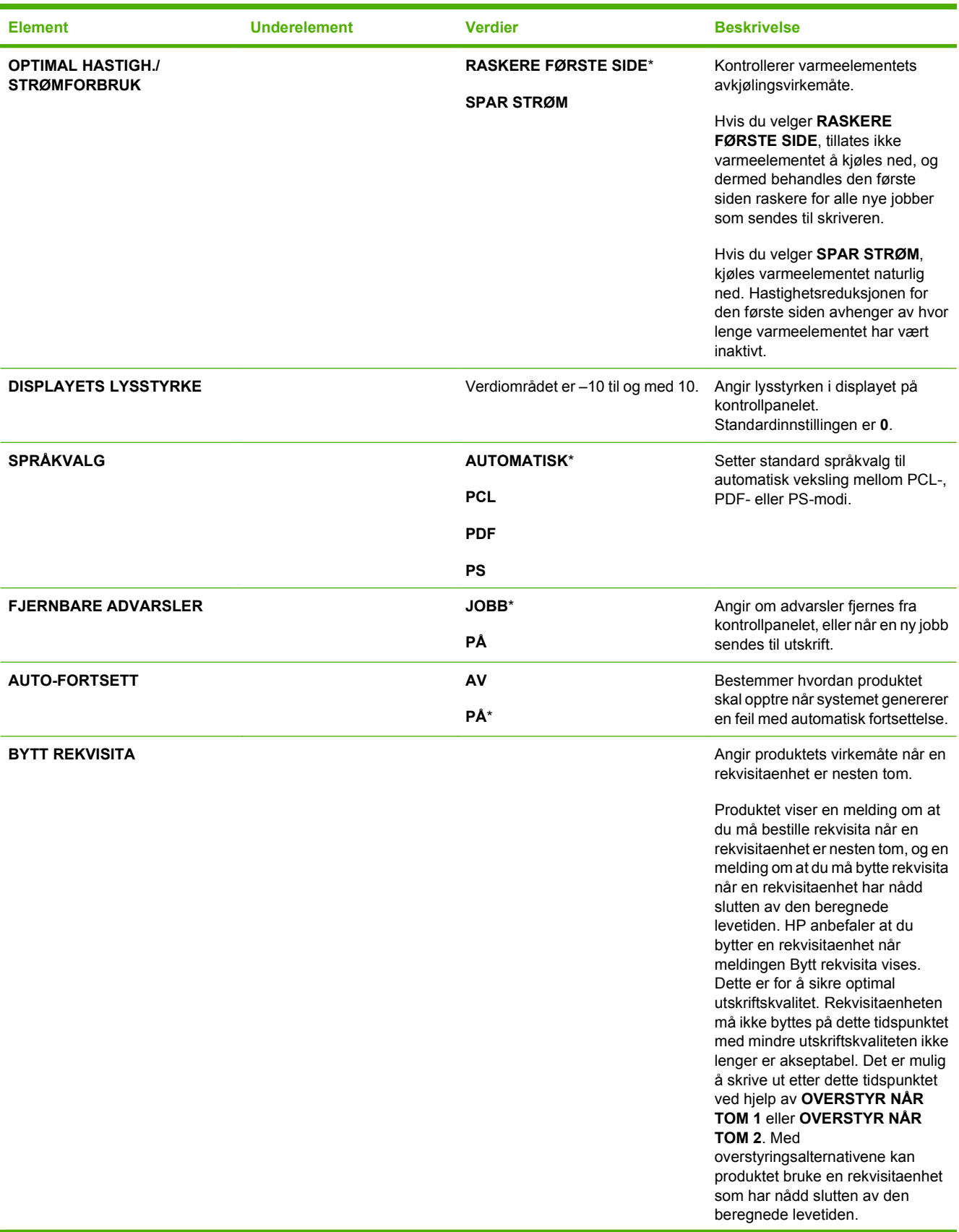

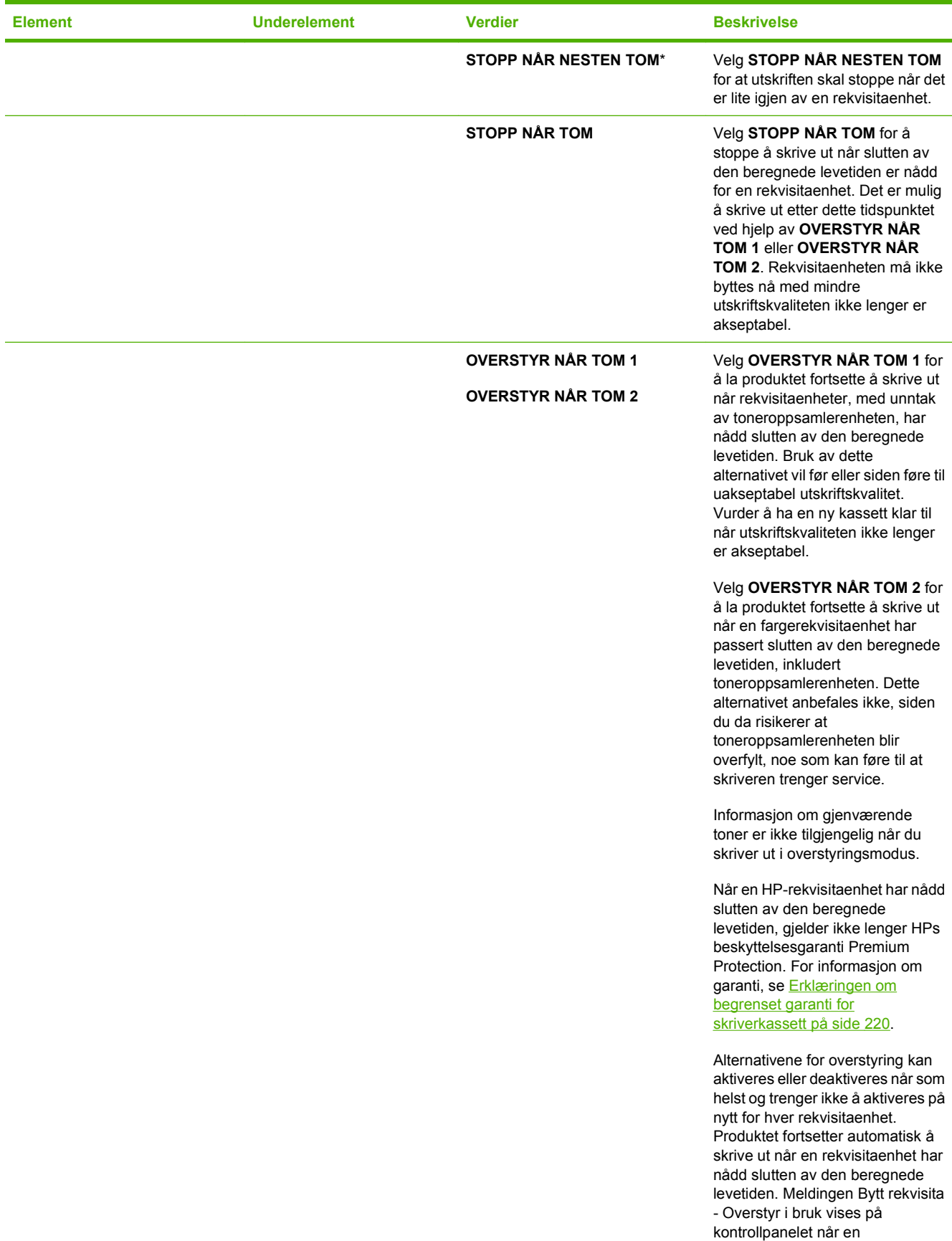

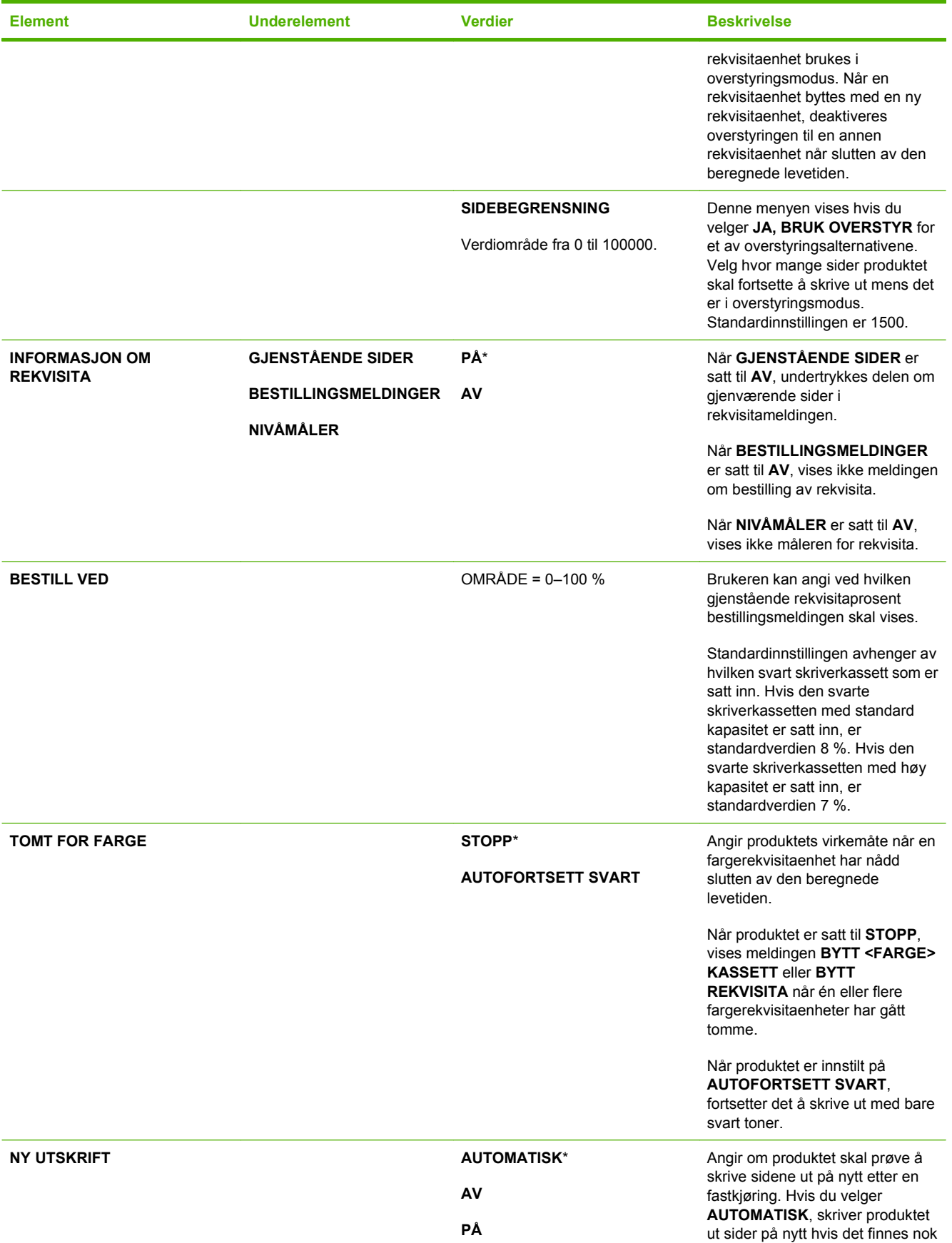

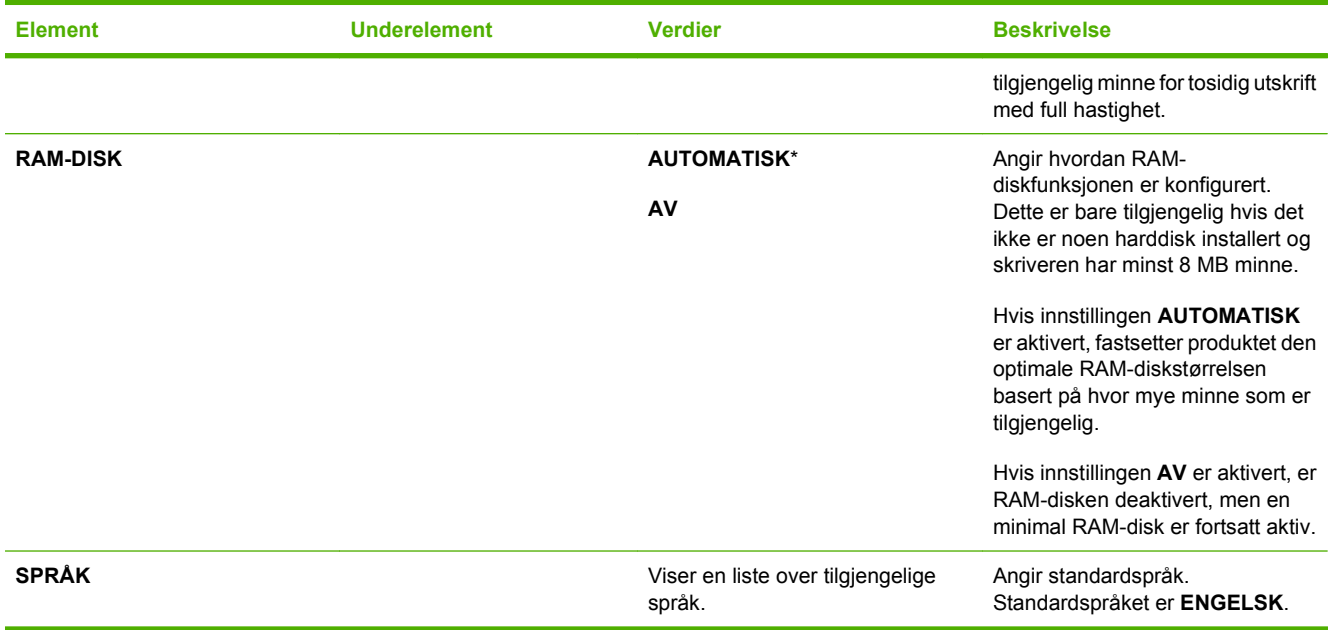

### **I/U-menyen**

Elementer på I/U-menyen (inn/ut) påvirker kommunikasjonen mellom produktet og datamaskinen. Hvis produktet inneholder en HP Jetdirect-utskriftsserver, kan du konfigurere grunnleggende nettverksparametere ved hjelp av denne undermenyen. Du kan også konfigurere disse og andre parametere gjennom HP Web Jetadmin eller den innebygde webserveren.

Hvis du ønsker mer informasjon om disse alternativene, kan du se [Nettverkskonfigurasjon](#page-78-0) [på side 67](#page-78-0).

**Visning:** Trykk på Meny-knappen  $\exists$ , velg KONFIGURER ENHET-menyen, og velg deretter I/Umenyen.

**MERK:** Verdier med en stjerne (\*) er standard fabrikkinnstillinger. Noen menyelementer har ikke en standardinnstilling.

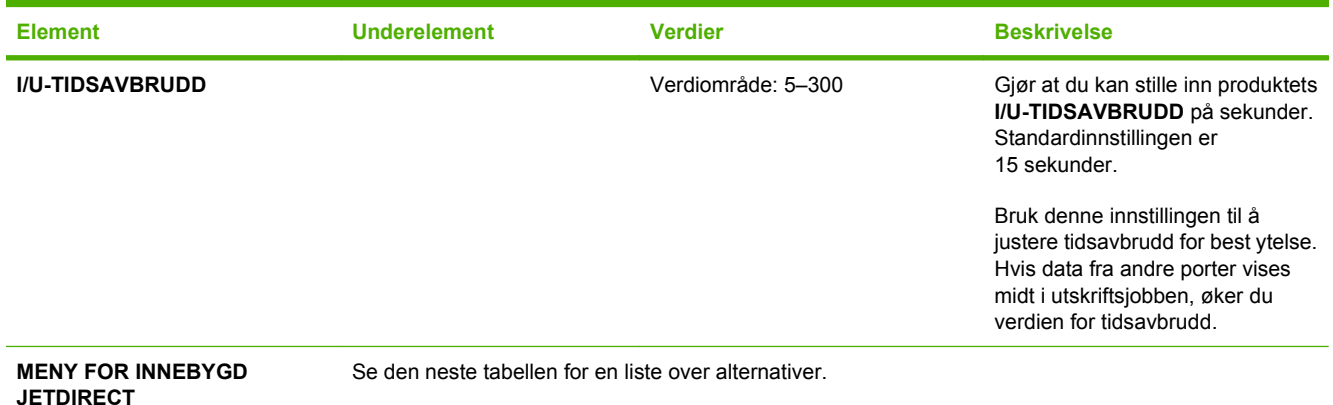

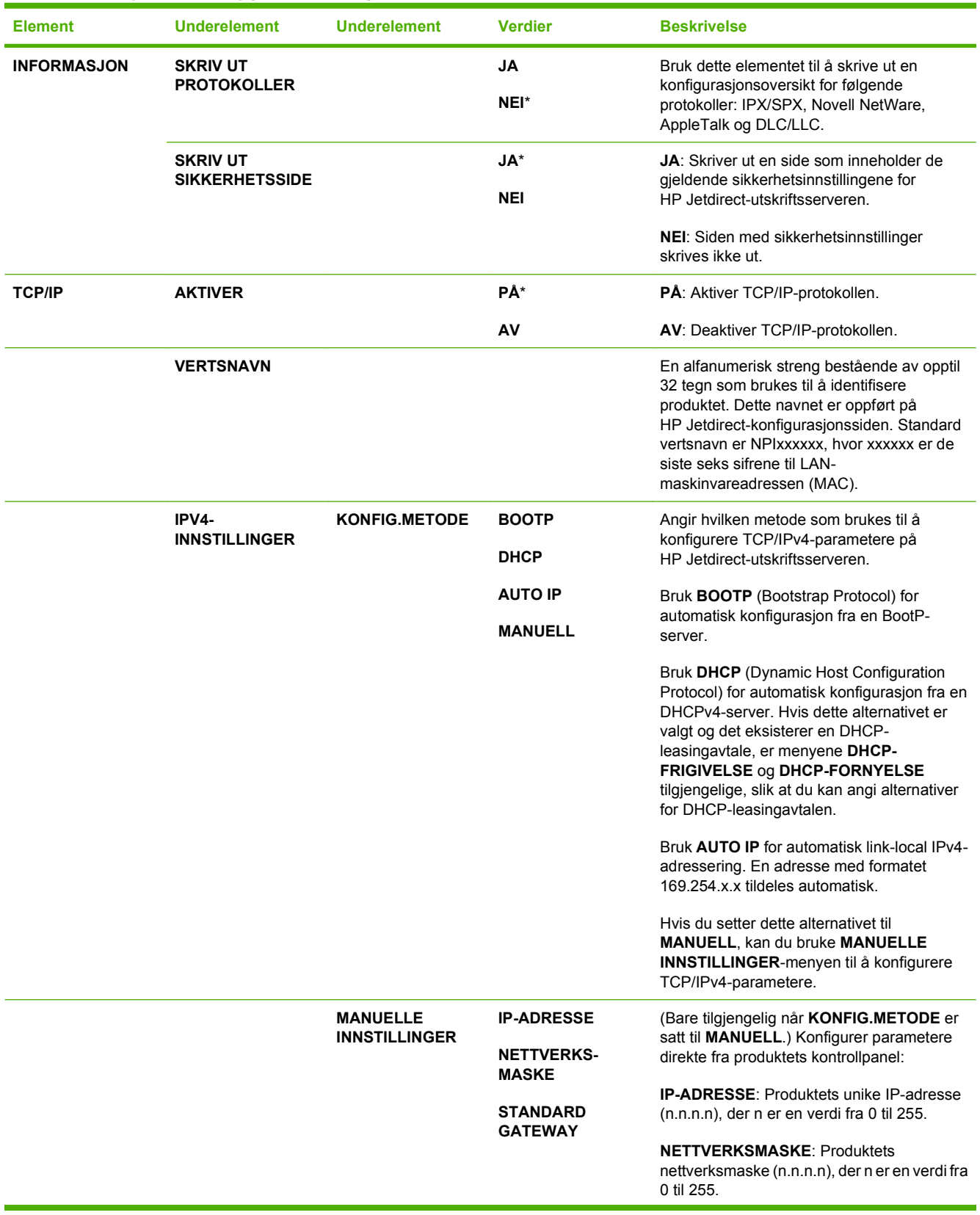

#### **Tabell 2-1 Menyer for innebygd Jetdirect og EIO <X> Jetdirect**

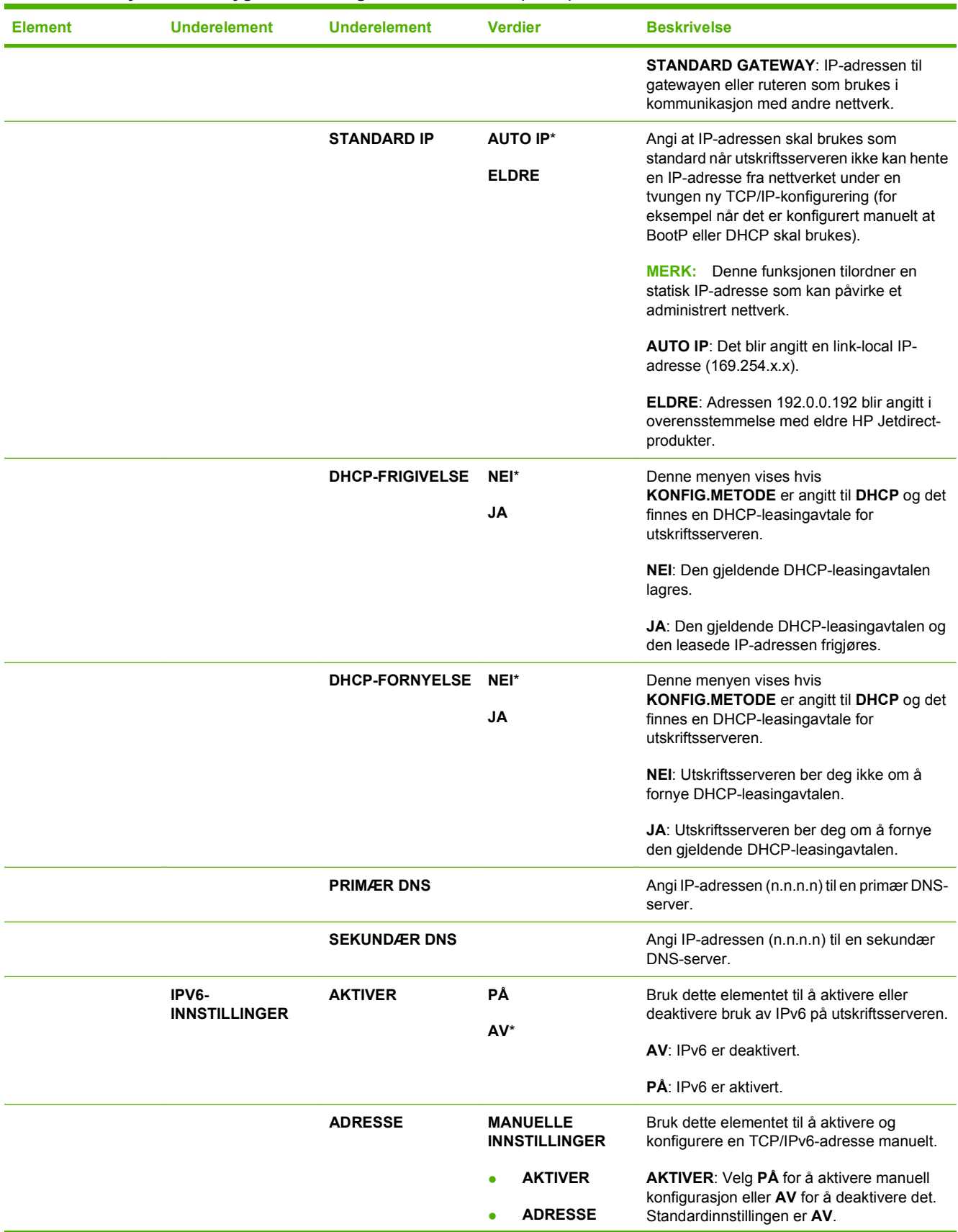

#### **Tabell 2-1 Menyer for innebygd Jetdirect og EIO <X> Jetdirect (forts.)**

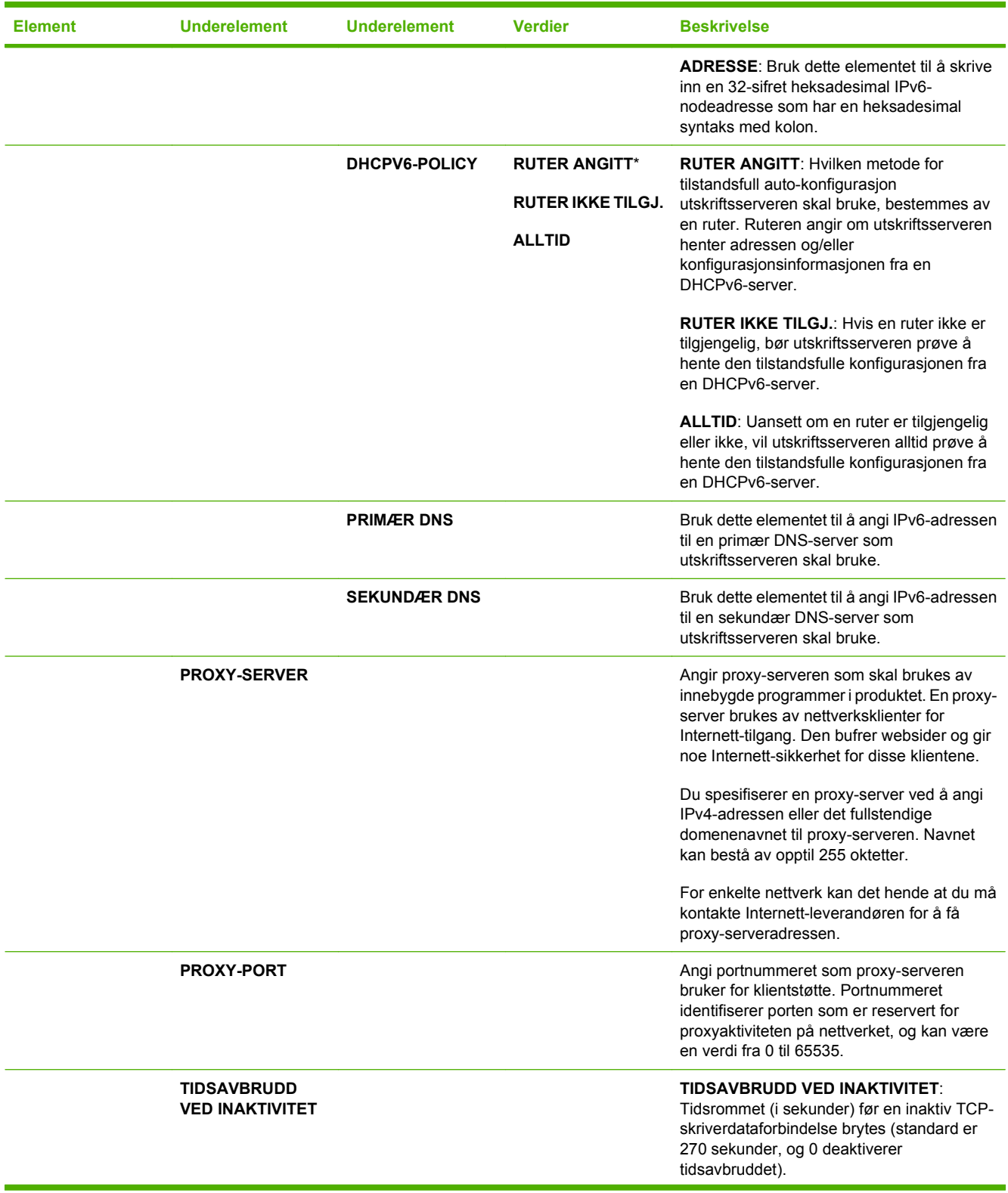

#### **Tabell 2-1 Menyer for innebygd Jetdirect og EIO <X> Jetdirect (forts.)**

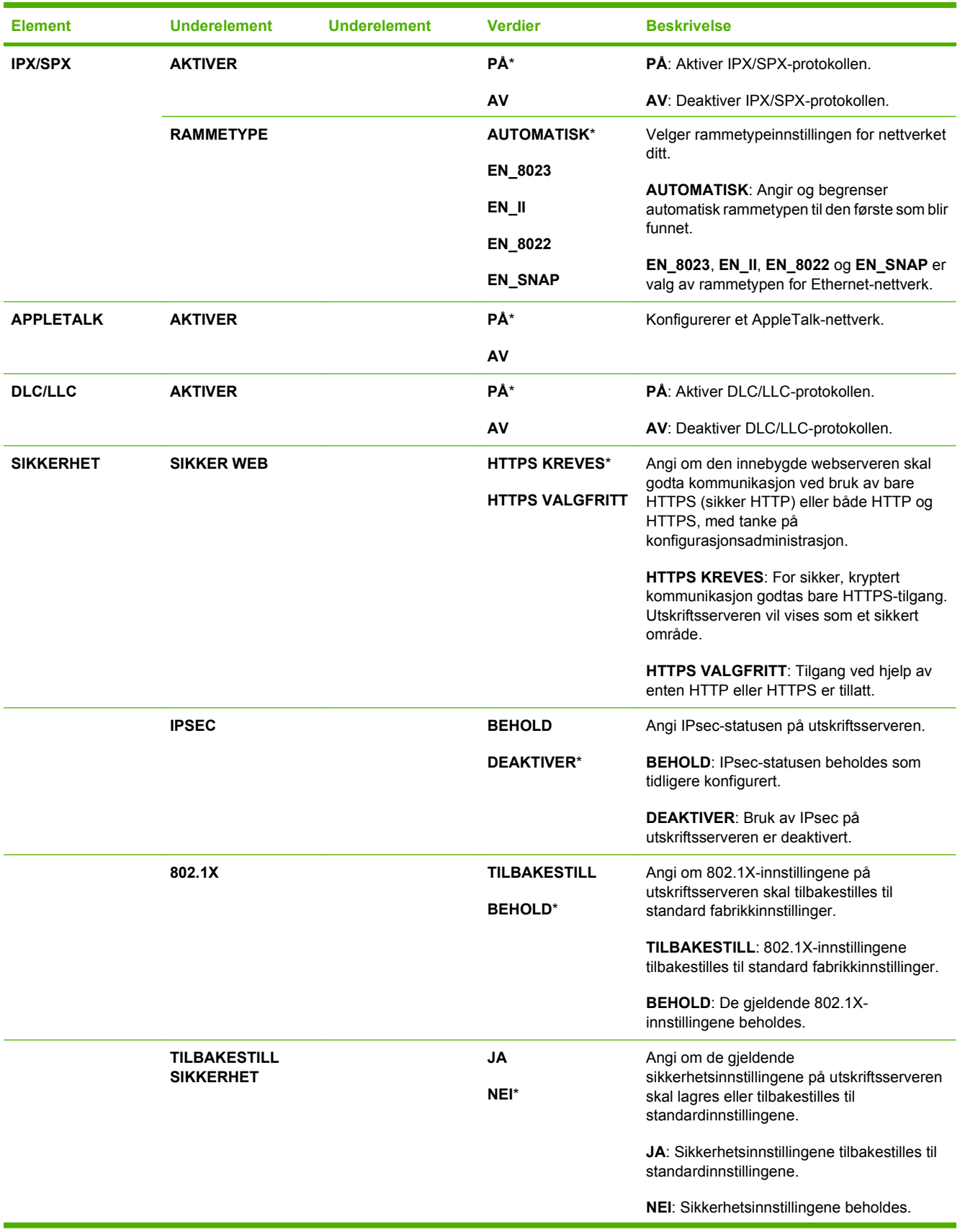

#### **Tabell 2-1 Menyer for innebygd Jetdirect og EIO <X> Jetdirect (forts.)**

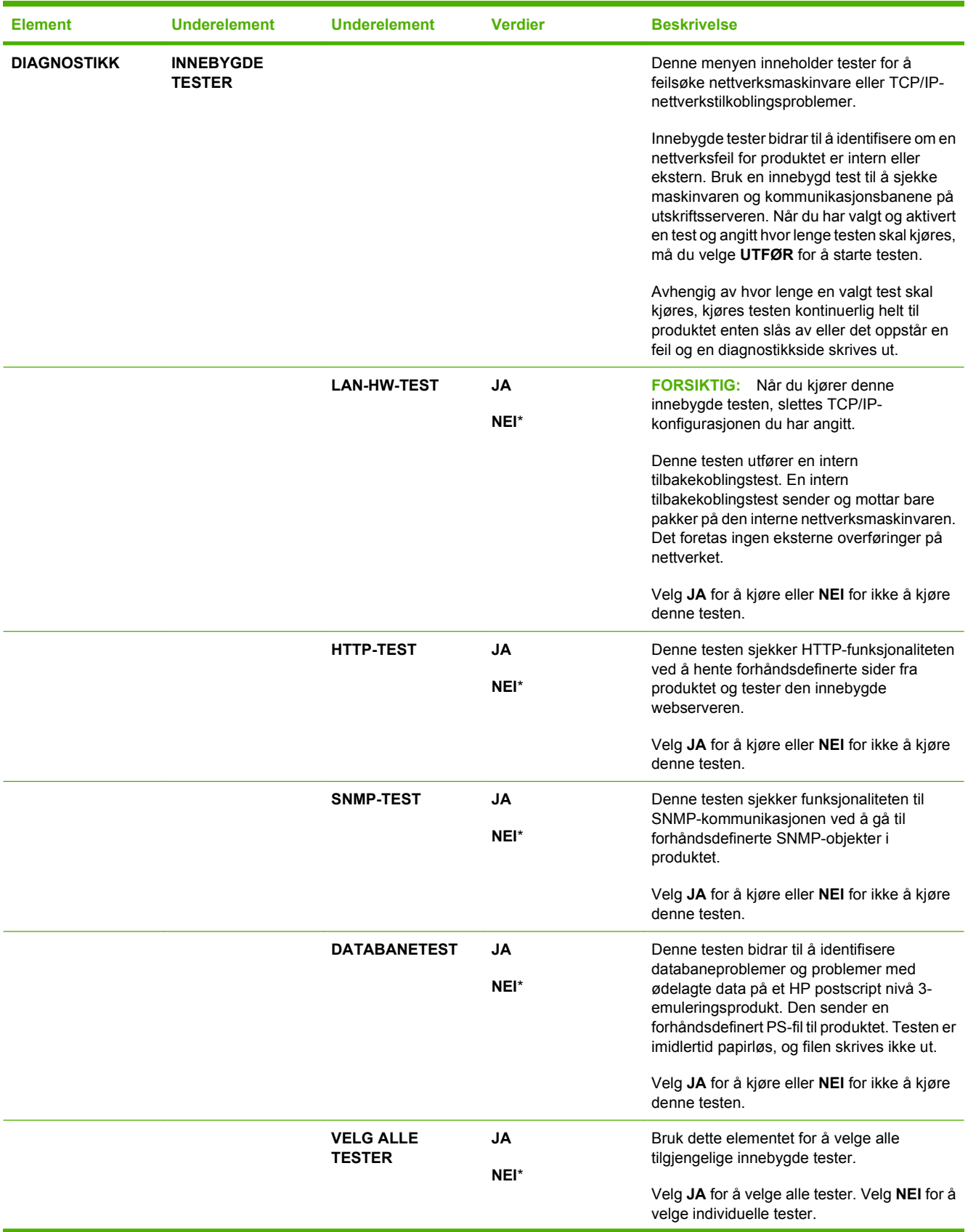

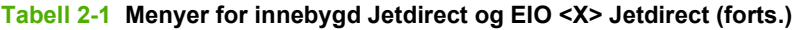

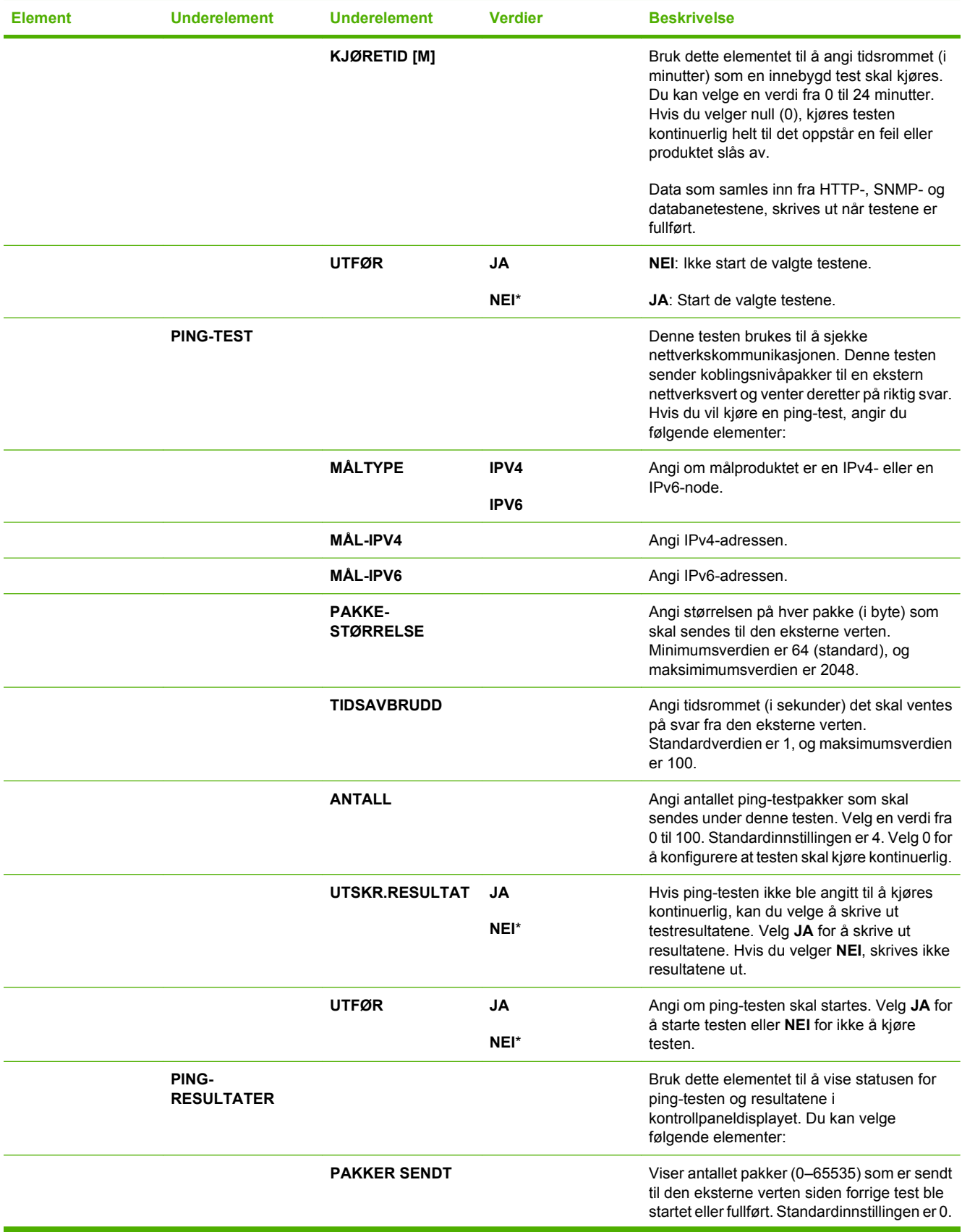

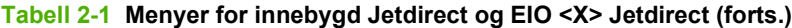

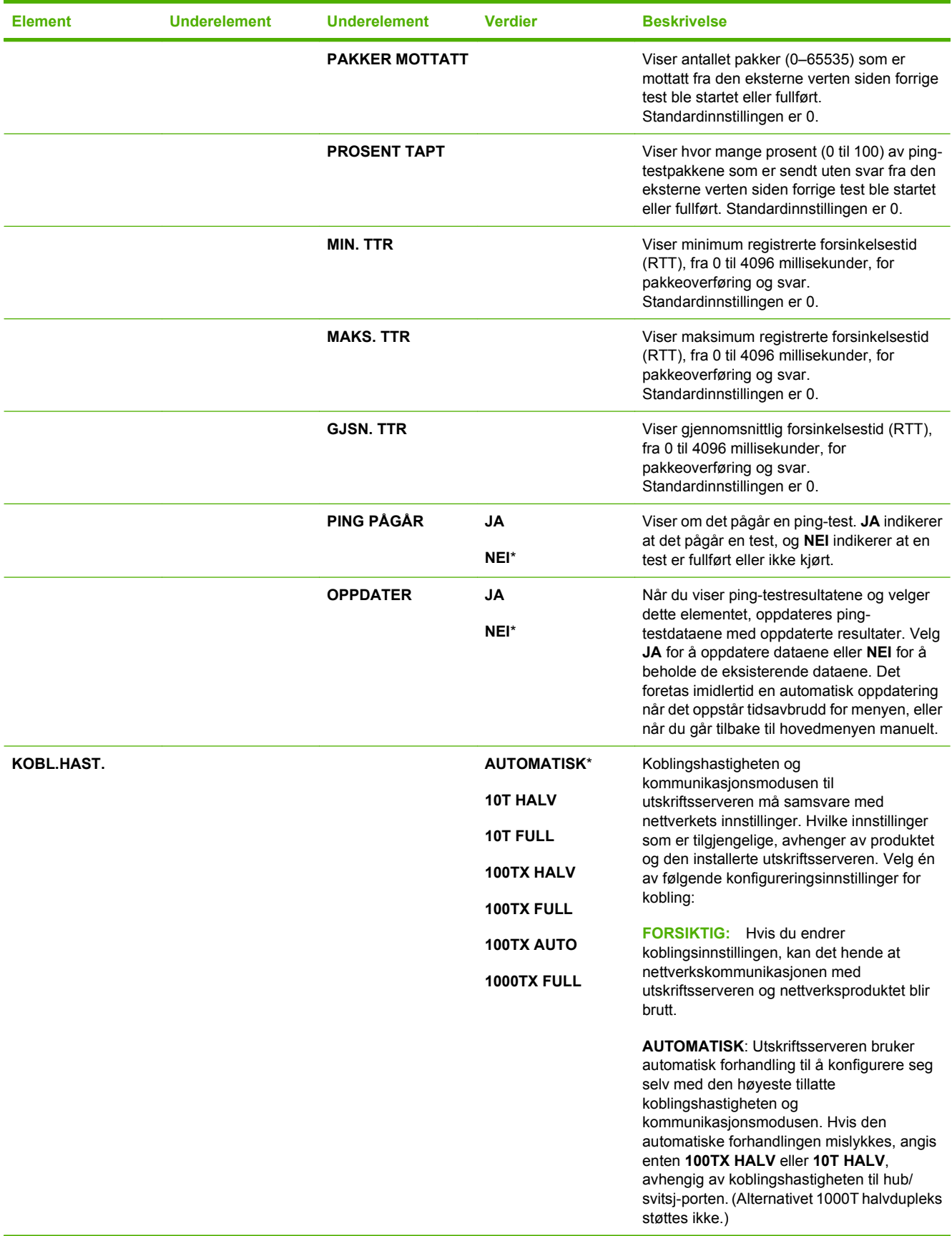

**Tabell 2-1 Menyer for innebygd Jetdirect og EIO <X> Jetdirect (forts.)**

| <b>Element</b> | <b>Underelement</b> | <b>Underelement</b> | <b>Verdier</b> | <b>Beskrivelse</b>                                                                                              |
|----------------|---------------------|---------------------|----------------|----------------------------------------------------------------------------------------------------|
|                |                     |                     |                | <b>10T HALV:</b> 10 Mbps, halvdupleksoperasjon.                                                                 |
|                |                     |                     |                | <b>10T FULL:</b> 10 Mbps, fulldupleksoperasion.                                                                 |
|                |                     |                     |                | <b>100TX HALV: 100 Mbps.</b><br>halvdupleksoperasjon.                                                           |
|                |                     |                     |                | 100TX FULL: 100 Mbps, fulldupleksfunksjon.                                                                      |
|                |                     |                     |                | <b>100TX AUTO: Begrenser den automatiske</b><br>forhandlingen til en maksimal<br>koblingshastighet på 100 Mbps. |
|                |                     |                     |                | <b>1000TX FULL: 1000 Mbps,</b><br>fulldupleksoperasjon.                                                         |

## **Tilbakestilling-menyen**

Med **TILBAKESTILLINGER**-menyen kan du tilbakestille til fabrikkinnstillingene, deaktivere og aktivere dvalemodus og oppdatere produktet etter installering av ny rekvisita.

**Visning:** Trykk på Meny-knappen  $\equiv$ , velg KONFIGURER ENHET-menyen, og velg deretter **TILBAKESTILLINGER**-menyen.

**MERK:** Verdier med en stjerne (\*) er standard fabrikkinnstillinger. Noen menyelementer har ikke en standardinnstilling.

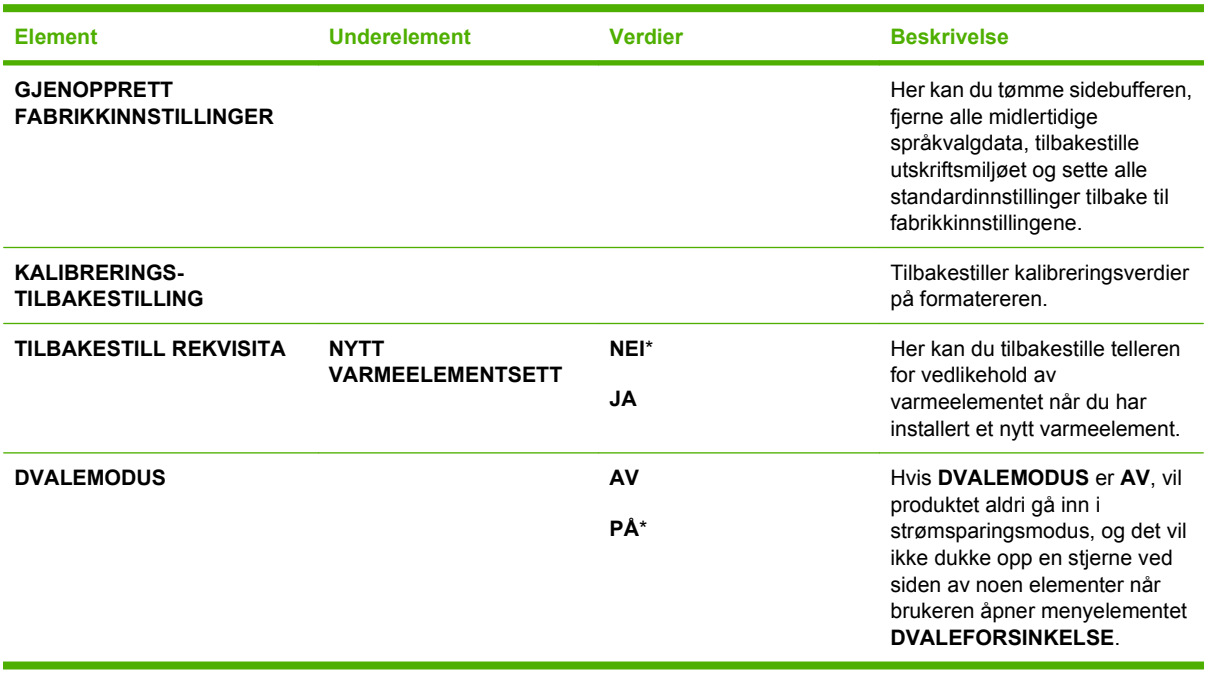

# **Diagnostikk-menyen**

Med **DIAGNOSTIKK**-menyen kan du utføre tester som hjelper deg med å identifisere og løse problemer med produktet.

**Visning:** Trykk på Meny-knappen  $\equiv$ , og velg deretter **DIAGNOSTIKK**-menyen.

**MERK:** Verdier med en stjerne (\*) er standard fabrikkinnstillinger. Noen menyelementer har ikke en standardinnstilling.

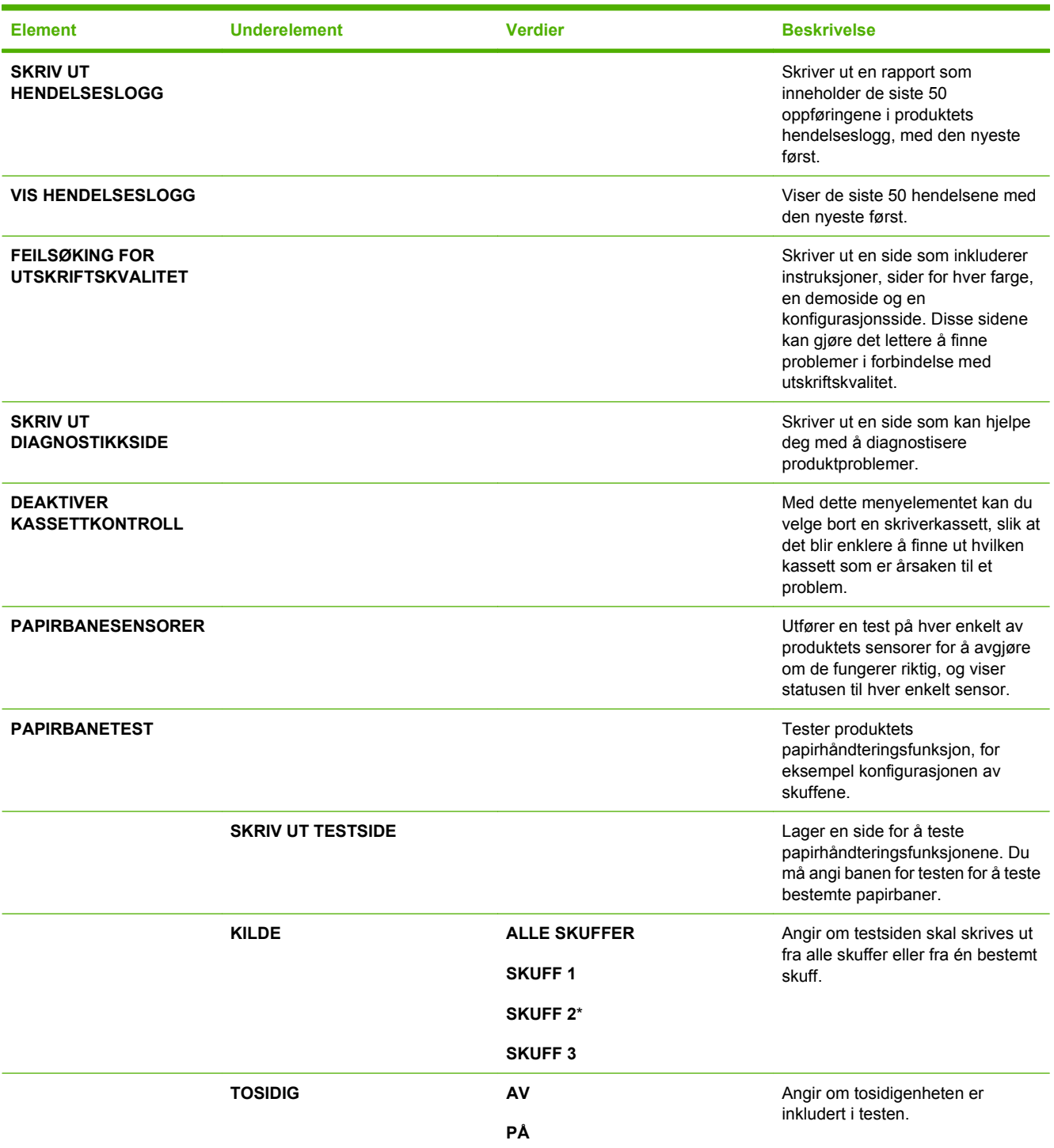

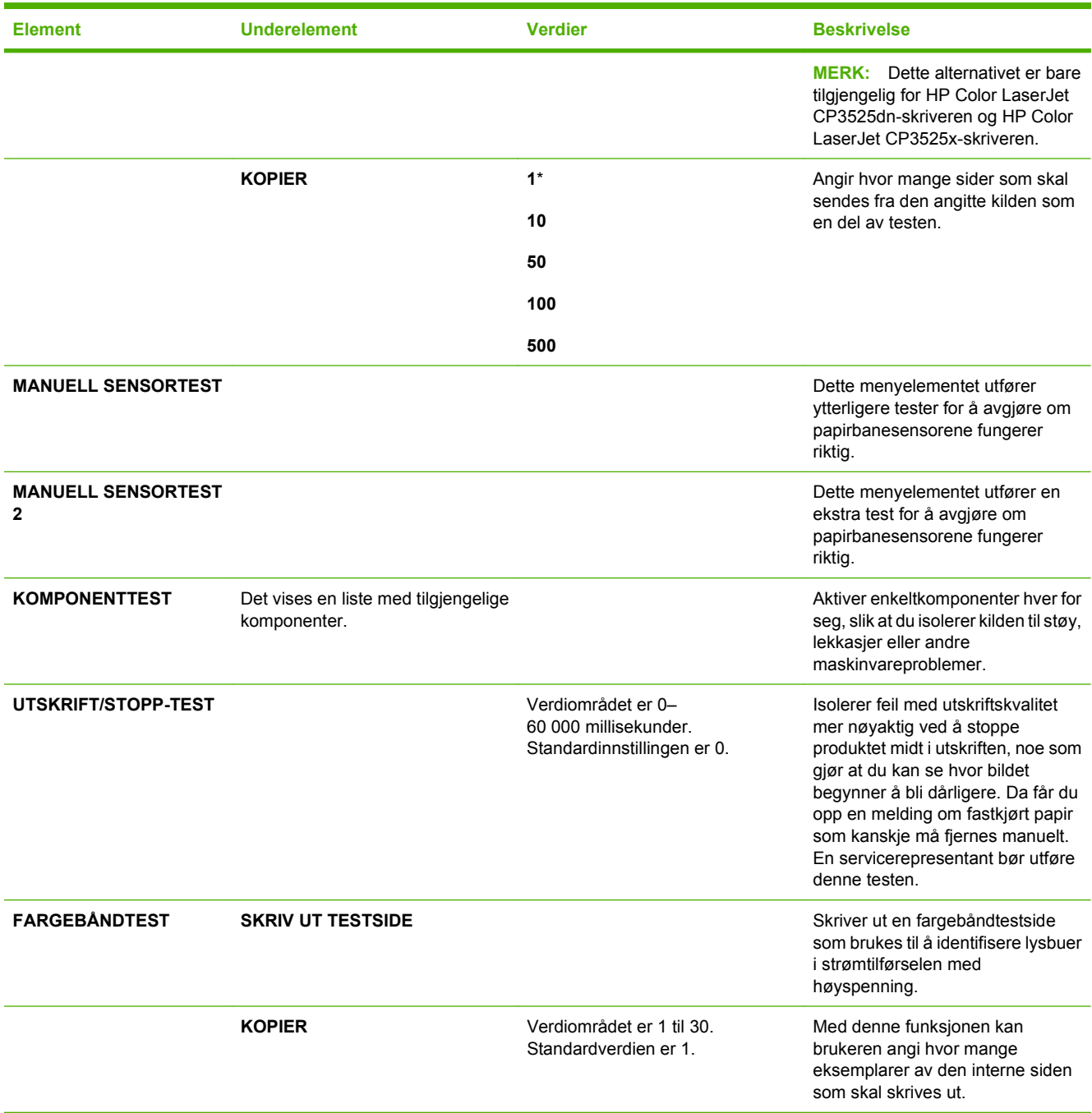

# **Service-menyen**

**SERVICE**-menyen er låst, og en det brukes en PIN-kode for å få tilgang. Denne menyen er beregnet på autorisert servicepersonell.

# **3 Programvare for Windows**

- [Operativsystemer som støttes for Windows](#page-57-0)
- **[Støttede skriverdrivere for Windows](#page-58-0)**
- **•** [HP Universal Print Driver \(UPD\)](#page-59-0)
- [Velge riktig skriverdriver for Windows](#page-60-0)
- [Prioritet for utskriftsinnstillinger](#page-61-0)
- **[Endre skriverdriverinnstillinger for Windows](#page-62-0)**
- [Fjerne programvare for Windows](#page-63-0)
- [Verktøy som støtter Windows](#page-64-0)
- [Programvare for andre operativsystemer](#page-66-0)

# <span id="page-57-0"></span>**Operativsystemer som støttes for Windows**

Produktet støtter følgende Windows-operativsystemer:

- Windows XP (32-biters og 64-biters)
- Windows Server 2003 (32-biters og 64-biters)
- Windows Server 2008 (32-biters og 64-biters)
- Windows 2000 (32-biters)
- Windows Vista (32-biters og 64-biters)

# <span id="page-58-0"></span>**Støttede skriverdrivere for Windows**

- HP PCL 6 (dette er standard skriverdriver)
- HP PostScript-emulering, Universal Print Driver (HP UPD PS)
- HP PCL 5 UPD Universal Print Driver (HP UPD PCL 5) kan lastes ned fra [www.hp.com/go/](http://www.hp.com/go/cljcp3525_software) [cljcp3525\\_software](http://www.hp.com/go/cljcp3525_software)

Skriverdriverne inneholder elektronisk hjelp med instruksjoner for vanlige utskriftsoppgaver og beskriver knappene, avmerkingsboksene og nedtrekkslistene i skriverdriveren.

**WERK:** Hvis du vil ha mer informasjon om UPD, kan du gå til [www.hp.com/go/upd](http://www.hp.com/go/upd).

# <span id="page-59-0"></span>**HP Universal Print Driver (UPD)**

HP Universal Print Driver (UPD, universal skriverdriver) for Windows er én enkelt driver som gir deg øyeblikkelig tilgang til så godt som alle HP LaserJet-produkter, fra en hvilken som helst plassering, uten at du trenger å laste ned separate drivere. Den er bygd på utprøvd skriverdriverteknologi fra HP og har blitt nøye testet og brukt med mange programmer. Den er en kraftig løsning som yter jevnt over tid.

HP UPD kommuniserer direkte med hvert HP-produkt, samler inn konfigurasjonsinformasjon og tilpasser deretter brukergrensenittet for å vise produktets unike tilgjengelige funksjoner. Den aktiverer automatisk funksjonene som er tilgjengelig for produktet, for eksempel tosidige utskrifter og stifting, slik at du ikke trenger å aktivere dem manuelt.

Hvis du vil ha mer informasjon, kan du gå til [www.hp.com/go/upd.](http://www.hp.com/go/upd)

### **UPD-installasjonsmodi**

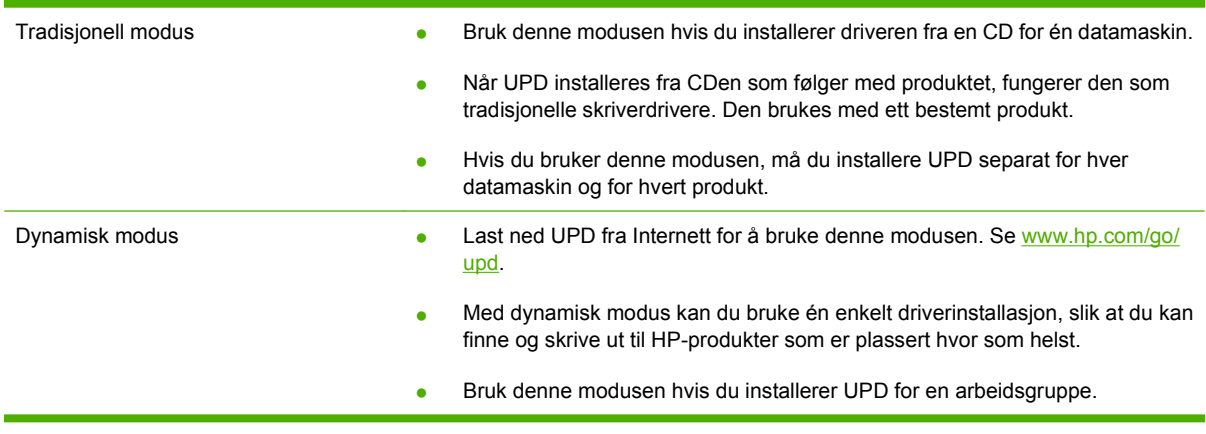

# <span id="page-60-0"></span>**Velge riktig skriverdriver for Windows**

Skriverdrivere gir tilgang til produktfunksjonene og gjør det mulig for datamaskinen å kommunisere med produktet (ved hjelp av et skriverspråk). Se i installeringsmerknadene og viktig-filene på produkt-CDen hvis du vil ha ytterligere programvare og flere språk.

#### **Beskrivelse av HP PCL 6-driver**

- finnes på produkt-CDen og på [www.hp.com/go/cljcp3525\\_software](http://www.hp.com/go/cljcp3525_software)
- satt som standarddriver
- anbefales for utskrifter i alle Windows-miljøer
- gir den generelt beste hastigheten, utskriftskvaliteten og produktfunksjonsstøtten for de fleste brukere
- utviklet for å samkjøre med Windows GDI (Graphic Device Interface) for den beste hastigheten i Windows-miljøer
- er kanskje ikke fullstendig kompatibel med tredjepartsprogrammer eller egendefinerte programmer som er basert på PCL 5

#### **Beskrivelse av HP UPD PS-driver**

- finnes på produkt-CDen og på [www.hp.com/go/cljcp3525\\_software](http://www.hp.com/go/cljcp3525_software)
- anbefales for utskrift med Adobe®-programmer eller andre grafikkintensive programmer
- gir støtte for utskrifter med PostScript-emuleringsbehov eller støtte for PostScript-flashskrift

#### **Beskrivelse av HP UPD PCL 5-driver**

- installeres fra veiviseren **Legg til skriver**
- anbefales for generelle kontorutskrifter i Windows-miljøer
- kompatibel med tidligere PCL-versjoner og eldre HP LaserJet-produkter
- det beste valget for utskrifter fra tredjepartsprogrammer eller egendefinerte programmer
- det beste valget når du opererer i blandede miljøer som krever at produktet angis til PCL 5 (UNIX, Linux, mainframe)
- utviklet for bruk i Windows-miljøer i bedrifter for å bruke én driver med flere skrivermodeller
- foretrekkes ved utskrifter til flere skrivermodeller fra en mobil Windows-datamaskin

# <span id="page-61-0"></span>**Prioritet for utskriftsinnstillinger**

Endringer av utskriftsinnstillinger prioriteres avhengig av når endringene ble gjort:

- **EY MERK:** Navn på kommandoer og dialogbokser kan variere fra program til program.
	- **Dialogboksen Utskriftsformat**: Dialogboksen åpnes når du klikker på **Utskriftsformat** eller en lignende kommando på **Fil**-menyen til programmet du jobber i. Innstillinger som endres her, overstyrer innstillinger overalt ellers.
	- **Dialogboksen Skriv ut**: Klikk på **Skriv ut**, **Skriveroppsett** eller en lignende kommando på **Fil**menyen i programmet du arbeider i, for å åpne denne dialogboksen. Innstillinger som endres i dialogboksen **Skriv ut**, har lavere prioritet og overstyrer vanligvis ikke endringer som gjøres i dialogboksen **Sideoppsett**.
	- **Dialogboksen Skriveregenskaper (skriverdriver)**: Klikk på **Egenskaper** i dialogboksen **Skriv ut** for å åpne skriverdriveren. Innstillinger som endres i dialogboksen **Skriveregenskaper**, overstyrer vanligvis ikke innstillinger noe annet sted i utskriftsprogramvaren. Du kan endre de fleste utskriftsinnstillingene her.
	- **Standard skriverdriverinnstillinger**: Standard skriverdriverinnstillinger brukes i alle utskriftsjobber, *med mindre* innstillinger endres i dialogboksene **Utskriftsformat**, **Skriv ut** eller **Skriveregenskaper**.
	- **Innstillinger på skriverens kontrollpanel**: Innstillinger som gjøres på kontrollpanelet, er lavere prioritert enn endringer som gjøres andre steder.

# <span id="page-62-0"></span>**Endre skriverdriverinnstillinger for Windows**

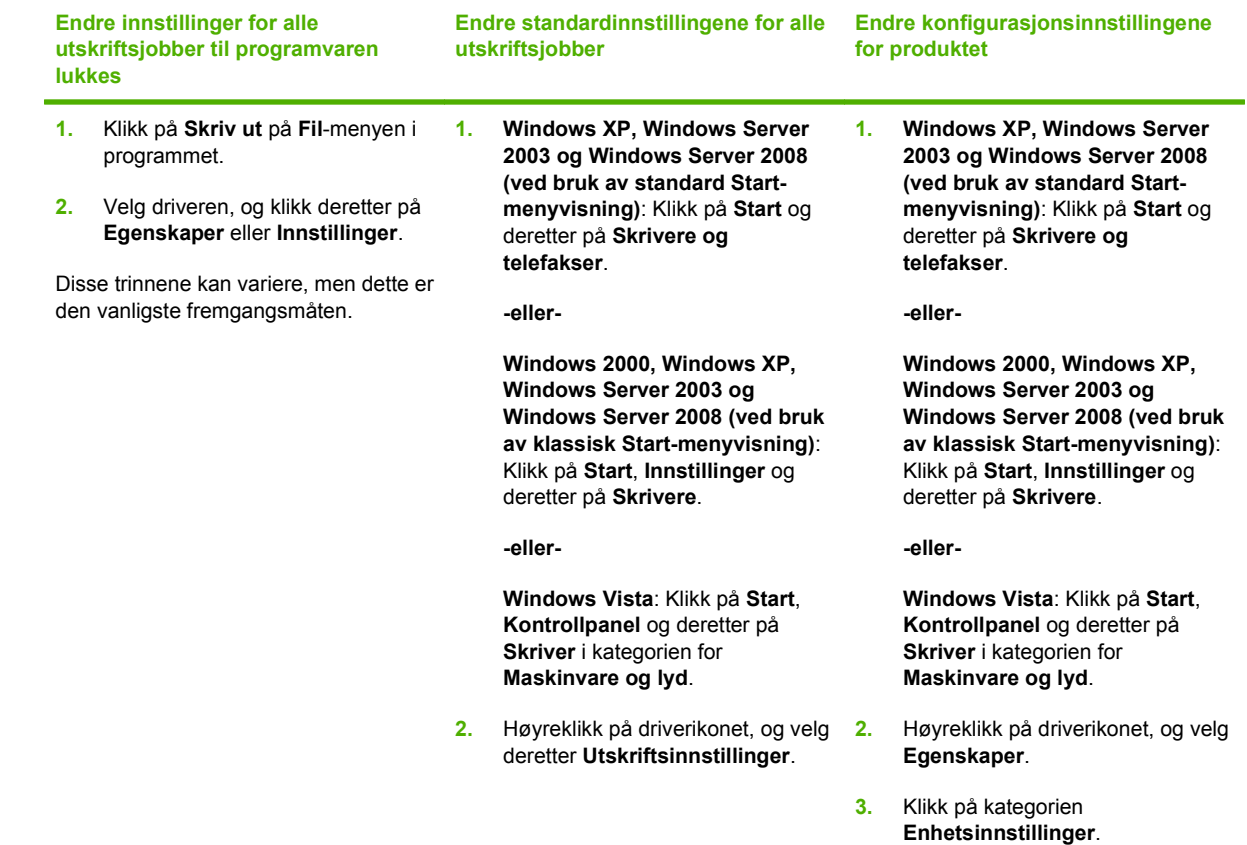

# <span id="page-63-0"></span>**Fjerne programvare for Windows**

#### **Windows XP**

- **1.** Klikk på **Start**, **Kontrollpanel** og deretter på **Legg til eller fjern programmer**.
- **2.** Finn og velg HP Color LaserJet CP3525 fra listen.
- **3.** Klikk på **Endre/Fjern**-knappen for å fjerne programvaren.

#### **Windows Vista**

- **1.** Klikk på **Start**, **Kontrollpanel** og deretter på **Programmer og funksjoner**.
- **2.** Finn og velg HP Color LaserJet CP3525 fra listen.
- **3.** Velg alternativet **Avinstaller/Endre**.

# <span id="page-64-0"></span>**Verktøy som støtter Windows**

### **HP Web Jetadmin**

HP Web Jetadmin er et enkelt programvareverktøy for administrasjon av eksterne enheter for utskrift og bildebehandling, og det bidrar til å optimalisere bruken av produktet, kontrollere fargekostnadene, beskytte produkter og strømlinjeforme administrasjon av rekvisita ved å gi muligheter for ekstern konfigurasjon, proaktiv overvåking, feilsøking av sikkerheten og rapportering for produkter for utskrift og bildebehandling.

Du laster ned en oppdatert versjon av HP Web Jetadmin, og du får den sist oppdaterte listen over vertssystemer som støttes, ved å gå til [www.hp.com/go/webjetadmin](http://www.hp.com/go/webjetadmin).

Når det er installert på en vertsserver, kan en Windows-klient få tilgang til HP Web Jetadmin ved å bruke en støttet nettleser (som Microsoft® Internet Explorer) og navigere til HP Web Jetadmin-verten.

### **Innebygd Webserver**

Produktet er utstyrt med en innebygd webserver som gir deg tilgang til informasjon om produktet og nettverksaktiviteter. Denne informasjonen vises i en nettleser, for eksempel Microsoft Internet Explorer, Netscape Navigator, Apple Safari eller Firefox.

Den innebygde webserveren befinner seg på produktet. Den lastes ikke ned på en nettverksserver.

Den innebygde webserveren gir et grensesnitt for produktet som alle brukere med en nettverkstilkoblet datamaskin og en standard nettleser kan bruke. Ingen bestemt programvare installeres eller konfigureres, men du må ha en nettleser som støttes på datamaskinen. Du får tilgang til den innebygde webserveren ved å skrive inn IP-adressen for produktet i nettleserens adresselinje. (Du finner IPadressen ved å skrive ut en konfigurasjonsside. Du får mer informasjon om hvordan du skriver ut en konfigurasjonsside ved å se [Informasjonssider på side 126.](#page-137-0))

Du får en fullstendig forklaring på funksjonene og funksjonaliteten for den innebygde serveren ved å se [Innebygd webserver på side 130.](#page-141-0)

### **HP Easy Printer Care**

Programvaren HP Easy Printer Care er et program som du kan bruke til følgende oppgaver:

- kontrollere produktstatusen
- kontrollere rekvisitastatusen og bruke HP SureSupply til å kjøpe rekvisita på Internett
- konfigurere varsler
- vise forbruksrapporter for produktet
- vise produktdokumentasjon
- få tilgang til feilsøkings- og vedlikeholdsverktøy
- bruke HP Proactive Support til å rutinemessig skanne utskriftssystemet og forhindre potensielle problemer. HP Proactive Support kan oppdatere programvare, fastvare og HP-skriverdrivere

Du kan vise programvaren HP Easy Printer Care når produktet er direkte tilkoblet datamaskinen, eller når det er koblet til et nettverk.

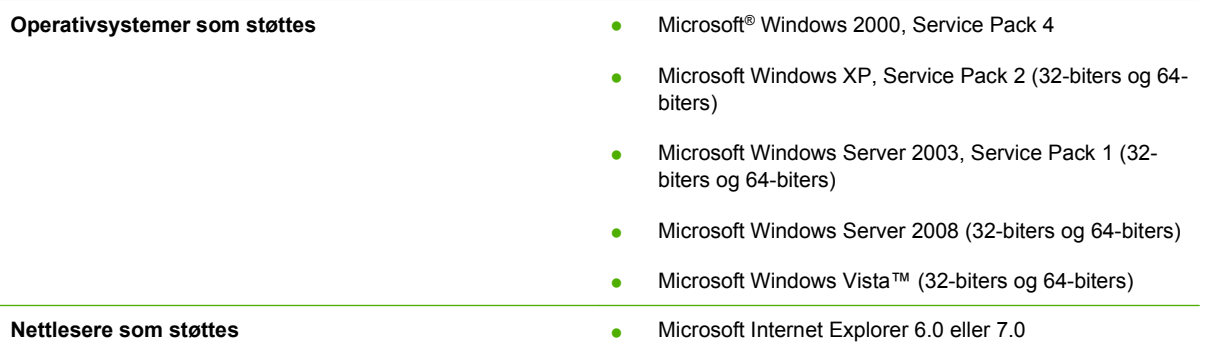

Du kan laste ned programvaren HP Easy Printer Care fra [www.hp.com/go/easyprintercare](http://www.hp.com/go/easyprintercare). På dette webområdet finner du også oppdatert informasjon om nettlesere som støttes, og en liste over HPprodukter som støtter programvaren HP Easy Printer Care.

Hvis du vil ha mer informasjon om å bruke programvaren [HP Easy](#page-138-0) Printer Care, kan du se HP Easy [Printer Care på side 127](#page-138-0).

# <span id="page-66-0"></span>**Programvare for andre operativsystemer**

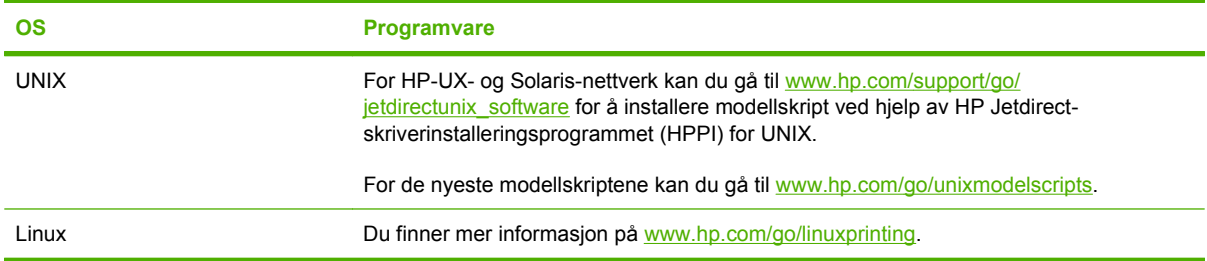

# **4 Bruke produktet med Macintosh**

- [Programvare for Macintosh](#page-69-0)
- **[Bruke funksjonene i skriverdriveren for Macintosh](#page-72-0)**

# <span id="page-69-0"></span>**Programvare for Macintosh**

## **Støttede operativsystemer for Macintosh**

Produktet støtter følgende Macintosh-operativsystemer:

- Mac OS X V10.3.9, V10.4, V10.5 og nyere
- **EX MERK:** For Mac OS X V10.4 og nyere støttes Mac-maskiner med PPC- og Intel® Core™-prosessorer.

### **Støttede skriverdrivere for Macintosh**

HP-installasjonsprogrammet inneholder PPD-filer (PostScript® Printer Description), PDEer (Printer Dialog Extensions) og HP Printer Utility til bruk på Macintosh-maskiner.

I kombinasjon med Apple PostScript-skriverdriverne gir PPD-filene tilgang til produktets funksjoner. Bruk Apple PostScript-skriverdriveren som fulgte med datamaskinen.

### **Fjerne programvare fra Macintosh-operativsystemer**

Hvis du vil fjerne programvaren fra en Macintosh-maskin, drar du PPD-filene til papirkurven.

### **Prioritet for utskriftsinnstillinger for Macintosh**

Endringer av utskriftsinnstillinger prioriteres avhengig av når endringene ble gjort:

- **EY MERK:** Navn på kommandoer og dialogbokser kan variere fra program til program.
	- **Dialogboksen Utskriftsformat**: Klikk på **Utskriftsformat** eller en lignende kommando på **Arkiv**menyen i programmet du arbeider i, for å åpne denne dialogboksen. Innstillinger som er endret her, kan komme til å overstyre innstillinger endret andre steder.
	- **Dialogboksen Skriv ut**: Dialogboksen åpnes når du klikker på **Skriv ut**, **Skriveroppsett** eller en lignende kommando på **Fil**-menyen til programmet du jobber i. Innstillinger som endres i dialogboksen **Skriv ut**, er lavere prioritert og overstyrer *ikke* endringer som gjøres i dialogboksen **Utskriftsformat**.
	- **Standard skriverdriverinnstillinger**: Standard skriverdriverinnstillinger brukes i alle utskriftsjobber, *med mindre* innstillinger endres i dialogboksene **Utskriftsformat**, **Skriv ut** eller **Skriveregenskaper**.
	- **Innstillinger på skriverens kontrollpanel**: Innstillinger som gjøres på kontrollpanelet, er lavere prioritert enn endringer som gjøres andre steder.

# **Endre skriverdriverinnstillinger for Macintosh**

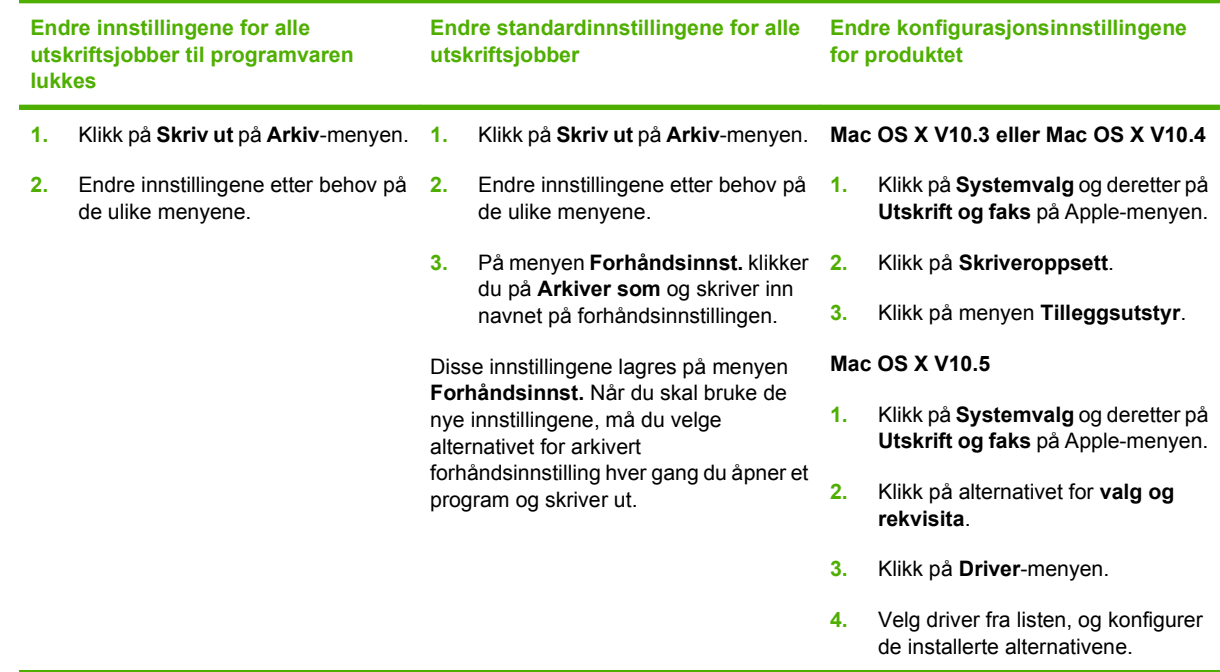

### **Programvare for Macintosh-maskiner**

#### **HP Printer Utility**

Bruk HP Printer Utility til å konfigurere funksjoner på produktet som ikke er tilgjengelige i skriverdriveren.

Du kan bruke HP Printer Utility når produktet bruker en USB-kabel (Universal Serial Bus) eller er koblet til et TCP/IP-basert nettverk.

#### **Åpne HP Printer Utility**

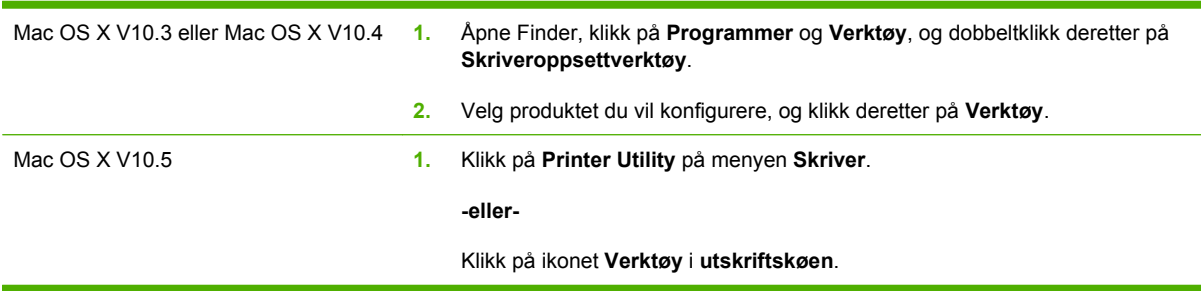

#### **Funksjoner i HP Printer Utility**

HP Printer Utility består av sider som du åpner ved å klikke i listen **Konfigurasjonsinnstillinger**. Tabellen nedenfor beskriver oppgavene du kan utføre fra disse sidene.

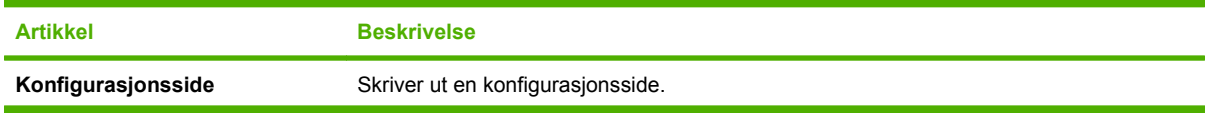

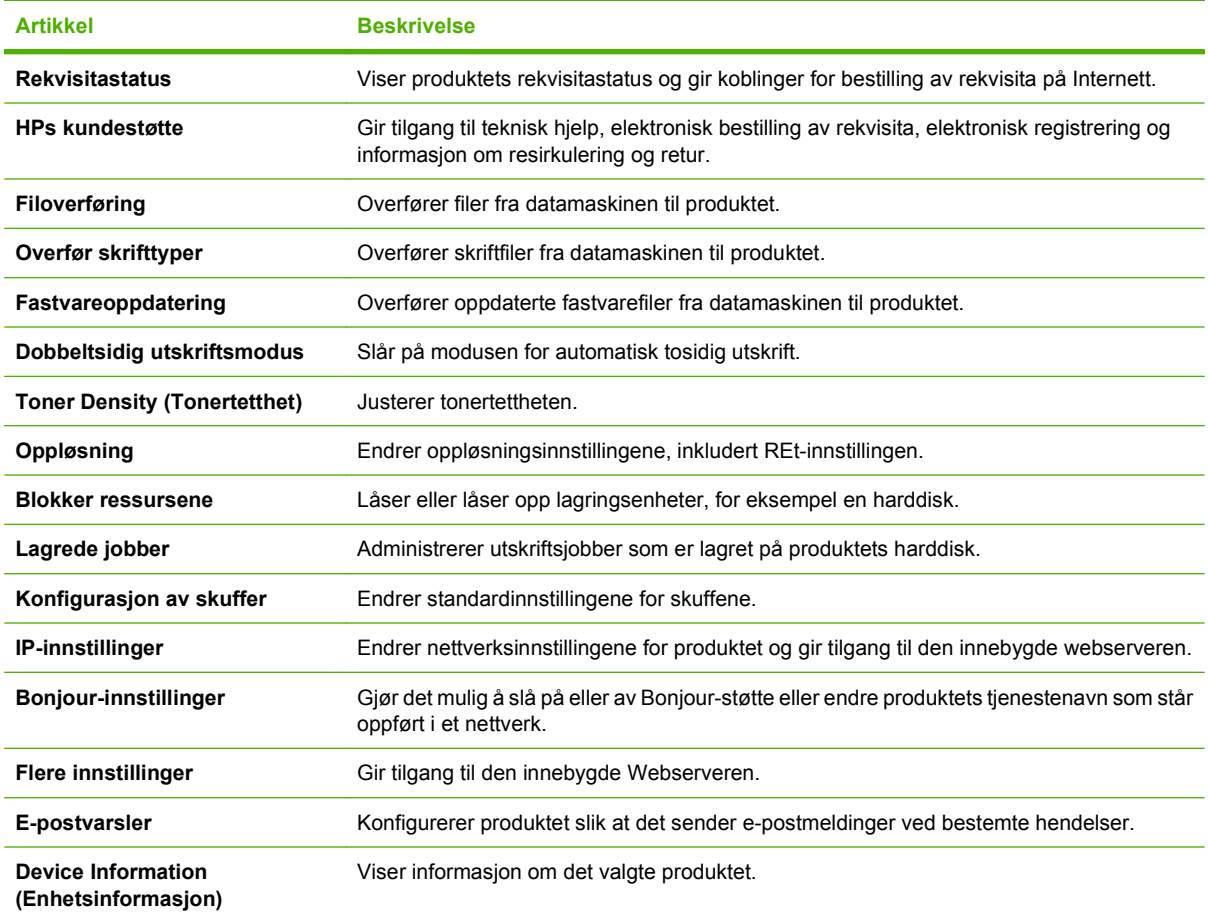

## **Verktøy som støttes for Macintosh**

### **Innebygd webserver**

Produktet er utstyrt med en innebygd webserver som gir deg tilgang til informasjon om produktet og nettverksaktiviteter. Hvis du ønsker mer informasjon, kan du se [Deler i den innebygde webserveren](#page-142-0) [på side 131.](#page-142-0)
## **Bruke funksjonene i skriverdriveren for Macintosh**

### **Skrive ut**

#### **Opprette og bruke forhåndsinnstillinger for utskrift i Macintosh**

Bruk forhåndsinnstillinger for utskrift til å lagre gjeldende skriverdriverinnstillinger slik at de kan brukes senere.

#### **Opprette en forhåndsinnstilling for utskrift**

- **1.** Klikk på **Skriv ut** på **Arkiv**-menyen.
- **2.** Velg driveren.
- **3.** Velg skriverinnstillingene.
- **4.** I boksen **Forhåndsinnst.** klikker du på **Arkiver som...** og skriver inn et navn på forhåndsinnstillingen.
- **5.** Klikk på **OK**.

#### **Bruke forhåndsinnstillinger for utskrift**

- **1.** Klikk på **Skriv ut** på **Arkiv**-menyen.
- **2.** Velg driveren.
- **3.** I boksen **Forhåndsinnst.** velger du forhåndsinnstillingen du vil bruke.
- **WERK:** Velg **Standard** for å bruke standardinnstillingene for skriverdriveren.

#### **Endre størrelse på dokumenter eller skrive ut på en egendefinert papirstørrelse**

Du kan skalere et dokument så det passer på en annen papirstørrelse.

- **1.** Klikk på **Skriv ut** på **Arkiv**-menyen.
- **2.** Åpne menyen **Paper Handling** (Papirhåndtering).
- **3.** Velg **Scale to fit paper size** (Skaler til papirstørrelse) i området for **Destination Paper Size** (Målpapirstørrelse), og velg deretter størrelse fra nedtrekkslisten.
- **4.** Hvis du bare vil bruke papir som er mindre enn dokumentet, velger du **Scale down only** (Bare skaler ned).

#### **Skrive ut en tittelside**

Du kan skrive ut en separat tittelside til dokumentene med en melding på (for eksempel "Konfidensielt").

- **1.** Klikk på **Skriv ut** på **Arkiv**-menyen.
- **2.** Velg driveren.
- **3.** Åpne menyen **Tittelside**, og velg deretter om du vil skrive ut tittelsiden **Før dokument** eller **Etter dokument**.
- **4.** På menyen **Tittelsidetype** velger du meldingen du vil skrive ut på tittelsiden.

**MERK:** Hvis du vil skrive ut en blank tittelside, velger du **Standard** som **Tittelsidetype**.

#### **Bruk vannmerker**

Et vannmerke er en merknad, for eksempel "Konfidensielt", som er trykt i bakgrunnen på hver side i et dokument.

- **1.** Klikk på **Skriv ut** på **Arkiv**-menyen.
- **2.** Åpne **Vannmerker**-menyen.
- **3.** Ved siden av **Modus** velger du hvilken type vannmerke du vil bruke. Velg **Vannmerke** for å skrive ut en delvis gjennomsiktig melding. Velg **Overlegg** for å skrive ut en melding som ikke er gjennomsiktig.
- **4.** Ved siden av **Sider** velger du om du vil skrive ut vannmerket på alle sidene eller bare på den første siden.
- **5.** Ved siden av **Tekst** kan du velge en av standardmeldingene eller **Egendefinert** og skrive inn en ny melding i boksen.
- **6.** Velg alternativer for de andre innstillingene.

#### **Skrive ut flere sider på ett ark for Macintosh**

Du kan skrive ut mer enn én side på ett enkelt ark. Denne funksjonen er et rimelig alternativ når du skal skrive ut utkast.

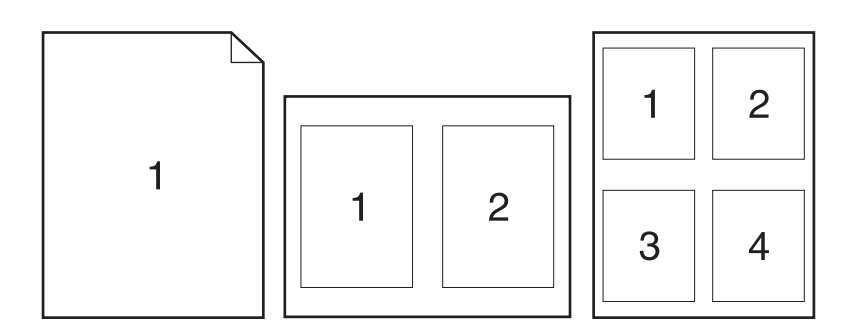

- **1.** Klikk på **Skriv ut** på **Arkiv**-menyen.
- **2.** Velg driveren.
- **3.** Åpne **Layout**-menyen.
- **4.** Ved siden av **Sider per ark** velger du hvor mange sider du vil skrive ut på hvert ark (1, 2, 4, 6, 9 eller 16).
- **5.** Ved siden av **Layoutretning** velger du rekkefølgen og plasseringen av sidene på arket.
- **6.** Ved siden av **Rammer** velger du hvilken type ramme som skal skrives ut rundt hver side på arket.

### **Skrive ut på begge sider av papiret (dupleksutskrift)**

#### **Bruke automatisk tosidig utskrift**

- **1.** Legg inn nok papir til utskriftsjobben i en av skuffene. Hvis du legger inn spesialpapir som brevhodepapir, legger du det inn på en av følgende måter:
	- For skuff 1 legger du i brevhodepapir med forsiden ned og med den øverste kanten først inn i produktet.
	- For alle andre skuffer legger du i brevhodepapir med forsiden opp og den øverste kanten til høyre i skuffen.
- **2.** Klikk på **Skriv ut** på **Arkiv**-menyen.
- **3.** Åpne **Layout**-menyen.
- **4.** Ved siden av **Tosidig** velger du **Langsideinnbinding** eller **Kortsideinnbinding**.
- **5.** Klikk på **Skriv ut**.

#### **Skrive ut på begge sider manuelt**

- **1.** Legg inn nok papir til utskriftsjobben i en av skuffene. Hvis du legger inn spesialpapir som brevhodepapir, legger du det inn på en av følgende måter:
	- For skuff 1 legger du i brevhodepapir med forsiden ned og med den øverste kanten først inn i produktet.
	- For alle andre skuffer legger du i brevhodepapir med forsiden opp og den øverste kanten til høyre i skuffen.
- **2.** Klikk på **Skriv ut** på **Arkiv**-menyen.
- **3.** Velg **Skrive ut manuelt på den andre siden** på menyen **Etterbehandling**.
- **4.** Klikk på **Skriv ut**. Følg instruksjonene i popup-vinduet som vises på datamaskinskjermen, før du legger utbunken i skuff 1 for å skrive ut den andre halvdelen.
- **5.** Gå til skriveren og fjern eventuelle tomme sider i skuff 1.
- **6.** Legg den utskrevne bunken med forsiden opp og den nederste kanten først inn i skriveren i skuff 1. Du *må* skrive ut den andre siden fra skuff 1.
- **7.** Hvis du blir bedt om det, trykker du på riktig kontrollpanelknapp for å fortsette.

#### **Lagre jobber**

Du kan lagre jobber på produktet, slik at du kan skrive dem ut når som helst. Du kan dele lagrede jobber med andre brukere, eller du kan gjøre dem private.

- **MERK:** Hvis du vil ha mer informasjon om jobblagringsfunksjoner, kan du se **[Bruke](#page-114-0)** [jobblagringsfunksjoner på side 103](#page-114-0) og [Angi alternativer for jobblagring på side 114](#page-125-0).
	- **1.** Klikk på **Skriv ut** på **Arkiv**-menyen.
	- **2.** Åpne menyen **Jobblagring**.
	- **3.** Velg typen lagret jobb fra nedtrekkslisten **Jobblagring**.

**4.** For jobbtypene **Lagret jobb** og **Personal job** (Personlig jobb) må du skrive inn et navn på den lagrede jobben i boksen ved siden av **Jobbnavn:**.

Velg hvilket alternativ du vil bruke hvis en annen lagret jobb allerede har det navnet.

- Bruk jobbnavn + (1-99) legger til et unikt tall på slutten av jobbnavnet.
- **Erstatt eksisterende fil** overskriver den eksisterende lagrede jobben med den nye.
- **5.** Hvis du valgte **Lagret jobb** eller **Personal job** (Personlig jobb) under trinn 3, må du skrive inn et tall med fire sifre i boksen ved siden av **Use PIN to print** (Bruk PIN-kode for å skrive ut). Når andre personer forsøker å skrive ut denne jobben, blir de bedt om å oppgi denne PIN-koden.

#### **Angi fargealternativer**

Bruk lokalmenyen **Fargealternativer** til å kontrollere hvordan fargene tolkes og skrives ut fra programmer.

- **1.** Klikk på **Skriv ut** på **Arkiv**-menyen i programmet.
- **2.** Velg driveren.
- **3.** Åpne lokalmenyen **Fargealternativer**.
- **4.** Klikk på **Vis avanserte alternativer**.
- **5.** Juster de enkelte innstillingene for tekst, grafikk og fotografier.

#### **Bruke menyen Tjenester**

Hvis produktet er tilkoblet et nettverk, bruker du menyen **Tjenester** for å få informasjon om produktet og rekvisitastatusen.

- **1.** Klikk på **Skriv ut** på **Arkiv**-menyen.
- **2.** Åpne menyen **Tjenester**.
- **3.** Slik åpner du den innebygde webserveren og utfører en vedlikeholdsoppgave:
	- **a.** Velg **Vedlikehold av enhet**.
	- **b.** Velg en oppgave fra nedtrekkslisten.
	- **c.** Klikk på **Start**.
- **4.** Slik går du til ulike webområder for kundestøtte for dette produktet:
	- **a.** Velg **Tjenester på Internett**.
	- **b.** Velg **Internett-tjenester**, og velg et alternativ fra nedtrekkslisten.
	- **c.** Klikk på **Start**.

# **5 Tilkobling**

- [USB-tilkobling](#page-77-0)
- [Nettverkskonfigurasjon](#page-78-0)

## <span id="page-77-0"></span>**USB-tilkobling**

Dette produktet støtter USB 2.0-tilkobling. Du må bruke en USB-kabel av typen A-til-B som ikke er lengre enn 2 meter.

## <span id="page-78-0"></span>**Nettverkskonfigurasjon**

Det kan være nødvendig å konfigurere enkelte nettverksparametere på produktet. Du kan konfigurere disse parameterne fra kontrollpanelet, den innebygde webserveren eller, for de fleste nettverk, fra HP Web Jetadmin-programvaren.

Hvis du vil ha en fullstendig liste over støttede nettverk samt instruksjoner for hvordan du konfigurerer nettverksparametere fra programvare, kan du se *administratorhåndboken for innebygd HP Jetdirectutskriftsserver*. Håndboken følger med produkter der det er installert en innebygd HP Jetdirectutskriftsserver.

### **Støttede nettverksprotokoller**

Produktet støtter nettverksprotokollen TCP/IP, som er den mest brukte og aksepterte nettverksprotokollen. Mange nettverkstjenester bruker denne protokollen. Tabellen nedenfor gir en oversikt over støttede nettverkstjenester og -protokoller.

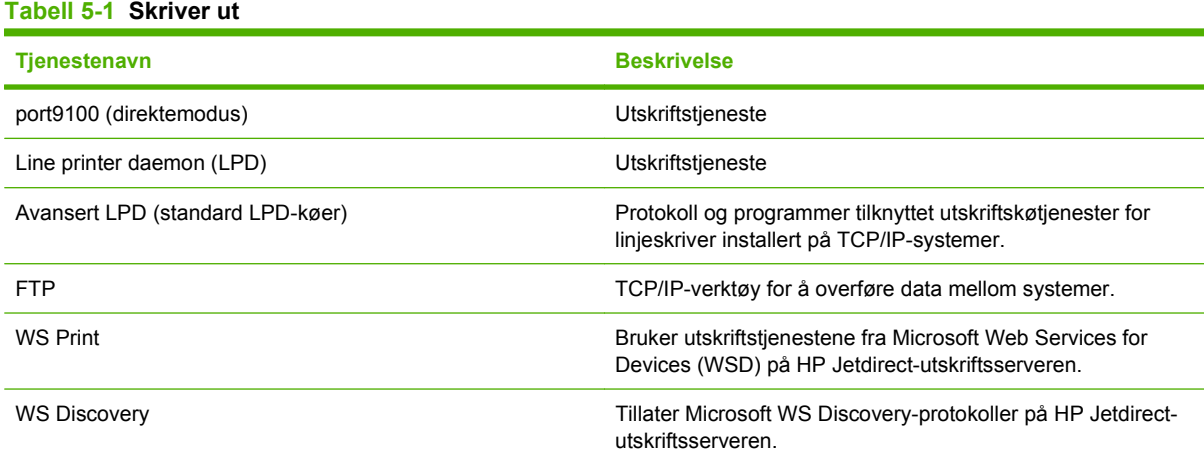

#### **Tabell 5-2 Finne nettverksenhet**

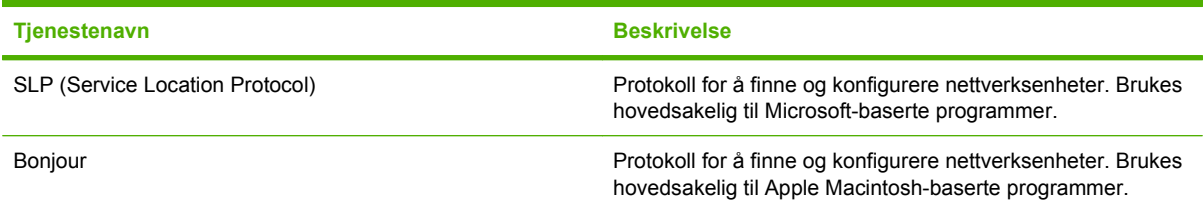

#### **Tabell 5-3 Meldinger og administrasjon**

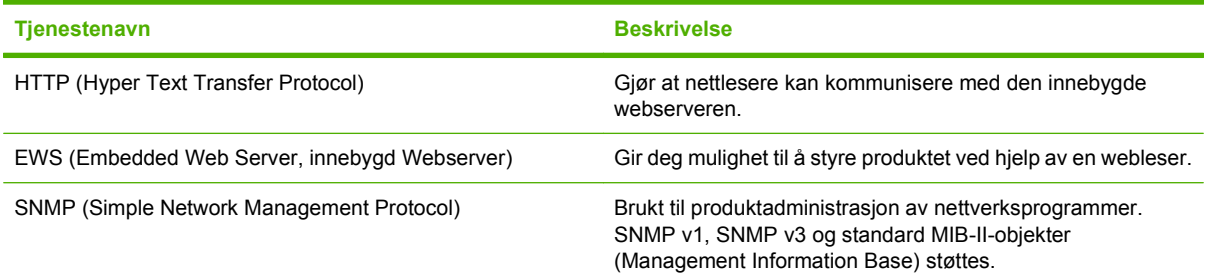

#### **Tabell 5-3 Meldinger og administrasjon (forts.)**

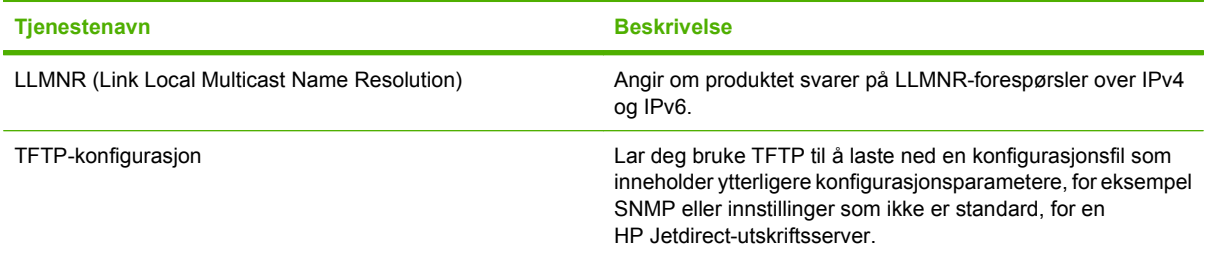

#### **Tabell 5-4 IP-adressering**

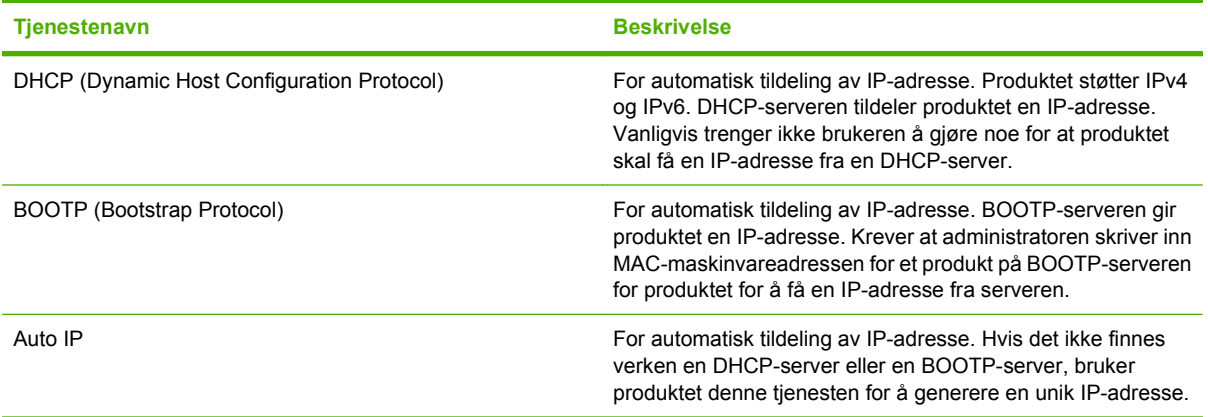

#### **Tabell 5-5 Sikkerhetsfunksjoner**

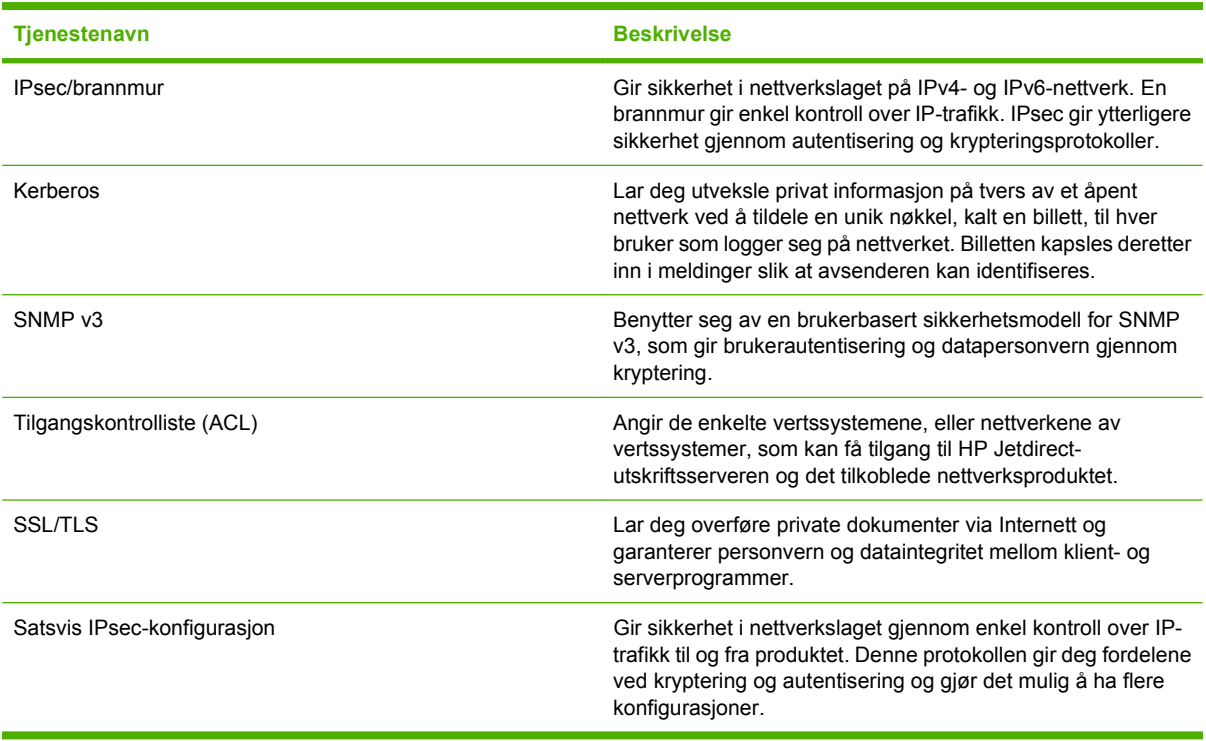

## **Konfigurere nettverksproduktet**

#### **Vise eller endre nettverksinnstillinger**

Du kan bruke den innebygde webserveren til å vise eller endre innstillingene for IP-konfigurasjon.

- **1.** Skriv ut en konfigurasjonsside, og finn IP-adressen.
	- Hvis du bruker IPv4, inneholder IP-adressen bare sifre. Den har følgende format:

xxx.xxx.xxx.xxx

● Hvis du bruker IPv6, er IP-adressen en heksadesimalkombinasjon av tegn og sifre. Den har et format som ligner på dette:

xxxx::xxxx:xxxx:xxxx:xxxx

- **2.** Skriv inn IP-adressen i adresselinjen i en webleser for å åpne den innebygde webserveren.
- **3.** Klikk på kategorien **Nettverk** for å få nettverksinformasjon. Du kan endre innstillingene etter behov.

#### **Angi eller endre nettverkspassord**

Bruk den innebygde webserveren til å angi et nettverkspassord eller endre et eksisterende passord.

- **1.** Åpne den innebygde webserveren, og klikk på kategorien **Nettverk**.
- **2.** Klikk på **Sikkerhet**-knappen i ruten til venstre.
- **Formula MERK:** Hvis det har vært angitt et passord tidligere, blir du bedt om å skrive inn passordet. Skriv inn passordet, og klikk deretter på **Bruk**-knappen.
- **3.** Under **Enhetspassord** skriver du inn det nye passordet i feltene **Nytt passord** og **Kontroller passordet**.
- **4.** Klikk på **Bruk**-knappen nederst i vinduet for å lagre passordet.

#### **Konfigurere IPv4 TCP/IP-parametere manuelt fra kontrollpanelet**

I tillegg til den innebygde webserveren kan du også bruke kontrollpanelmenyene til å angi IPv4-adresse, nettverksmaske og standard gateway.

- **1.** Trykk på Meny-knappen  $\equiv$ .
- **2.** Trykk på pil ned ▼ for å utheve KONFIGURER ENHET-menyen, og trykk deretter på OK-knappen.
- **3.** Trykk på pil ned ▼ for å utheve I/U-menyen, og trykk deretter på OK-knappen.
- **4.** Trykk på pil ned ▼ for å utheve alternativet MENY FOR INNEBYGD JETDIRECT, og trykk deretter på OK-knappen.
- **5.** Trykk på pil ned ▼ for å utheve **TCP/IP**-menyen, og trykk deretter på OK-knappen.
- 6. Trykk på pil ned ▼ for å utheve **IPV4-INNSTILLINGER**-menyen, og trykk deretter på OK-knappen.
- **7.** Trykk på pil ned ▼ for å utheve KONFIG.METODE-menyen, og trykk deretter på OK-knappen.
- **8.** Trykk på pil ned ▼ for å utheve innstillingen **MANUELL**, og trykk deretter på OK-knappen.
- 9. Trykk på pil ned ▼ for å utheve MANUELLE INNSTILLINGER-menyen, og trykk deretter på OKknappen.
- 10. Trykk på pil ned ▼ for å utheve **IP-ADRESSE**-menyen, og trykk deretter på OK-knappen.

**-eller-**

Trykk på pil ned ▼ for å utheve **NETTVERKSMASKE**-menyen, og trykk deretter på OK-knappen.

**-eller-**

Trykk på pil ned ▼ for å utheve **STANDARD GATEWAY**-menyen, og trykk deretter på OK-knappen.

- 11. Trykk på pil opp ▲ eller pil ned ▼ for å øke eller redusere sifferet på den første byten i IP-adressen, nettverksmasken eller standardgatewayen.
- **12.** Trykk på OK-knappen for å gå til det neste settet med sifre. Trykk på tilbakepilen  $\pm$  for å gå til det forrige settet med sifre.
- **13.** Gjenta trinn 11 og 12 til IP-adressen, nettverksmasken eller standardgatewayen er fullført, og trykk deretter på OK-knappen for å lagre innstillingen.
- **14.** Trykk på Meny-knappen **iet** for å gå tilbake til **Klar**-status.

#### **Konfigurere IPv6 TCP/IP-parametere manuelt fra kontrollpanelet**

I tillegg til den innebygde webserveren kan du også bruke kontrollpanelmenyene til å angi en IPv6 adresse.

- **1.** Trykk på Meny-knappen  $\equiv$ .
- **2.** Trykk på pil ned ▼ for å utheve KONFIGURER ENHET-menyen, og trykk deretter på OK-knappen.
- **3.** Trykk på pil ned ▼ for å utheve I/U-menyen, og trykk deretter på OK-knappen.
- **4.** Trykk på pil ned ▼ for å utheve alternativet MENY FOR INNEBYGD JETDIRECT, og trykk deretter på OK-knappen.
- **5.** Trykk på pil ned ▼ for å utheve **TCP/IP**-menyen, og trykk deretter på OK-knappen.
- 6. Trykk på pil ned ▼ for å utheve **IPV6-INNSTILLINGER**-menyen, og trykk deretter på OK-knappen.
- **7.** Trykk på pil ned ▼ for å utheve **ADRESSE**-menyen, og trykk deretter på OK-knappen.
- 8. Trykk på pil ned ▼ for å utheve MANUELLE INNSTILLINGER-menyen, og trykk deretter på OKknappen.
- **9.** Trykk på pil ned ▼ for å utheve innstillingen AKTIVER, og trykk deretter på OK-knappen.
- **10.** Trykk på pil opp ▲ for å utheve innstillingen **PÅ**, og trykk deretter på OK-knappen.
- **11.** Trykk på pil ned ▼ for å utheve **ADRESSE**-menyen, og trykk deretter på OK-knappen.
- **12.** Trykk på pil opp ▲ eller pil ned ▼ for å angi adressen. Trykk på OK-knappen.
- **E** MERK: Du må trykke på OK-knappen etter at du har angitt hvert tegn.
- **13.** Trykk på pil opp  $\triangle$  eller pil ned  $\nabla$  for å velge stopptegnet  $\otimes$ . Trykk på OK-knappen.
- **14.** Trykk på Meny-knappen **■** for å gå tilbake til **Klar**-status.

#### **Deaktivere nettverksprotokoller (valgfritt)**

Fabrikkstandarden er at alle støttede nettverksprotokoller er aktivert. Deaktivering av ubrukte protokoller gir følgende fordeler:

- Reduserer produktskapt nettverkstrafikk.
- Hindrer at uautoriserte brukere skriver ut på produktet.
- Bare relevant informasjon vises på konfigurasjonssiden.
- Gjør at protokollspesifikke feil- og advarselsmeldinger vises på produktets kontrollpanel.

#### **Deaktivere IPX/SPX, AppleTalk eller DLC/LLC**

**E** MERK: Ikke deaktiver IPX/SPX i Windows-baserte systemer som skriver ut via IPX/SPX.

- **1.** Trykk på Meny-knappen  $\equiv$ .
- **2.** Trykk på pil ned ▼ for å utheve KONFIGURER ENHET-menyen, og trykk deretter på OK-knappen.
- **3.** Trykk på pil ned ▼ for å utheve I/U-menyen, og trykk deretter på OK-knappen.
- **4.** Trykk på pil ned ▼ for å utheve alternativet **MENY FOR INNEBYGD JETDIRECT**, og trykk deretter på OK-knappen.
- **5.** Trykk på pil ned ▼ for å utheve **IPX/SPX**-menyen, og trykk deretter på OK-knappen.

#### **-eller-**

Trykk på pil ned ▼ for å utheve **APPLETALK**-menyen, og trykk deretter på OK-knappen.

**-eller-**

Trykk på pil ned ▼ for å utheve **DLC/LLC**-menyen, og trykk deretter på OK-knappen.

- **6.** Trykk på OK-knappen for å velge innstillingen **AKTIVER**.
- **7.** Trykk på pil ned ▼ for å utheve innstillingen AV, og trykk deretter på OK-knappen.
- **8.** Trykk på Meny-knappen **in** for å gå tilbake til **Klar-status.**

#### **Innstillinger for koblingshastighet og tosidig**

Koblingshastigheten og kommunikasjonsmodusen til utskriftsserveren må samsvare med nettverkets innstillinger. I de fleste tilfeller lar du produktet stå i automatisk modus. Hvis du gjør feil endringer i innstillingene for koblingshastighet og tosidig utskrift, kan det føre til at produktet ikke kommuniserer med andre enheter i nettverket. Hvis du må foreta endringer, bruker du produktets kontrollpanel.

- **MERK:** Når disse innstillingene endres, slås produktet automatisk av og på. Utfør bare endringer når produktet er inaktivt.
	- **1.** Trykk på Meny-knappen  $\equiv$ .
	- **2.** Trykk på pil ned ▼ for å utheve KONFIGURER ENHET-menyen, og trykk deretter på OK-knappen.
	- **3.** Trykk på pil ned ▼ for å utheve I/U-menyen, og trykk deretter på OK-knappen.
	- **4.** Trykk på pil ned ▼ for å utheve alternativet MENY FOR INNEBYGD JETDIRECT, og trykk deretter på OK-knappen.
- **5.** Trykk på pil ned ▼ for å utheve KOBL.HAST.-menyen, og trykk deretter på OK-knappen.
- **6.** Trykk på Pil ned ▼ for å utheve ett av alternativene nedenfor.

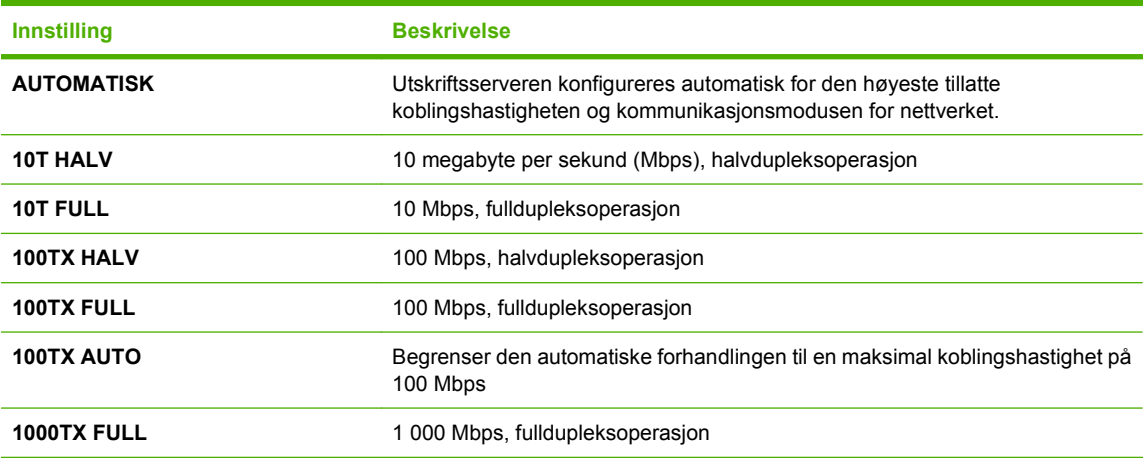

**7.** Trykk på OK-knappen. Produktet slås av og på.

# **6 Papir og utskriftsmateriale**

- [Forstå bruk av papir og utskriftsmateriale](#page-85-0)
- [Størrelser som støttes for papir og utskriftsmateriale](#page-86-0)
- [Egendefinerte papirstørrelser](#page-88-0)
- [Papirtyper og andre typer utskriftsmateriale som støttes](#page-89-0)
- [Skuffkapasitet](#page-90-0)
- [Retningslinjer for spesialpapir eller spesielt utskriftsmateriale](#page-91-0)
- [Legge papir i skuffer](#page-92-0)
- [Konfigurere skuffer](#page-107-0)

## <span id="page-85-0"></span>**Forstå bruk av papir og utskriftsmateriale**

Dette produktet støtter en rekke forskjellige typer papir og annet utskriftsmateriale i henhold til retningslinjene i denne brukerhåndboken. Papir og utskriftsmateriale som ikke er i samsvar med disse retningslinjene, kan forårsake følgende problemer:

- Dårlig utskriftskvalitet
- Flere tilfeller av fastkjørt utskriftsmateriale
- For tidlig slitasje på produktet og påfølgende reparasjon

For best mulig resultat bør du bare bruke HP-papir og -utskriftsmateriale utviklet for bruk med laserskrivere eller for bruk til flere formål. Ikke bruk papir eller utskriftsmateriale laget for blekkskrivere. Hewlett-Packard Company kan ikke anbefale bruk av utskriftsmateriale fra andre merker, siden HP ikke kan kontrollere kvaliteten på disse.

Det er mulig at papiret er i samsvar med alle retningslinjene i denne brukerhåndboken, og likevel ikke gir tilfredsstillende resultater. Dette kan skyldes feilhåndtering, ikke godkjente temperatur- og/eller fuktighetsnivåer, eller andre faktorer som Hewlett Packard ikke har kontroll over.

**FORSIKTIG:** Hvis du bruker papir eller utskriftsmateriale som ikke oppfyller Hewlett-Packards spesifikasjoner, kan det føre til problemer med produktet og påfølgende reparasjon. Disse reparasjonene dekkes ikke av HPs garanti- eller serviceavtaler.

## <span id="page-86-0"></span>**Størrelser som støttes for papir og utskriftsmateriale**

Dette produktet støtter en rekke papirstørrelser, og det kan tilpasses forskjellige typer utskriftsmateriale.

#### **WERK:** Resultatet blir best hvis du velger riktig papirtype og -størrelse i skriverdriveren før utskrift.

#### **Tabell 6-1 Størrelser som støttes for papir og utskriftsmateriale Størrelser og mål Skuff 1 Skuff 2 Skuff 3 (ekstrautstyr)**  $\checkmark$  $\checkmark$  $\checkmark$ Letter 216 x 279 mm  $\checkmark$  $\checkmark$ Legal 216 x 356 mm A4 210 x 297 mm RA4  $\overline{\phantom{a}}$ 215 x 305 mm A5  $\checkmark$  $\checkmark$ 148 x 210 mm B5 (JIS) 182 x 257 mm B6 (JIS) 128 x 182 mm Executive 184 x 267 mm Statement  $\checkmark$ 140 x 216 mm 4 x 6  $\checkmark$  $\checkmark$ 101,6 x 152,4 mm HP-utskriftsmaterialeinnlegget for postkort må være installert.  $\checkmark$  $\checkmark$ 10 x 15 cm 101,6 x 152,4 mm HP-utskriftsmaterialeinnlegget for postkort må være installert. 5 x 7 127 x 178 mm 5 x 8 127 x 203 mm

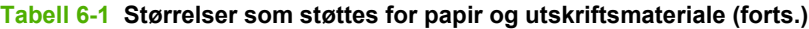

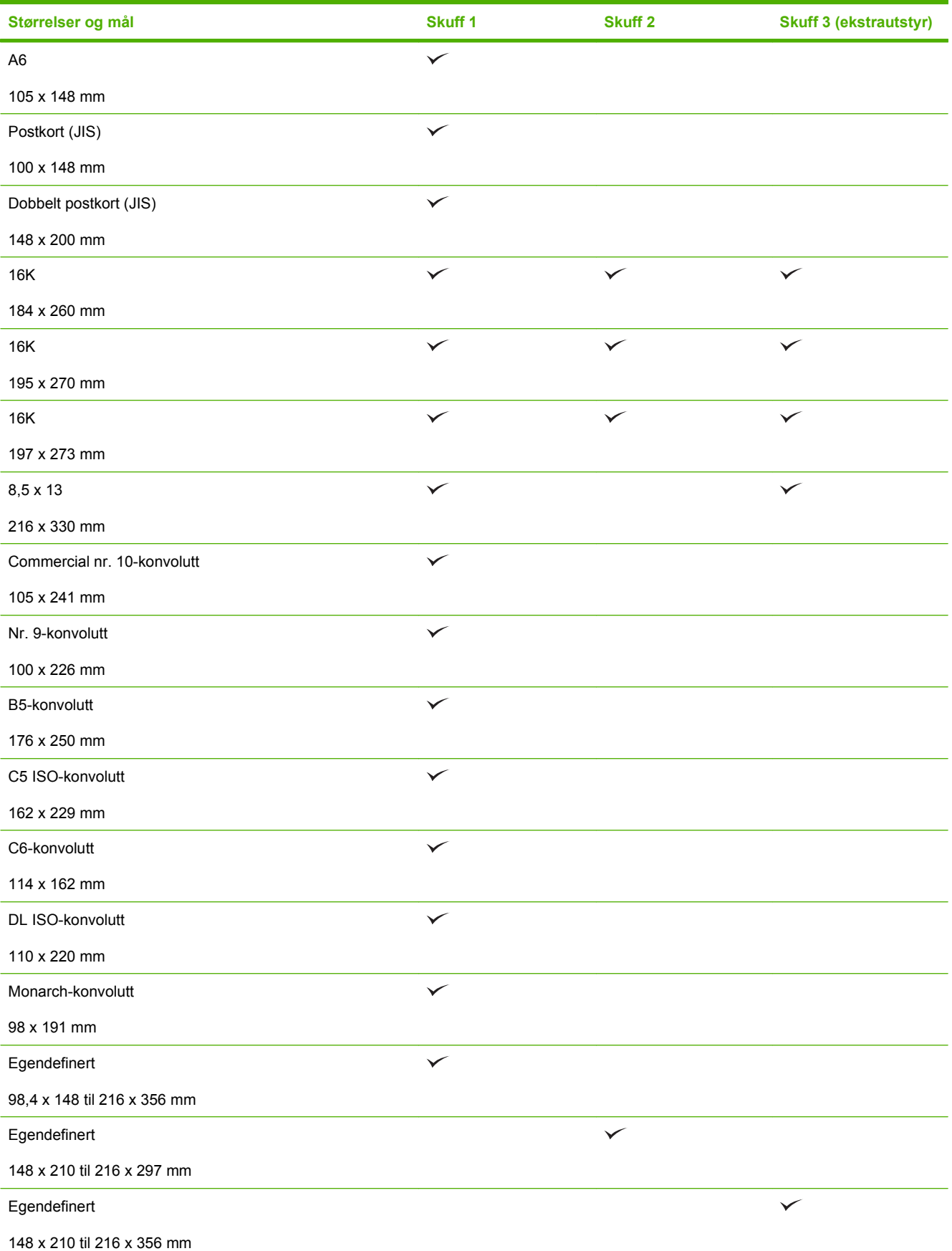

## <span id="page-88-0"></span>**Egendefinerte papirstørrelser**

Dette produktet støtter en rekke egendefinerte papirstørrelser. Egendefinerte størrelser som støttes, er størrelser som er innenfor minimums- og maksimumsstørrelsen for produktet, men ikke er oppført i listen over papirstørrelser som støttes. Når du bruker en egendefinert størrelse som støttes, må du angi størrelsen i skriverdriveren og legge papiret i skuffen som støtter egendefinerte størrelser.

## <span id="page-89-0"></span>**Papirtyper og andre typer utskriftsmateriale som støttes**

Hvis du vil ha en fullstendig oversikt over HP-papir dette produktet støtter, kan du gå til [www.hp.com/](http://www.hp.com/support/cljcp3525) [support/cljcp3525](http://www.hp.com/support/cljcp3525).

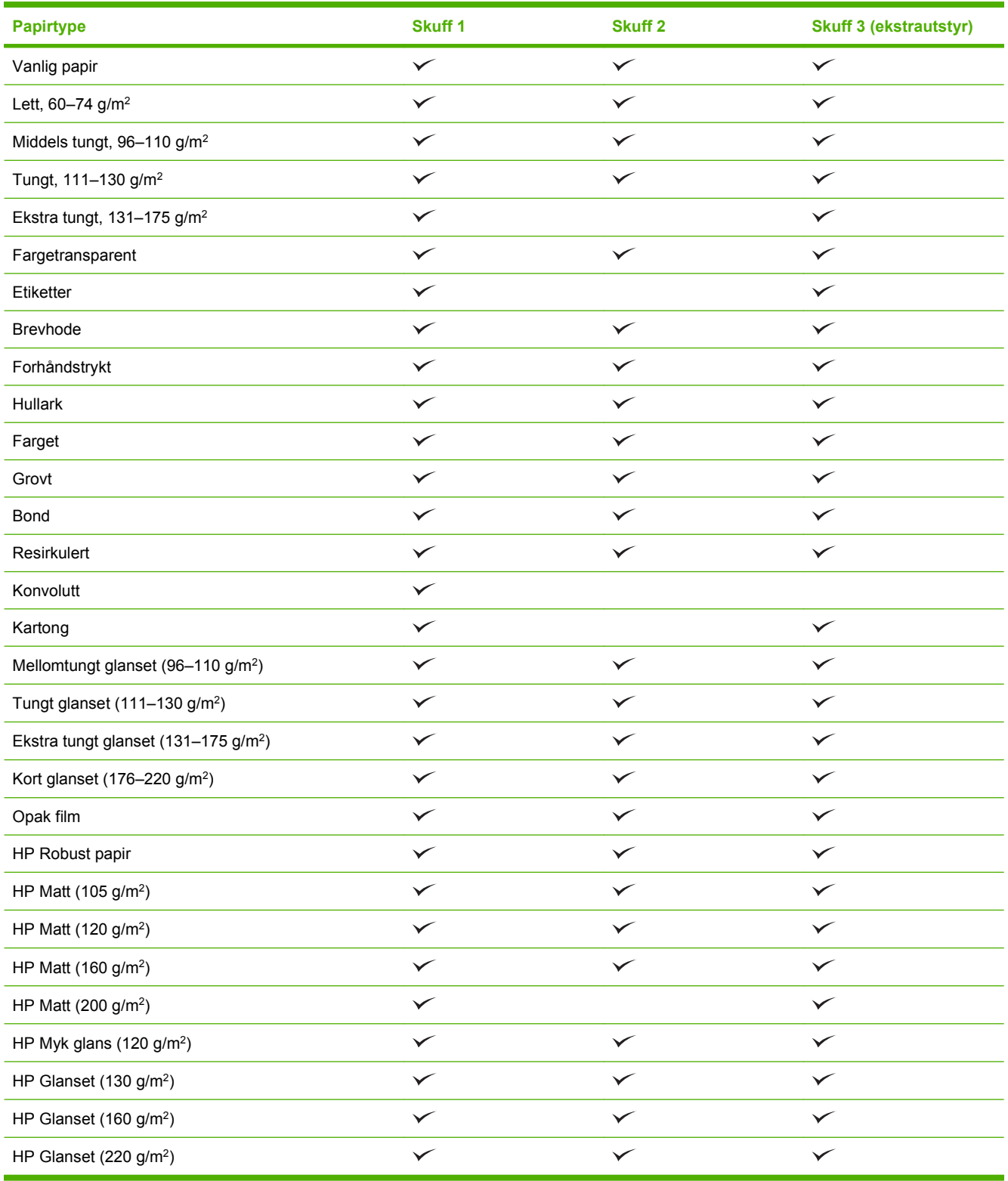

## <span id="page-90-0"></span>**Skuffkapasitet**

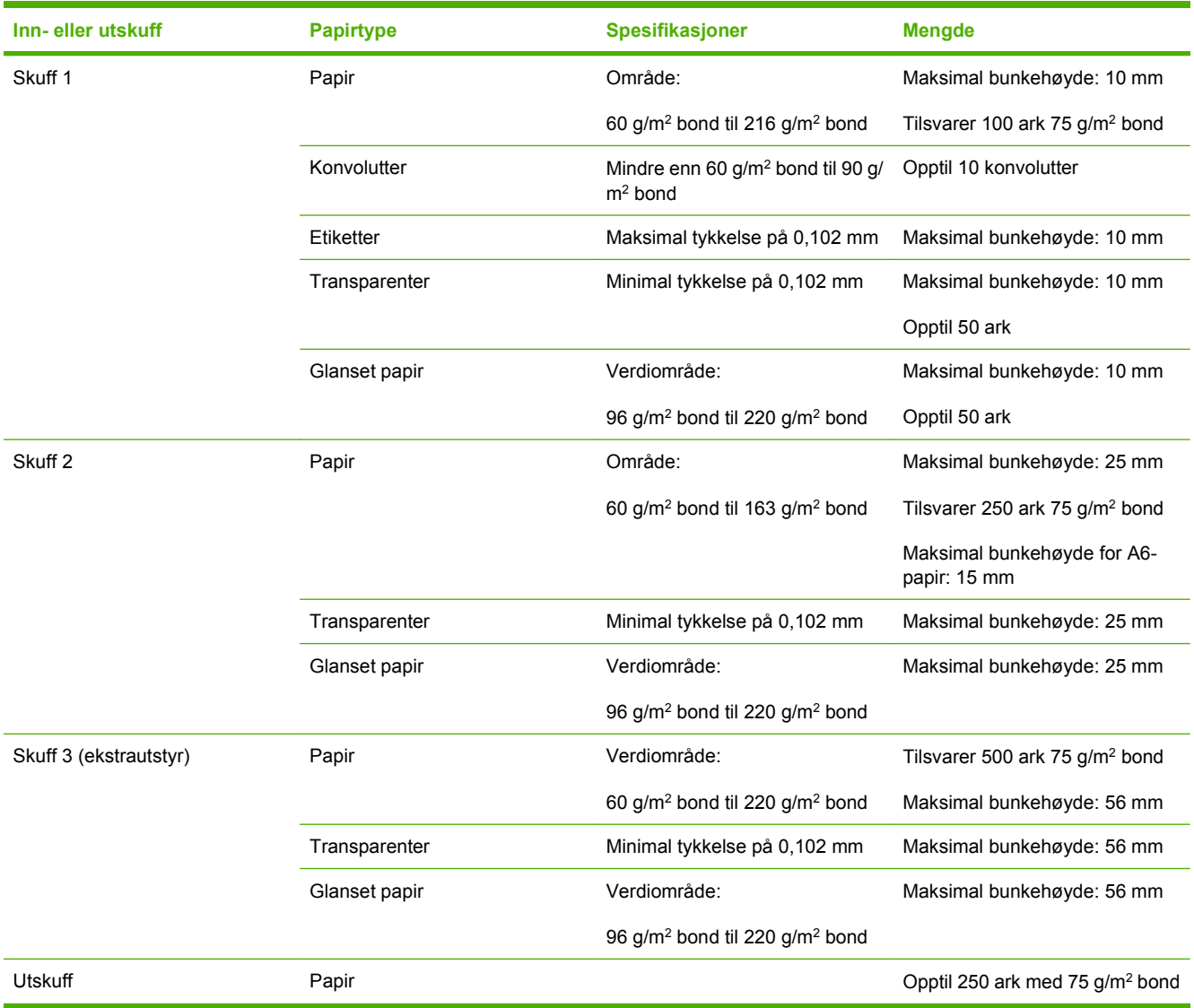

## <span id="page-91-0"></span>**Retningslinjer for spesialpapir eller spesielt utskriftsmateriale**

Dette produktet støtter utskrift på spesialmateriale. Bruk følgende retningslinjer for å oppnå tilfredsstillende resultater. Når du bruker spesialpapir eller spesielt utskriftsmateriale, må du angi riktig type og størrelse i skriverdriveren for å oppnå best mulige resultater.

**FORSIKTIG:** HP LaserJet-skrivere bruker varmeelmenter for å feste tonerpartikler til papiret i svært nøyaktige punkter. HP-laserpapir er utviklet spesielt for å tåle denne ekstreme varmen. Hvis du bruker blekkpapir som ikke er tilpasset denne teknologien, kan skriveren bli skadet.

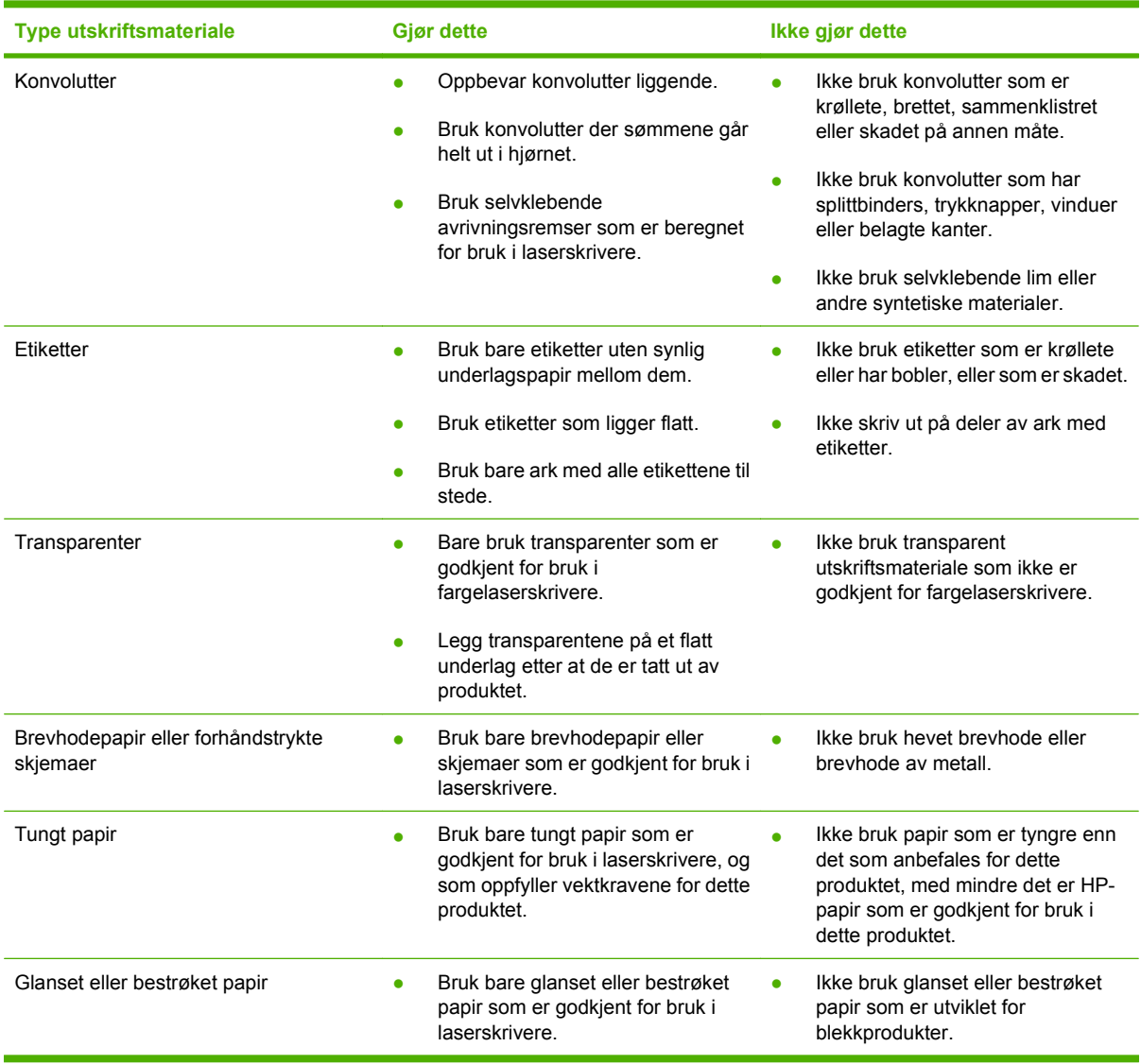

## <span id="page-92-0"></span>**Legge papir i skuffer**

Du kan legge forskjellig utskriftsmateriale i skuffene, og deretter velge utskriftsmateriale etter type eller størrelse ved å bruke kontrollpanelet.

### **Papirretning for fylling av skuffer**

Hvis du bruker papir som krever en bestemt papirretning, plasserer du papiret i henhold til informasjonen i tabellene nedenfor.

**MERK:** Innstillingen **ALTERNATIV BREVHODEMODUS** påvirker måten du legger i brevhodepapir eller forhåndstrykt papir på. Denne innstillingen er som standard deaktivert. Hvis du ønsker mer informasjon, kan du se [Systemoppsett-menyen på side 26](#page-37-0).

## **Skuff 1**

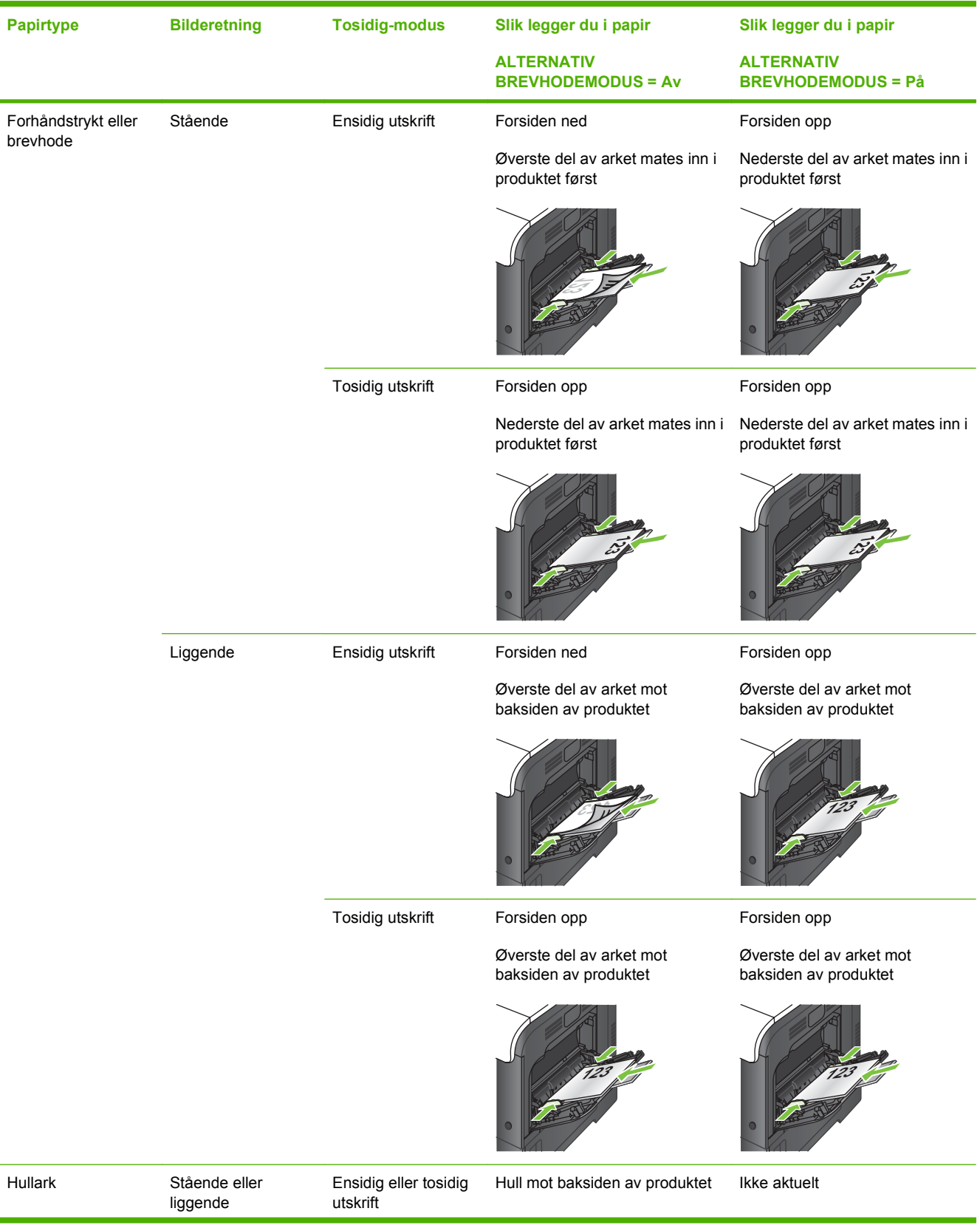

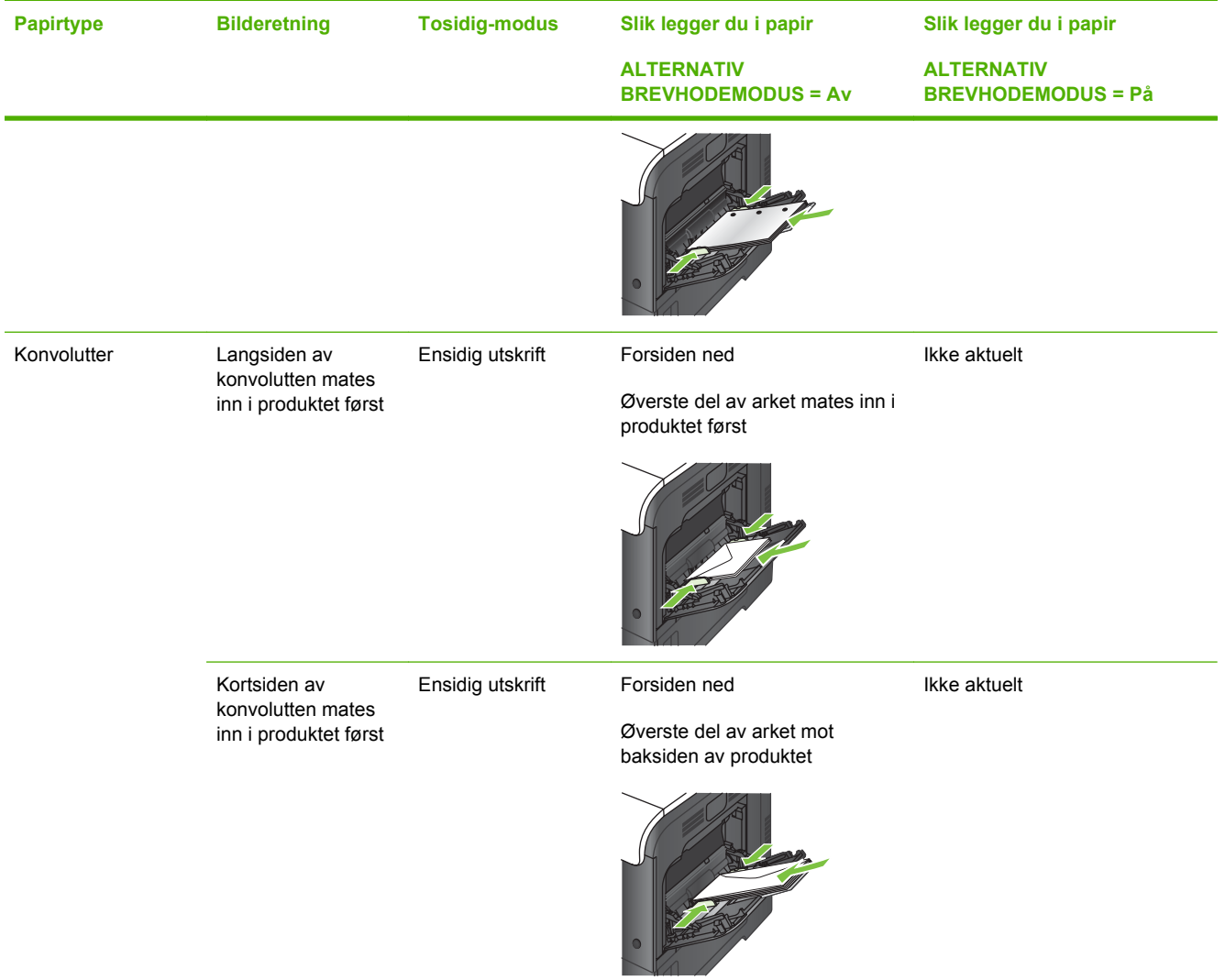

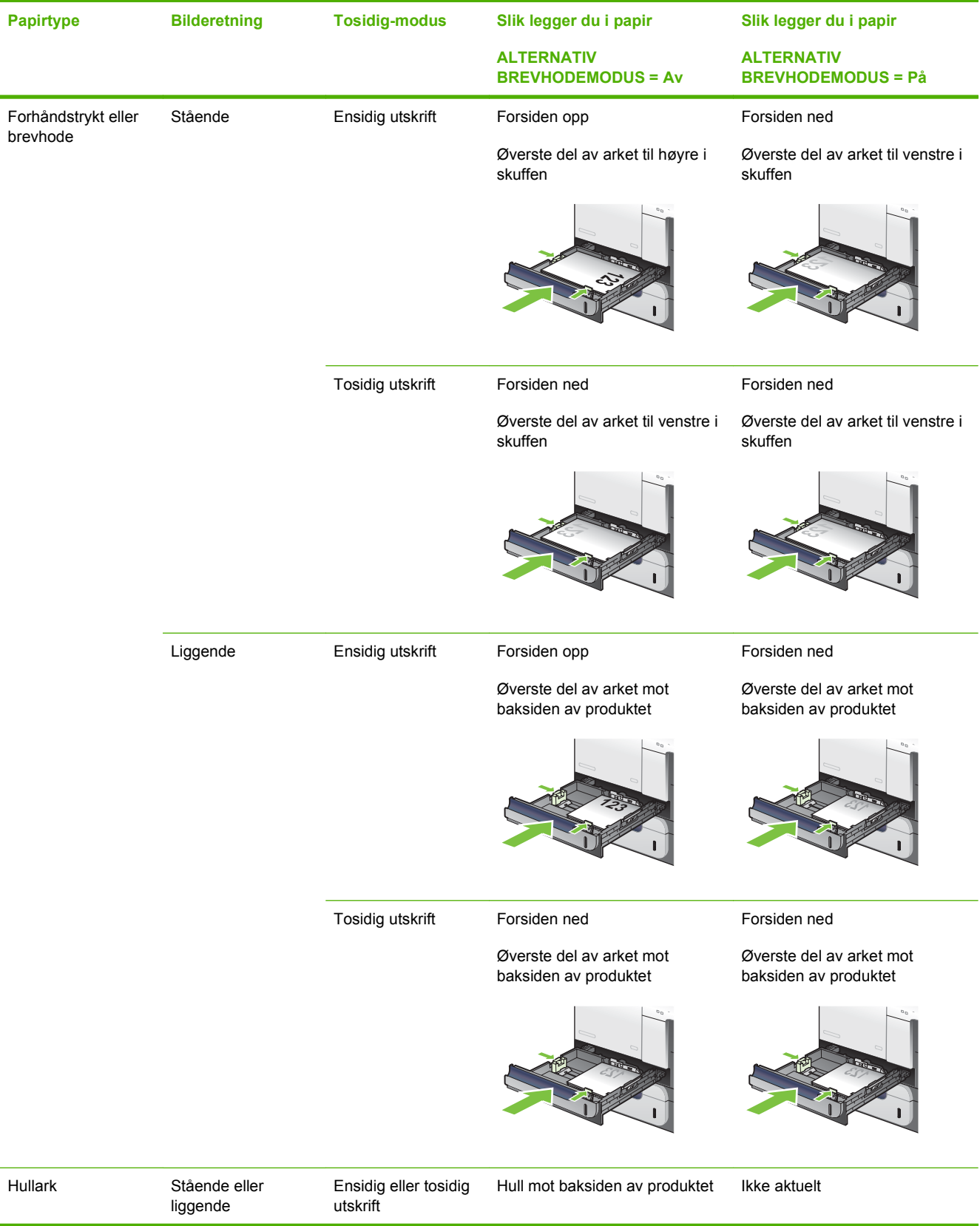

### **Skuff 2 eller skuff 3 (ekstrautstyr)**

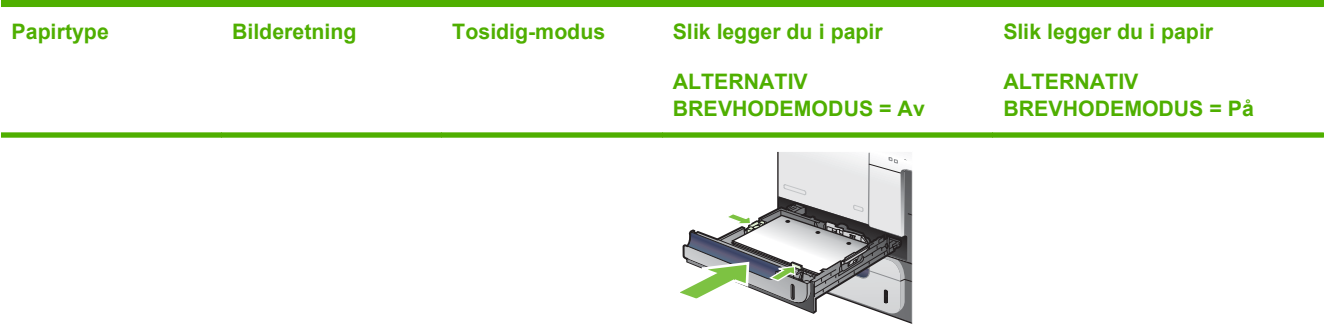

## **Legge papir i skuff 1**

- $\frac{1}{2}$ : TIPS: Hvis du vil se en animasjon av denne fremgangsmåten, kan du gå til dette webområdet: [www.hp.com/go/cljcp3525-load-tray1.](http://www.hp.com/go/cljcp3525-load-tray1)
- **FORSIKTIG:** For å unngå fastkjøring må det ikke legges i eller fjernes papir fra skuff 1 under utskrift.
	- **1.** Åpne skuff 1.

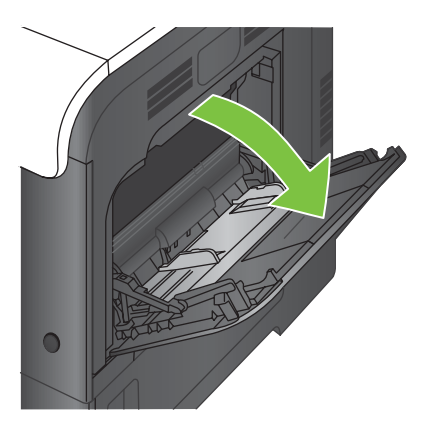

**2.** Brett ut skufforlengeren for å gi støtte til papiret, og still inn sideskinnene til riktig bredde.

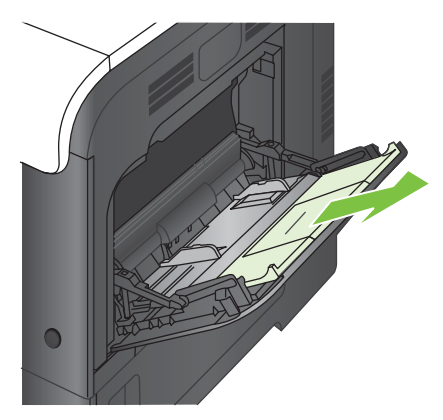

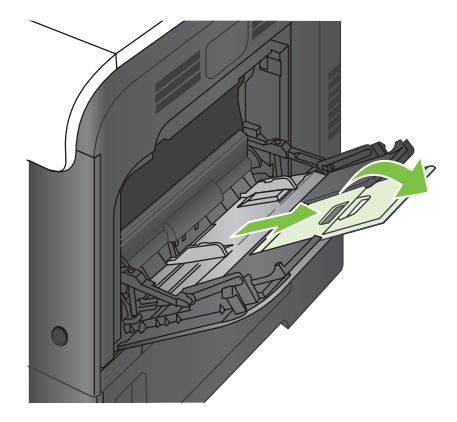

**3.** Legg papir i skuffen med forsiden ned og den korte, øverste delen av arket først inn i produktet.

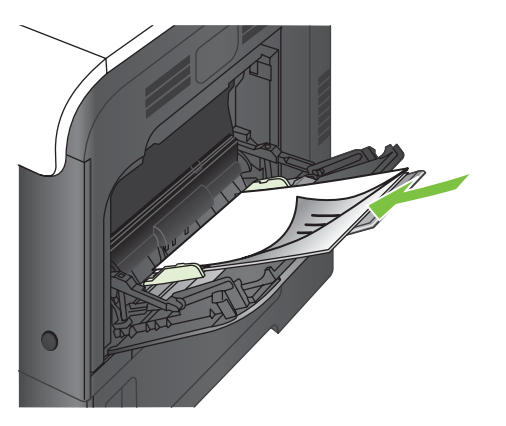

**4.** Kontroller at papiret passer under tappene på papirskinnen og ikke ligger over nivåindikatorene.

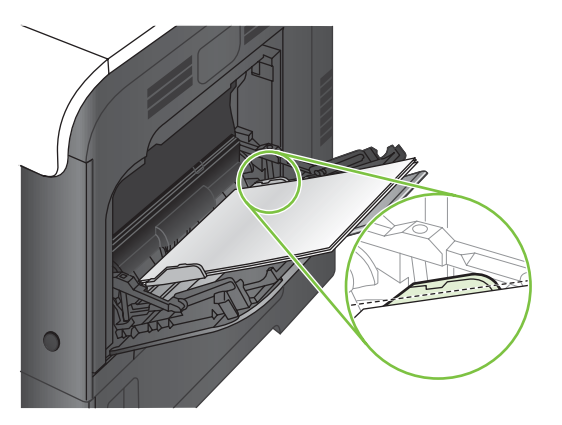

**5.** Juster sideskinnene slik at de så vidt berører papirbunken uten å bøye papiret.

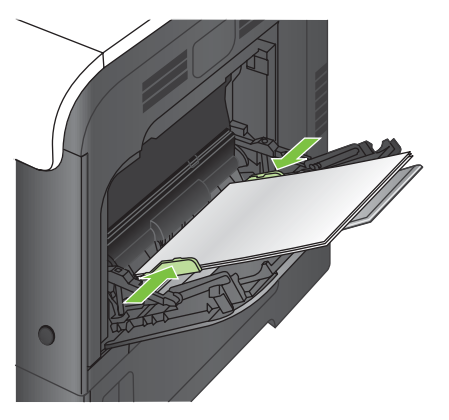

#### **Skrive ut konvolutter**

Hvis programvaren ikke formaterer en konvolutt automatisk, angir du **Liggende** som papirretning i programmet eller skriverdriveren. Bruk følgende retningslinjer for å stille inn marger for avsenderadresse og adressat på konvoluttene Commercial nr. 10 eller DL:

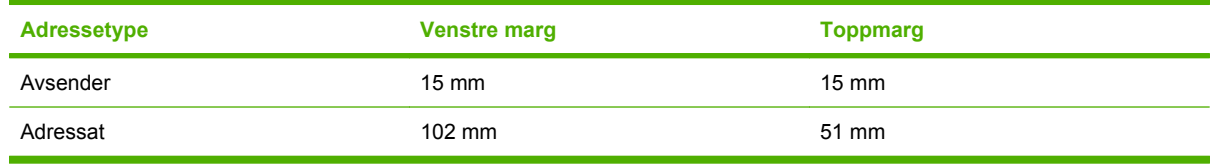

Juster marginnstillingene tilsvarende for andre konvoluttstørrelser.

### **Legge papir i skuff 2**

Denne skuffen kan ta opptil 250 ark med papir på 75 g/m<sup>2</sup>. Hvis papiret er tyngre, tar ikke skuffen like mange ark. Ikke overfyll skuffen.

- **FORSIKTIG:** Ikke skriv ut papir med størrelser som ikke støttes, konvolutter, etiketter eller postkort fra skuff 2. Skriv ut disse papirtypene bare fra skuff 1.
- $\frac{1}{2}$ : TIPS: Hvis du vil se en animasjon av denne fremgangsmåten, kan du gå til dette webområdet: [www.hp.com/go/cljcp3525-load-tray2.](http://www.hp.com/go/cljcp3525-load-tray2)
	- **1.** Skyv opp skuffen.
	- **MERK:** Ikke åpne skuffen mens den er i bruk.

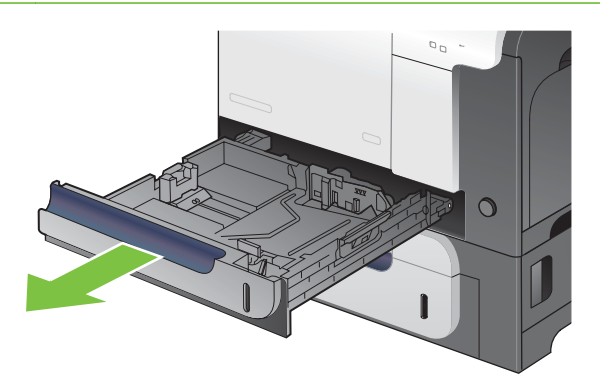

**2.** Juster papirskinnene for lengde og bredde ved å klemme på justeringslåsen og skyve skinnene til størrelsen på papiret som brukes.

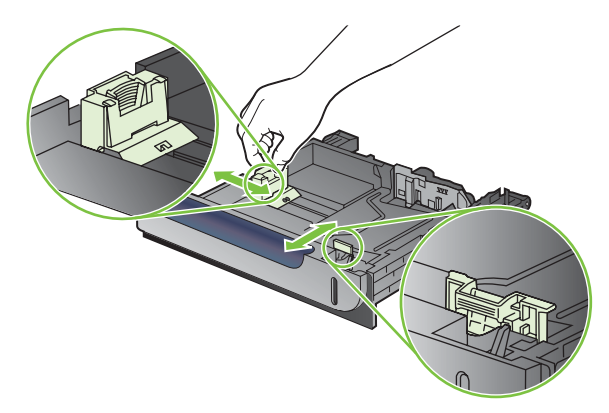

- **3.** Legg papir i skuffen med forsiden opp. Sjekk papiret for å kontrollere at skinnene berører bunken lett, men ikke bøyer den.
- **WERK:** Du forhindrer fastkjørt papir ved å ikke overfylle skuffen. Kontroller at toppen av bunken er under indikatoren for full skuff.

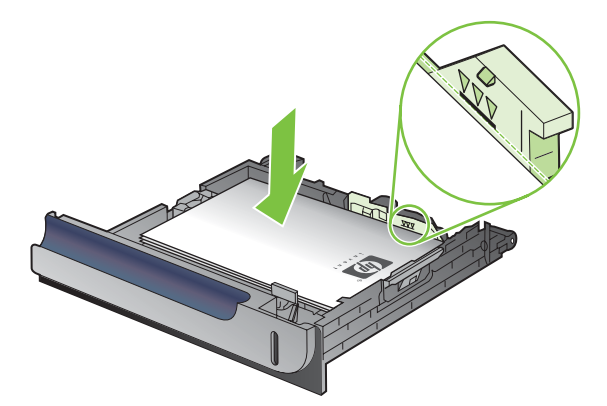

- **WERK:** Hvis skuffen ikke er riktig justert, kan det vises en feilmelding under utskrift, eller papiret kan kjøre seg fast.
- **4.** Skyv skuffen inn i produktet.

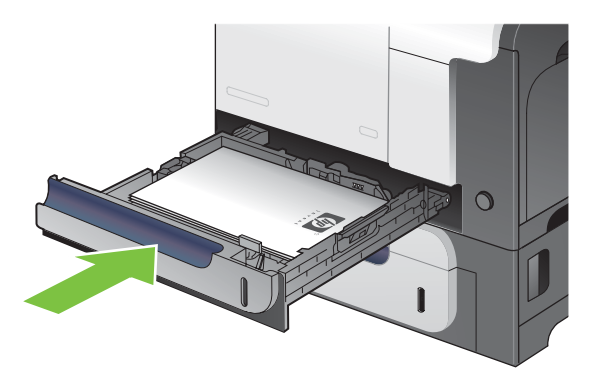

**5.** Kontrollpanelet viser typen og størrelsen på papiret i skuffen. Hvis konfigurasjonen ikke er riktig, følger du instruksjonene på kontrollpanelet for å endre størrelse eller type.

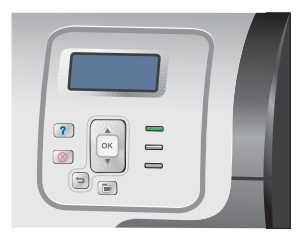

### **Legge papir i 500-arks skuffen for papir og tungt utskriftsmateriale (ekstrautstyr, skuff 3)**

Skuff 3 kan ta opptil 500 ark med standardpapir.

Produktet registrerer automatisk følgende standard papirstørrelser i skuff 3: Letter, Legal, Executive, A4, A5 og B5 (JIS).

△ FORSIKTIG: Ikke skriv ut konvolutter eller papirstørrelser som ikke støttes, fra skuff 3. Skriv ut disse papirtypene bare fra skuff 1.

#### **Legge papir med standard størrelse i skuff 3**

- $\frac{1}{2}$ . TIPS: Hvis du vil se en animasjon av denne fremgangsmåten, kan du gå til dette webområdet: [www.hp.com/go/cljcp3525-load-tray3.](http://www.hp.com/go/cljcp3525-load-tray3)
	- **1.** Skyv opp skuffen.
		- **MERK:** Ikke åpne skuffen mens den er i bruk.

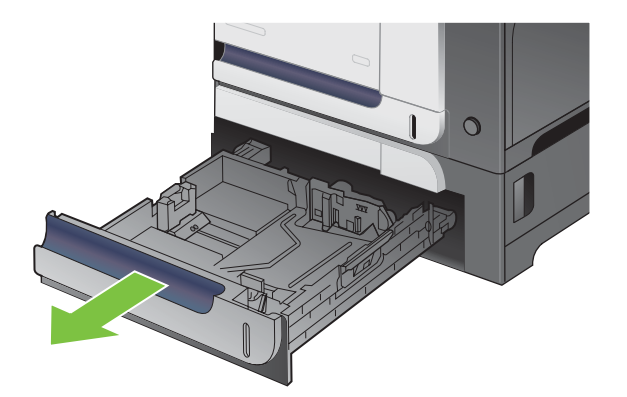

**2.** Juster papirskinnene for lengde og bredde ved å klemme på justeringslåsene og skyve skinnene til størrelsen på papiret som brukes.

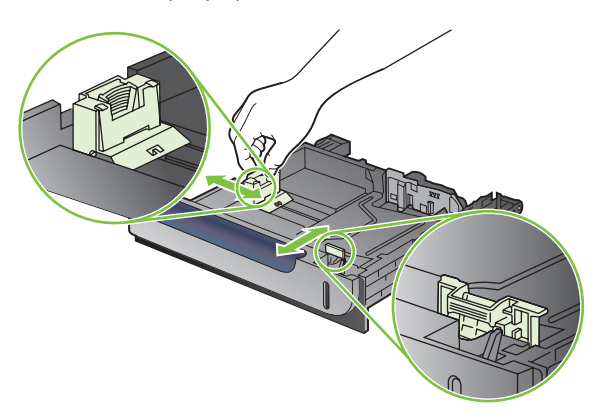

- **3.** Legg papir i skuffen med forsiden opp. Sjekk papiret for å kontrollere at skinnene berører bunken lett, men ikke bøyer den.
- **MERK:** Du forhindrer fastkjørt papir ved å ikke overfylle skuffen. Kontroller at toppen av bunken er under indikatoren for full skuff.

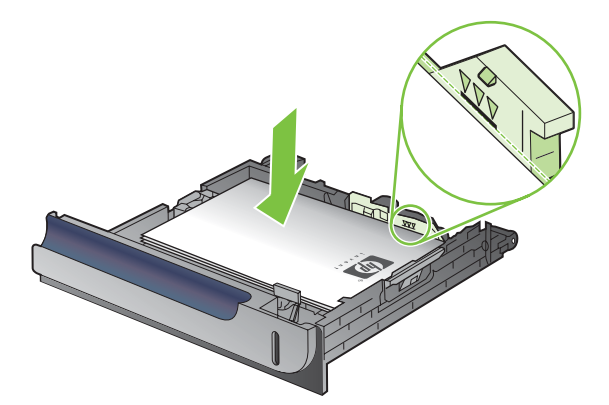

- **WERK:** Hvis skuffen ikke er riktig justert, kan det vises en feilmelding under utskrift, eller papiret kan kjøre seg fast.
- **4.** Skyv skuffen inn i produktet.

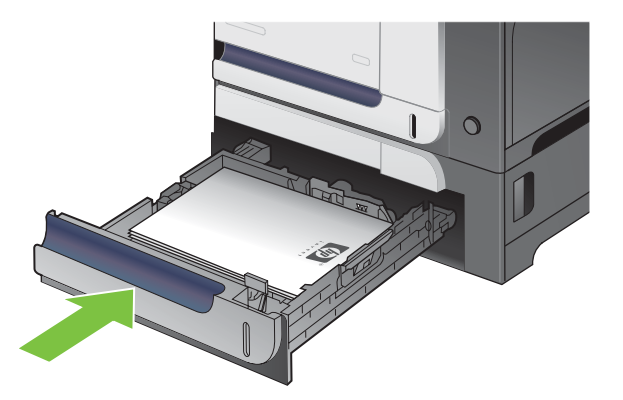

**5.** Kontrollpanelet viser typen og størrelsen på papiret i skuffen. Hvis konfigurasjonen ikke er riktig, følger du instruksjonene på kontrollpanelet for å endre størrelse eller type.

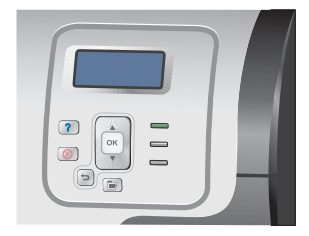

### **Legge papir med egendefinert størrelse i skuff 3**

Hvis du vil bruke egendefinert utskriftsmateriale, endrer du størrelsen på kontrollpanelet til **EGENDEFINERT** og angir måleenheten, **X-MÅL** og **Y-MÅL**.

**1.** Skyv opp skuffen.

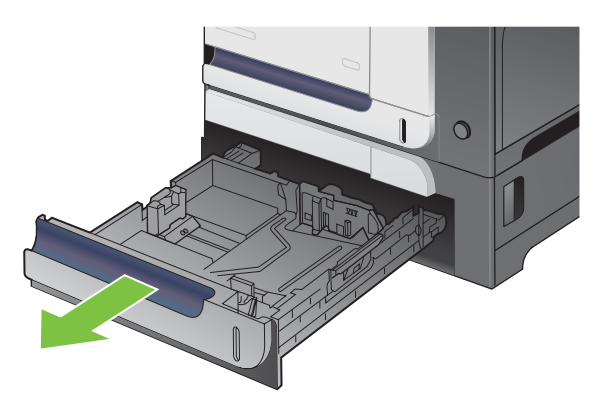

**2.** Juster papirskinnene for lengde og bredde ved å klemme på justeringslåsene og skyve skinnene til størrelsen på papiret som brukes.

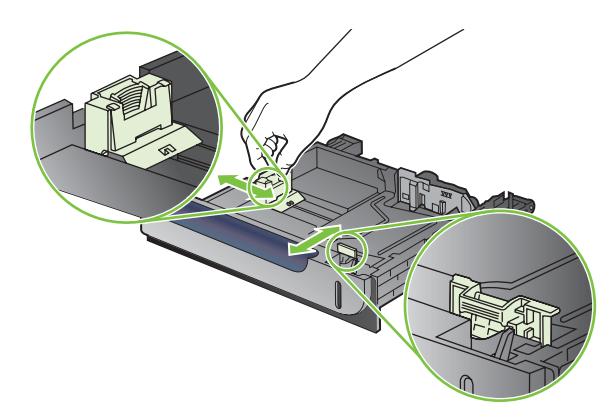

**3.** Legg papir i skuffen med forsiden opp. Sjekk papiret for å kontrollere at skinnene berører bunken lett, men ikke bøyer den.

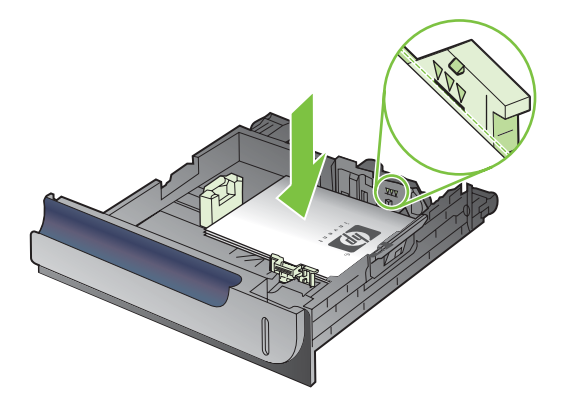

**4.** Skyv skuffen inn i produktet. Kontrollpanelet viser typen og størrelsen på papiret.

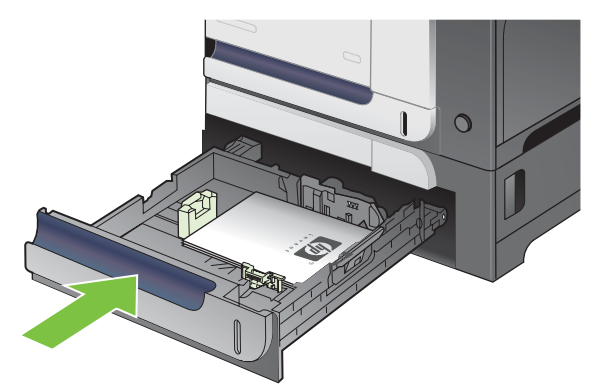

**5.** Kontrollpanelet ber deg om å angi papirstørrelse og -type. Velg innstillingen **EGENDEFINERT**, og konfigurer deretter X- og Y-målene til den egendefinerte papirstørrelsen.

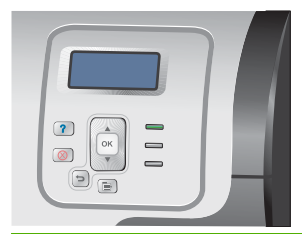

**WERK:** Se etiketten i papirskuffen, eller følg illustrasjonen, for å fastsette X- og Y-målene.

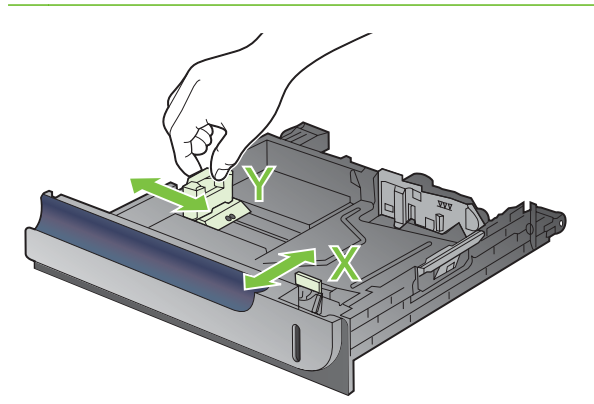

### **Legge papir på 10 x 15 cm (4 x 6 tommer) i skuff 3**

 $\frac{1}{2}$  TIPS: Hvis du vil se en animasjon av denne fremgangsmåten, kan du gå til dette webområdet: [www.hp.com/go/cljcp3525-load-tray3-4x6](http://www.hp.com/go/cljcp3525-load-tray3-4x6).

Når du legger papir på 10 x 15 cm (4 x 6 tommer) i skuff 3, må du installere HP-utskriftsmaterialeinnlegget for postkort.

**1.** Skyv opp skuffen.

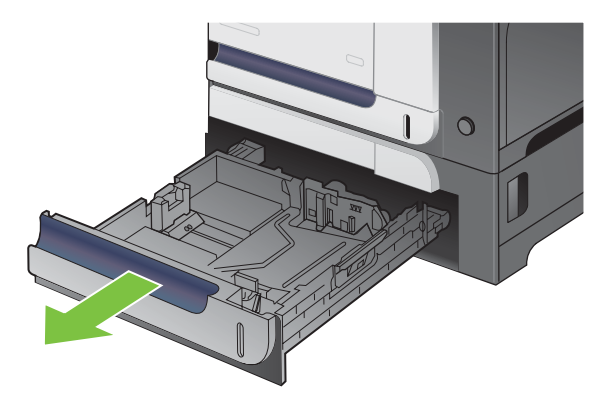

**2.** Juster skinnene for papirlengde og papirbredde ved å klemme på justeringslåsene og justere skinnene til helt åpen posisjon.

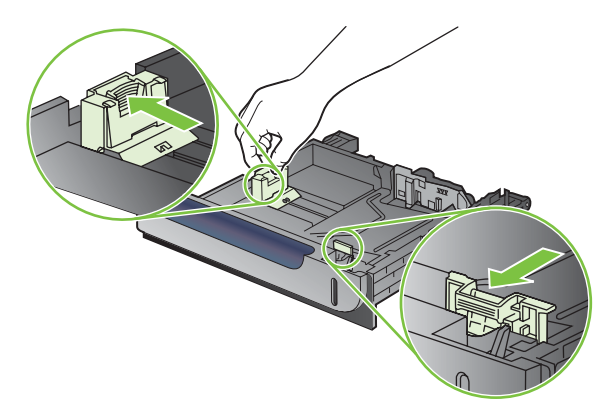

**3.** Legg HP-utskriftsmaterialeinnlegget for postkort i skuff 3, og skyv deretter innlegget til høyre til det klikker på plass.

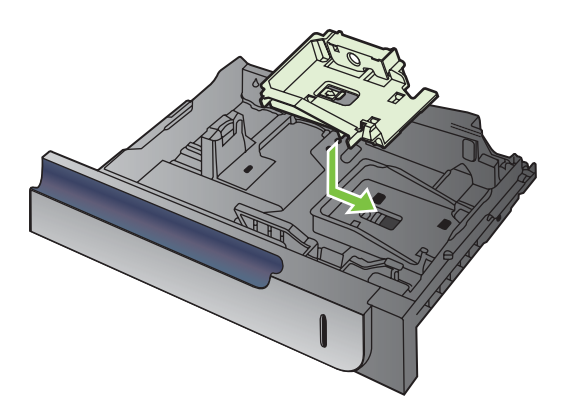

**4.** Legg papir på 10 x 15 cm (4 x 6 tommer) i skuffen med forsiden opp.

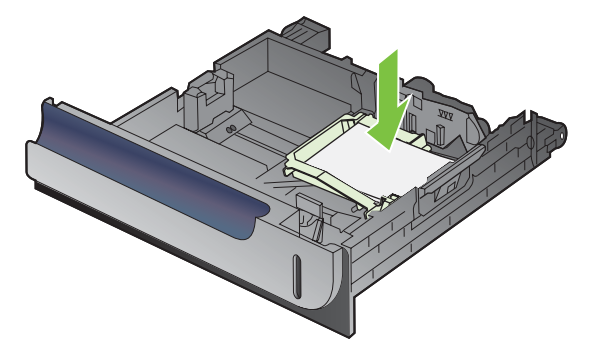

**5.** Juster skinnene for papirlengde og papirbredde ved å klemme på justeringslåsene og justere skinnene til helt lukket posisjon.

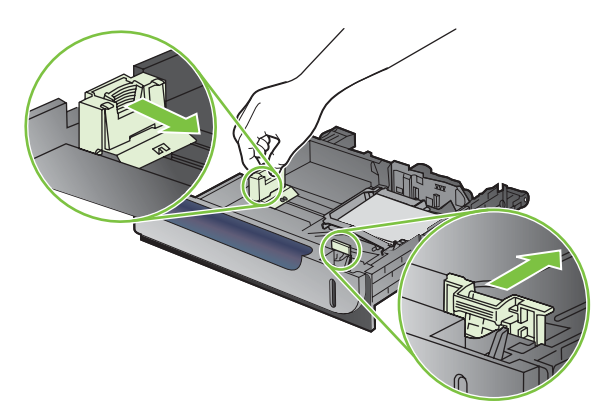

**6.** Skyv skuffen inn i produktet.

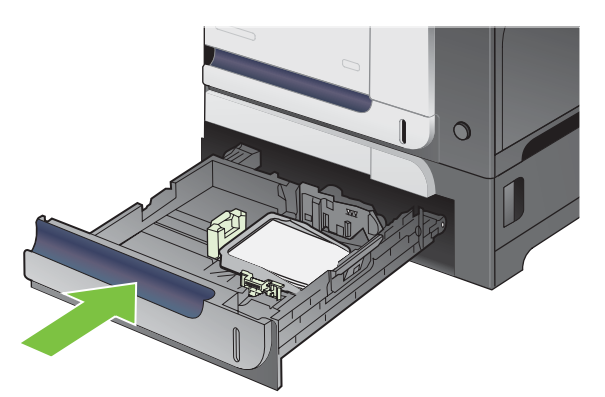

**7.** Kontrollpanelet ber deg om å angi papirstørrelse og -type. Velg papir med størrelsen 4 x 6 tommer eller 10 x 15 cm.

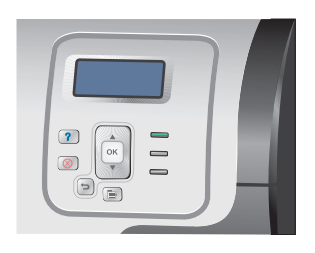

#### **Fjern HP-utskriftsmaterialeinnlegget for postkort**

**1.** Juster skinnene for papirlengde og papirbredde ved å klemme på justeringslåsene og justere skinnene til helt åpen posisjon.

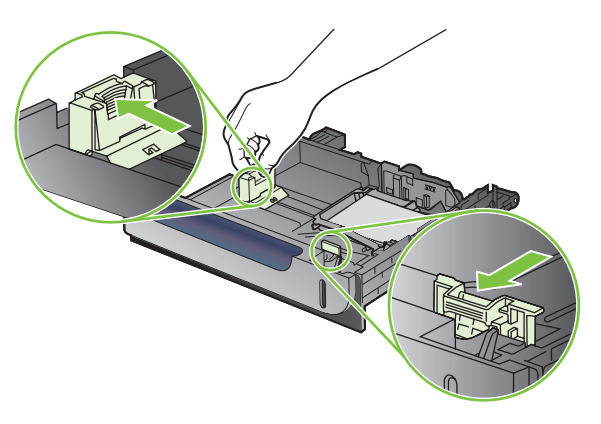

**2.** Ta ut HP-utskriftsmaterialeinnlegget for postkort ved å løfte fliken, skyve innlegget mot midten av skuffen og deretter løfte opp innlegget.

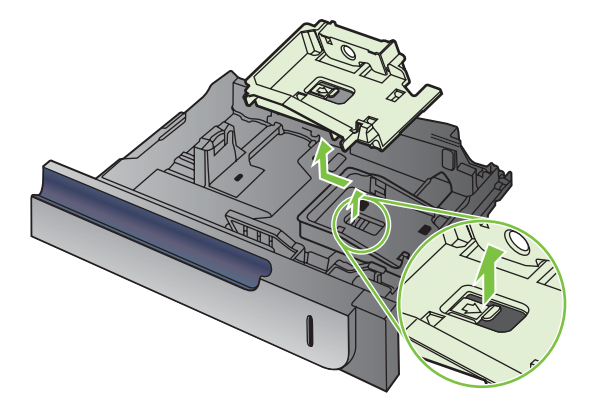

## <span id="page-107-0"></span>**Konfigurere skuffer**

Produktet ber deg automatisk om å konfigurere en skuff for type og størrelse i følgende situasjoner:

- Når du legger papir i skuffen
- Når du angir en bestemt skuff eller et bestemt utskriftsmateriale for en utskriftsjobb via skriverdriveren eller et program, og skuffen ikke er konfigurert i samsvar med innstillingene for utskriftsjobben

Følgende melding vises på kontrollpanelet:**SKUFF <X> [TYPE] [STØRRELSE] Trykk på OK for å endre str. el. type**. **Trykk på for å godta innstillinger**.

**IZ MERK:** Meldingen vises ikke hvis du skriver ut fra skuff 1 og skuff 1 er konfigurert for innstillingene **ALLE STØRRELSER** og **ALLE TYPER**.

**MERK:** Hvis du har brukt andre HP LaserJet-produktmodeller, er du trolig vant til å konfigurere skuff 1 for **Først**-modus eller **Kassett**-modus. For dette produktet tilsvarer det å angi **STØRRELSE I SKUFF 1** til innstillingen **ALLE STØRRELSER** og å angi **TYPE I SKUFF 1** til **ALLE TYPER** det samme som **Første**-modus. Hvis du angir **STØRRELSE I SKUFF 1** og **TYPE I SKUFF 1** til en hvilken som helst annen innstilling, tilsvarer det **Kassett**-modus.

### **Konfigurere en skuff når du legger i papir**

- **1.** Legg papir i skuffen. Lukk skuffen hvis du bruker skuff 2 eller 3.
- **2.** En melding for skuffkonfigurasjon vises.
- **3.** Trykk på tilbakepilen  $\pm$  for å godta størrelsen og typen, eller trykk på OK-knappen for å velge papir med en annen størrelse eller en annen papirtype.
- **4.** Hvis du endrer størrelseskonfigurasjonen for skuffen, trykker du på pil ned ▼ for å utheve den riktige størrelsen og deretter på OK-knappen.
- **5.** Hvis du endrer typekonfigurasjonen for skuffen, trykker du på pil ned ▼ for å utheve den riktige typen og deretter på OK-knappen.

### **Konfigurere en skuff til å samsvare med innstillingene for utskriftsjobben**

- **1.** I programmet angir du kildeskuffen, papirstørrelsen og papirtypen.
- **2.** Send jobben til produktet.

Hvis skuffen må konfigureres, vises meldingen **FYLL SKUFF <X> [TYPE] [STØRRELSE]**.

- **3.** Legg papir med angitt type og størrelse i skuffen, og lukk skuffen.
- **4.** Når meldingen **SKUFF <X> STØRRELSE = <Størrelse>** vises, trykker du på OK-knappen for å bekrefte størrelsen.

For å spesifisere en egendefinert størrelse trykker du på pil ned  $\blacktriangledown$  for å utheve den riktige måleenheten. Deretter bruker du pil opp eller pil ned ▲▼ til å angi X- og Y-målene og trykker på OK-knappen.

**5.** Når meldingen **SKUFF<X> TYPE=<TYPE>** vises, trykker du på OK-knappen for å bekrefte typen og fortsette med jobben.
# **Konfigurere en skuff ved hjelp av papirhåndteringsmenyen**

Du kan også konfigurere skuffene for type og størrelse uten at du har fått en melding fra produktet.

- **1.** Trykk på Meny-knappen .
- **2.** Trykk på pil ned ▼ for å utheve **PAPIRHÅNDTERING**-menyen, og trykk deretter på OK-knappen.
- **3.** Trykk på pil ned ▼ for å utheve innstillingen for type eller størrelse for ønsket skuff, og trykk deretter på OK-knappen.
- **4.** Trykk på pil opp ▲ eller pil ned ▼ for å utheve størrelse eller type. Hvis du velger en egendefinert størrelse, velger du måleenheten, og deretter angir du X-målet og Y-målet.
- **5.** Trykk på OK-knappen for å lagre valget.
- **6.** Trykk på Meny-knappen **in** for å lukke menyene.

# **Automatisk registrering av overhead-transparenter (autoregistreringsmodus)**

Sensoren for automatisk registrering av type utskriftsmateriale fungerer bare når skuffen er konfigurert med innstillingen **ALLE TYPER**. Hvis en skuff konfigureres til en annen type, for eksempel Bond eller glanset, deaktiveres registreringen av type materiale i den skuffen.

Skrivere i HP Color LaserJet CP3525-serien kan automatisk klassifisere papirtyper i én av to kategorier:

- Ikke-transparenter
- **Transparenter**

For bedre kontroll må en bestemt type velges i jobben eller konfigureres i en skuff.

### **Innstillinger for autoregistrering**

### **Full registrering (bare skuff 1)**

- Produktet skiller mellom transparenter (transparent modus) og papir (normal modus).
- Hver gang produktet skriver ut en side, registrerer det transparenter og ikke-transparenter.
- Dette er den tregeste modusen.

### **Bare transparent**

- Produktet skiller mellom transparenter (transparent modus) og papir (normal modus).
- Produktet går ut fra at den andre og alle etterfølgende sider er av samme type utskriftsmateriale som den første siden.
- Dette er raskeste modus, og er nyttig ved utskrift av store mengder i vanlig modus.

Hvis du ønsker mer informasjon om hvordan du angir disse alternativene, kan du se [Utskriftskvalitet](#page-34-0)[menyen på side 23.](#page-34-0)

# **Velge utskriftsmateriale etter kilde, type eller størrelse**

I Microsoft Windows er det tre innstillinger som har innvirkning på hvordan skriverdriveren prøver å hente utskriftsmateriale når du sender en utskriftsjobb. Innstillingene *Kilde*, *Type* og *Størrelse* vises i dialogboksene **Utskriftsformat**, **Skriv ut** eller **Skriveregenskaper** i de fleste programmer. Med mindre du endrer disse innstillingene, velger produktet automatisk skuff ved hjelp av standardinnstillingene.

### **Kilde**

For å skrive ut etter *Kilde* velger du en bestemt skuff som produktet skal hente fra. Hvis du velger en skuff som er konfigurert for en type eller størrelse som ikke passer utskriftsjobben, ber produktet deg om å legge utskriftsmateriale med riktig type og størrelse i skuffen før du skriver ut. Når du legger papir i skuffen, begynner produktet å skrive ut.

### **Type og størrelse**

Utskrift etter *type* eller *størrelse* innebærer at produktet skal hente utskriftsmateriale fra skuffen som inneholder den riktige typen og størrelsen. Valg av utskriftsmateriale etter type fremfor kilde, er omtrent det samme som å låse skuffer, og bidrar til å hindre utilsiktet bruk av spesielt utskriftsmateriale. Hvis en skuff for eksempel er konfigurert for brevhodepapir og du velger utskrift på vanlig papir, henter ikke produktet brevhodepapir fra den skuffen. I stedet henter den papir fra en skuff som inneholder vanlig papir, og som er konfigurert for vanlig papir på produktets kontrollpanel. Når du velger utskriftsmateriale etter type og størrelse, kan du oppnå betydelig bedre utskriftskvalitet på tungt papir, glanset papir og transparenter. Hvis du bruker feil innstilling, kan det føre til dårlig utskriftskvalitet. Skriv alltid ut etter type for spesielt utskriftsmateriale, som for eksempel etiketter eller transparenter. Skriv ut etter størrelse for konvolutter, hvis det er mulig.

- Hvis du vil skrive ut etter type eller størrelse, velger du typen eller størrelsen fra dialogboksene **Utskriftsformat**, **Skriv ut** eller **Skriveregenskaper**, avhengig av programmet.
- Hvis du skriver ut ofte på en bestemt type eller størrelse, kan du konfigurere en skuff for den typen eller størrelsen. Når du deretter velger den typen eller størrelsen for en jobb du skal skrive ut, henter produktet automatisk utskriftsmateriale fra skuffen som er konfigurert for den typen eller størrelsen.

# **7 Bruke produktets funksjoner**

- [Innstillinger for økonomisk bruk](#page-111-0)
- [Bruke jobblagringsfunksjoner](#page-114-0)
- [Skrive ut forretningsgrafikk eller markedsføringsmateriell](#page-116-0)
- [Skrive ut værbestandige kart og uteskilt](#page-118-0)
- **[Angi justering for tosidig utskrift](#page-119-0)**

# <span id="page-111-0"></span>**Innstillinger for økonomisk bruk**

Du kan justere spareinnstillingene fra kontrollpanelet eller fra den innebygde webserveren (EWS).

# **Hvilemodusforsinkelse**

Den justerbare dvalemodusfunksjonen reduserer strømforbruket når produktet har vært inaktivt i en lengre periode. Du kan angi hvor lang tid som skal gå før produktet går inn i dvalemodus. Standardinnstillingen er **15 MINUTTER**.

**MERK:** Lyset i displayet på produktet dempes når produktet er i dvalemodus. Denne modusen påvirker ikke produktets oppvarmingstid.

### **Angi dvaleforsinkelse**

- **1.** Trykk på Meny-knappen  $\equiv$ .
- **2.** Trykk på pil ned ▼ for å utheve KONFIGURER ENHET-menyen, og trykk deretter på OK-knappen.
- **3.** Trykk på pil ned ▼ for å utheve **SYSTEMOPPSETT**-menyen, og trykk deretter på OK-knappen.
- **4.** Trykk på pil ned ▼ for å utheve innstillingen **DVALEFORSINKELSE**, og trykk deretter på OKknappen.
- **5.** Trykk på opp- eller ned-pilen  $\triangle$  of the velge tidsperiode.
- **6.** Trykk på OK-knappen for å angi tidsperioden.
- **7.** Trykk på Meny-knappen  $\equiv$ .

### **Deaktivere/aktivere dvalemodus**

- **1.** Trykk på Meny-knappen  $\equiv$ .
- **2.** Trykk på pil ned ▼ for å utheve KONFIGURER ENHET-menyen, og trykk deretter på OK-knappen.
- **3.** Trykk på pil ned ▼ for å utheve TILBAKESTILLINGER-menyen, og trykk deretter på OK-knappen.
- **4.** Trykk på pil ned ▼ for å utheve **DVALEMODUS**-menyen, og trykk deretter på OK-knappen.
- **5.** Trykk på pil opp eller pil ned ▲ ▼ for å velge innstillingen **PÅ** eller **AV**.
- **6.** Trykk på OK-knappen for å lagre valget.
- **7.** Trykk på Meny-knappen .

# **Oppvåkningstidspunkt**

Med funksjonen oppvåkningstidspunkt kan du angi at produktet skal aktiveres på bestemte klokkeslett på bestemte dager, slik at du unngår å vente på oppvarming og kalibrering. Du må aktivere innstillingen **DVALEMODUS** før du kan angi oppvåkningstidspunktet.

**EY MERK:** Kontroller at sanntidsklokken er stilt før du angir oppvåkningstidspunktet. Hvis du ønsker mer informasjon, kan du se [Stille sanntidsklokken på side 101.](#page-112-0)

Følg disse trinnene for å angi eller endre aktiveringstid:

### <span id="page-112-0"></span>**Stille sanntidsklokken**

Bruk sanntidsklokkefunksjonen til å angi innstillinger for dato og klokkeslett. Informasjon om dato og klokkeslett er tilknyttet lagrede utskriftsjobber slik at du kan identifisere de nyeste versjonene.

### **Stille sanntidsklokken**

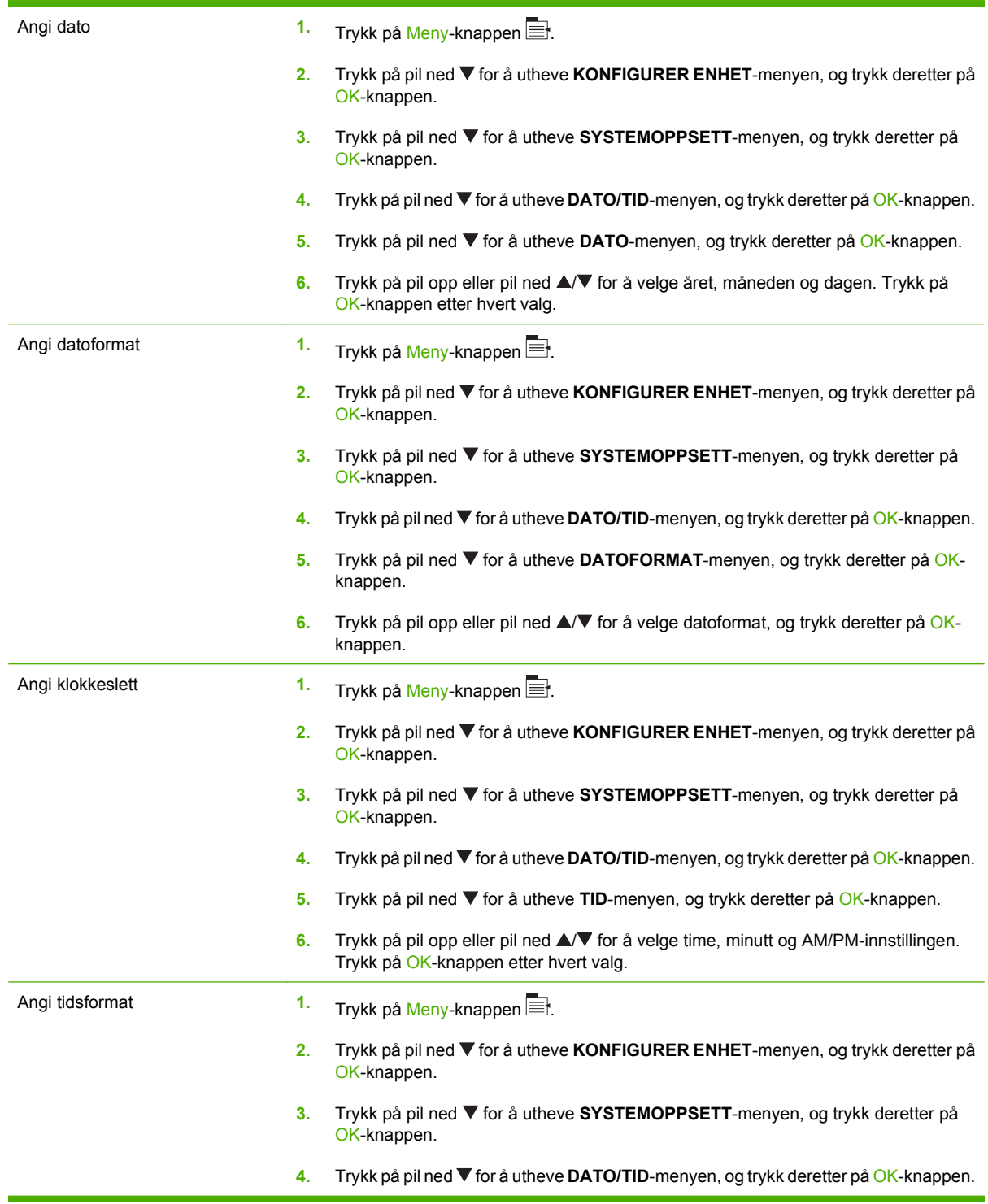

- **5.** Trykk på pil ned ▼ for å utheve TIDSFORMAT-menyen, og trykk deretter på OKknappen.
- **6.** Trykk på pil opp eller pil ned ▲ ▼ for å velge format for klokkeslett, og trykk deretter på OK-knappen.

### **Angi oppvåkningstidspunkt**

- **1.** Trykk på Meny-knappen  $\equiv$ .
- 2. Trykk på pil ned ▼ for å utheve KONFIGURER ENHET-menyen, og trykk deretter på OK-knappen.
- **3.** Trykk på pil ned ▼ for å utheve **SYSTEMOPPSETT**-menyen, og trykk deretter på OK-knappen.
- **4.** Trykk på pil ned ▼ for å utheve **OPPVÅKNINGSTIDSPUNKT**-menyen, og trykk deretter på OKknappen.
- 5. Trykk på pil opp eller pil ned ▲/▼ for å velge ukedag, og trykk deretter på OK-knappen.
- 6. Trykk på pil ned ▼ for å velge innstillingen **EGENDEFINERT**, og trykk deretter på OK-knappen.
- **7.** Trykk på pil opp eller pil ned ▲ ▼ for å velge time, og trykk deretter på OK-knappen.
- 8. Trykk på pil opp eller pil ned **▲/▼** for å velge minutter, og trykk deretter på OK-knappen.
- 9. Trykk på pil opp eller pil ned **▲/▼** for å velge **AM** eller PM, og trykk deretter på OK-knappen.
- **10.** Trykk på OK-knappen for å åpne menyen **BRUK PÅ ALLE DAGER**.
- **11.** Trykk på pil opp eller pil ned ▲ ▼ for å velge **JA** eller **NEI**, og trykk deretter på OK-knappen.
- **12.** Hvis du velger **NEI**, bruker du pil opp eller pil ned **A/**▼ til å angi innstillingen **OPPVÅKNINGSTIDSPUNKT** for de andre ukedagene, og deretter trykker du på OK-knappen for å godta hvert valg.
- **13.** Trykk på Meny-knappen ■.

### **Angi økonomimodier fra EWS**

- **1.** Åpne EWS fra en nettleser. Se [Innebygd webserver på side 130](#page-141-0).
- **2.** Klikk på **Innstillinger** og deretter på **Oppvåkningstidspunkt**.
- **3.** Angi oppvåkningstidspunktet for hver ukedag.
- **4.** Angi dvaleforsinkelsen for produktet.
- **5.** Klikk på **Bruk**.

# <span id="page-114-0"></span>**Bruke jobblagringsfunksjoner**

Følgende funksjoner for jobblagring er tilgjengelige for utskriftsjobber:

- **Prøveeksemplar og hold jobber**: Denne funksjonen er en rask og grei måte å skrive ut og kontrollere ett eksemplar av en jobb på, og deretter skrive ut resten av eksemplarene.
- **Private jobber**: Når du sender en privat jobb til produktet, blir ikke jobben skrevet ut før du taster inn din personlige PIN-kode på kontrollpanelet.
- **Hurtigkopieringsjobber**: Hvis harddisken (ekstrautstyr) er installert på produktet, kan du skrive ut det ønskede antallet eksemplarer av en jobb og deretter lagre en kopi av jobben på harddisken (ekstrautstyr). Ved å lagre jobbene kan du skrive ut flere eksemplarer av jobben senere.
- **Lagrede jobber**: Hvis harddisken (ekstrautstyr) er installert på produktet, kan du lagre en jobb, for eksempel et personalskjema, en timeoversikt eller en kalender, på produktet og la andre brukere skrive ut jobben når de vil. Lagrede jobber kan også være beskyttet med en PIN-kode.
- **FORSIKTIG:** Hvis du slår av produktet, slettes alle hurtigkopijobber, prøveeksemplar og hold-jobber og private jobber.

# **Opprette en lagret jobb**

Bruk skriverdriveren til å opprette lagrede jobber.

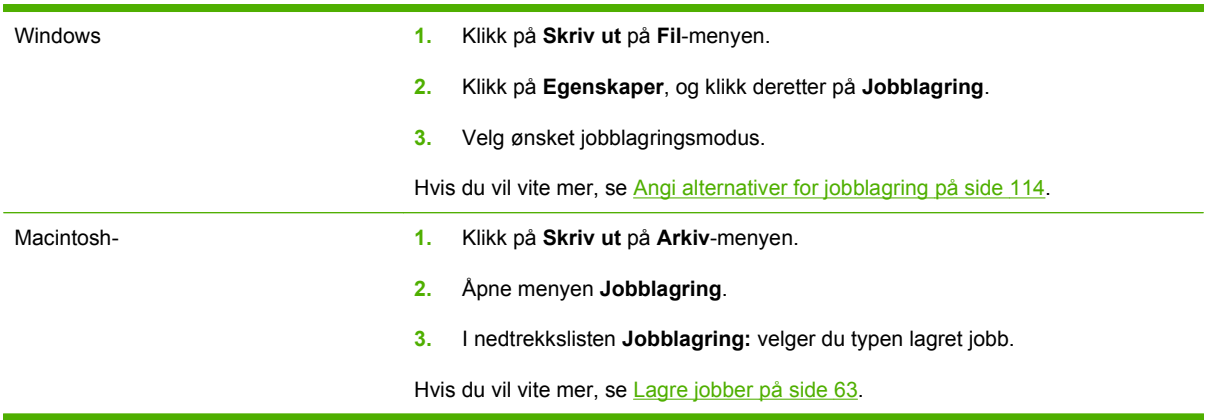

**MERK:** Hvis du vil lagre jobben permanent og forhindre at produktet sletter den når plassen trengs til noe annet, velger du alternativet **Lagret jobb** i driveren.

# **Skrive ut en lagret jobb**

- **1.** Trykk på Meny-knappen  $\equiv$ .
- **2.** Trykk på pil ned ▼ for å utheve **HENT JOBB**-menyen, og trykk deretter på OK-knappen.
- **3.** Trykk på pil ned ▼ for å utheve brukernavnet ditt, og trykk deretter på OK-knappen.
- **4.** Trykk på pil ned ▼ for å utheve et jobbnavn, og trykk deretter på OK-knappen.

Alternativet **SKRIV UT** eller **SKRIV UT OG SLETT** utheves.

**5.** Trykk på OK-knappen for å velge alternativet **SKRIV UT** eller **SKRIV UT OG SLETT**.

- 6. Hvis jobben krever en PIN-kode, trykker du på pil opp ▲ eller pil ned ▼ for å angi PIN-koden, og deretter trykker du på OK-knappen.
- **E** MERK: Hvis du bruker pil opp ▲ eller pil ned ▼ til å angi PIN-koden, trykker du på OK-knappen etter hvert siffer.
- **7.** Trykk på OK-knappen for å velge alternativet **KOPIER**.
- **8.** Hvis du vil skrive ut antallet eksemplarer som ble angitt i driveren da jobben ble lagret, trykker du på OK-knappen for å velge alternativet **JOBB**.

**-eller-**

Hvis du vil skrive ut flere eksemplarer enn det som ble angitt i driveren da jobben ble lagret, trykker du på pil ned for å utheve alternativet **KOPIER**, og deretter trykker du på OK-knappen. Trykk på pil opp ▲ eller pil ned ▼ for å velge antall eksemplarer, og trykk deretter på OK-knappen. Antallet eksemplarer som skrives ut, er det antallet som er angitt i driveren ganget med antallet eksemplarer som er angitt for alternativet **KOPIER**.

### **Slette en lagret jobb**

Når du sender en lagret jobb, overskrives eventuelle tidligere jobber med samme bruker- og jobbnavn. Hvis det ikke allerede er lagret en jobb med samme bruker- og jobbnavn og produktet trenger mer diskplass, kan det hende at produktet sletter andre lagrede jobber. Den eldste jobben slettes først. Du kan endre antallet jobber som kan lagres, fra menyen **HENT JOBB** på produktets kontrollpanel.

Du kan slette en jobb fra kontrollpanelet, den innebygde webserveren eller HP Web Jetadmin. Følg denne fremgangsmåten hvis du vil slette en jobb fra kontrollpanelet:

- **1.** Trykk på Meny-knappen  $\equiv$ .
- **2.** Trykk på pil ned ▼ for å utheve HENT JOBB-menyen, og trykk deretter på OK-knappen.
- **3.** Trykk på pil ned ▼ for å utheve brukernavnet ditt, og trykk deretter på OK-knappen.
- **4.** Trykk på pil ned ▼ for å utheve et jobbnavn, og trykk deretter på OK-knappen.
- **5.** Trykk på pil ned ▼ for å utheve alternativet **SLETT**, og trykk deretter på OK-knappen.
- 6. Hvis jobben krever en PIN-kode, trykker du på pil opp ▲ eller pil ned ▼ for å angi PIN-koden, og deretter trykker du på OK-knappen.
- **EX MERK:** Hvis du bruker pil opp ▲ eller pil ned ▼ til å angi PIN-koden, trykker du på OK-knappen etter hvert siffer.
- **7.** Trykk på OK-knappen for å bekrefte at du vil slette jobben.

# <span id="page-116-0"></span>**Skrive ut forretningsgrafikk eller markedsføringsmateriell**

Du kan bruke dette produktet til å skrive ut markedsførings- og salgsmateriell eller andre fargedokumenter på glanset papir. Slik maksimerer du kvaliteten på utskriften:

- Velg riktig papir. Se tabellen nedenfor.
- **Konfigurer papirskuffen riktig. Se Konfigurere papirskuffen på side 105.**
- Velg de riktige innstillingene i skriverdriveren. Se [Konfigurere driverinnstillinger på side 106.](#page-117-0)

# **Glanset papir som støttes**

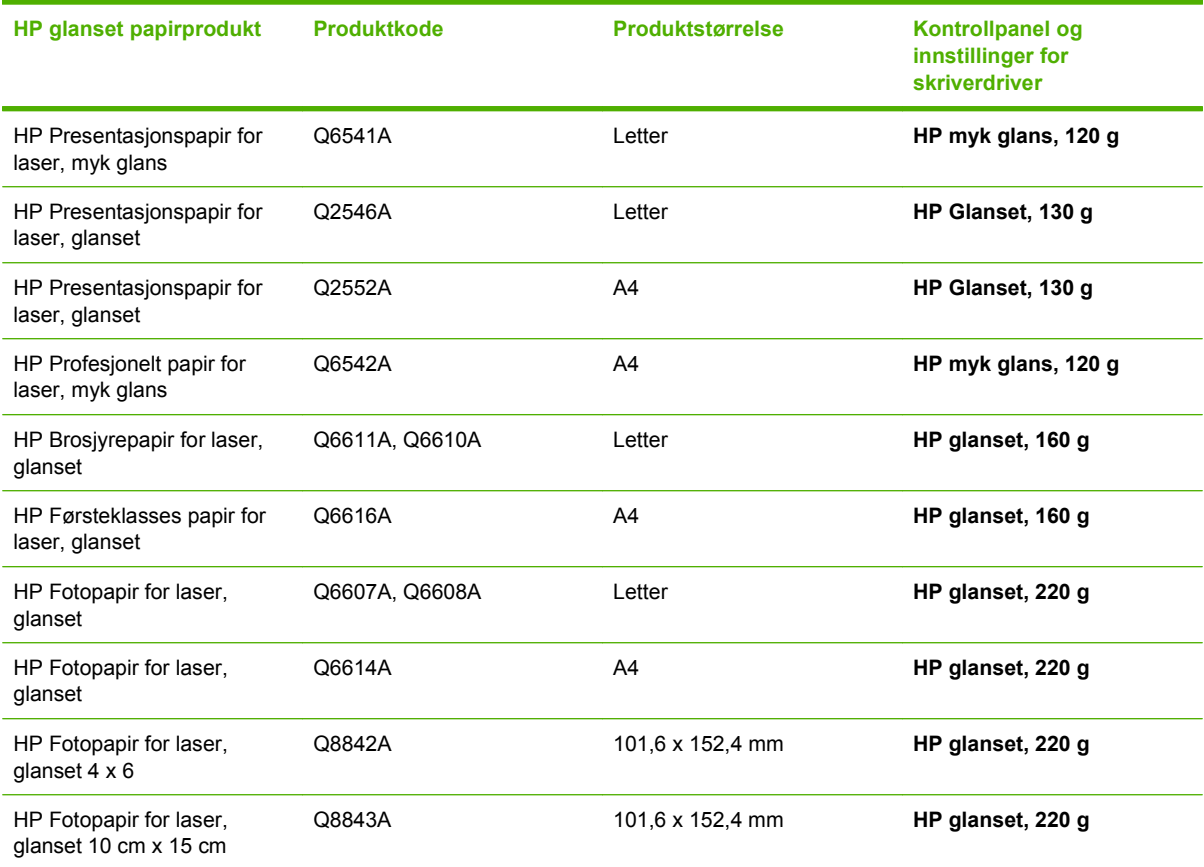

**EX MERK:** I USA kan du se [www.hp.com/go/paper](http://www.hp.com/go/paper) for å få en uttømmende liste over HP-papir.

# **Konfigurere papirskuffen**

Konfigurer papirskuffen for riktig papirtype.

- **1.** Legg papiret i skuff 2 eller 3.
- **2.** Etter at du har lukket skuffen, ber kontrollpanelet deg om å konfigurere papirtype og -størrelse. Trykk på OK-knappen for å konfigurere størrelse og type.
- <span id="page-117-0"></span>**3.** Hvis den riktige størrelsen vises, trykker du på OK-knappen for å godta størrelsen, eller trykk på pil opp eller pil ned  $\blacktriangle \blacktriangledown$  for å velge en annen papirstørrelse.
- 4. Når meldingen om papirtype vises, trykker du på pil opp eller pil ned ▲ ▼ for å utheve den riktige papirtypen, og deretter trykker du på OK-knappen for å velge den.

# **Konfigurere driverinnstillinger**

Gjennomfør følgende trinn for å skrive ut på glanset papir fra grafikkprogrammet.

- **1.** Velg **Skriv ut** fra **Fil**-menyen i programmet.
- **2.** Velg skriveren HP Color LaserJet CP3525-serien, og klikk deretter på **Egenskaper** eller **Utskriftsinnstillinger**.
- **3.** Fra nedtrekkslisten **Papirtype** velger du samme papirtype som du konfigurerte fra produktets kontrollpanel.
- **4.** Klikk på **OK** for å lagre innstillingene og på **OK** for å skrive ut. Utskriftsjobben skrives automatisk ut fra den skuffen som har blitt konfigurert for papir.

# <span id="page-118-0"></span>**Skrive ut værbestandige kart og uteskilt**

Du kan bruke HP Color LaserJet CP3525-serien til å skrive ut holdbare, vanntette kart, skilt eller menyer ved å bruke HP robust papir. HP robust papir er et vanntett, slitesterkt papir som er satinert, og som bevarer rike, livlige utskriftsfarger og skarphet selv når det utsettes for stor belastning og hardt vær. Dette gjør at du unngår dyr og tidkrevende laminering. Slik maksimerer du kvaliteten på utskriften:

- Velg riktig papir. Se tabellen nedenfor.
- Konfigurer papirskuffen riktig. Se [Konfigurere papirskuffen på side 105](#page-116-0).
- Velg de riktige innstillingene i skriverdriveren. Se [Konfigurere driverinnstillinger på side 106.](#page-117-0)

# **Robust papir som støttes**

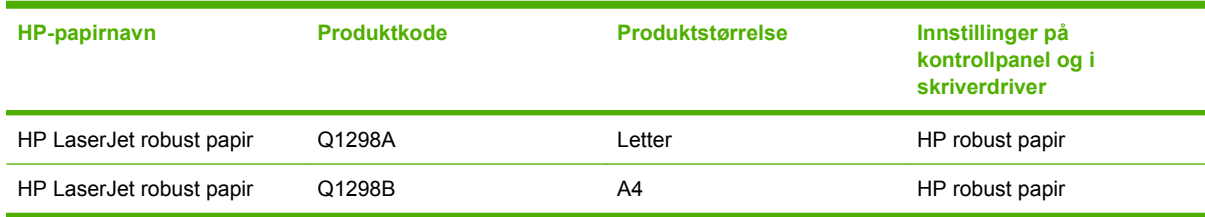

# <span id="page-119-0"></span>**Angi justering for tosidig utskrift**

For tosidige dokumenter som brosjyrer angir du justeringen for skuffen før du skriver ut, slik at du er sikker på at frem- og baksiden på arket er riktig justert.

- **1.** Trykk på Meny-knappen ...
- 2. Trykk på pil ned ▼ for å utheve KONFIGURER ENHET-menyen, og trykk deretter på OK-knappen.
- **3.** Trykk på pil ned ▼ for å utheve UTSKRIFTSKVALITET-menyen, og trykk deretter på OK-knappen.
- **4.** Trykk på pil ned ▼ for å utheve ANGI JUSTERING-menyen, og trykk deretter på OK-knappen.
- **5.** Trykk på pil ned ▼ for å utheve **JUSTER SKUFF <X>**-menyen for skuffen som du vil justere, og trykk deretter på OK-knappen.
- 6. Trykk på pil ned ▼ for å utheve innstillingen **SKRIV UT TESTSIDE**, og trykk deretter på OKknappen.
- **7.** Følg instruksjonene på testsiden for å fullføre justeringen.

# **8 Utskriftsoppgaver**

- [Avbryte en utskriftsjobb](#page-121-0)
- [Bruke funksjonene i skriverdriveren for Windows](#page-122-0)

# <span id="page-121-0"></span>**Avbryte en utskriftsjobb**

Du kan stoppe en utskriftsforespørsel ved å bruke kontrollpanelet eller programvaren. Du finner instruksjoner for hvordan du stopper en utskriftsforespørsel fra en datamaskin eller et nettverk, i den elektroniske hjelpen for den aktuelle nettverksprogramvaren.

**MERK:** Det kan ta litt tid før utskriften stopper etter at en utskriftsjobb avbrytes.

# **Stoppe gjeldende utskriftsjobb fra kontrollpanelet**

- **1.** Trykk på Stopp-knappen  $\otimes$  på kontrollpanelet.
- **2.** Trykk på pil ned ▼ for å utheve alternativet AVBRYT GJELDENDE JOBB, og trykk deretter på OK-knappen.

# **Stoppe gjeldende utskriftsjobb fra programvaren**

Når du sender utskriftsjobben, har du mulighet til å avbryte jobben i en dialogboks som vises en kort stund på skjermen.

Hvis det er sendt flere forespørsler til produktet via programvaren, står de kanskje i utskriftskø (for eksempel i Windows Utskriftsbehandling). Se i programvaredokumentasjonen hvis du vil ha spesifikke instruksjoner for hvordan du avbryter en utskrift fra datamaskinen.

Hvis en utskriftsjobb venter i en utskriftskø eller køordner, kan du slette utskriftsjobben der.

**1. Windows XP, Windows Server 2003 og Windows Server 2008 (ved bruk av standard Startmenyvisning):** Klikk på **Start**, **Innstillinger** og deretter på **Skrivere og telefakser**.

**-eller-**

**Windows 2000, Windows XP, Windows Server 2003 og Windows Server 2008 (ved bruk av klassisk Start-menyvisning):** Klikk på **Start**, **Innstillinger** og deretter på **Skrivere**.

**-eller-**

**Windows Vista:** Klikk på **Start**, klikk på **Kontrollpanel**, klikk på kategorien **Maskinvare og lyd**, og klikk på **Skriver**.

- **2.** Dobbeltklikk på navnet på produktet i listen med skrivere for å åpne utskriftskøen.
- **3.** Velg utskriftsjobben du vil avbryte, og trykk deretter på Slett.

# <span id="page-122-0"></span>**Bruke funksjonene i skriverdriveren for Windows**

# **Åpne skriverdriveren**

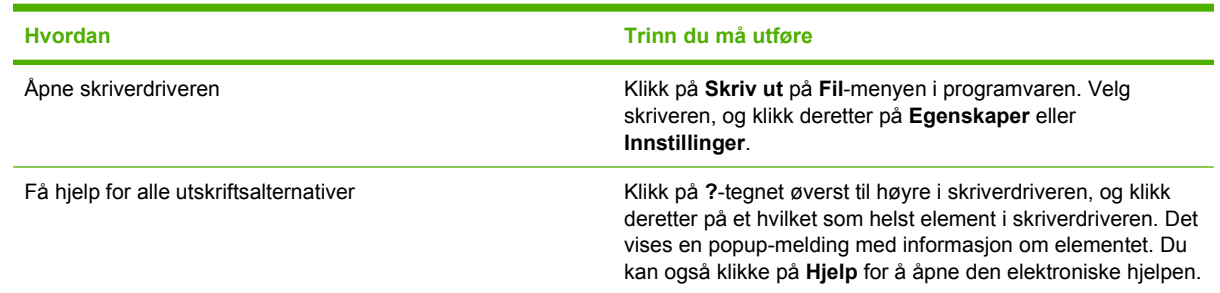

# **Bruke utskriftssnarveier**

Hvis du vil utføre oppgavene nedenfor, åpner du skriverdriveren og klikker på kategorien **Utskriftssnarveier**.

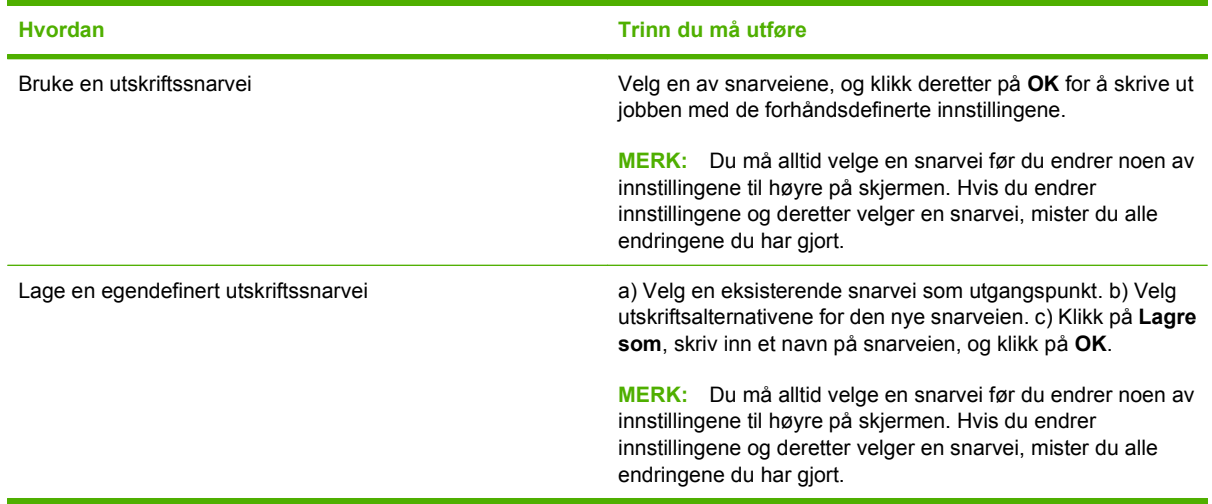

# **Angi alternativer for papir og kvalitet**

Hvis du vil utføre oppgavene nedenfor, åpner du skriverdriveren og klikker på kategorien **Papir/ kvalitet**.

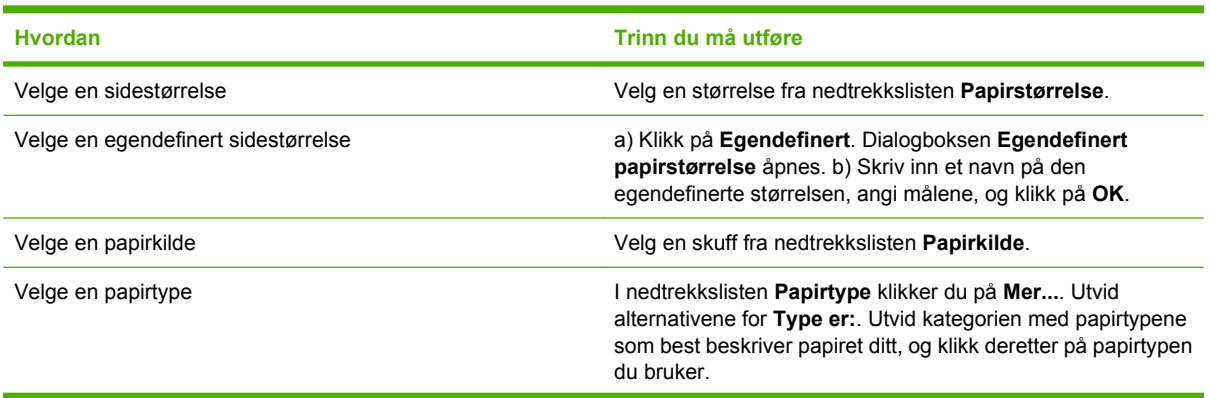

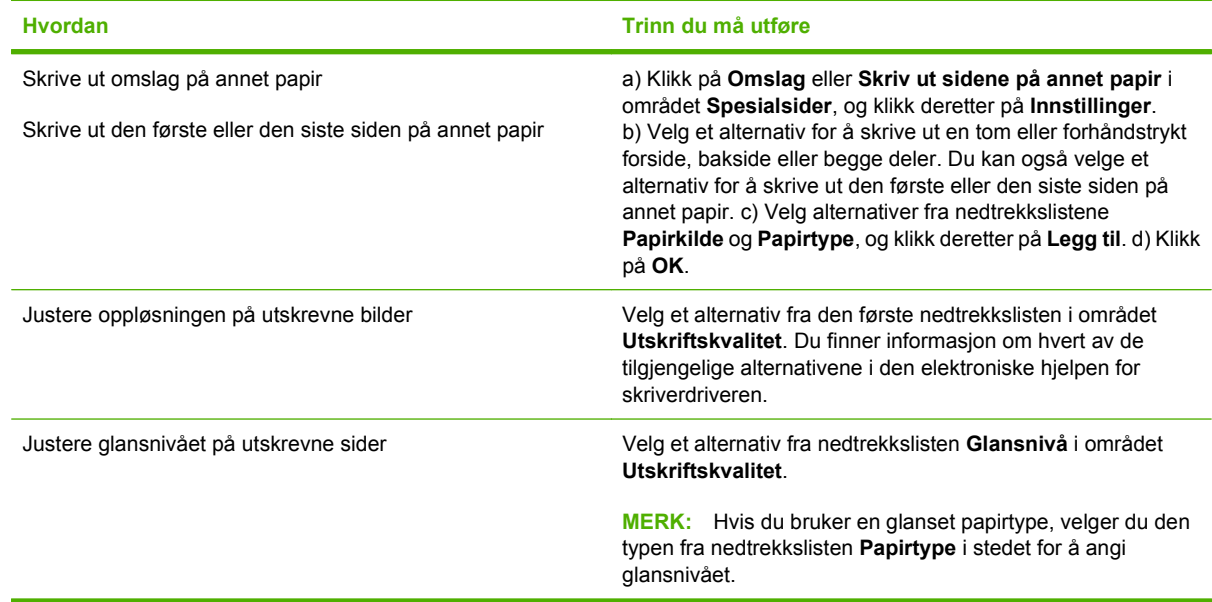

# **Angi dokumenteffekter**

Hvis du vil utføre oppgavene nedenfor, åpner du skriverdriveren og klikker på kategorien **Effekter**.

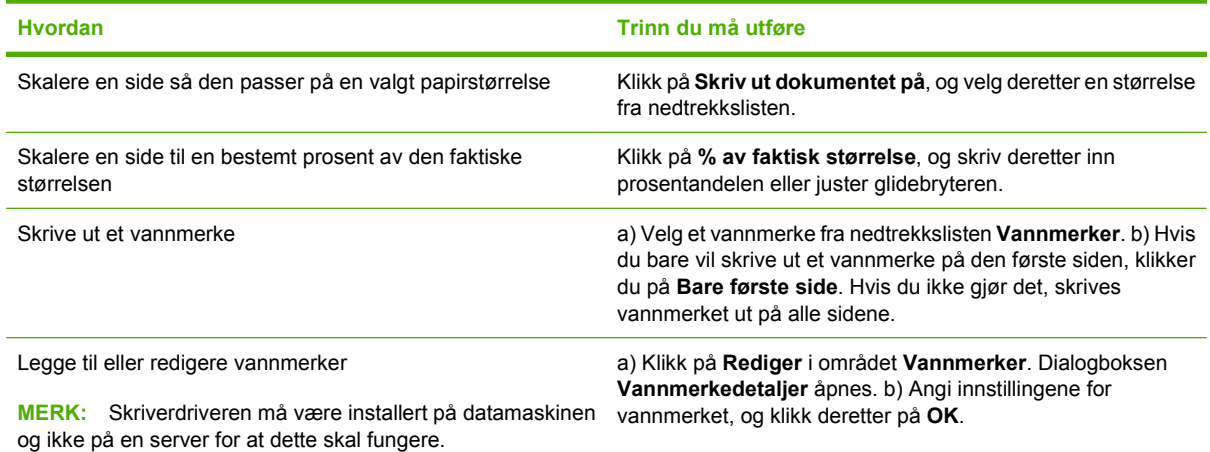

# **Angi etterbehandlingsalternativer for dokumentet**

Hvis du vil utføre oppgavene nedenfor, åpner du skriverdriveren og klikker på kategorien **Etterbehandling**.

### **Hvordan Trinn du må utføre**

Skrive ut på begge sider manuelt (tosidig)

**MERK:** Denne informasjonen gjelder for produkter som ikke har en automatisk tosidigenhet.

**1.** Legg papir med forsiden ned i skuff 1 eller med forsiden opp i skuff 2.

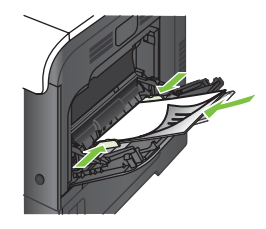

- **2.** I skriverdriveren merker du av for **Skriv ut på begge sider (manuelt)**. Hvis du skal binde inn dokumentet langs øverste del av arket, merker du av for **Vend sidene opp**.
- **3.** Klikk på **OK**-knappen for å skrive ut den første siden av jobben.
- **4.** Hent den utskrevne bunken fra utskuffen, og plasser den med den trykte siden opp i skuff 1.

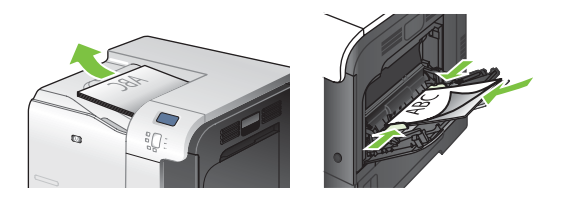

**5.** Trykk på OK-knappen for å skrive ut den andre siden av jobben.

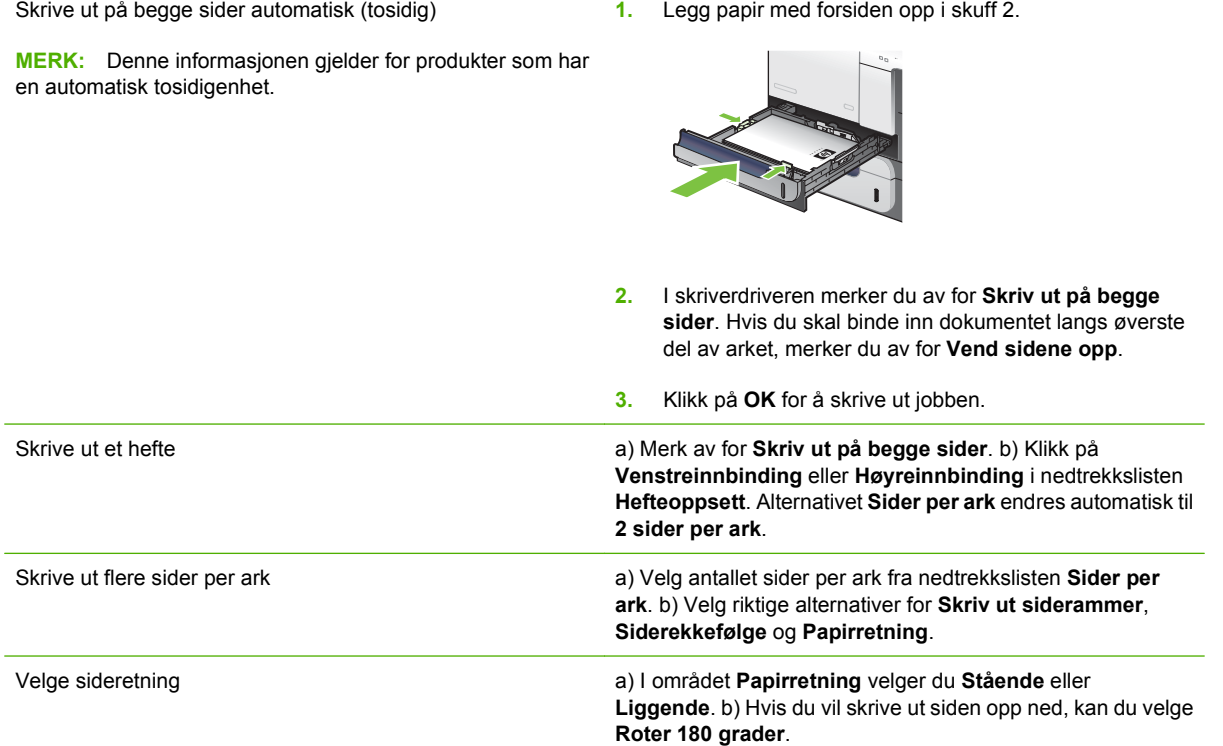

# <span id="page-125-0"></span>**Angi alternativer for jobblagring**

Hvis du vil utføre oppgavene nedenfor, åpner du skriverdriveren og klikker på kategorien **Jobblagring**.

**MERK:** Hvis du vil ha mer informasjon om jobblagringsfunksjonen, kan du se [Lagre jobber](#page-74-0) [på side 63](#page-74-0) og Angi alternativer for jobblagring på side 114.

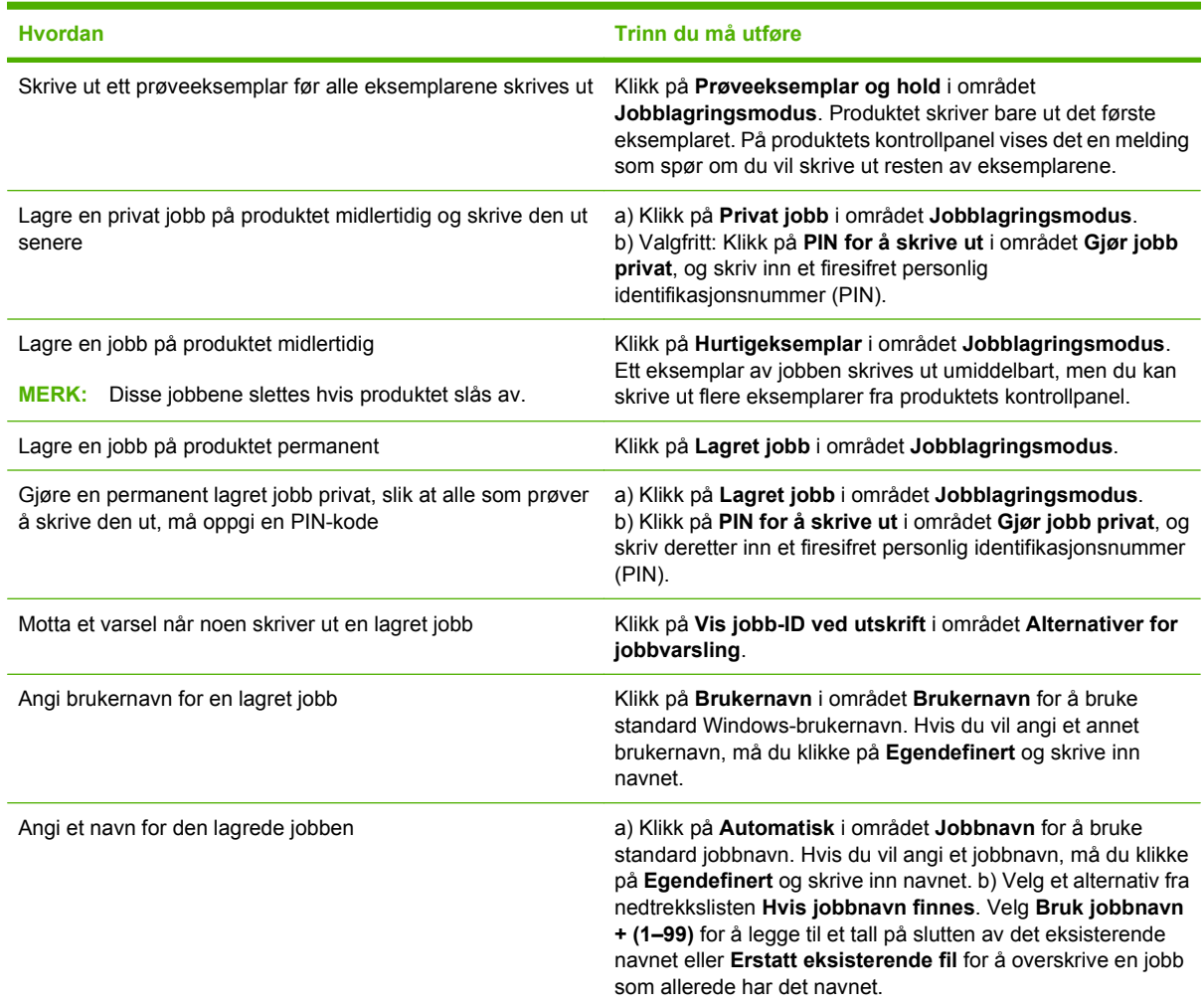

# **Angi fargealternativer**

Hvis du vil utføre oppgavene nedenfor, åpner du skriverdriveren og klikker på kategorien **Farge**.

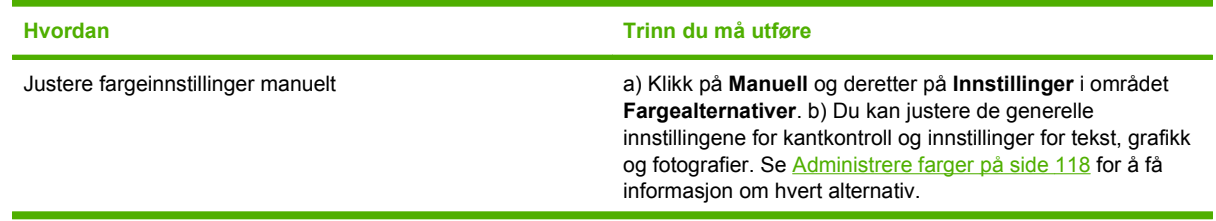

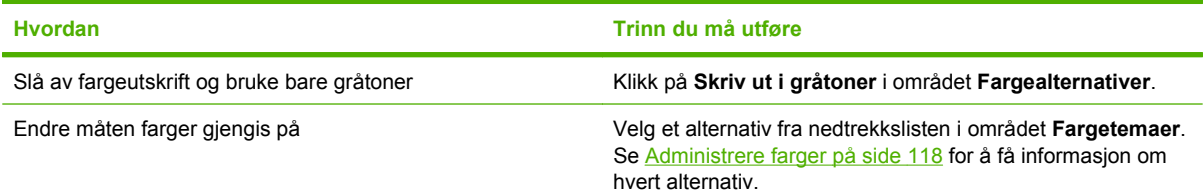

# **Få informasjon om kundestøtte og produktstatus**

Hvis du vil utføre oppgavene nedenfor, åpner du skriverdriveren og klikker på kategorien **Tjenester**.

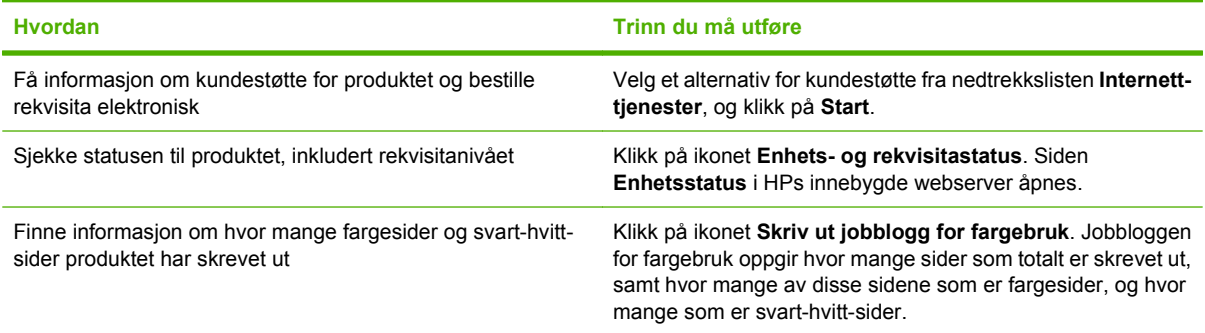

# **Angi avanserte utskriftsalternativer**

Når du vil utføre oppgavene nedenfor, åpner du skriverdriveren og klikker på kategorien **Advansert**.

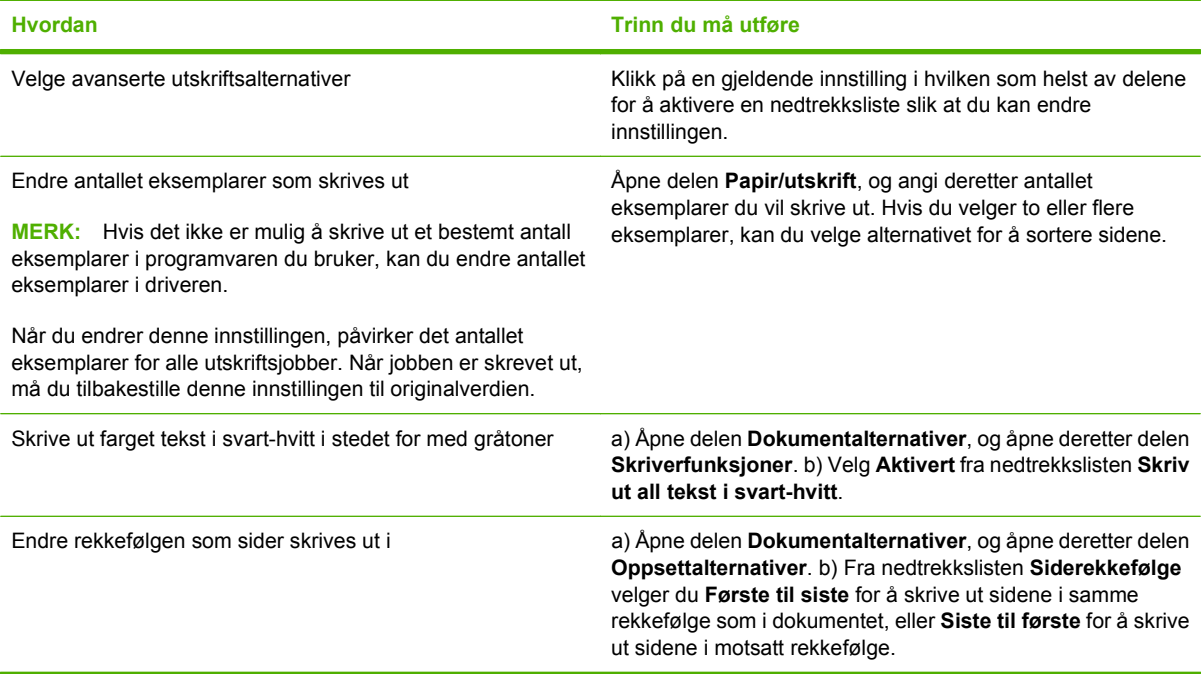

# **9 Bruke farger**

- [Administrere farger](#page-129-0)
- **[Avstemme farger](#page-132-0)**
- [Avansert fargebruk](#page-134-0)

# <span id="page-129-0"></span>**Administrere farger**

Du administrerer farger ved å endre innstillingene i kategorien Farge i skriverdriveren.

# **Automatisk**

Alternativet **Automatisk** gir vanligvis den beste utskriftskvaliteten for fargeutskrifter. Fargejusteringsalternativet **Automatisk** optimaliserer behandling av nøytrale gråtoner, halvtoner og kantforbedring for hvert element i et dokument. Se den elektroniske hjelpen for skriverdriveren hvis du vil vite mer.

**MERK:** Automatisk er standardinnstillingen og anbefales for utskrift av alle fargedokumenter.

# **Skrive ut i gråtoner**

Velg **Skriv ut i gråtoner** fra skriverdriveren for å skrive ut et fargedokument i svart-hvitt. Dette alternativet er nyttig for å skrive ut fargedokumenter som skal kopieres eller fakses.

Når **Skriv ut i gråtoner** er valgt, bruker produktet svart-hvitt-modusen, som reduserer forbruket av fargekassettene.

# **Begrense fargebruk**

Dette produktet har innstillingen **BEGRENS FARGEBRUK**. For å spare fargetoner kan en nettverksadministrator bruke innstillingen til å begrense brukertilgang til fargeutskrift. Dersom du ikke kan skrive ut i farger, kontakt din nettverksadministrator.

### **Begrense fargeutskrift**

- **1.** Trykk på Meny-knappen .
- **2.** Trykk på pil ned ▼ for å utheve KONFIGURER ENHET-menyen, og trykk deretter på OK-knappen.
- **3.** Trykk på pil ned ▼ for å utheve **SYSTEMOPPSETT**-menyen, og trykk deretter på OK-knappen.
- **4.** Trykk på pil ned ▼ for å utheve **BEGRENS FARGEBRUK**-menyen, og trykk deretter på OKknappen.
- **5.** Velg ett av disse alternativene:
	- **DEAKTIVER FARGE**. Denne innstillingen nekter alle brukere tilgang til fargeutskrift.
	- **AKTIVER FARGE** (standard). Denne innstillingen gir alle brukere mulighet til fargeutskrift.
	- **FARGE HVIS TILLATT**. Denne innstillingen gjør at nettverkadministratoren kan tillate fargeutskrift for bestemte brukere og/eller programmer. Bruk den innebygde webserveren til å angi hvilke brukere og/eller programmer som skal kunne skrive ut i farger.
- **6.** Trykk på OK-knappen for å lagre.

Hvis du ønsker mer informasjon om å begrense og rapportere om fargebruk, kan du gå til [www.hp.com/](http://www.hp.com/go/coloraccess) [go/coloraccess.](http://www.hp.com/go/coloraccess)

# **Manuell fargejustering**

Bruk fargejusteringsalternativet **Manuelt** til å justere nøytral gråtonebehandling, halvtoner og kantforbedringer i tekst, grafikk og fotografier. Du får tilgang til de manuelle fargealternativene ved å velge kategorien **Farge**, **Manuelt** og deretter **Innstillinger**.

# **Manuelle fargealternativer**

Bruk manuelle fargealternativer til å justere alternativene **Nøytrale gråtoner**, **Halvtone** og **Kantkontroll** for tekst, grafikk og fotografier.

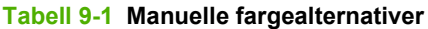

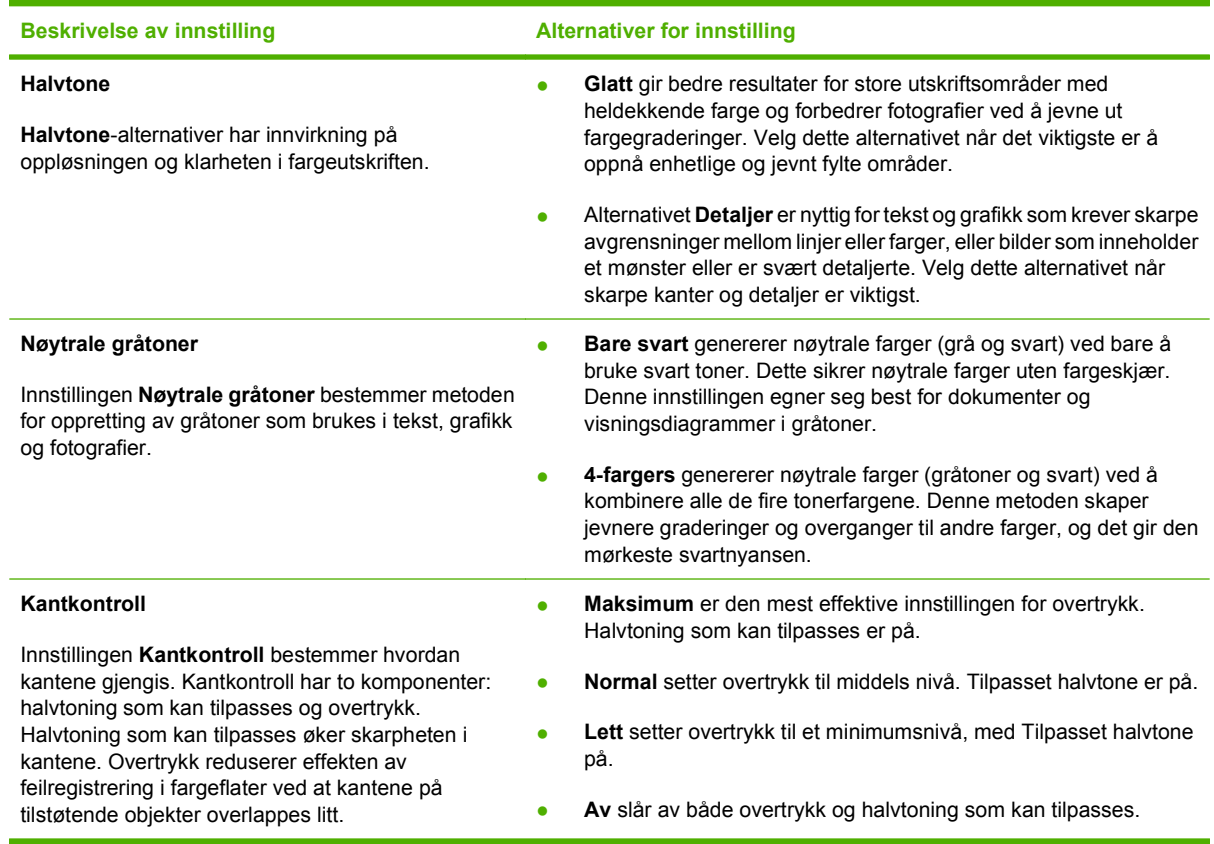

# **Fargetemaer**

Bruk fargetemaer til å justere alternativene for **RGB-farge** for hele siden.

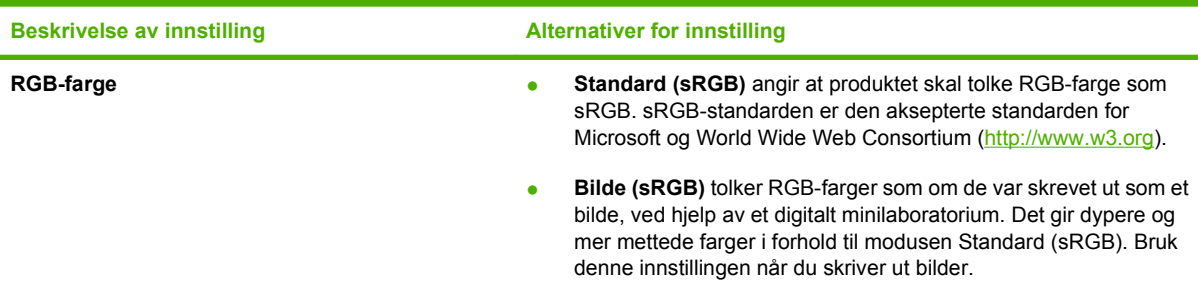

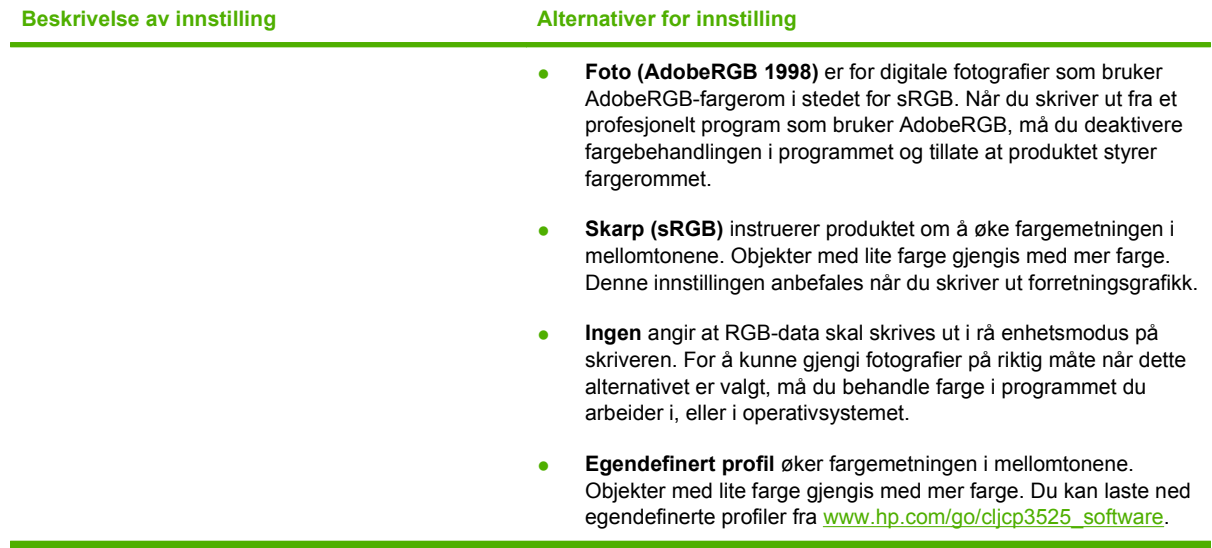

# <span id="page-132-0"></span>**Avstemme farger**

Prosessen med å avstemme fargene på utskriften etter fargene på skjermen er komplisert fordi skrivere og dataskjermer bruker forskjellige metoder for å produsere farge. Skjermer *viser* farger med lyspiksler og bruker en RGB-fargeprosess (rød, grønn, blå), mens skrivere *skriver* ut farger med en CMYK-prosess (cyan, magenta, gul og svart).

Flere faktorer kan påvirke hvor godt fargene på utskriften samsvarer med fargene på skjermen. Disse faktorene er:

- Papir
- Fargestoff for skrivere (for eksempel blekk- eller tonerfarger)
- Utskriftsprosess (for eksempel blekkskriver, presse eller laserteknologi)
- Lys på overhead-projektor
- Individuelle fargeoppfatninger
- Programvare
- Skriverdrivere
- Operativsystem for datamaskin
- Skjermer og skjerminnstillinger
- Videokort og -drivere
- Driftsmiljø (for eksempel luftfuktighet)

Ta faktorene ovenfor i betraktning når fargene på skjermen ikke stemmer overens med fargene på utskriften.

For de fleste brukere er den beste metoden for å avstemme fargene på skjermen etter fargene i produktet å skrive ut med sRGB-farger.

### **Fargesamsvar på fargekart**

Det kan være vanskelig å få utskriften til å samsvare med forhåndstrykte fargekart og standard fargereferanser. Du får vanligvis rimelig godt samsvar med fargekartet hvis du bruker cyan, magenta, gult og svart blekk når du lager fargekart. Dette kalles ofte prosessfargekart.

Noen fargekart lages med spotfarger. Spotfarger består av egne fargestoffer. Mange av disse spotfargene ligger utenfor fargeskalaen til produktet. De fleste fargekartene for spotfarger har prosessfargekart der spotfargene er laget ved hjelp av CMYK.

På de fleste fargekart vil det være angitt hvilke prosesstandarder som ble brukt til å skrive ut fargekartet. Vanligvis vil det være SWOP, EURO eller DIC. For å oppnå optimalt fargesamsvar med prosessfargekartet velger du tilsvarende blekkemulering på produktmenyen. Hvis ikke du kan identifisere prosesstandarden, må du bruke SWOP-blekkemulering.

# **Utskrift av fargeeksempler**

Hvis du vil bruke fargeeksempler, velger du fargeeksemplet som ligner mest på ønsket farge. Bruk fargeverdien til eksemplet i programmet til å beskrive objektet du vil bruke. Fargene kan variere avhengig av papirtypen og programmet som brukes. Hvis du vil vite mer om hvordan du bruker fargeeksempler, kan du gå til [www.hp.com/support/cljcp3525](http://www.hp.com/support/cljcp3525).

Bruk følgende fremgangsmåte for å skrive ut fargeeksempler på produktet ved hjelp av kontrollpanelet:

- **1.** Trykk på Meny-knappen .
- **2.** Trykk på pil ned ▼ for å utheve **INFORMASJON**-menyen, og trykk deretter på OK-knappen.
- **3.** Trykk på pil ned ▼ for å utheve alternativet **SKRIV UT RGB-EKSEMPLER** eller **SKRIV UT CMYK-EKSEMPLER**, og trykk deretter på OK-knappen.

# **PANTONE®-fargesamsvar**

PANTONE har flere systemer for fargesamsvar. PANTONE MATCHING SYSTEM® er svært populært og bruker fast blekk til å generere et bredt spekter av fargenyanser og -sjatteringer. Gå til [www.hp.com/](http://www.hp.com/go/cljcp3525_software) [go/cljcp3525\\_software](http://www.hp.com/go/cljcp3525_software) hvis du ønsker informasjon om hvordan du skal bruke PANTONE-farger på dette produktet.

**MERK:** PANTONE-genererte farger samsvarer ikke nødvendigvis med PANTONE-standarder. Se gjeldende utgivelser fra PANTONE for nøyaktige farger.

# <span id="page-134-0"></span>**Avansert fargebruk**

Produktet har automatiske fargefunksjoner som gir utmerkede fargeresultater. Nøye utviklede og testede fargetabeller gir jevn og nøyaktig fargegjengivelse i alle tilgjengelige farger.

Produktet har også avanserte verktøy for erfarne fagpersoner.

# **HP ColorSphere-toner**

HP utvikler utskriftssystemet (skriver, skriverkassetter, toner og papir) slik at elementene skal virke sammen for å optimalisere utskriftskvaliteten, produktpåliteligheten og brukerproduktiviteten. Originale HP-skriverkassetter inneholder HP ColorSphere-toner som er spesialtilpasset skriveren slik at den gir et bredt spekter av klare farger. Dette hjelper deg med å utforme dokumenter med et profesjonelt utseende, som inneholder skarp, klar tekst og grafikk og realistiske utskrevne fotografier.

HP ColorSphere-toner gir konsekvent god utskriftskvalitet som du kan stole på, på en rekke ulike papirtyper. Det innebærer at du kan lage dokumenter som hjelper deg med å gi riktig inntrykk. I tillegg er HPs papirtyper med profesjonell kvalitet, for daglig bruk og spesialpapir (inkludert en lang rekke typer HP-utskriftsmateriale og -vekter), utviklet for måten du jobber på.

# **HP ImageREt 3600**

Utskriftsteknologien HP ImageREt 3600 er et system med nyskapende teknologi som er utviklet eksklusivt av HP for å gi overlegen utskriftskvalitet. HP ImageREt-systemet skiller seg ut fra andre systemer ved at teknologiske forbedringer integreres og hvert element i skriversystemet optimaliseres. Det er utviklet flere kategorier av HP ImageREt for en rekke bruksområder.

Grunnlaget for systemet består av viktige fargelaserteknologier, inkludert bildeforbedringer, smart rekvisita og bildebehandling med høy oppløsning. Når nivået eller kategorien for ImageREt øker, utvikles disse hovedteknologiene for mer avansert systembruk, og flere typer teknologi integreres. HP tilbyr overlegne bildeforbedringer til vanlige kontordokumenter og markedsføringsmateriell. HP Image REt 3600 er optimalisert for utskrift på HP fargelaserskrivere, og gir enestående resultater på alle materialtyper som støttes, og i en rekke miljøbetingelser.

# **Valg av utskriftsmateriale**

Du oppnår best mulig farge- og bildekvalitet ved å velge riktig type utskriftsmateriale fra utskriftsmenyen i programvaren eller fra skriverdriveren.

# **Fargealternativer**

Fargealternativene gir optimal fargeutskrift automatisk. Disse alternativene bruker objektkoding, som gir optimale farge- og halvtoneinnstillinger for forskjellige objekter på siden (tekst, grafikk og fotografier). Skriverdriveren bestemmer hvilke objekter som vises på en side, og bruker halvtone- og fargeinnstillinger som gir best mulig utskriftskvalitet for hvert objekt.

I Windows-miljøet finner du fargealternativene **Automatisk** og **Manuelt** i kategorien **Farge** i skriverdriveren.

# **sRGB (standard rød-grønn-blå)**

Standard rød-grønn-blå (sRGB) er en global fargestandard som ble utviklet av HP og Microsoft som et felles fargespråk for skjermer, inndataenheter (skannere og digitale kameraer) og utdataenheter (skrivere og plottere). Dette er standard fargeområde som brukes for HP-produkter, Microsoftoperativsystemer, Internett og de fleste typer kontorprogramvare. sRGB-standarden representerer den vanlige Windows-skjermen, og er konvergensstandard for HDTV (High-Definition Television).

**MERK:** Faktorer som for eksempel hvilken skjerm du bruker, og belysningen i rommet, kan påvirke utseendet til fargene på skjermen. Hvis du ønsker mer informasjon, kan du se [Avstemme farger](#page-132-0) [på side 121.](#page-132-0)

De nyeste versjonene av Adobe PhotoShop®, CorelDRAW®, Microsoft Office og mange andre programmer bruker sRGB til å gjengi farger. Ettersom dette er standardfargeområdet i Microsoftoperativsystemer er sRGB tatt i bruk i stor utstrekning. Når programmer og enheter bruker sRGB til å utveksle fargeinformasjon, opplever vanlige brukere et sterkt forbedret fargesamsvar.

Med sRGB-standarden er det enklere å automatisk få de samme fargene på produktet, på skjermen og i andre inndataenheter, så du trenger ikke å være fargeekspert.

# **10 Administrere og vedlikeholde produktet**

- [Informasjonssider](#page-137-0)
- [HP Easy Printer Care](#page-138-0)
- [Innebygd webserver](#page-141-0)
- [Bruke HP Web Jetadmin-programvare](#page-144-0)
- [Sikkerhetsfunksjoner](#page-145-0)
- [Behandle rekvisita](#page-148-0)
- [Bytte rekvisita](#page-149-0)
- [Rengjøre produktet](#page-162-0)
- [Oppgradere fastvaren](#page-163-0)

# <span id="page-137-0"></span>**Informasjonssider**

Informasjonssidene inneholder opplysninger om produktet og gjeldende konfigurasjon. Bruk følgende fremgangsmåte for å skrive ut informasjonssidene.

- 1. Trykk på Meny **-**knappen.
- **2.** Trykk på pil ned ▼ for å utheve INFORMASJON-menyen, og trykk deretter på OK-knappen.
- 3. Trykk på pil ned ▼ for å utheve den ønskede informasjonen, og trykk deretter på OK-knappen for å skrive ut.

Hvis du ønsker mer informasjon om de tilgjengelige informasjonssidene, kan du se [Informasjon-menyen](#page-30-0) [på side 19](#page-30-0).

# <span id="page-138-0"></span>**HP Easy Printer Care**

# **Åpne programvaren HP Easy Printer Care**

Bruk én av følgende metoder for å åpne programvaren HP Easy Printer Care:

- Velg **Programmer** på **Start**-menyen, velg **Hewlett-Packard** og **HP Easy Printer Care**, og klikk deretter på **Start HP Easy Printer Care**.
- Dobbeltklikk på ikonet for HP Easy Printer Care i systemstatusfeltet i Windows (i det nederste høyre hjørnet på skrivebordet).
- **Dobbeltklikk på skrivebordsikonet.**

# **Deler i programvaren HP Easy Printer Care**

Programvaren HP Easy Printer Care kan gi informasjon om flere HP-produkter på nettverket samt om andre produkter som er direkte koblet til datamaskinen. Noen av elementene i tabellen nedenfor er kanskje ikke tilgjengelige for alle produkter.

Hjelp-knappen (**?**) øverst til høyre på hver side gir mer detaljert informasjon om alternativene på den siden.

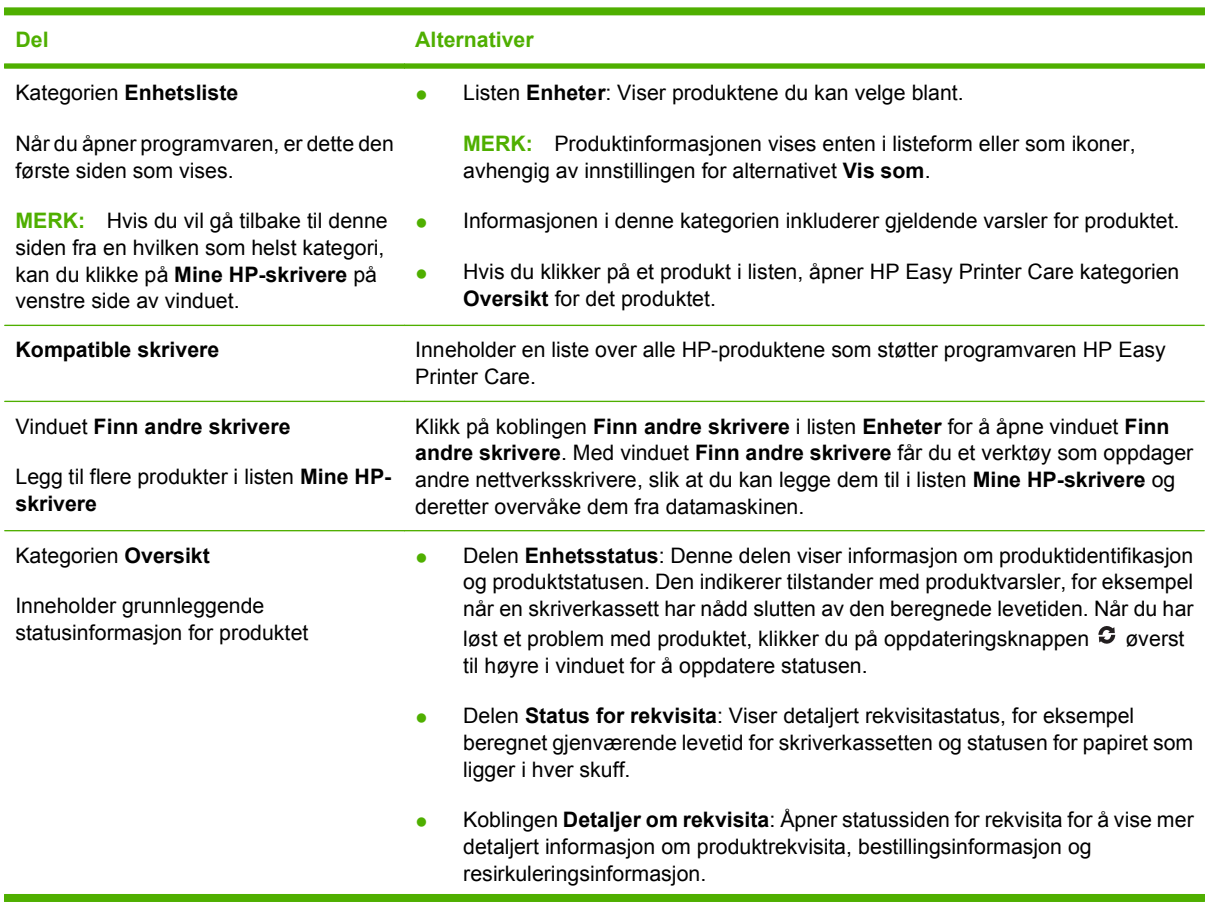

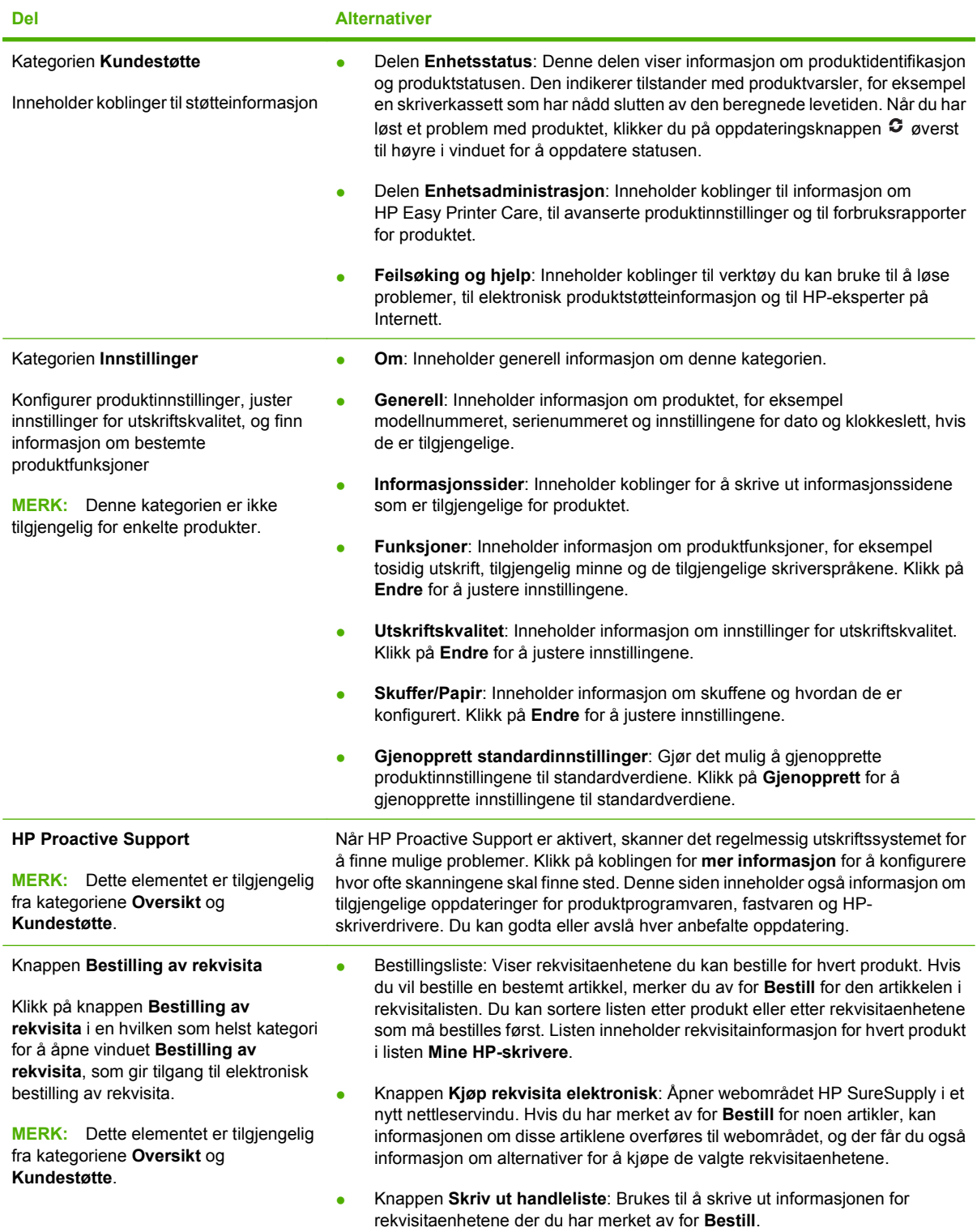

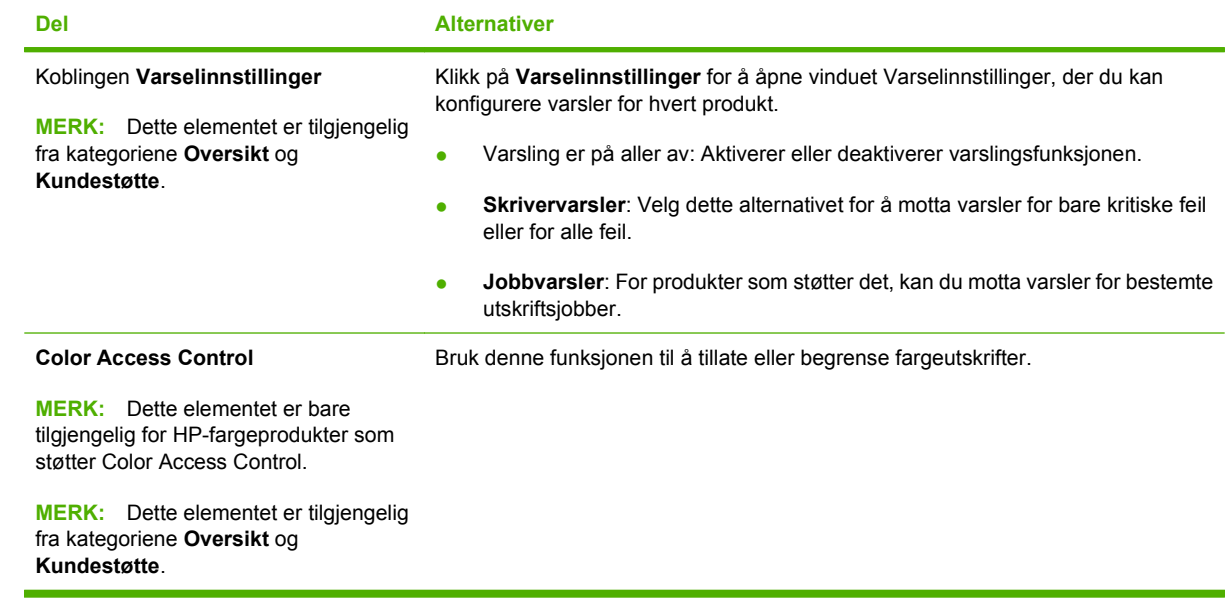

# <span id="page-141-0"></span>**Innebygd webserver**

Bruk den innebygde webserveren til å vise produktstatus, konfigurere produktets nettverksinnstillinger og administrere utskriftsfunksjoner fra datamaskinen i stedet for fra produktets kontrollpanel. Nedenfor ser du eksempler på hva du kan bruke den innebygde webserveren til:

- **MERK:** Når produktet er koblet direkte til en datamaskin, bruker du HP Easy Printer Care til å vise produktstatus i stedet for den innebygde webserveren.
	- Vise informasjon om produktstatus.
	- Fastslå gjenværende levetid for all rekvisita og bestille ny.
	- Vise og endre skuffkonfigurasjonene.
	- Vise og endre konfigurasjonen av kontrollpanelmenyene på produktet.
	- Vise og skrive ut interne sider.
	- Motta varsel om produkt- og rekvisitahendelser.
	- Vise og endre nettverkskonfigurasjonen.

For å kunne bruke den innebygde webserveren må du ha Microsoft Internet Explorer 5.01 eller nyere eller Netscape 6.2 eller nyere for Windows, Mac OS og Linux (bare Netscape). Netscape Navigator 4.7 er obligatorisk for HP-UX 10 og HP-UX 11. Den innebygde webserveren fungerer når produktet er koblet til et IP-basert nettverk. Den innebygde webserveren støtter ikke IPX-baserte produkttilkoblinger. Du trenger ikke tilgang til Internett for å kunne åpne og bruke den innebygde webserveren.

Når produktet er koblet til et nettverk, vil den innebygde webserveren automatisk være tilgjengelig.

**EX MERK:** Hvis du vil ha mer informasjon om hvordan du bruker den innebygde webserveren, kan du se i *brukerveiledningen for den innebygde webserveren* som finnes på CDen som fulgte med produktet.

# **Åpne den innebygde webserveren ved hjelp av en nettverkstilkobling**

- **1.** I en nettleser som støttes, skriver du inn produktets IP-adresse eller vertsnavn i feltet for adresse eller URL-adresse. Når du vil finne IP-adressen eller vertsnavnet, skriver du ut en konfigurasjonsside. Se [Informasjonssider på side 126.](#page-137-0)
- **E** MERK: Når du åpner URL-adressen, kan du lage bokmerke for den, slik at du finner raskt tilbake til den senere.
- **2.** Den innebygde webserveren har følgende kategorier som inneholder innstillinger og informasjon om produktet:
	- Kategorien **Informasjon**
	- Kategorien **Innstillinger**
	- Kategorien **Nettverk**

Se [Deler i den innebygde webserveren på side 131](#page-142-0) for mer informasjon om hver kategori.

# <span id="page-142-0"></span>**Deler i den innebygde webserveren**

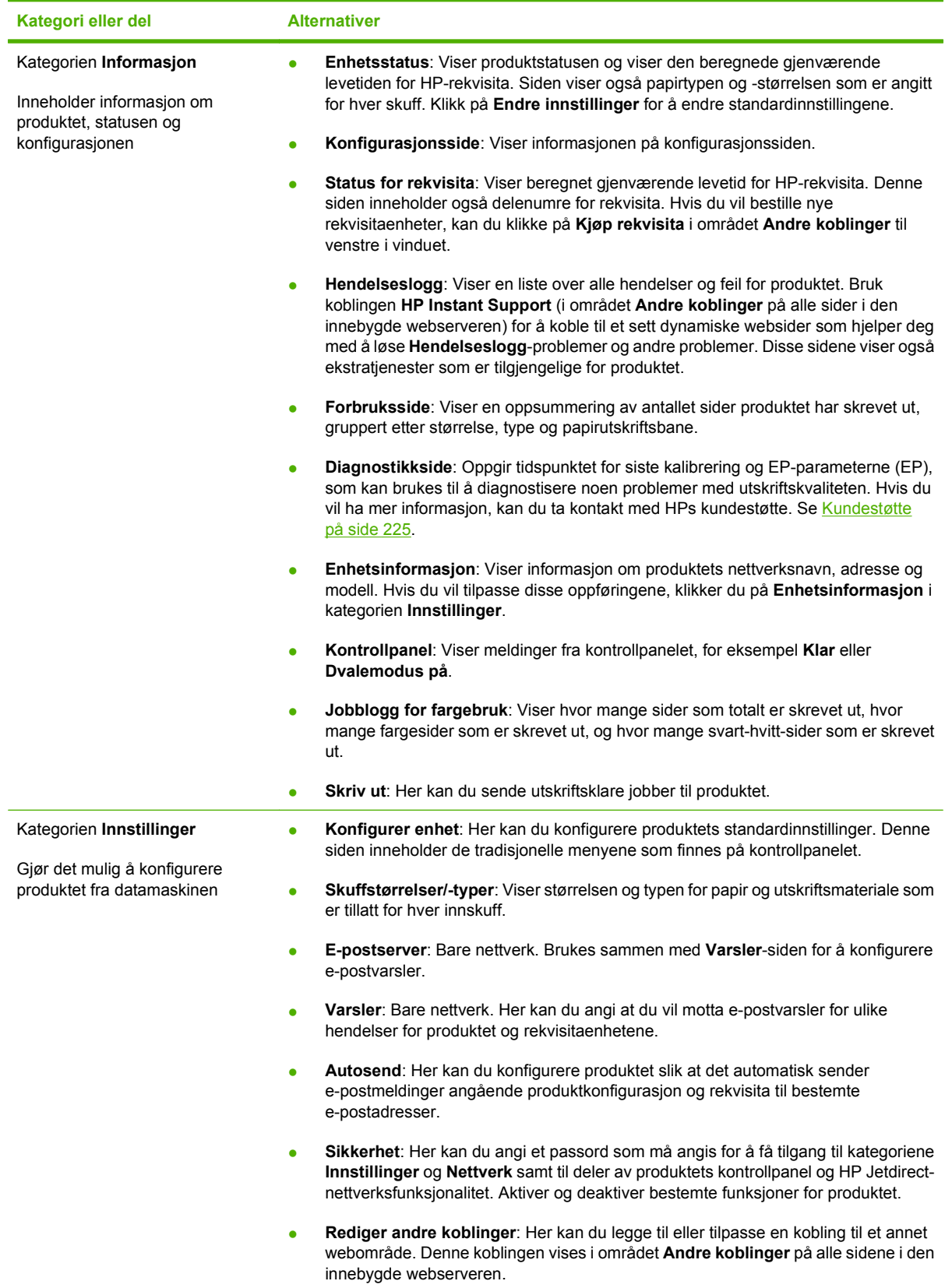

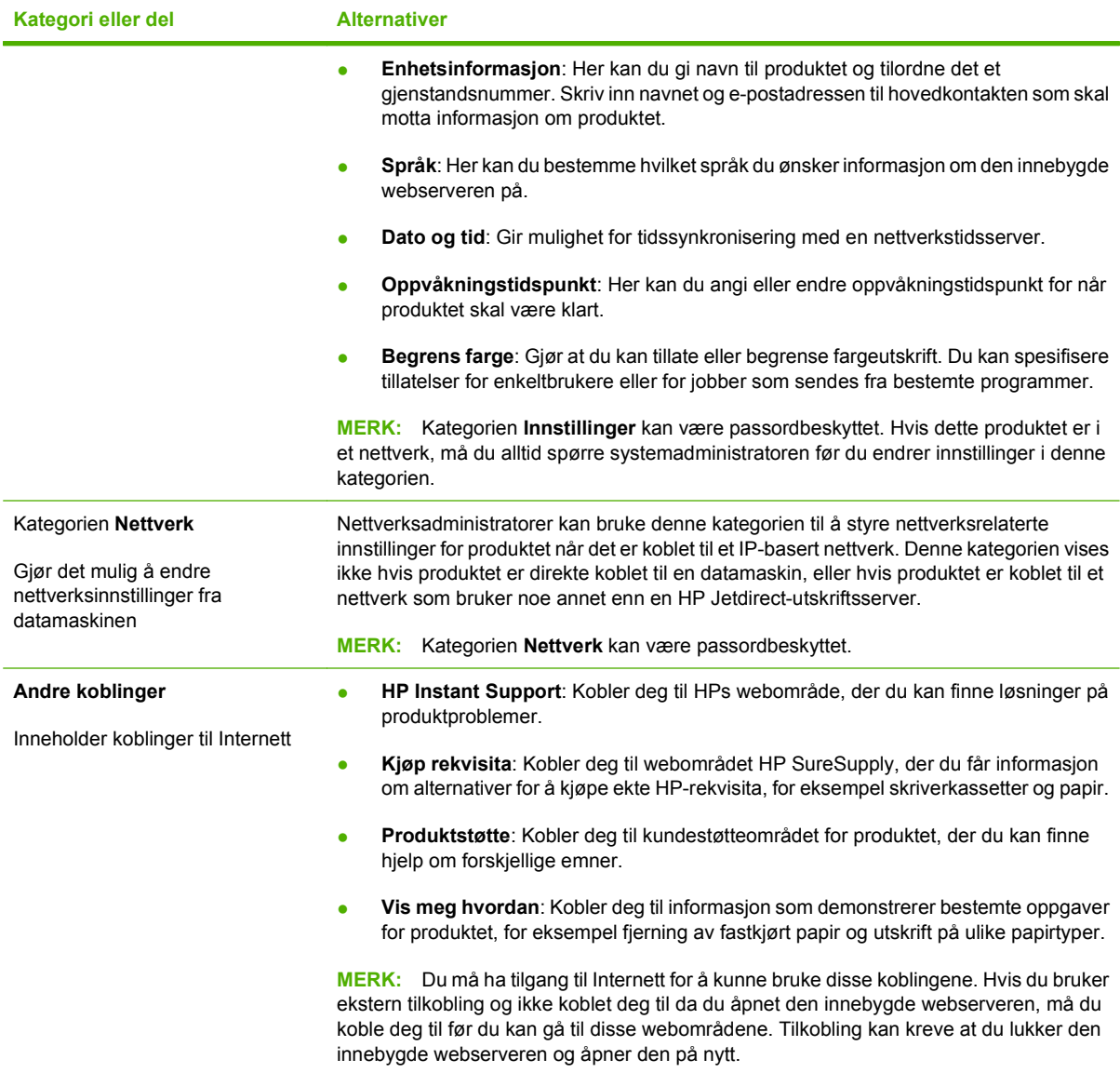
# <span id="page-144-0"></span>**Bruke HP Web Jetadmin-programvare**

HP Web Jetadmin er en webbasert programvareløsning for å installere, overvåke og feilsøke nettverkstilkoblede eksterne enheter eksternt. Administrasjonen er proaktiv, slik at nettverksadministratorer får muligheten til å løse problemer før brukerne berøres. Last ned denne gratisprogramvaren for bedre administrasjon på [www.hp.com/go/webjetadmin.](http://www.hp.com/go/webjetadmin)

Enhets-plugin-moduler kan installeres på HP Web Jetadmin for å gi støtte for bestemte produktfunksjoner. HP Web Jetadmin-programvaren kan varsle deg automatisk når nye plugin-moduler er tilgjengelige. Følg instruksjonene på **Produktoppdatering**-siden for å koble automatisk til HPs webområde, og installer de nyeste plugin-modulene for produktet.

**E** MERK: Nettleserne må være Java™-aktiverte. Det er ikke støtte for navigering fra en Apple-PC.

# **Sikkerhetsfunksjoner**

### **Sikre den innebygde webserveren**

Angi et passord for tilgang til den innebygde webserveren slik at uautoriserte brukere ikke kan endre produktinnstillingene.

- **1.** Åpne den innebygde webserveren. Se [Innebygd webserver på side 130.](#page-141-0)
- **2.** Klikk på kategorien **Innstillinger**.
- **3.** Klikk på **Sikkerhet**-menyen til venstre i vinduet.
- **4.** Klikk på knappen **Sikkerhetsinnstillinger for enheten**.
- **5.** I området **Enhetspassord** skriver du inn passordet ved siden av **Nytt passord**. Skriv det inn på nytt ved siden av **Kontroller passordet**.
- **6.** Klikk på **Bruk**. Skriv ned passordet, og lagre det på et trygt sted.

### **Sikker disksletting**

Du beskytter slettede data mot uautorisert tilgang på produktets harddisk ved å bruke Sikker disksletting fra HP Web Jetadmin-programvaren. Denne funksjonen sletter utskriftsjobber fra harddisken på en sikker måte.

Med Sikker disksletting har du følgende nivåer av disksikkerhet:

- **Usikker rask sletting**. Dette er en enkel slettefunksjon for filtabeller. Tilgang til filen fjernes, men de faktiske dataene beholdes på disken til de overskrives av senere datalagringsoperasjoner. Dette er den raskeste modusen. Usikker rask sletting er standard slettemodus.
- **Sikker rask sletting**. Tilgang til filen fjernes, og dataene overskrives med et fast, identisk tegnmønster. Denne modusen er tregere enn Usikker rask sletting, men alle dataene overskrives. Sikker rask sletting overholder forsvarsdepartementet i USA sine 5220-22.M-krav til sletting av diskmedier.
- **Sikker oppryddingssletting**. Dette nivået ligner på Sikker rask sletting. I tillegg overskrives dataene gjentatte ganger ved bruk av en algoritme som forhindrer at gjenværende data beholdes. Denne modusen påvirker ytelsen. Sikker oppryddingssletting overholder forsvarsdepartementet i USA sine 5220-22.M-krav til opprydding av diskmedier.

#### **Data som påvirkes**

Data som påvirkes (dekkes) av funksjonen Sikker disksletting, er blant annet midlertidige filer som opprettes under utskrift, lagrede jobber, prøveeksemplar og hold-jobber, diskbaserte skrifter, diskbaserte makroer (skjemaer), adressebøker og programmer fra HP og andre leverandører.

**MERK:** Lagrede jobber vil bare overskrives sikkert når de slettes via HENT JOBB-menyen på produktet etter at den aktuelle slettemodusen er angitt.

Denne funksjonen påvirker ikke data som er lagret på en Flash-basert skriver med ikke-flyktig minne (NVRAM), der standardinnstillinger, antall sider og lignende data er lagret. Denne funksjonen påvirker ikke data som er lagret på en system-RAM-disk (hvis en slik brukes). Denne funksjonen påvirker ikke data som er lagret i Flash-basert RAM for systemoppstart.

Hvis du endrer Sikker disksletting-modusen, overskrives ikke tidligere lagrede data på disken. Opprydding på hele disken utføres heller ikke umiddelbart. Hvis du endrer Sikker disksletting-modusen, endres fremgangsmåten for sletting av midlertidige data for jobber etter at slettemodusen har blitt endret.

#### **Tilleggsinformasjon**

Hvis du vil ha mer informasjon om funksjonen HP Sikker disksletting, kan du se i HPs informasjonshefte om støtte eller gå til [www.hp.com/go/webjetadmin](http://www.hp.com/go/webjetadmin/).

#### **Jobblagring**

Hvis du ønsker å skrive ut en privat jobb, bruker du funksjonen for private jobber. Jobben skrives bare ut hvis den riktige PIN-koden tastes inn på kontrollpanelet. Hvis du ønsker mer informasjon, se [Bruke](#page-114-0) [jobblagringsfunksjoner på side 103.](#page-114-0)

### **HPs krypterte harddisker med høy ytelse**

Dette produktet støtter en kryptert harddisk (ekstrautstyr) som du kan installere i EIO-sporet for ekstrautstyr. Med denne harddisken får du maskinvarebasert kryptering, slik at du kan lagre sensitive data fra utskrift, kopiering og skanning på en sikker måte, uten at det går utover produktets ytelse. Denne harddisken bruker den nyeste AES-standarden (Advanced Encryption Standard) og har allsidige, tidsbesparende og kraftige funksjoner.

Hvis du vil ha mer informasjon om å bestille slikt ekstrautstyr, kan du se [Delenumre på side 215](#page-226-0).

#### **Låse kontrollpanelmenyene**

Hvis du vil forhindre at andre endrer produktkonfigurasjonen, kan du låse menyene på kontrollpanelet. Dette forhindrer uautoriserte brukere i å endre konfigurasjonsinnstillingene, for eksempel SMTPserveren.

Du kan bruke HP Web Jetadmin til å låse kontrollpanelmenyene på flere produkter samtidig. Gå til [www.hp.com/go/webjetadmin](http://www.hp.com/go/webjetadmin) for å få tilgang til tekniske rapporter om sikkerhetsfunksjoner, for eksempel kontrollpanellås, som lar deg beskytte produktet mot uønsket tilgang.

- **1.** Åpne HP Web Jetadmin-programmet.
- **2.** Åpne **DEVICE MANAGEMENT** (ENHETSBEHANDLING)-mappen i nedtrekkslisten i **Navigation** (Navigering)-panelet. Naviger til **DEVICE LISTS** (ENHETSLISTER)-mappen.
- **3.** Velg produktet.
- **4.** Velg **Configure** (Konfigurer) i nedtrekkslisten **Device Tools** (Enhetsverktøy).
- **5.** Velg **Security** (Sikkerhet) i **Configuration Categories** (Konfigurasjonskategorier)-listen.
- **6.** Angi et **enhetspassord**.
- **7.** Velg **Maximum Lock** (Maksimal låsing) i delen **Control Panel Access** (Kontrollpaneltilgang). Dette forhindrer uautoriserte brukere fra å få tilgang til konfigurasjonsinnstillingene.

# **Låse formateringsenheten**

Formateringsenheten på baksiden av produktet har et spor som kan brukes til å koble til en sikkerhetskabel. Hvis du låser formateringskabinettet, kan du hindre at noen fjerner verdifulle komponenter fra formateringsenheten.

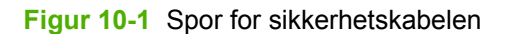

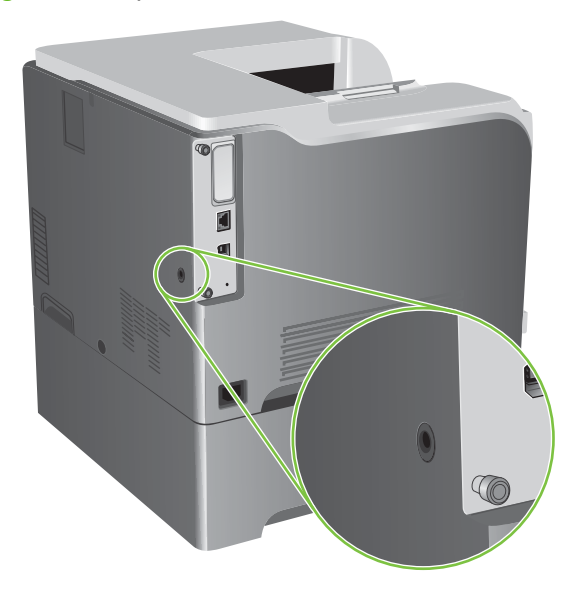

# **Behandle rekvisita**

Bruk ekte HP-skriverkassetter for best utskriftsresultat.

# **Lagring av skriverkassetter**

Ikke ta skriverkassetten ut av innpakningen før du skal bruke den.

**FORSIKTIG:** Unngå skade på skriverkassetten. Utsett den ikke for lys i mer enn noen få minutter.

### **HPs retningslinjer for skriverkassetter som ikke er produsert av HP**

Hewlett-Packard Company kan ikke anbefale bruk av andre skriverkassetter enn HPs, verken nye eller refabrikkerte.

**MERK:** Skader som oppstår som følge av bruk av en skriverkassett som ikke er fra HP, dekkes ikke av HPs garanti- og serviceavtaler.

Hvis du vil installere en ny HP-skriverkassett, går du til [Bytte skriverkassetter på side 139](#page-150-0). Hvis du vil resirkulere den brukte kassetten, følger du instruksjonene som følger med den nye kassetten.

# **HPs direktelinje og Webområde for forfalskning**

Ring HPs direktelinje for forfalskning (+1-877-219-3183, gratis i nord-Amerika) eller gå til [www.hp.com/](http://www.hp.com/go/anticounterfeit) [go/anticounterfeit](http://www.hp.com/go/anticounterfeit) når du installerer en HP-skriverkassett og meldingen i kontrollpanelet antyder at du ikke bruker en HP-kassett. HP bidrar til å finne ut om kassetten er ekte og utfører tiltak for å løse problemet.

Hvis du opplever følgende, kan det hende at skriverkassetten ikke er en ekte HP-skriverkassett:

- Du har store problemer med skriverkassetten.
- Kassetten ser ikke ut som den vanligvis gjør (for eksempel mangler den oransje uttrekksfliken eller innpakningen er ulik den originale HP-innpakningen).

# **Bytte rekvisita**

Du kan konfigurere produktet slik at det stopper når rekvisitanivået når slutten av den beregnede levetiden. Det er imidlertid mulig at rekvisitaenheten fortsatt kan produsere akseptabel utskriftskvalitet. Hvis du vil fortsette å skrive ut, kan du enten bytte rekvisitaenheten eller konfigurere skriveren på nytt ved hjelp av **BYTT REKVISITA**-menyen på kontrollpanelet. Under [Rekvisita og ekstrautstyr](#page-224-0) [på side 213](#page-224-0) finner du mer informasjon om bestilling av rekvisita. Mer informasjon om **BYTT REKVISITA**-menyen finner du under [Systemoppsett-menyen på side 26](#page-37-0).

### **Levetid for rekvisita**

Hvis du vil ha informasjon om ytelsen til et bestemt produkt, kan du se [www.hp.com/go/](http://www.hp.com/go/learnaboutsupplies) [learnaboutsupplies.](http://www.hp.com/go/learnaboutsupplies)

Informasjon om bestilling av rekvisita finner du under [Rekvisita og ekstrautstyr på side 213.](#page-224-0)

#### **Finne rekvisitaenheter**

Rekvisita identifiseres av etiketten og det blå plasthåndtaket.

Figuren nedenfor viser plasseringen av hver enkelt rekvisitaartikkel.

**Figur 10-2** Rekvisitaartiklenes plassering

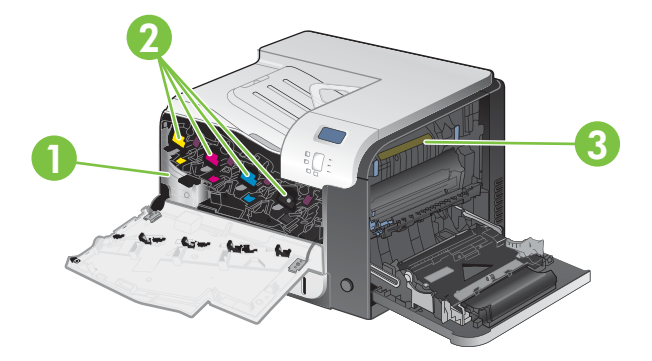

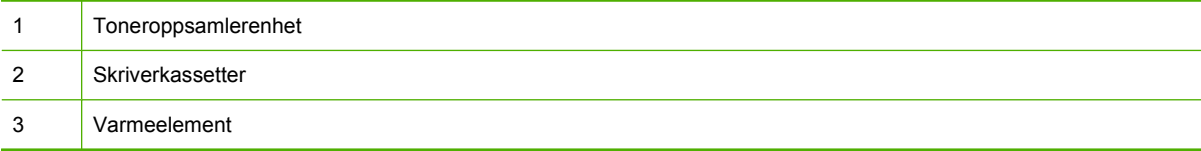

# **Retningslinjer for å bytte rekvisita**

Tenk på følgende retningslinjer når du setter opp produktet, slik at det blir enklere å bytte rekvisitaenheter.

- La det være tilstrekkelig plass foran og til høyre for produktet for å kunne fjerne rekvisita.
- Produktet skal stå på et flatt og stødig underlag.

Instruksjoner om hvordan du setter inn rekvisita, finner du på etiketten på hver rekvisitaenhet, eller du kan se [www.hp.com/go/learnaboutsupplies](http://www.hp.com/go/learnaboutsupplies).

# <span id="page-150-0"></span>**Bytte skriverkassetter**

Når en skriverkassett nærmer seg slutten av den beregnede levetiden, vises det en melding på kontrollpanelet om at du bør bestille en ny kassett. Produktet kan fortsette å skrive ut ved hjelp av skriverkassetten som brukes, til kontrollpanelet viser en melding der du blir bedt om å bytte kassetten, med mindre du har valgt alternativet for å overstyre meldingen ved hjelp av **BYTT REKVISITA**-menyen. Mer informasjon om **BYTT REKVISITA**-menyen finner du under [Systemoppsett-menyen på side 26](#page-37-0).

Produktet bruker fire farger og har én skriverkassett for hver farge: svart (K), magenta (M), cyan (C) og gul (Y).

Du kan bytte en skriverkassett når meldingen **BYTT <FARGE> KASSETT** vises på kontrollpanelet. Kontrollpanelet viser også fargen på kassetten som har nådd slutten av den beregnede levetiden (hvis det er installert en ekte HP-kassett). Instruksjoner om utbytting finner du på etiketten på skriverkassetten.

- **FORSIKTIG:** Hvis du får toner på klærne, bør du tørke det av med en tørr klut og vaske klærne i kaldt vann. Bruker du varmt vann, smitter toneren av på stoffet.
- **MERK:** Du finner informasjon om hvordan du resirkulerer brukte skriverkassetter, på skriverkassettboksen. Se [HP LaserJet-utskriftsrekvisita på side 233.](#page-244-0)
- **TIPS:** Hvis du vil se en animasjon av denne fremgangsmåten, kan du gå til dette webområdet: [www.hp.com/go/cljcp3525-replace-print-cartridges](http://www.hp.com/go/cljcp3525-replace-print-cartridges).

#### **Bytte skriverkassetter**

**1.** Åpne frontdekselet. Kontroller at dekselet er helt åpent.

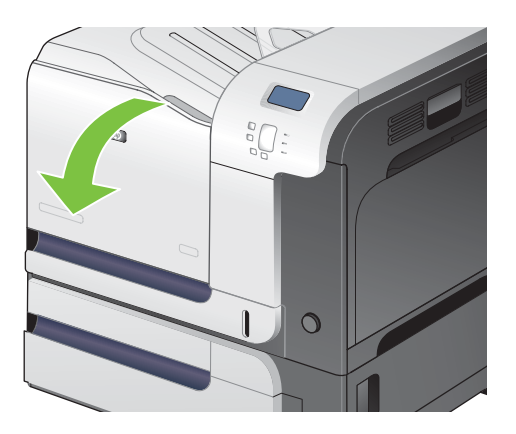

**2.** Ta tak i håndtaket til den brukte skriverkassetten, og dra den ut.

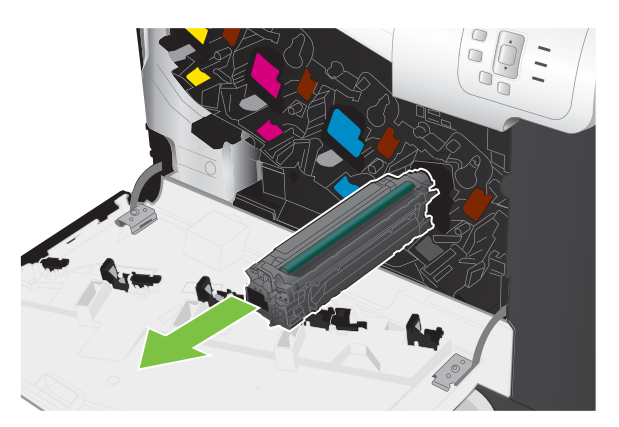

- **3.** Lagre den brukte skriverkassetten i en beskyttelsespose. Du finner informasjon om hvordan du resirkulerer brukte skriverkassetter, på skriverkassettboksen.
- **4.** Ta den nye skriverkassetten ut av posen.

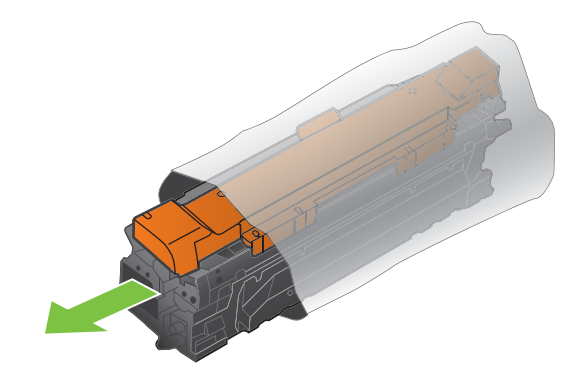

**WERK:** Vær forsiktig så du ikke skader minnekoden på skriverkassetten.

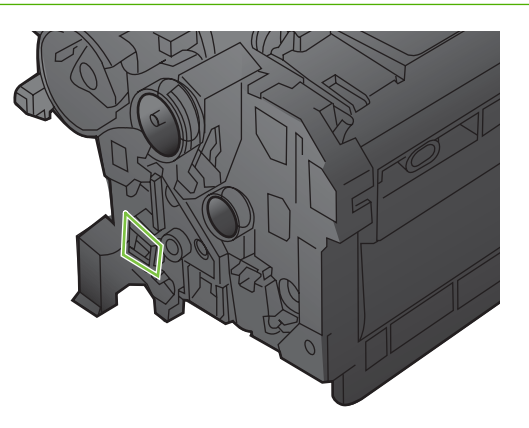

**5.** Ta tak i hver side av skriverkassetten og fordel toneren ved å vende skriverkassetten forsiktig frem og tilbake.

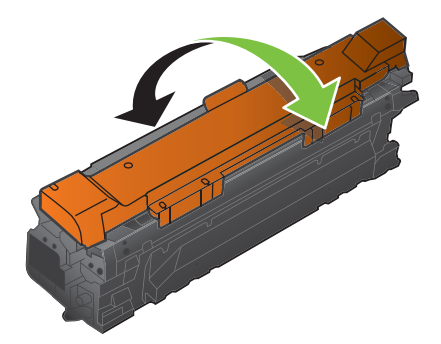

<span id="page-152-0"></span>**6.** Fjern det oransje beskyttelsesdekselet fra skriverkassetten.

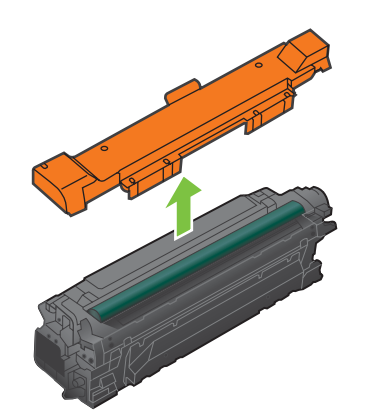

**FORSIKTIG:** Unngå langvarig eksponering for lys.

**FORSIKTIG:** Ikke berør den grønne valsen. Dette kan skade kassetten.

**7.** Juster skriverkassetten etter sporet, og skyv skriverkassetten inn til den klikker på plass.

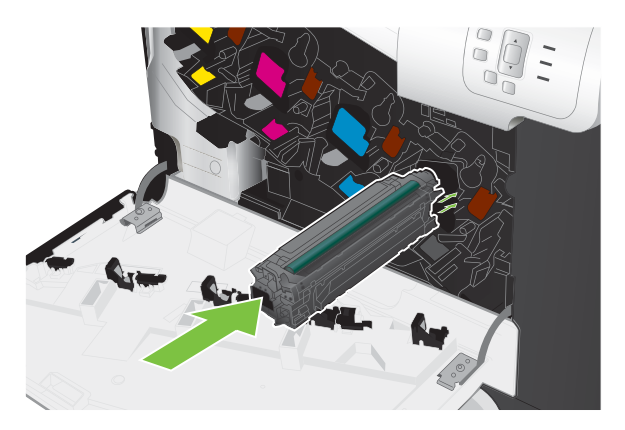

**8.** Lukk frontdekselet.

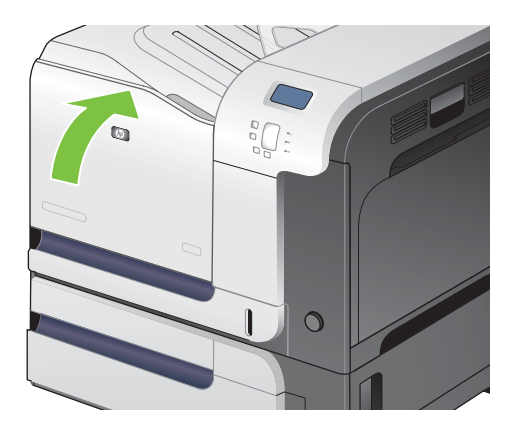

# **Bytte toneroppsamlerenheten**

Bytt toneroppsamlerenheten når du blir bedt om det på kontrollpanelet.

- **MERK:** Toneroppsamlerenheten er utviklet for å brukes én gang. Ikke forsøk å tømme toneroppsamlerenheten og bruke den på nytt. Hvis du gjør det, kan det føre til tonersøl inne i produktet, noe som kan gi redusert utskriftskvalitet. Etter bruk returnerer du toneroppsamlerenheten til HPs Planet Partners-program for resirkulering. Se [HP LaserJet-utskriftsrekvisita på side 233.](#page-244-0)
- **TIPS:** Hvis du vil se en animasjon av denne fremgangsmåten, kan du gå til dette webområdet: [www.hp.com/go/cljcp3525-replace-toner-collection-unit.](http://www.hp.com/go/cljcp3525-replace-toner-collection-unit)

#### **Bytte toneroppsamlerenheten**

**1.** Åpne frontdekselet. Kontroller at dekselet er helt åpent.

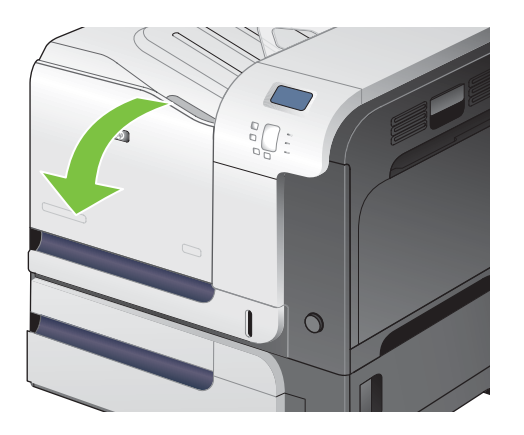

**2.** Ta tak i den blå etiketten øverst på toneroppsamlerenheten, og fjern den fra produktet.

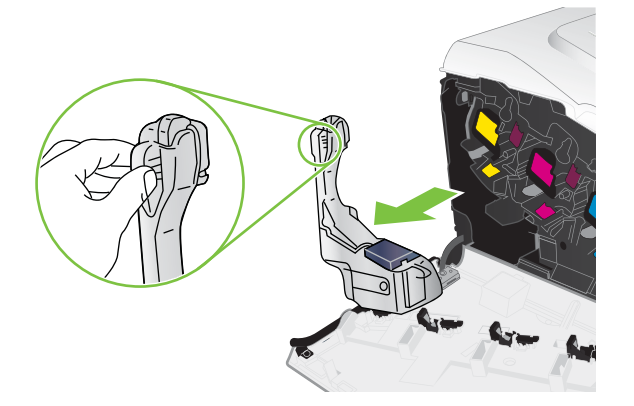

**3.** Plasser den blå hetten over den blå åpningen øverst på enheten.

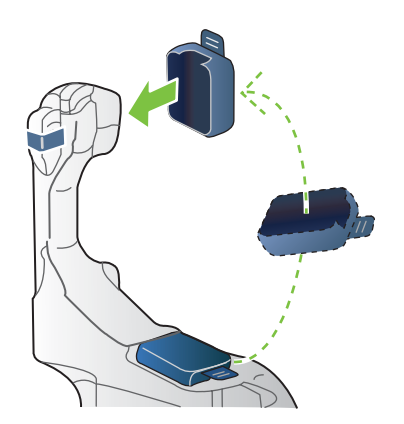

**4.** Ta den nye toneroppsamlerenheten ut av emballasjen.

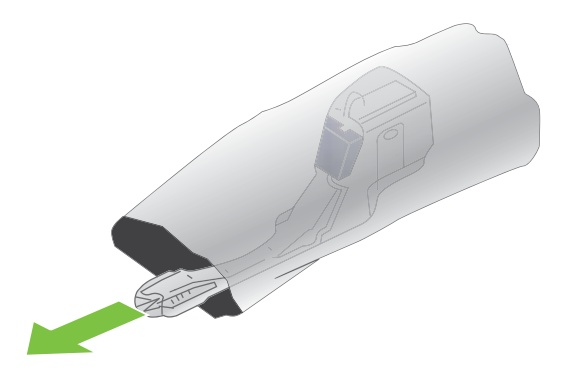

**5.** Sett bunnen av den nye enheten inn i produktet først, og skyv deretter på toppen av enheten til den klikker på plass.

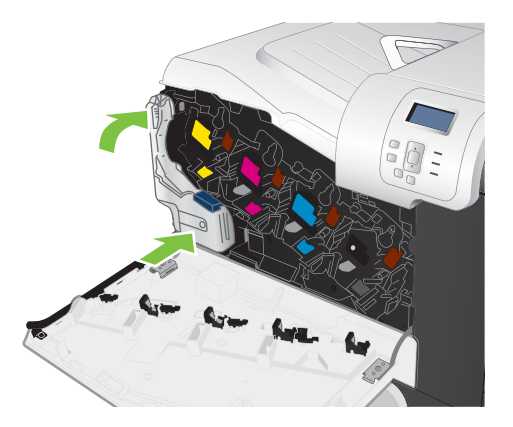

**6.** Lukk frontdekselet.

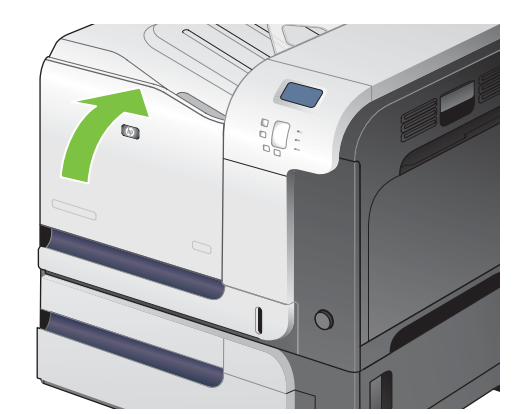

**MERK:** Hvis toneroppsamlerenheten ikke er riktig satt inn, er det ikke mulig å lukke frontdekselet helt.

Følg instruksjonene som følger med den nye toneroppsamlerenheten, for å resirkulere den brukte toneroppsamlerenheten.

#### **Installere minne**

Du kan installere ekstra minne på produktet ved å legge til en DIMM-modul.

**FORSIKTIG:** Statisk elektrisitet kan skade DIMM-modulene. Når du håndterer DIMM-moduler, bør du enten bruke en antistatisk armstropp eller berøre overflaten på DIMM-modulens antistatiske innpakning med jevne mellomrom og deretter berøre metallet på produktet.

#### **Installere DDR DIMM-minnebrikker**

**1.** Slå av produktet.

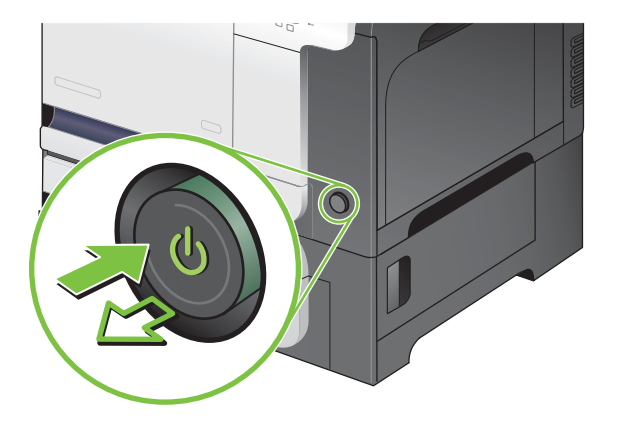

- **2.** Koble fra alle strømledninger og grensesnittkabler.
- **MERK:** Det er mulig at denne illustrasjonen ikke viser alle kablene.

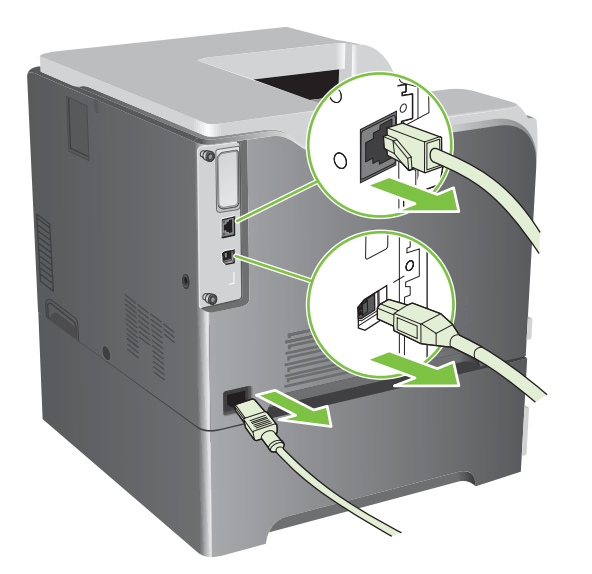

**3.** Finn skruene på formateringskortet bak på produktet.

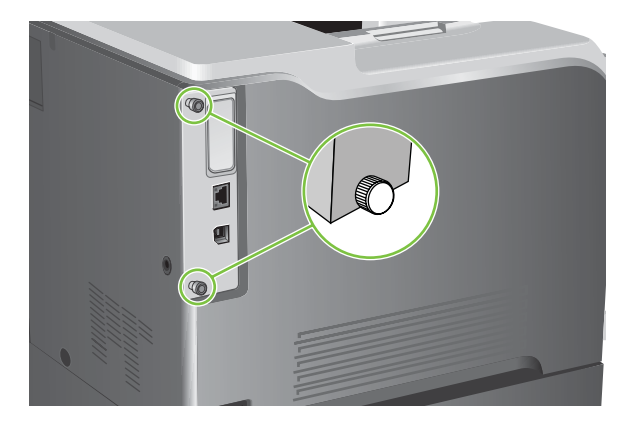

**4.** Skru opp skruene, og dra deretter formateringskortet ut av produktet. Plasser formateringskortet på en ren, flat og jordet overflate.

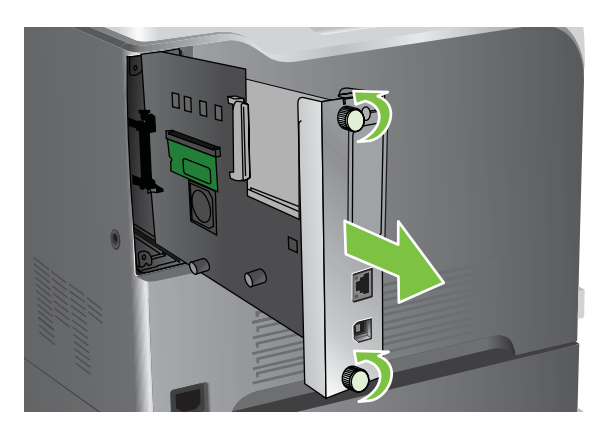

**5.** Når du skal fjerne en DIMM-modul som er installert, sprer du låsene fra hverandre på hver side av DIMM-sporet, løfter DIMM-modulen opp i en vinkel og trekker den ut.

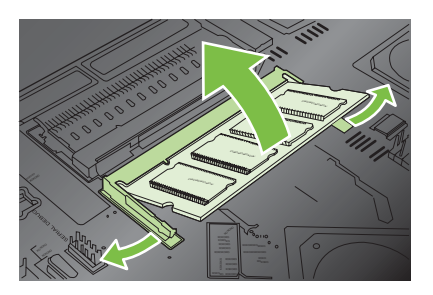

**6.** Ta den nye DIMM-modulen ut av den antistatiske pakken. Finn justeringshakket på den nederste kanten på DIMM-modulen.

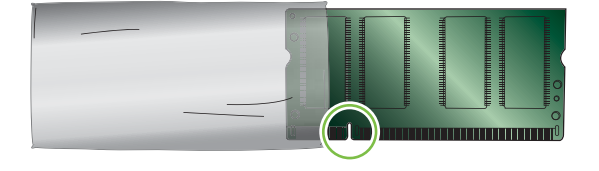

**7.** Hold i kanten på DIMM-modulen, juster hakket på DIMM-modulen mot strekene i DIMM-sporet mens du holder modulen i vinkel, og trykk den godt ned i sporet til den sitter helt på plass. Når modulen er riktig installert, er ikke metallkontaktene synlige.

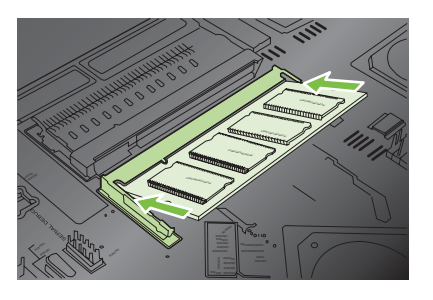

**8.** Trykk ned DIMM-modulen til begge låsekrokene fester seg på modulen.

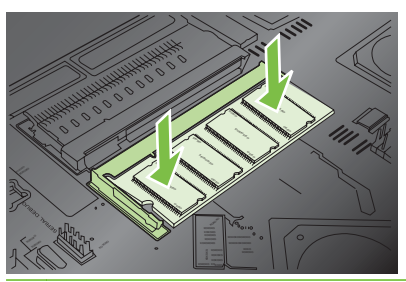

- **WERK:** Hvis du ikke klarer å sette inn DIMM-modulen, må du se etter at hakket nederst på DIMMmodulen er rettet inn mot streken i sporet. Hvis DIMM-modulen fremdeles ikke går inn, må du kontrollere at du bruker riktig DIMM-type.
- **9.** Juster formateringskortet etter rillene nederst i sporet, og skyv deretter kortet på plass igjen i produktet.
	- **WERK:** For å hindre skade på formateringskortet må du kontrollere at det er justert etter sporene øverst og nederst i åpningen.

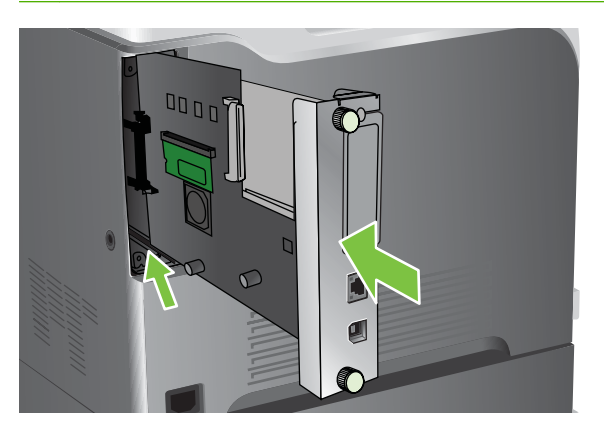

**10.** Koble til strøm- og grensesnittkablene, og slå på produktet.

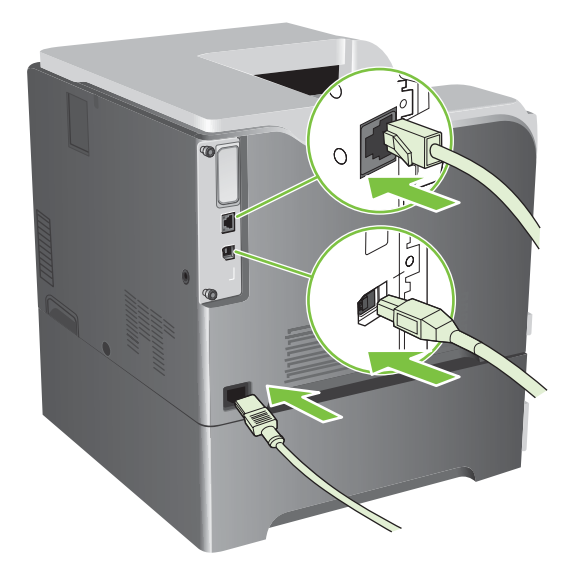

#### **Aktivere minne for Windows**

**1. Windows XP, Windows Server 2003 og Windows Server 2008 (ved bruk av standard Startmenyvisning)**: Klikk på **Start**, **Innstillinger** og deretter på **Skrivere og telefakser**.

**-eller-**

**Windows XP, Windows Server 2003 og Windows Server 2008 (ved bruk av klassisk Startmenyvisning)**: Klikk på **Start**, **Innstillinger** og deretter på **Skrivere**.

**-eller-**

**Windows Vista**: Klikk på **Start**, klikk på **Kontrollpanel**, klikk på kategorien **Maskinvare og lyd** og klikk på **Skriver**.

- **2.** Høyreklikk på driverikonet, og velg **Egenskaper**.
- **3.** Klikk på kategorien **Enhetsinnstillinger**.
- **4.** Utvid området **Installerbare alternativer**.
- **5.** Velg den totale mengden minne som er installert i produktet.
- **6.** Ved siden av **Automatisk konfigurasjon** velger du **Oppdater nå**.
- **7.** Klikk på **OK**.

#### **Installere et HP Jetdirect- eller EIO-utskriftsserverkort eller en EIO-harddisk**

Dette produktet er utstyrt med et eksternt I/U-spor (EIO). Du kan installere et ekstra HP Jetdirectutskriftsserverkort eller en ekstern EIO-harddisk i det tilgjengelige EIO-sporet.

- **MERK:** Dette eksemplet viser hvordan du setter inn et HP Jetdirect-utskriftsserverkort.
	- **1.** Slå av produktet.

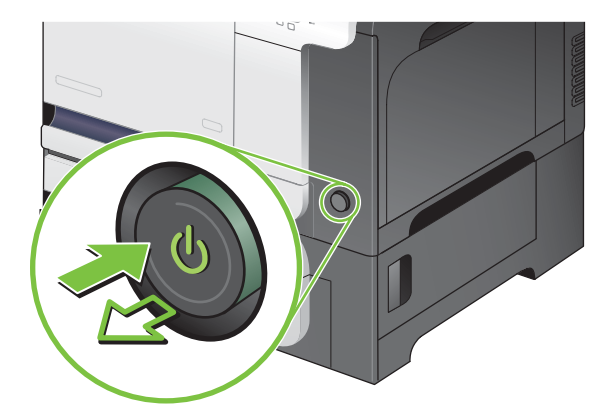

**2.** Koble fra alle strømledninger og grensesnittkabler.

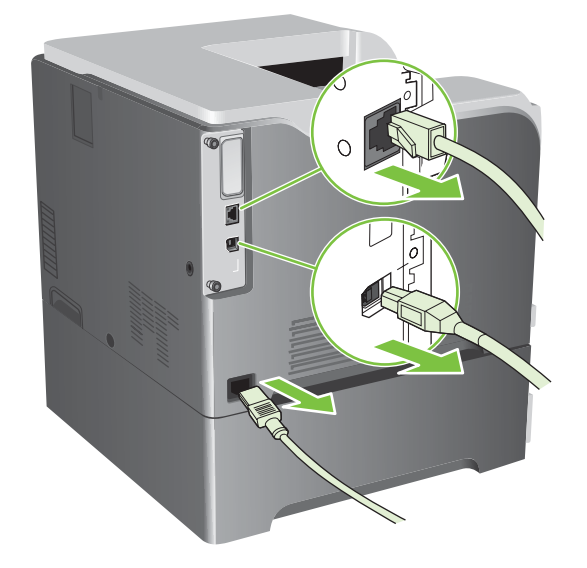

**3.** Løsne og fjern de to skruene som holder dekselet for EIO-sporet, og ta av dekselet. Du trenger ikke disse skruene og dekselet igjen. De kan kastes.

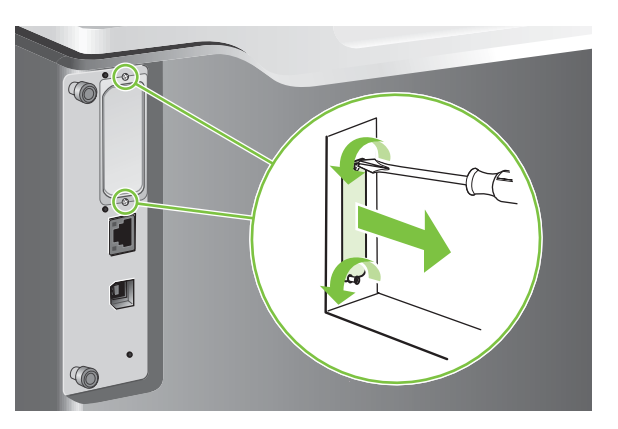

**4.** Trykk utskriftsserverkortet for HP Jetdirect godt inn i EIO-sporet.

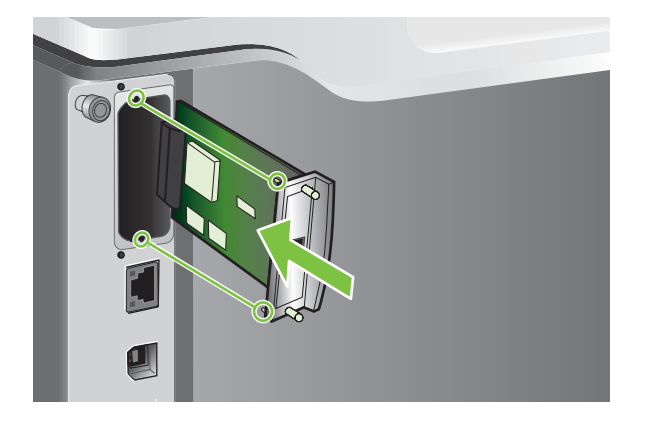

**5.** Sett på plass og stram skruene som fulgte med utskriftsserverkortet.

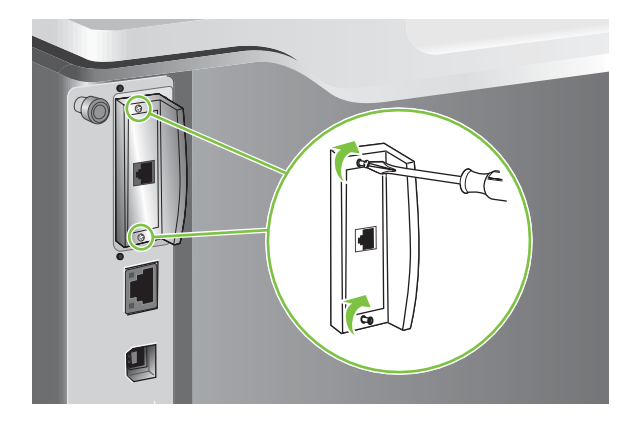

**6.** Koble til strømkabelen og de gjenværende grensesnittkablene igjen, og slå på produktet.

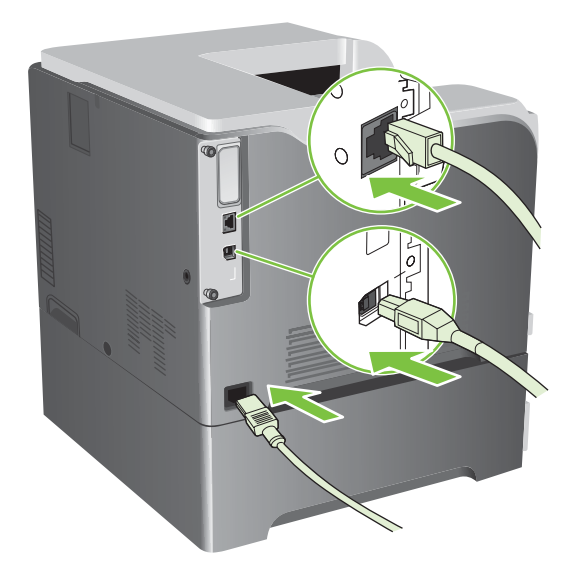

**7.** Skriv ut en konfigurasjonsside. Det bør også skrives ut en HP Jetdirect-konfigurasjonsside som inneholder nettverkskonfigurasjon og statusinformasjon.

Hvis siden ikke skrives ut, må du slå av produktet og deretter avinstallere utskriftsserverkortet og installere det på nytt for å være sikker på at det sitter skikkelig i sporet.

- **8.** Gjør ett av følgende:
	- Velg riktig port. Se dokumentasjonen for datamaskinen eller operativsystemet hvis du trenger instruksjoner.
	- Installer programvaren på nytt, og velg nettverksinstallering denne gangen.

# **Rengjøre produktet**

Over tid vil det samle seg tonerpartikler og papirrester inne i produktet. Dette kan føre til problemer med utskriftskvaliteten. Hvis du rengjør produktet, fjerner eller reduserer du disse problemene.

Rengjør papirbanen og området rundt skriverkassetten hver gang du bytter skriverkassett, eller når du får problemer med utskriftskvaliteten. Hold produktet rent for støv og smuss så langt det er mulig.

### **Rengjøre utsiden**

Bruk en myk, fuktig klut som ikke loer, til å tørke støv, smuss og flekker fra utsiden av produktet.

### **Fjerne toner hvis du har sølt**

Hvis du får toner på klær eller hender, må du vaske dem i *kaldt* vann. Varmt vann fester toneren til stoffet.

#### **Rense varmeelementet**

Kjør produktets renseark, slik at du holder varmeelementet fritt for toner og papirpartikler, som har lett for å samle seg opp. Oppsamling av toner og partikler kan forårsake flekker på forsiden og baksiden av det du skriver ut.

HP anbefaler at du bruker rensearket når det er problemer med utskriftskvaliteten.

Meldingen **RENSER** vises på produktets kontrollpanel mens rensingen pågår.

Skriv ut rensearket på kopieringspapir (ikke bond, tungt eller robust papir) for at det skal fungere på riktig måte. Et ark skrives ut når oppgaven er fullført. Kast arket.

#### **Lage og bruke rensearket**

- **1.** Trykk på Meny-knappen .
- **2.** Trykk på pil opp eller pil ned ▲▼ for å utheve KONFIGURER ENHET-menyen, og trykk deretter på OK-knappen.
- **3.** Trykk på pil opp eller pil ned ▲/▼ for å utheve UTSKRIFTSKVALITET-menyen, og trykk deretter på OK-knappen.
- **4.** Hvis produktet ikke har en funksjon for automatisk tosidig utskrift, trykker du på pil opp eller pil ned **A/** $\Psi$  for å utheve alternativet LAG RENSEARK, og deretter trykker du på OK-knappen. Hvis produktet har en funksjon for automatisk tosidig utskrift, går du til trinn 5.
- **5.** Trykk på pil opp eller pil ned ▲/▼ for å utheve alternativet **BEHANDLE RENSEARK**, og trykk deretter på OK-knappen.
- **6.** Kast den utskrevne siden. Oppgaven er fullført.

# <span id="page-163-0"></span>**Oppgradere fastvaren**

Dette produktet har funksjonalitet for ekstern oppdatering av fastvare (RFU = Remote Firmware Update). Bruk denne informasjonen til å oppgradere produktets fastvare.

### **Bestemme gjeldende fastvareversjon**

- **1.** Trykk på Meny-knappen  $\equiv$ .
- **2.** Trykk på pil ned ▼ for å utheve **INFORMASJON**-menyen, og trykk deretter på OK-knappen.
- **3.** Trykk på pil ned ▼ for å utheve alternativet **SKRIV UT KONFIGURASJON**, og trykk deretter på OK-knappen for å skrive ut.

Datakoden for fastvaren finner du på konfigurasjonssiden i delen **Enhetsinformasjon**. Datakoden for fastvaren har dette formatet: ÅÅÅÅMMDD XX.XXX.X.

Den første strengen med tall viser datoen, der ÅÅÅÅ angir året, MM angir måneden og DD angir datoen. En datakode for fastvare som begynner med 20061125

tilsvarer for eksempel 25. november 2006.

● Den andre strengen med sifre er fastvareversjonsnummeret i desimalformat.

#### **Laste ned ny fastvare fra HPs Webområde**

Du kan finne de nyeste fastvareoppgraderingene for produktet ved å gå til [www.hp.com/go/](http://www.hp.com/go/cljcp3525_firmware) clicp3525\_firmware. På denne siden finner du informasjon om hvordan du laster ned den nye fastvareversjonen.

# **Overføre ny fastvare til produktet.**

**EX MERK:** Produktet kan motta en RFU-filoppdatering så lenge den har statusen Klar.

Følgende forhold kan påvirke tiden det tar å overføre filen:

- Hastigheten til vertsdatamaskinen som sender oppdateringen.
- Eventuelle jobber som er før RFU-jobben i køen, fullføres før oppdateringen behandles.
- Hvis prosessen avbrytes før fastvaren er lastet ned, må du sende fastvarefilen på nytt.
- Hvis du mister strømmen under fastvareoppdateringen, avbrytes oppdateringen og meldingen **Resend upgrade** (Send oppgradering på nytt) vises (bare på engelsk) på kontrollpaneldisplayet. Hvis det er tilfelle, må du sende oppgraderingen ved hjelp av USB-porten.
- **EX MERK:** Fastvareoppdateringen medfører en endring av formatet til NVRAM (nonvolatile randomaccess memory). Eventuelle menyinnstillinger som er endret fra standardinnstillingene, kan tilbakestilles til standardinnstillingene, og de må endres på nytt hvis du vil ha andre innstillinger enn standardinnstillingene.

#### **Bruke den Flash-kjørbare filen til å oppdatere fastvaren**

Dette produktet har Flash-basert minne, slik at du kan bruke den Flash-fastvare-kjørbare filen (EXE) til å oppgradere fastvaren. Last ned filen fra [www.hp.com/go/cljcp3525\\_firmware.](http://www.hp.com/go/cljcp3525_firmware)

- **EX MERK:** Hvis du vil bruke denne metoden, kobler du produktet direkte til datamaskinen med en USBkabel, og deretter installerer du skriverdriveren for dette produktet på datamaskinen.
	- **1.** Skriv ut en konfigurasjonsside, og noter ned TCP/IP-adressen.
	- **2.** Finn EXE-filen på datamaskinen, og dobbeltklikk på den for å åpne filen.
	- **3.** Fra nedtrekkslisten der du velger **skriveren du vil oppdatere**, velger du dette produktet. Klikk på **Start**-knappen for å begynne oppdateringsprosessen.
	- **FORSIKTIG:** Ikke slå av produktet eller prøv å sende en utskriftsjobb i løpet av denne prosessen.
	- **4.** Når prosessen er fullført, vises et smilefjes i dialogboksen. Klikk på **Avslutt** for å lukke dialogboksen.
	- **5.** Slå produktet av og på.
	- **6.** Skriv ut en annen konfigurasjonsside, og kontroller at den nye datakoden for fastvare står oppført.

#### **Bruke FTP til å laste opp fastvare via en nettleser**

- **1.** Forsikre deg om at webleseren du bruker, er konfigurert for visning av mapper fra FTP-områder. Disse instruksjonene gjelder for Microsoft Internet Explorer.
	- **a.** Åpne leseren og klikk på **Verktøy**. Klikk deretter på **Alternativer for Internett**.
	- **b.** Klikk på kategorien **Avansert**.
	- **c.** Merk av for **Aktiver mappevisning for FTP-områder**.
	- **d.** Klikk på **OK**.
- **2.** Skriv ut en konfigurasjonsside, og noter ned TCP/IP-adressen.
- **3.** Åpne et nettleservindu.

.

**4.** I webleserens adressefelt skriver du inn ftp://<ADRESSE>

> , hvor <ADRESSE> er adressen til produktet. Hvis TCP/IP-adressen for eksempel er 192.168.0.90, skriver du inn ftp://192.168.0.90

- **5.** Finn RFU-filen som er lastet ned for produktet.
- **6.** Dra og slipp RFU-filen på **PORT**-ikonet i nettleservinduet.

**MERK:** Produktet slås av og på automatisk for at oppdateringen skal aktiveres. Når oppdateringsprosessen er fullført, vises meldingen **Klar** på kontrollpanelet.

#### **Bruke FTP til å oppgradere fastvaren på en nettverkstilkobling**

- **1.** Noter IP-adressen som vises på HP Jetdirect-siden. HP Jetdirect-siden er den andre siden som skrives ut når du skriver ut konfigurasjonssiden.
- **MERK:** Før du oppgraderer fastvaren, må du kontrollere at produktet ikke er i dvalemodus. Pass også på at eventuelle feilmeldinger er fjernet fra kontrollpanelet.
- **2.** Klikk på **Start** og **Kjør**, og skriv deretter inn cmd for å åpne kommandovinduet.
- **3.** Skriv inn: ftp <TCP/IP-ADRESSE>. Hvis TCP/IP-adressen for eksempel er 192.168.0.90, skriver du inn ftp 192.168.0.90.
- **4.** Gå til mappen der fastvarefilen er lagret.
- **5.** Trykk på Enter på tastaturet.
- **6.** Når du blir bedt om brukernavnet, trykker du på Enter.
- **7.** Når du blir bedt om passordet, trykker du på Enter.
- **8.** Skriv inn bin ved ledeteksten.
- **9.** Trykk på Enter. Meldingen **200 Types set to I, Using binary mode to transfer files** vises i ledetekstvinduet.
- **10.** Skriv inn put etterfulgt av filnavnet. Hvis filnavnet for eksempel er cljcp3525.rfu, skriver du inn put cljcp3525.rfu.
- **11.** Nedlastingsprosessen starter, og fastvaren oppdateres på produktet. Dette kan ta flere minutter. La prosessen bli ferdig uten å gjøre noe på produktet eller på datamaskinen.
- **Formular MERK:** Produktet slår seg automatisk av og på igjen etter at oppgraderingen er behandlet.
- **12.** Ved ledeteksten skriver du inn: bye for å avslutte ftp-kommandoen.
- **13.** Ved ledeteksten skriver du inn: exit for å gå tilbake til Windows-grensesnittet.

#### **Bruke HP Web Jetadmin til å oppgradere fastvaren**

Hvis du vil lære hvordan du bruker HP Web Jetadmin til å oppgradere produktets fastvare, kan du gå til [www.hp.com/go/webjetadmin.](http://www.hp.com/go/webjetadmin)

#### **Bruke Microsoft Windows-kommandoer til å oppgradere fastvaren**

Du kan oppdatere fastvaren ved hjelp av en nettverkstilkobling ved å følge instruksjonene nedenfor.

- **1.** Klikk på **Start** og **Kjør**, og skriv deretter inn cmd for å åpne kommandovinduet.
- **2.** Skriv inn følgende: copy /B <FILNAVN> \\<DATAMASKINNAVN>\<RESSURSNAVN> der <FILNAVN> er navnet på RFU-filen (inkludert banen), <DATAMASKINNAVN> er navnet på datamaskinen produktet deles fra, og <RESSURSNAVN> er ressursnavnet for produktet. Eksempel:

```
C:\>copy /b C:\cljcp3525.rfu \\DIN SERVER\DIN DATAMASKIN
```
**MERK:** Hvis filnavnet eller banen inneholder et mellomrom, må du sette filnavnet eller banen mellom anførselstegn. Skriv for eksempel inn: C:\>copy /b "C:\MINE DOKUMENTER\cljcp3525.rfu" \\DIN SERVER

```
\DIN_DATAMASKIN
```
.

.

**3.** Trykk på Enter på tastaturet. Kontrollpanelet viser en melding som viser fremgangen til fastvareoppgraderingen. På slutten av oppgraderingsprosessen vises meldingen **Klar** på kontrollpanelet. Meldingen **Én fil kopiert** vises på datamaskinskjermen.

### **Oppgradere HP Jetdirect-fastvaren**

Nettverksgrensesnittet for HP Jetdirect i produktet har fastvare som kan oppgraderes separat fra produktets fastvare. Denne prosedyren krever at du installerer HP Web Jetadmin Version 7.0 eller senere på datamaskinen. Se [Bruke HP Web Jetadmin-programvare på side 133](#page-144-0). Fullfør følgende trinn for å oppdatere HP Jetdirect-fastvaren ved hjelp av HP Web Jetadmin.

- **1.** Åpne HP Web Jetadmin-programmet.
- **2.** Åpne **Enhetsbehandling**-mappen i nedtrekkslisten i **Navigering**-panelet. Naviger til **Enhetslister**-mappen.
- **3.** Velg produktet du vil oppdatere.
- **4.** I nedtrekkslisten **Enhetsverktøy** velger du alternativet **Jetdirect-fastvareoppdatering**.
- **5.** Under overskriften **Jetdirect-fastvareversjon** finner du HP Jetdirect-modellnummeret og den gjeldende fastvareversjonen. Noter ned disse.
- **6.** Gå til [http://www.hp.com/go/wja\\_firmware.](http://www.hp.com/go/wja_firmware)
- **7.** Bla nedover til listen med modellnumre for HP Jetdirect og finn nummeret du skrev ned.
- **8.** Se på gjeldende fastvareversjon for modellen og kontroller om den er nyere enn versjonen du skrev ned. Hvis den er det, høyreklikker du på fastvarekoblingen, og følger instruksjonene på Websiden for å laste ned den nye fastvarefilen. Filen må lagres i <stasjon>:\PROGRAMFILER\HP WEB JETADMIN\DOC\PLUGINS\HPWJA\FIRMWARE\JETDIRECT-mappen på datamaskinen som kjører HP Web Jetadmin-programvaren.
- **9.** Gå tilbake til hovedlisten for produkter i HP Web Jetadmin, og velg den digitale senderen på nytt.
- **10.** I nedtrekkslisten **Enhetsverktøy** velger du alternativet **Jetdirect-fastvareoppdatering** på nytt.
- **11.** På HP Jetdirect-fastvaresiden står den nye fastvareversjonen oppført under overskriften **Jetdirectfastvare tilgjengelig på HP Web Jetadmin**. Klikk på **Oppdater fastvare nå**-knappen for å oppdatere Jetdirect-fastvaren.
- **MERK:** Du kan også bruke FTP eller den innebygde HP Jetdirect-webserveren til å oppdatere HP Jetdirect-fastvaren. Hvis du vil ha mer informasjon, kan du gå til [http://www.hp.com/go/](http://www.hp.com/go/wja_firmware) wja firmware.

# **11 Problemløsing**

- [Løse generelle problemer](#page-169-0)
- [Gjenopprette fabrikkinnstillinger](#page-171-0)
- [Meldingstyper på kontrollpanelet](#page-172-0)
- [Kontrollpanelmeldinger](#page-173-0)
- [Fastkjøringer](#page-192-0)
- [Papirhåndteringsproblemer](#page-204-0)
- [Forstå lamper på formateringskortet](#page-209-0)
- [Løse problemer med bildekvaliteten](#page-211-0)
- [Løse ytelsesproblemer](#page-215-0)
- [Løse tilkoblingsproblemer](#page-216-0)
- [Problemer med produktprogramvaren](#page-218-0)
- Problemløsing for Windows
- [Løse vanlige Macintosh-problemer](#page-220-0)

# <span id="page-169-0"></span>**Løse generelle problemer**

Hvis produktet ikke svarer på riktig måte, utfører du trinnene i sjekklisten nedenfor i riktig rekkefølge. Hvis du finner feil når du utfører et trinn, følger du forslagene til feilsøking for dette trinnet. Hvis et trinn fører til at problemet løses, kan du avslutte uten å gå gjennom resten av trinnene i sjekklisten.

# **Sjekkliste for feilsøking**

- **1.** Kontroller at Klar-lampen lyser. Hvis den ikke lyser, utfører du disse trinnene:
	- **a.** Kontroller at strømkabelen er forsvarlig koblet til.
	- **b.** Kontroller at strømmen er slått på.
	- **c.** Kontroller at nettspenningen er riktig for produktets strømkonfigurasjon. (Se spenningskravene på etiketten på baksiden av produktet.) Hvis du bruker en strømfordeler som ikke oppfyller spenningsspesifikasjonene, kobler du produktet direkte til vegguttaket. Hvis produktet allerede er koblet til vegguttaket, prøver du et annet strømuttak.
	- **d.** Hvis MFPen fortsatt ikke får strøm, bør du ta kontakt med HPs kundestøtte.
- **2.** Kontroller kablene.
	- **a.** Kontroller at kabelen mellom produktet og datamaskinen eller nettverksporten sitter som den skal. Pass på at koblingen er sikker.
	- **b.** Hvis du har en annen kabel av riktig type, kan du bruke denne til å kontrollere om det er feil på selve kabelen.
	- **c.** Kontroller nettverkstilkoblingen. Se [Løse nettverksproblemer på side 205.](#page-216-0)
- **3.** Kontroller om det vises noen meldinger på kontrollpanelet. Hvis det vises feilmeldinger, se [Kontrollpanelmeldinger på side 162.](#page-173-0)
- **4.** Kontroller at papiret du bruker, oppfyller spesifikasjonene.
- **5.** Skriv ut en konfigurasjonsside. Se [Informasjonssider på side 126.](#page-137-0) Hvis produktet er koblet til et nettverk, skrives det også ut en HP Jetdirect-side.
	- **a.** Hvis sidene ikke skrives ut, kontrollerer du at minst én skuff inneholder papir.
	- **b.** Hvis papiret kjører seg fast i skriveren, se **Fastkjøringer på side 181**.
- **6.** Hvis konfigurasjonssiden skrives ut, kontrollerer du følgende elementer:
	- **a.** Hvis siden ikke skrives ut riktig, skyldes problemet produktets maskinvare. Ta kontakt med HPs kundestøtte.
	- **b.** Hvis siden skrives ut riktig, fungerer produktets maskinvare. Problemet ligger i datamaskinen, skriverdriveren eller programmet du bruker.
- **7.** Velg ett av disse alternativene:

**Windows**: Klikk på **Start**, **Innstillinger**, og klikk deretter på **Skrivere** eller **Skrivere og faksmaskiner**. Dobbeltklikk på produktnavnet.

**-eller-**

**Mac OS X**: Åpne **Utskriftssenter** eller **Skriveroppsettverktøy**, og dobbeltklikk på linjen for produktet.

- **8.** Kontroller at du har installert skriverdriveren for dette produktet. Kontroller programmet for å forsikre deg om at du bruker skriverdriveren for dette produktet.
- **9.** Skriv ut et lite dokument fra et annet program som tidligere har skrevet ut på riktig måte. Hvis dette lykkes, skyldes problemet programmet du bruker. Hvis dette ikke lykkes (hvis dokumentet ikke skrives ut), utfører du disse trinnene:
	- **a.** Prøv å skrive ut jobben fra en annen datamaskin som bruker den samme produktprogramvaren.
	- **b.** Hvis produktet er koblet til et nettverk, kobler du produktet direkte til en datamaskin med en USB-kabel. Sett opp produktet til å bruke riktig port, eller installer programvaren på nytt. I sistnevnte tilfelle må du passe på å velge den nye tilkoblingstypen.

### **Faktorer som påvirker produktytelsen**

Det er flere faktorer som har innvirkning på hvor lang tid det tar å skrive ut en jobb.

- Maksimal hastighet for produktet målt i sider per minutt (spm)
- Bruk av spesialpapir (som transparenter, tungt og egendefinert papir)
- Produktbehandling og nedlastingstid
- Sammensetningen og størrelsen på grafikken
- Hastigheten til datamaskinen du bruker
- USB-tilkoblingen
- Skriverens I/U-konfigurasjon
- Hvor mye minne som er installert på produktet
- Nettverkets operativsystem og konfigurasjon (hvis dette er aktuelt)
- Skriverdriveren du bruker

**EX MERK:** Mer minne kan forbedre måten produktet håndterer avansert grafikk på, og minske nedlastingstiden, men det øker ikke maksimal hastighet for produktet (spm).

# <span id="page-171-0"></span>**Gjenopprette fabrikkinnstillinger**

Bruk **TILBAKESTILLINGER**-menyen til å gjenopprette fabrikkinnstillingene.

- **1.** Trykk på Meny-knappen .
- 2. Trykk på pil ned ▼ for å utheve KONFIGURER ENHET-menyen, og trykk deretter på OK-knappen.
- 3. Trykk på pil ned ▼ for å utheve TILBAKESTILLINGER-menyen, og trykk deretter på OK-knappen.
- **4.** Trykk på pil ned ▼ for å utheve alternativet GJENOPPRETT FABRIKKINNSTILLINGER, og trykk deretter på OK-knappen for å tilbakestille produktet til de opprinnelige fabrikkinnstillingene.

Hvis du ønsker mer informasjon, se [Tilbakestilling-menyen på side 41.](#page-52-0)

# <span id="page-172-0"></span>**Meldingstyper på kontrollpanelet**

Det finnes fire typer kontrollpanelmeldinger som gir informasjon om status for eller problemer med produktet.

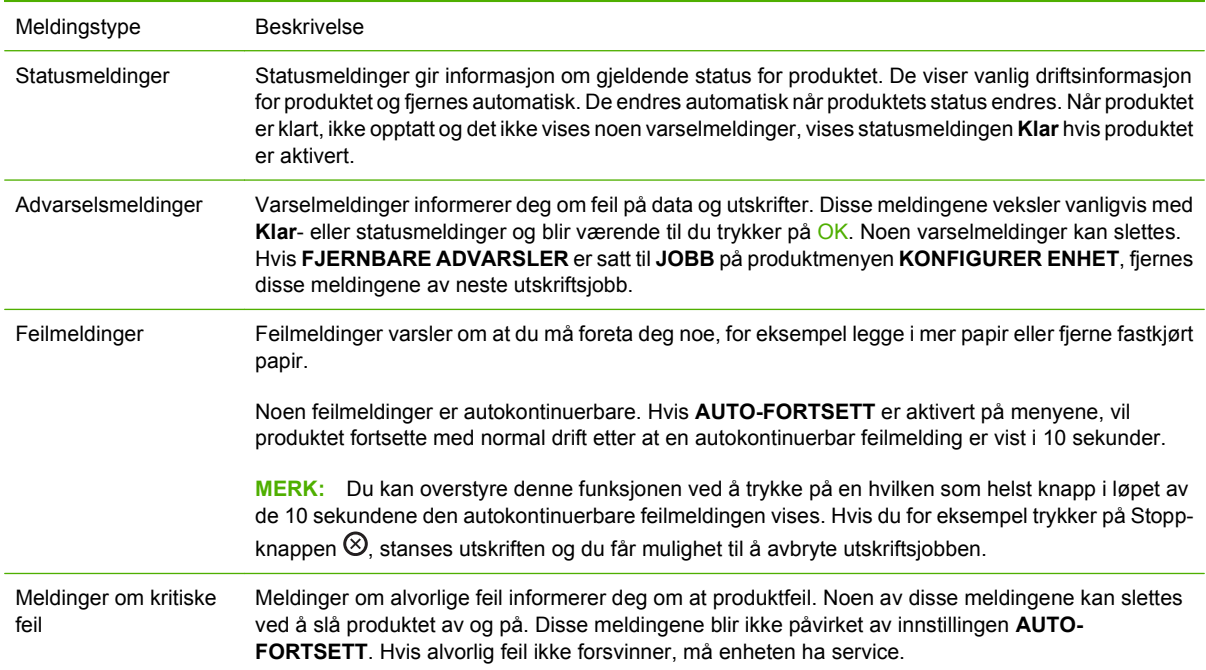

# <span id="page-173-0"></span>**Kontrollpanelmeldinger**

#### **Tabell 11-1 Kontrollpanelmeldinger**

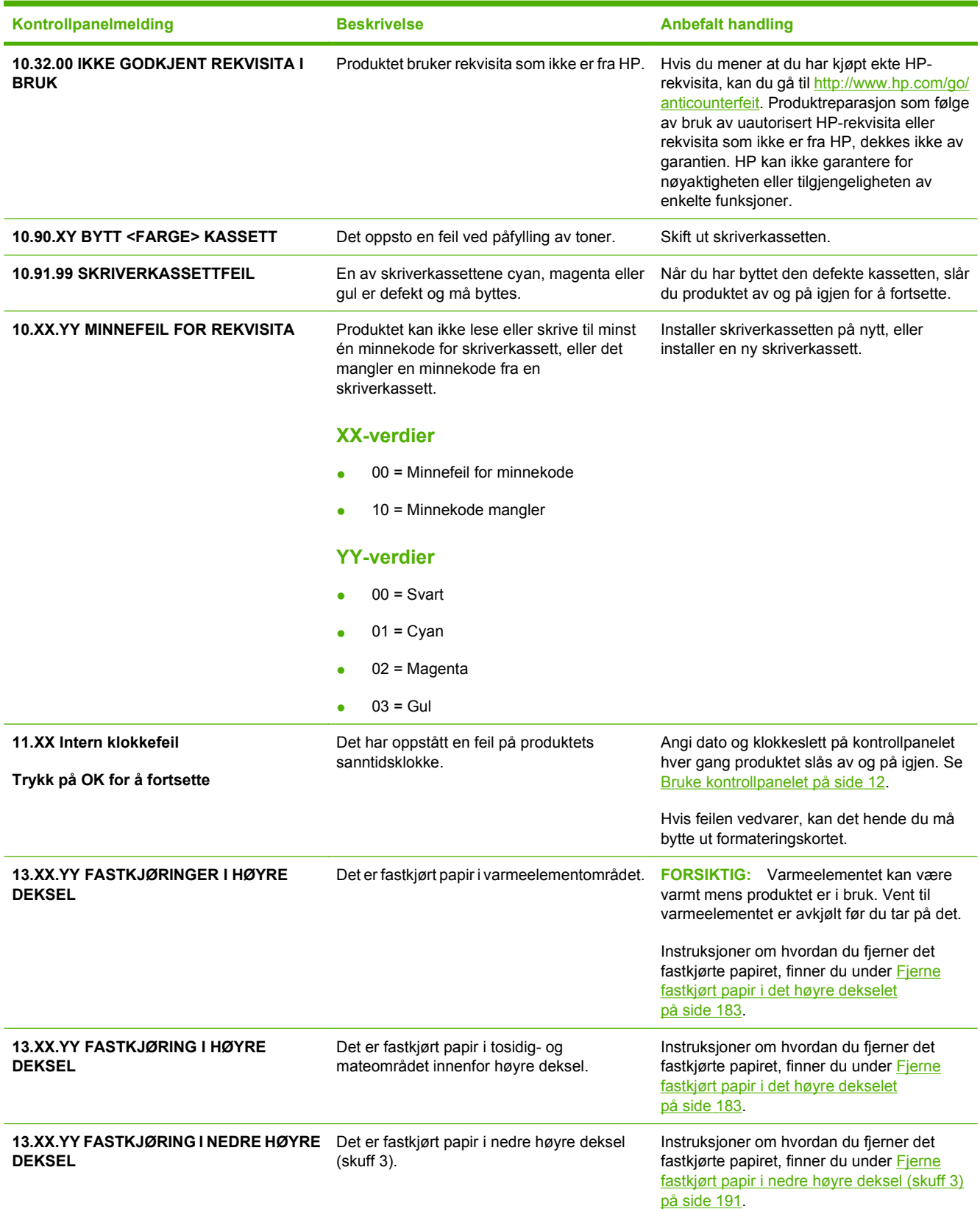

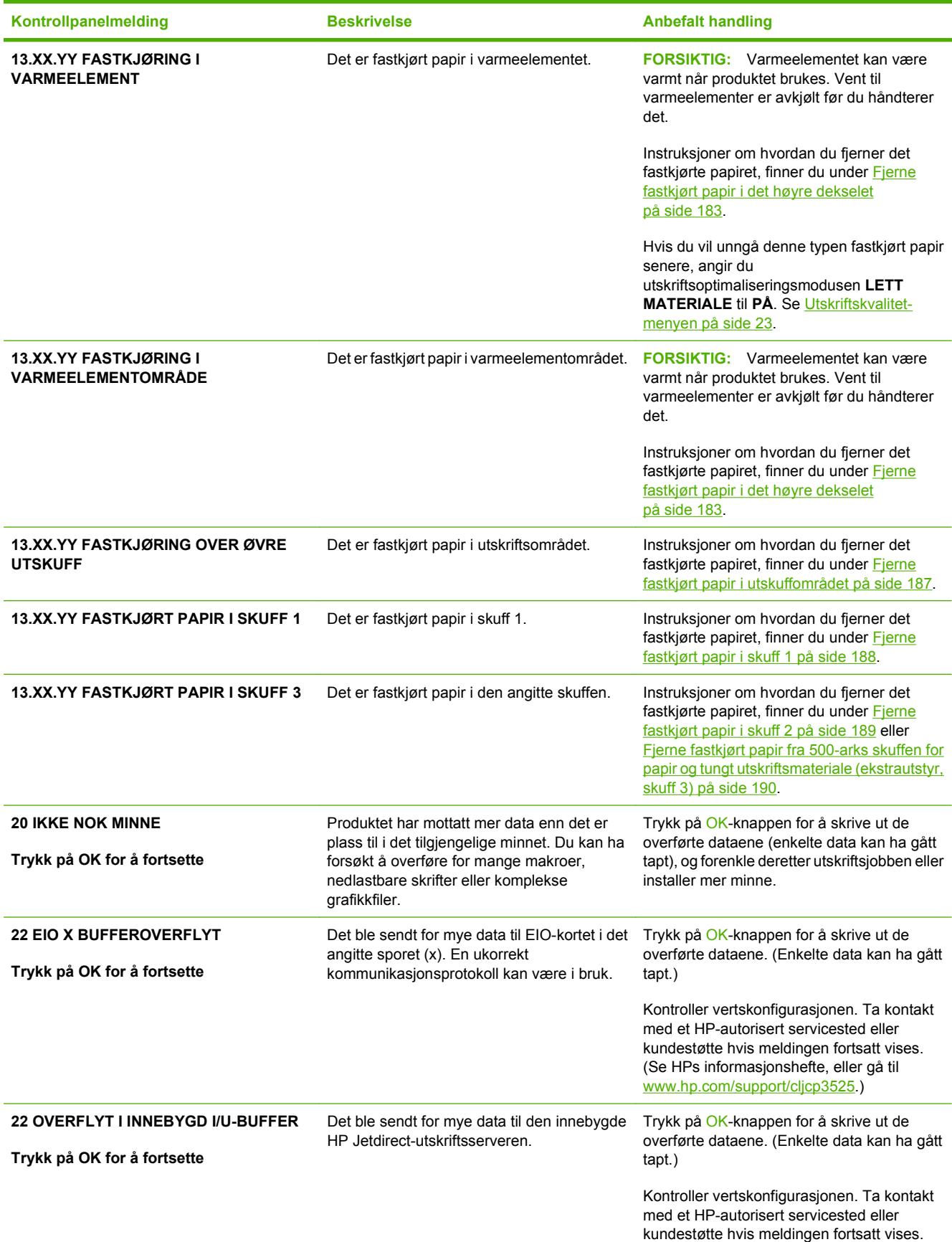

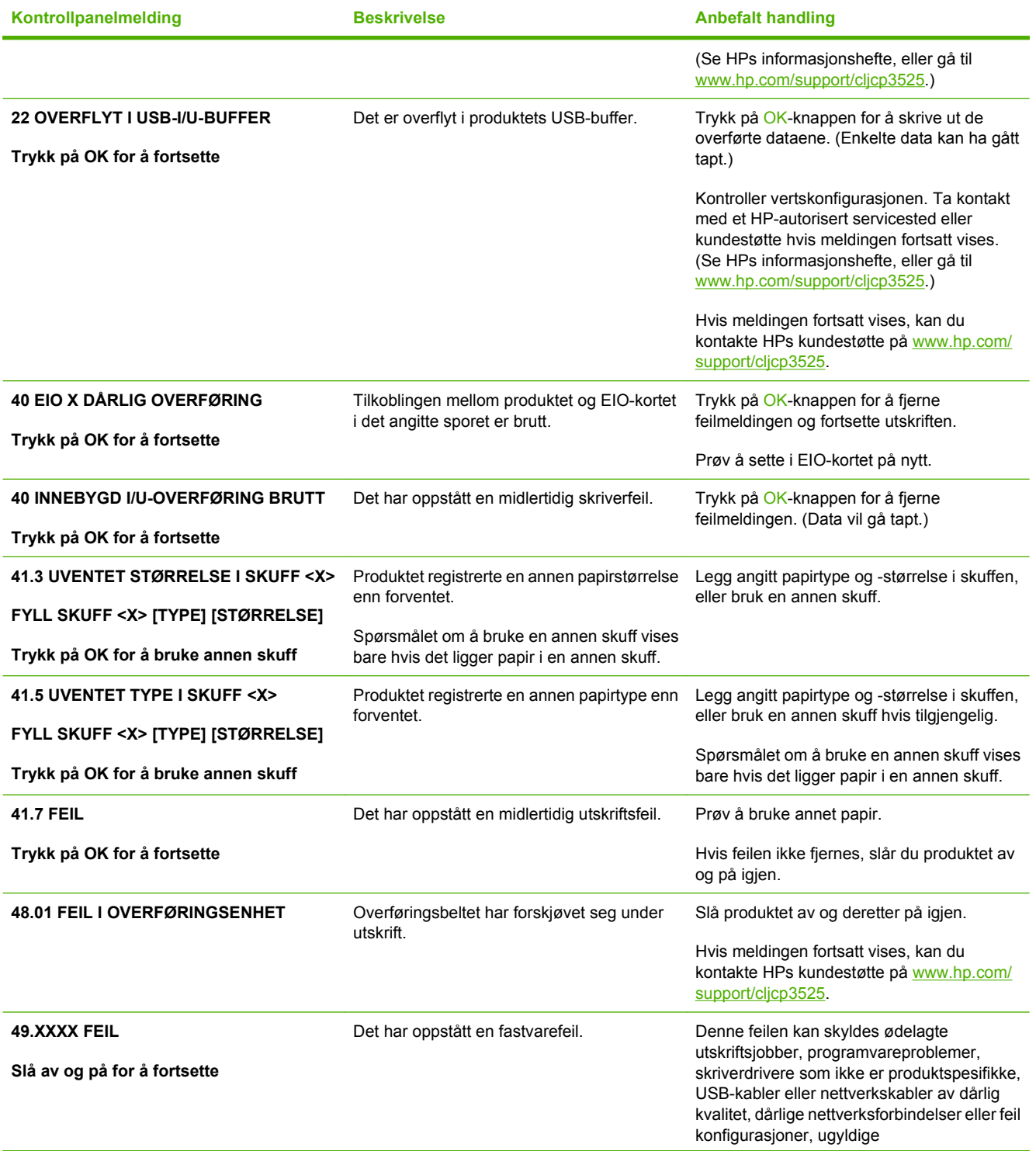

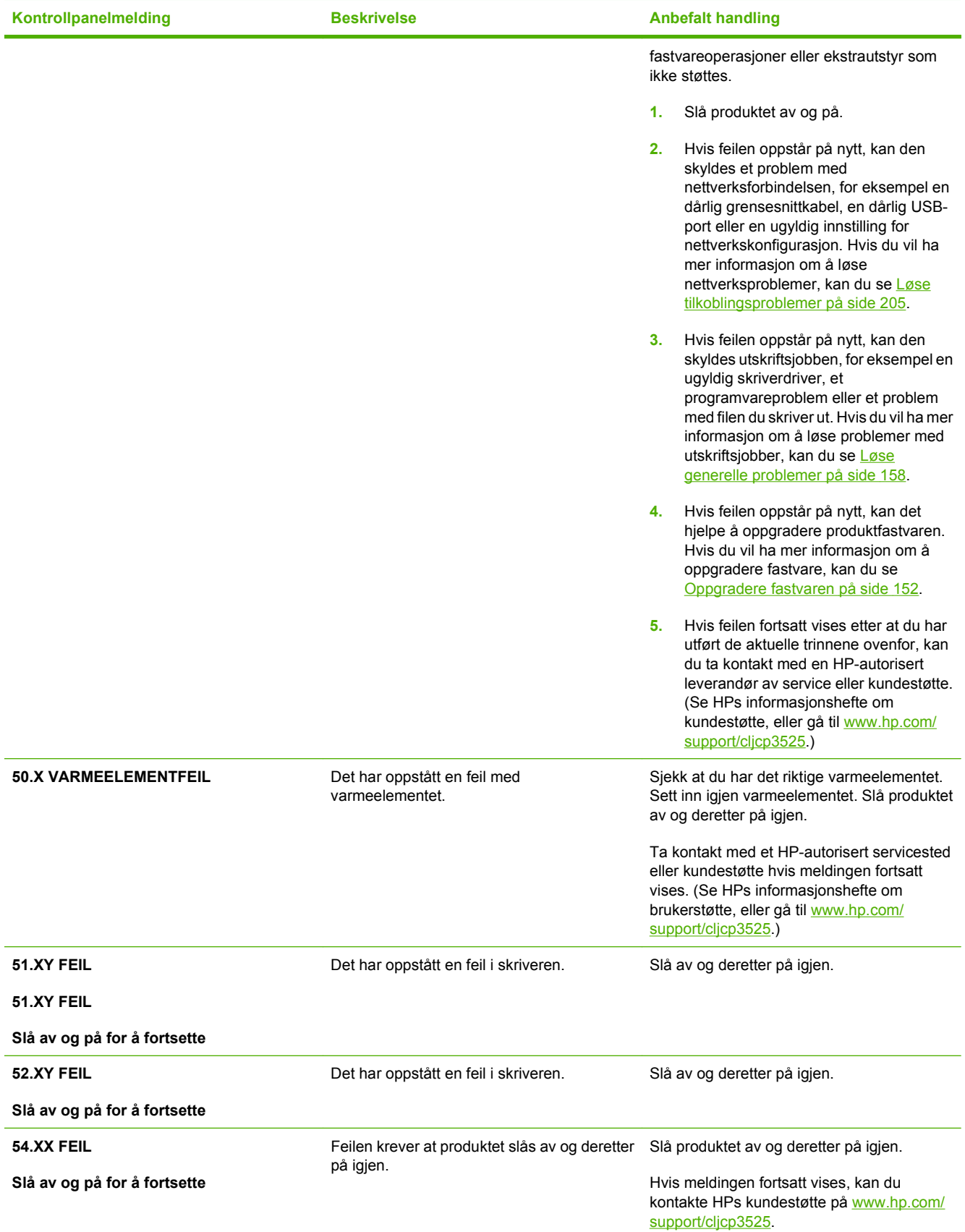

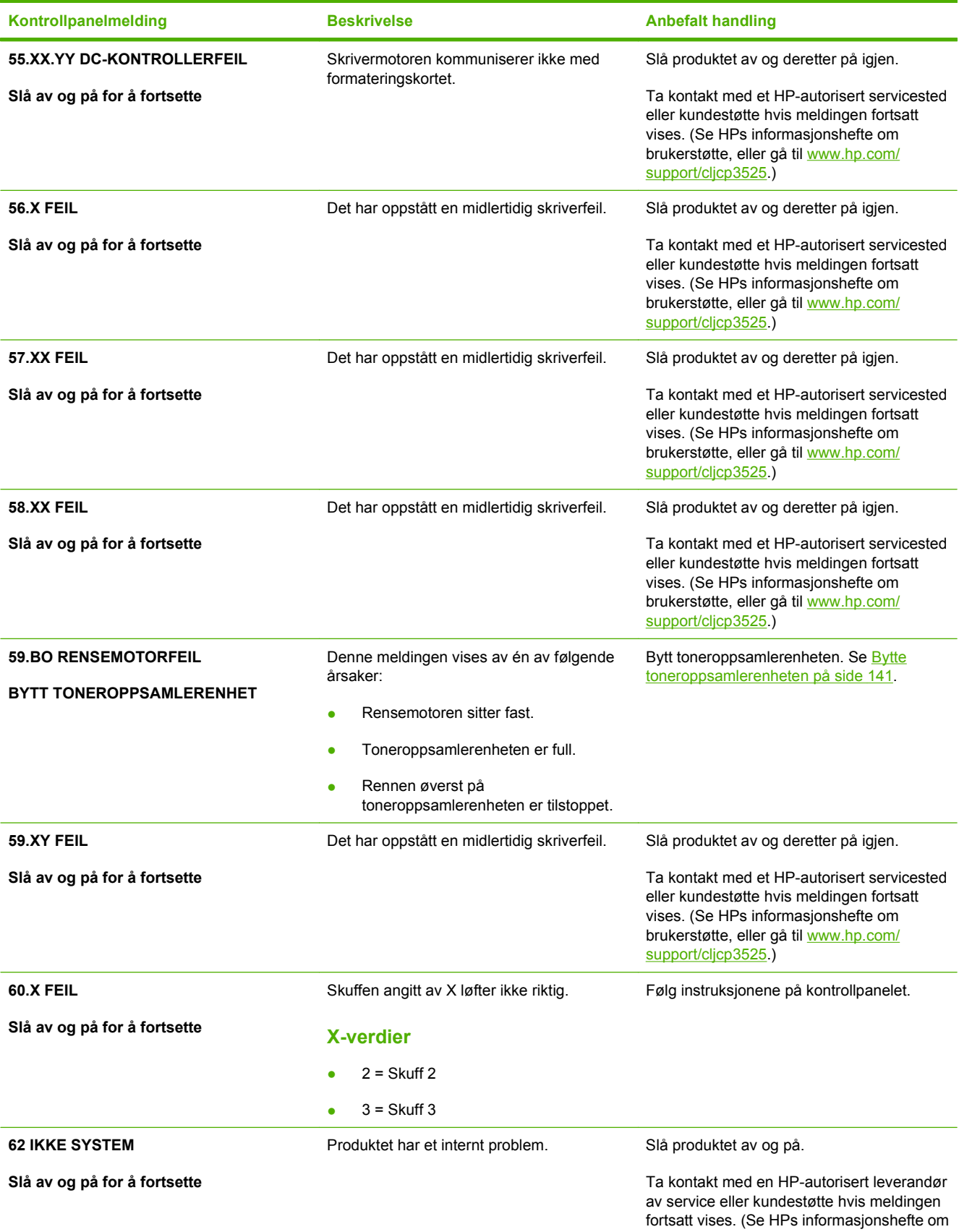

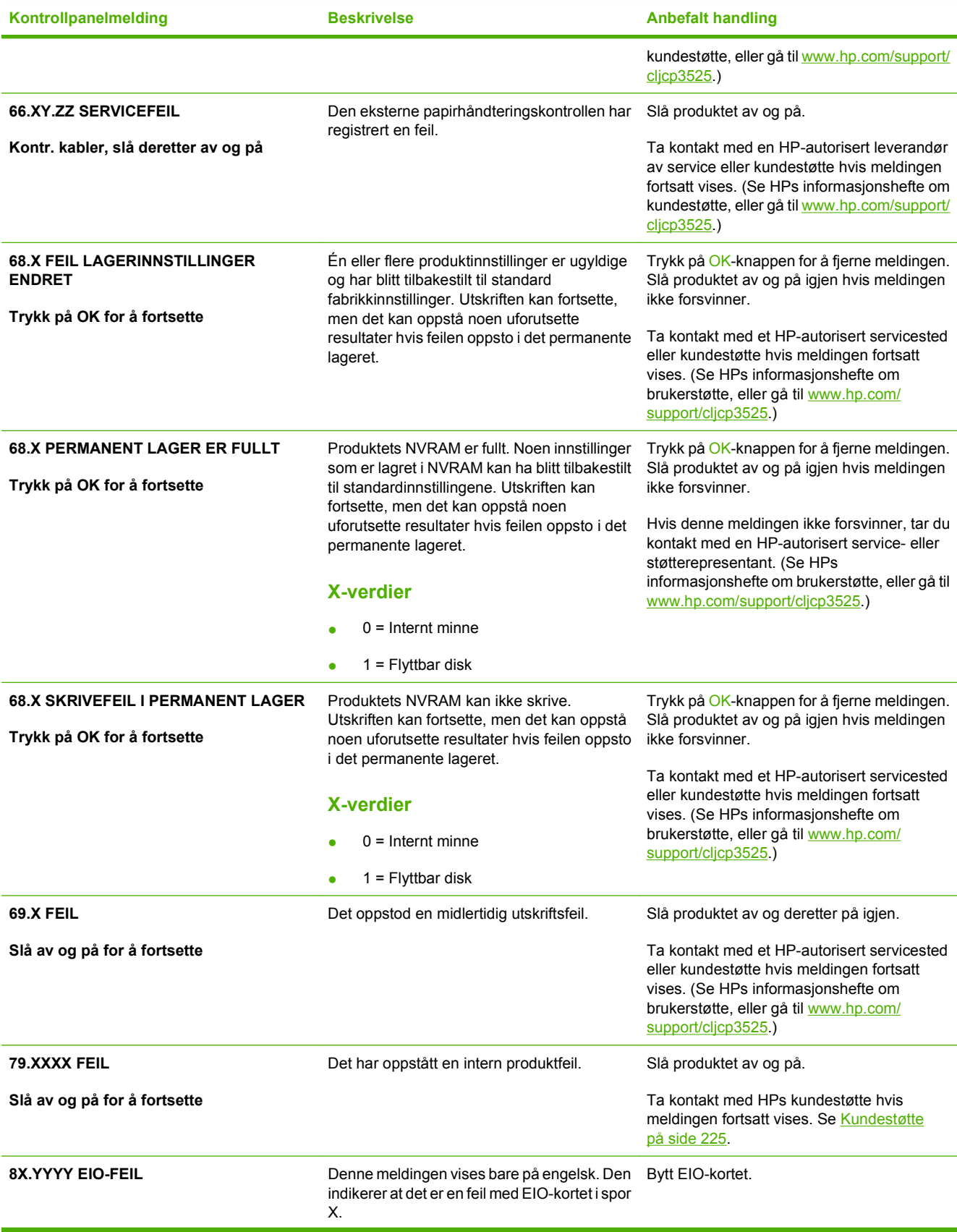

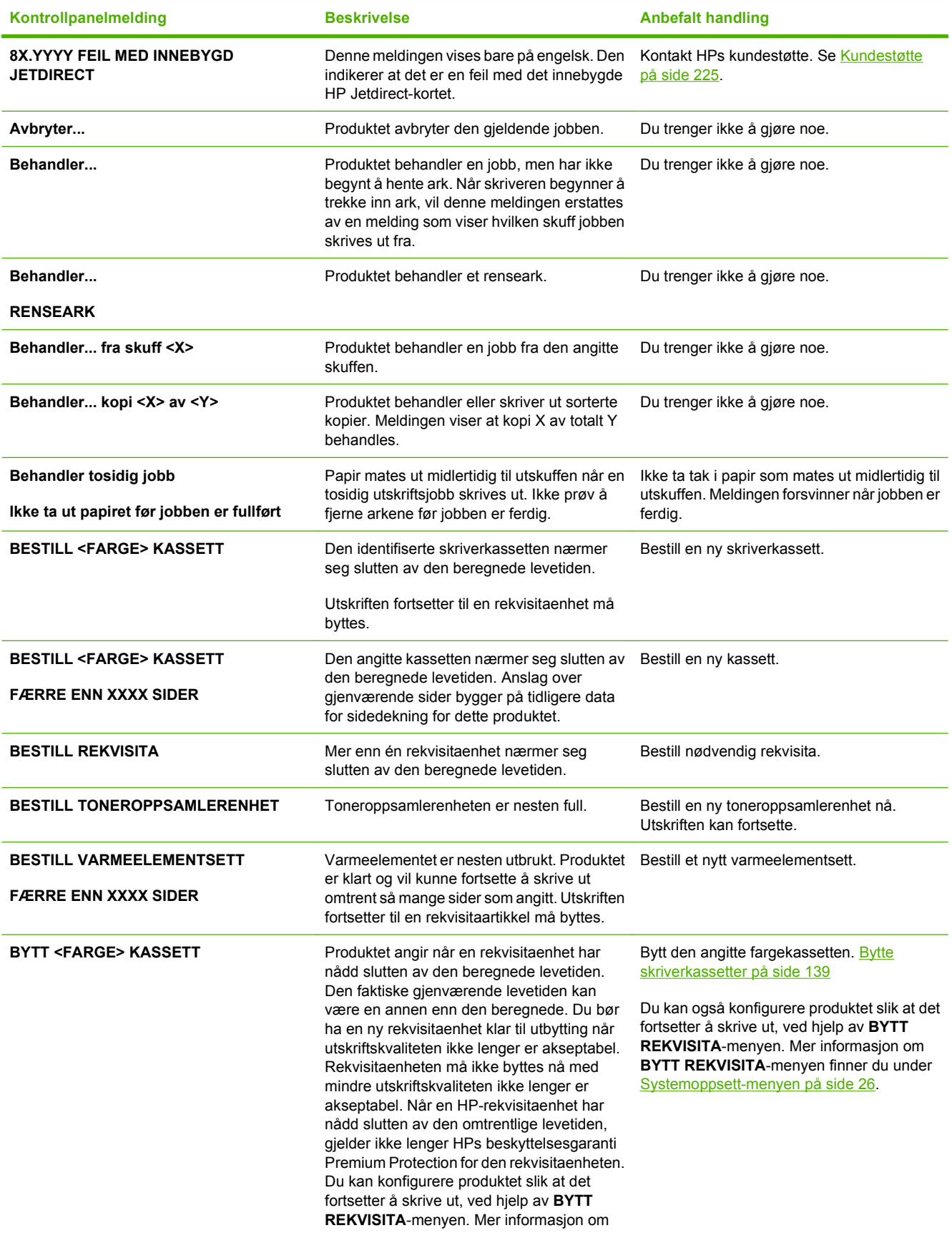
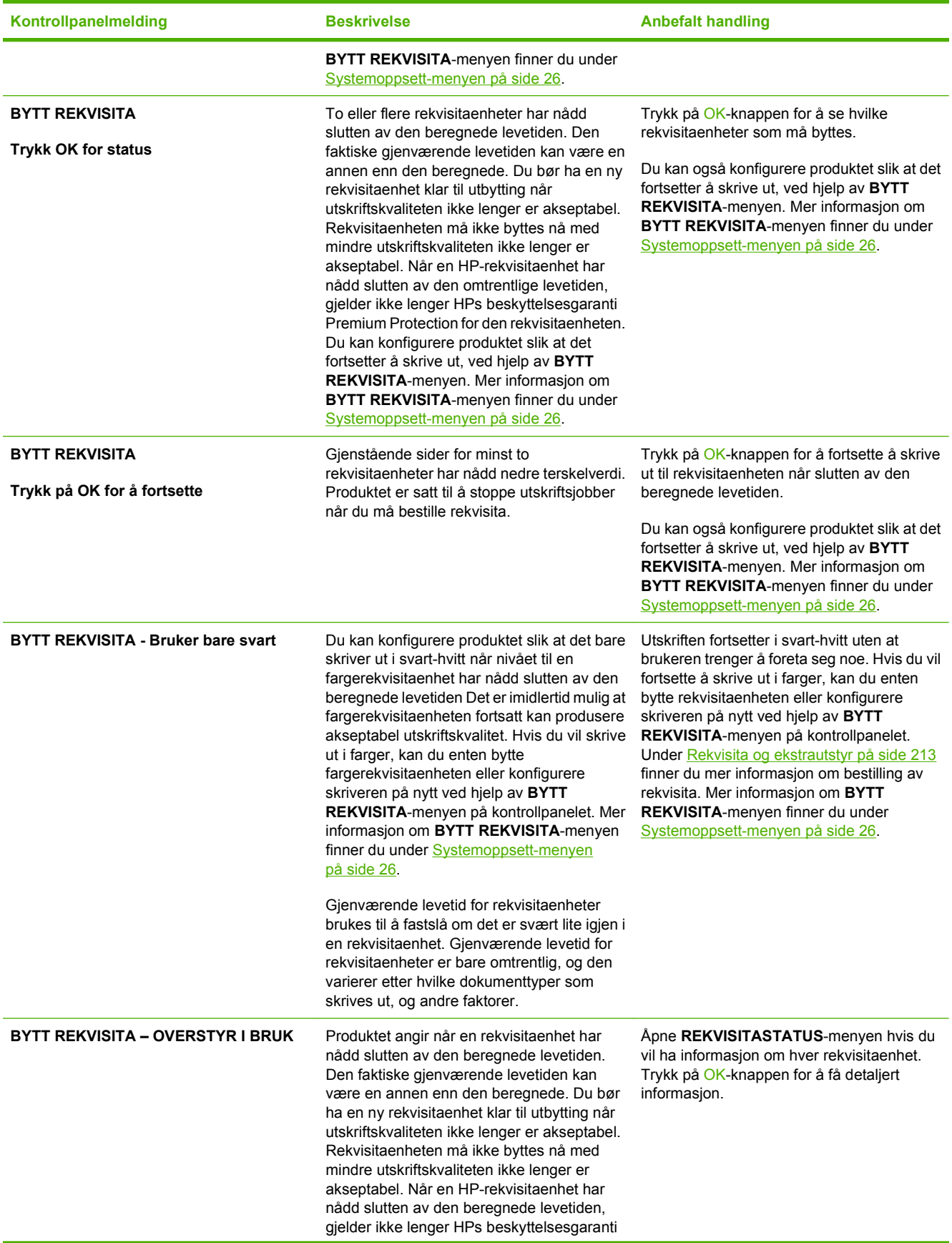

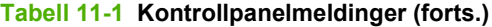

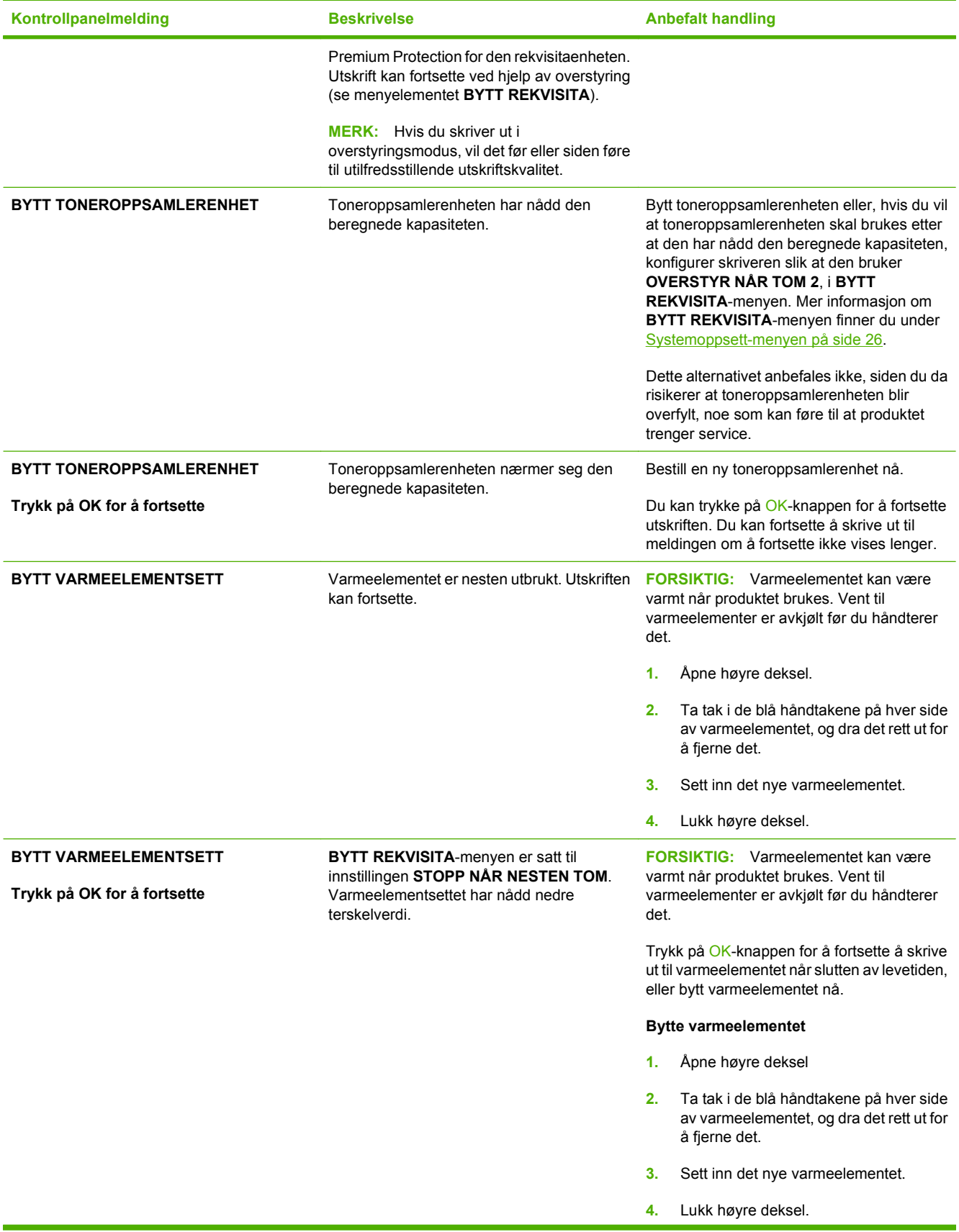

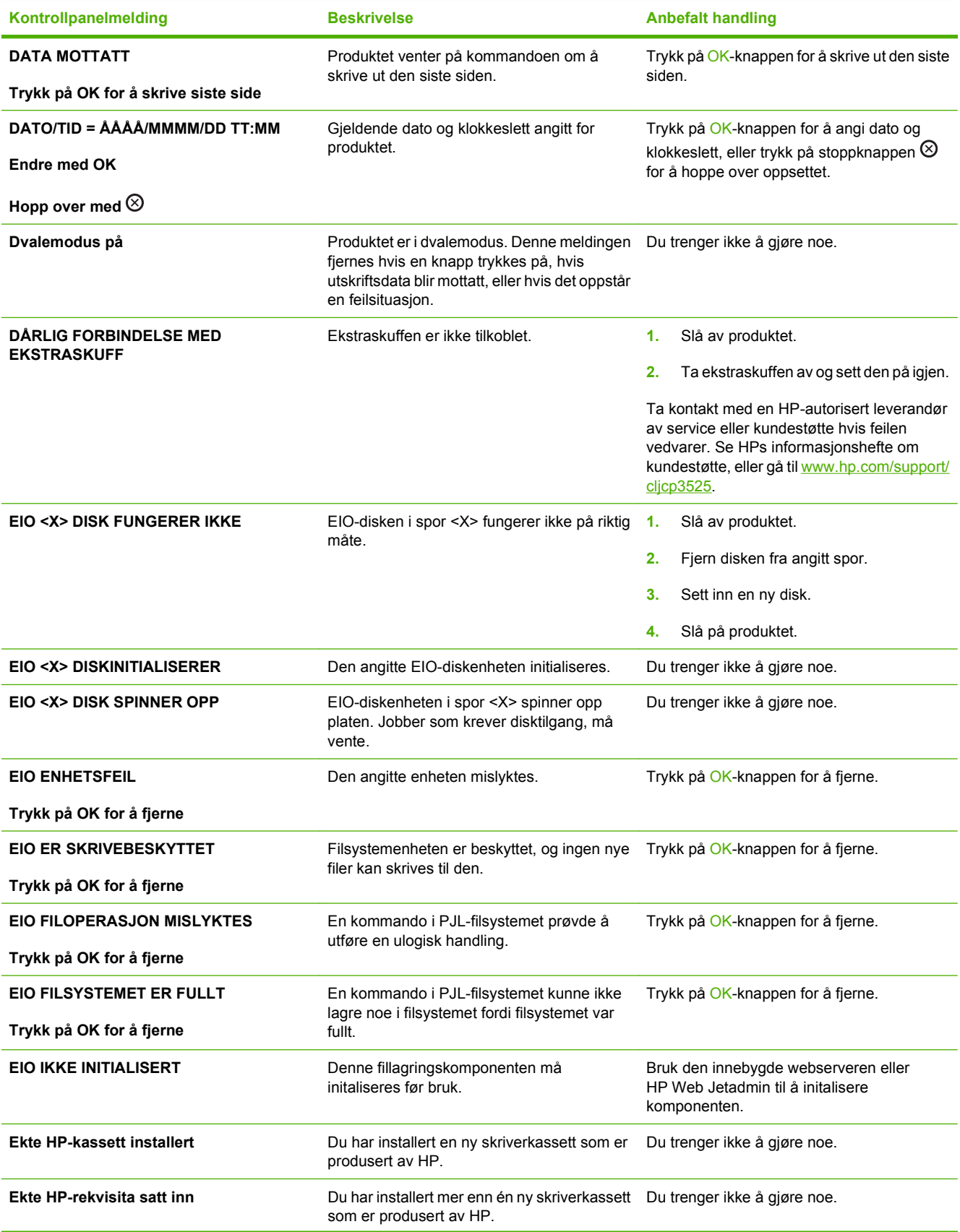

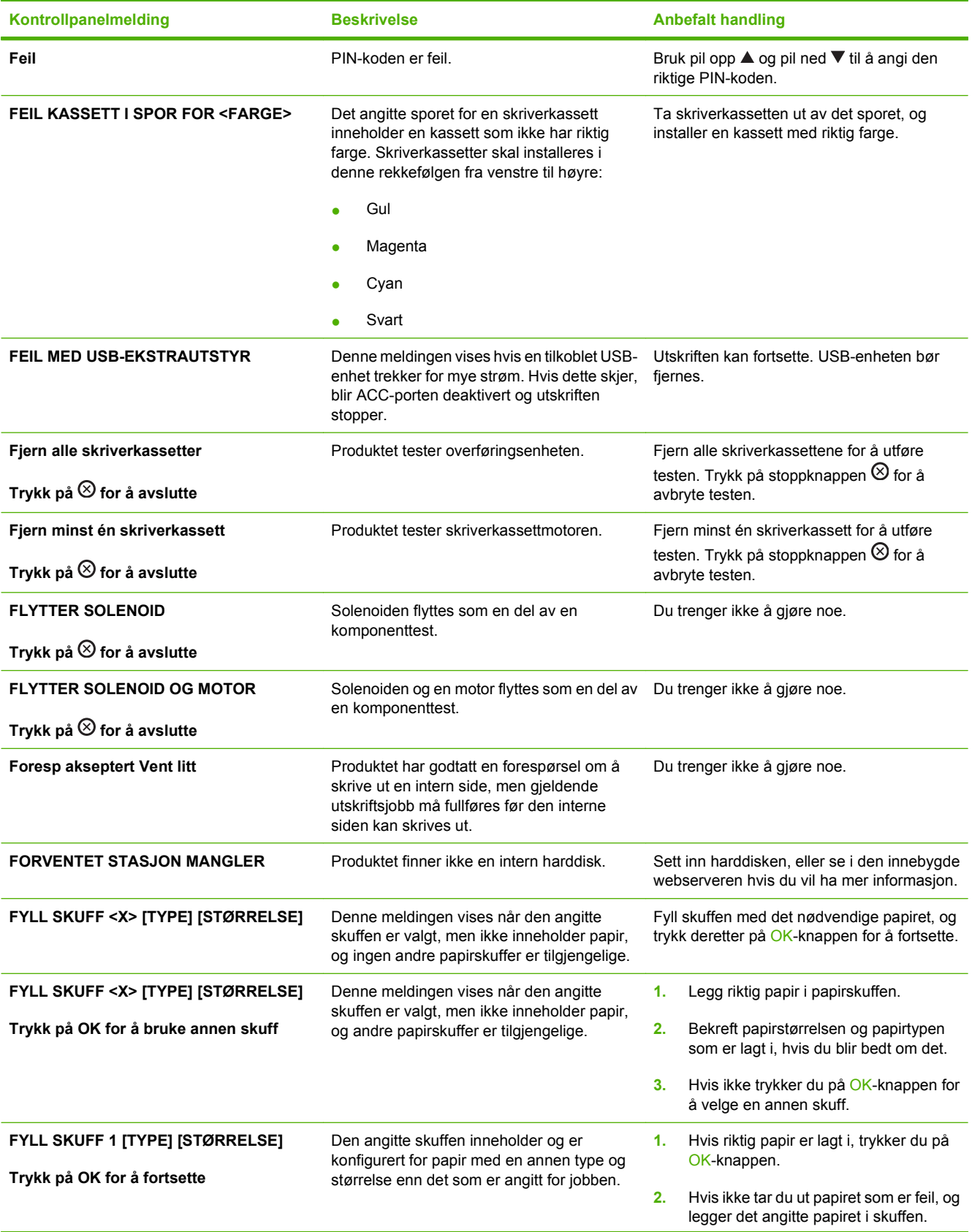

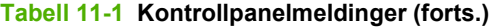

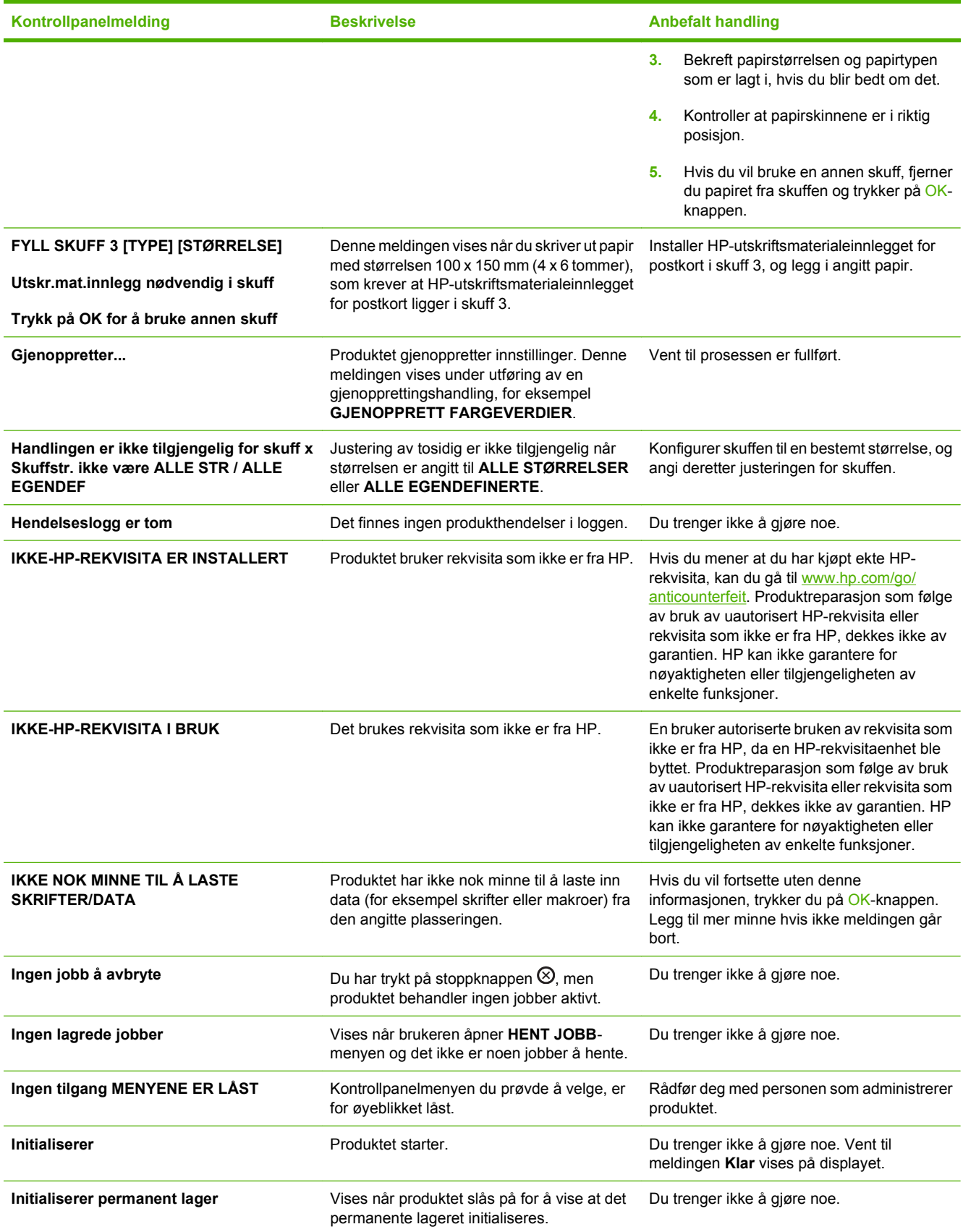

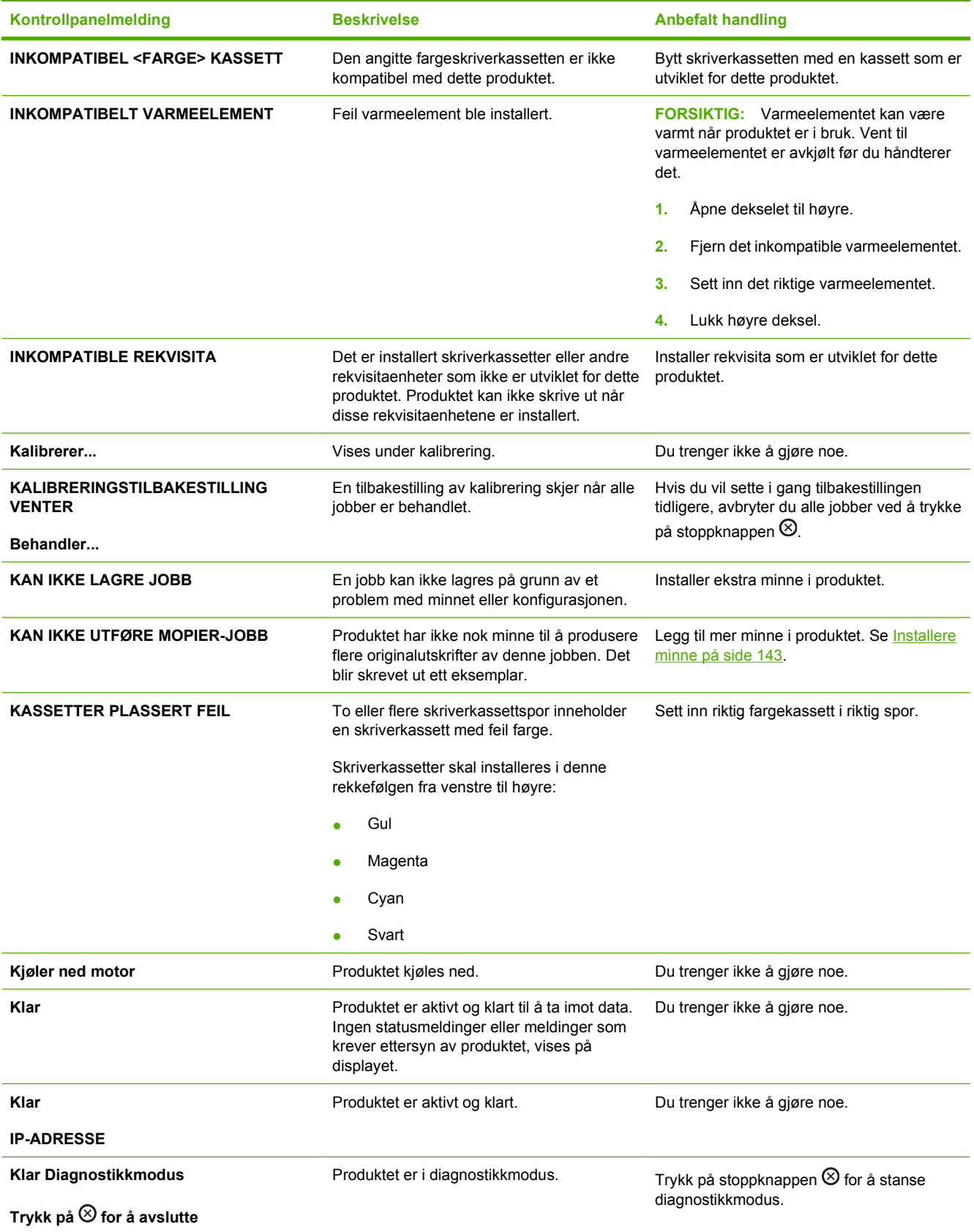

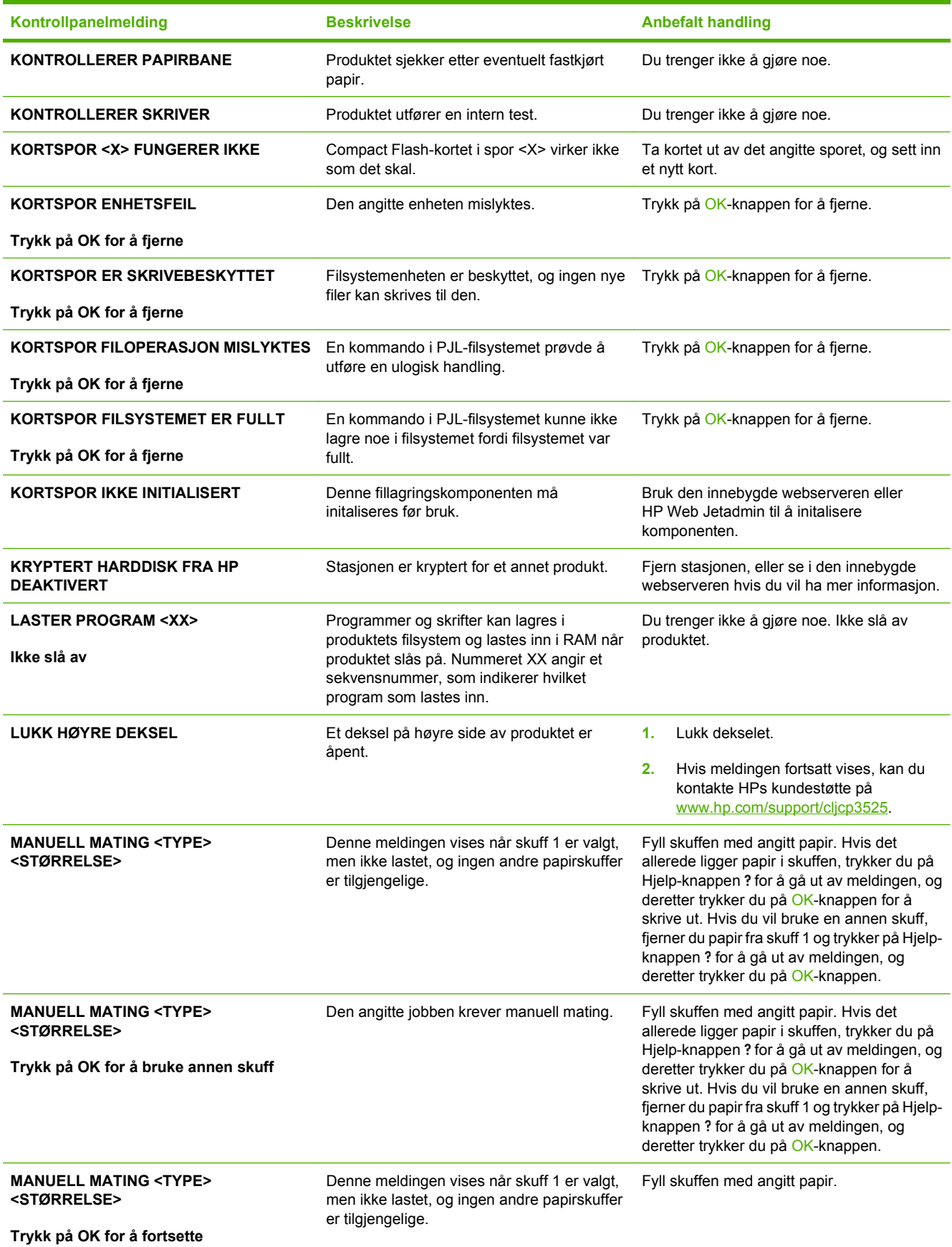

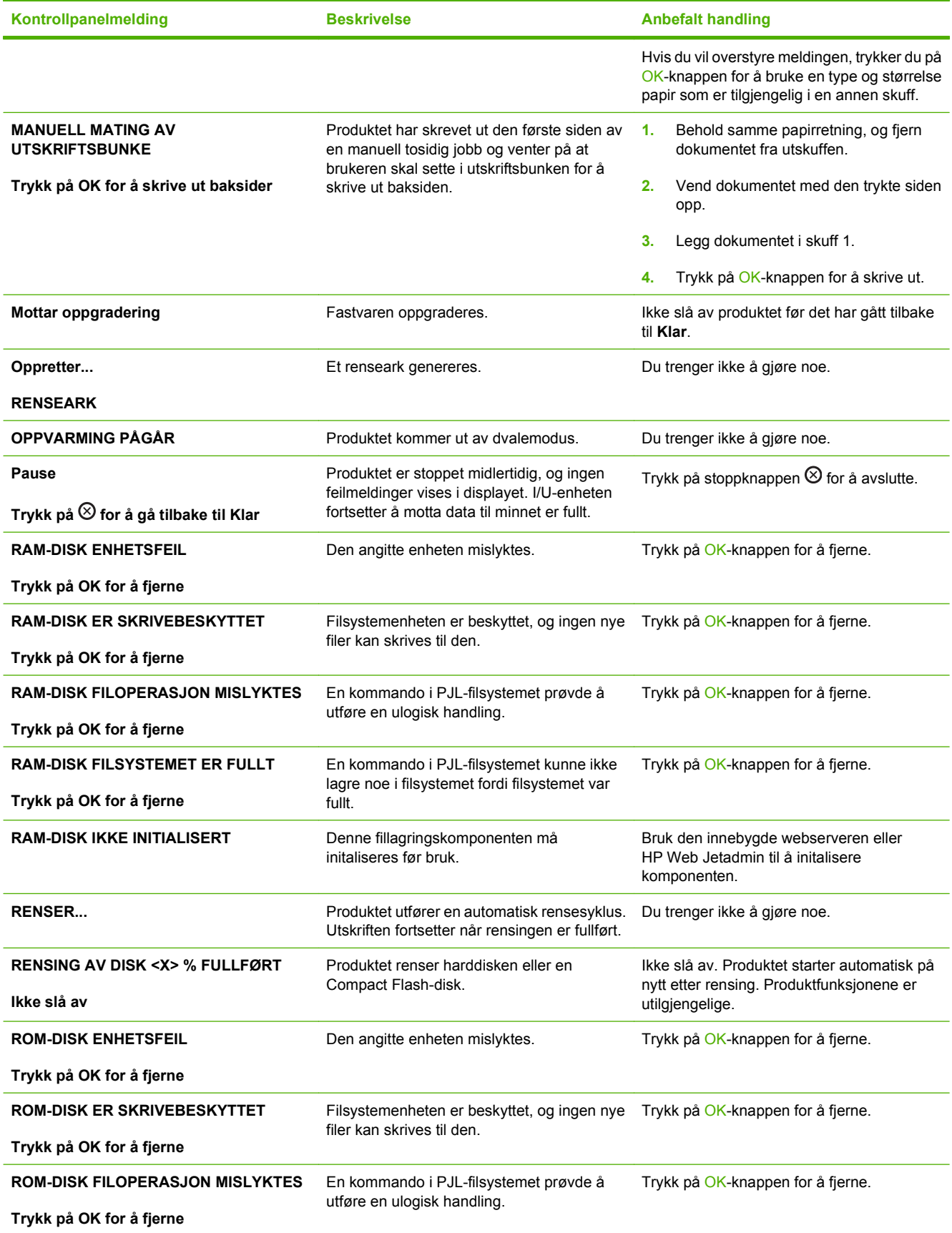

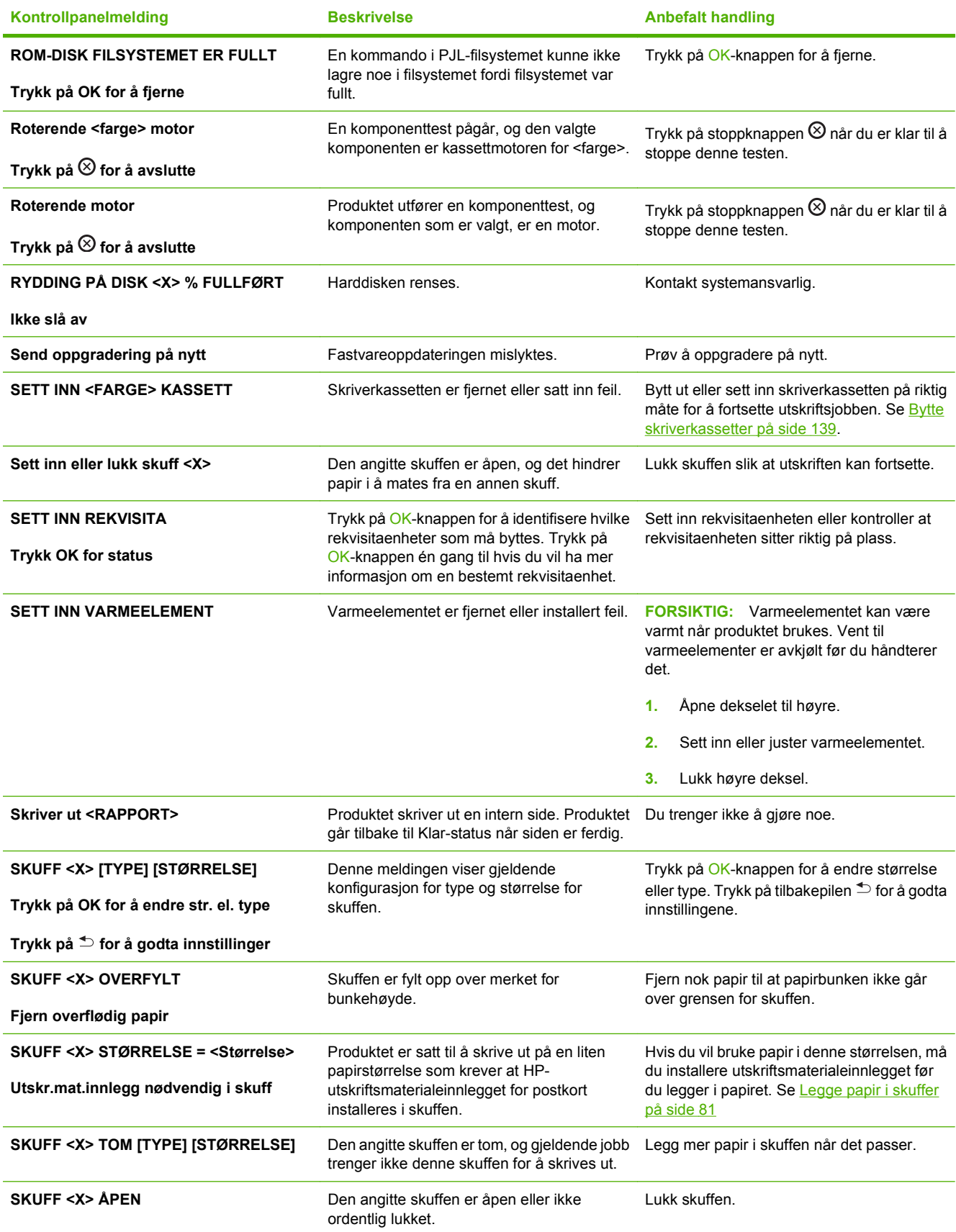

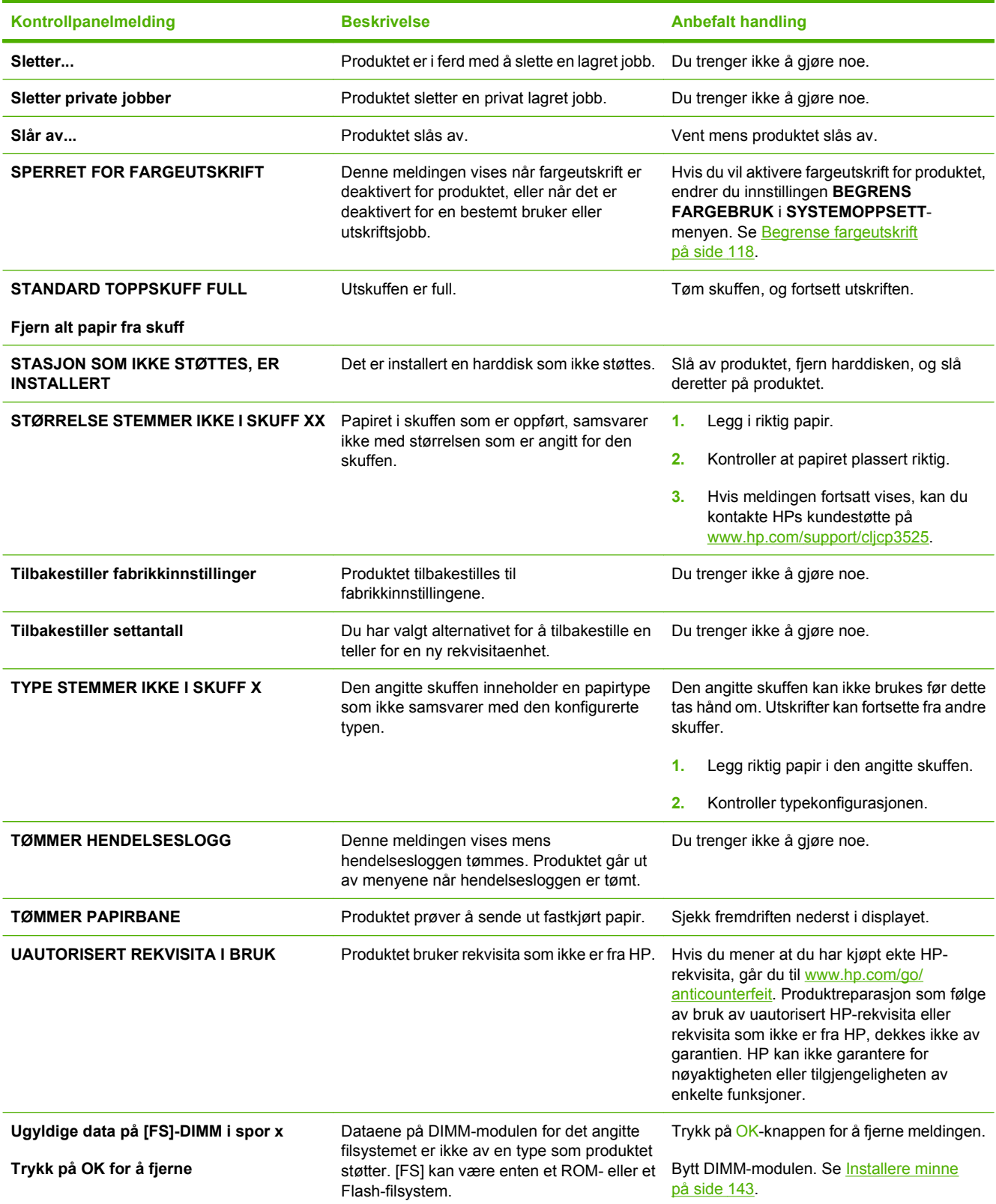

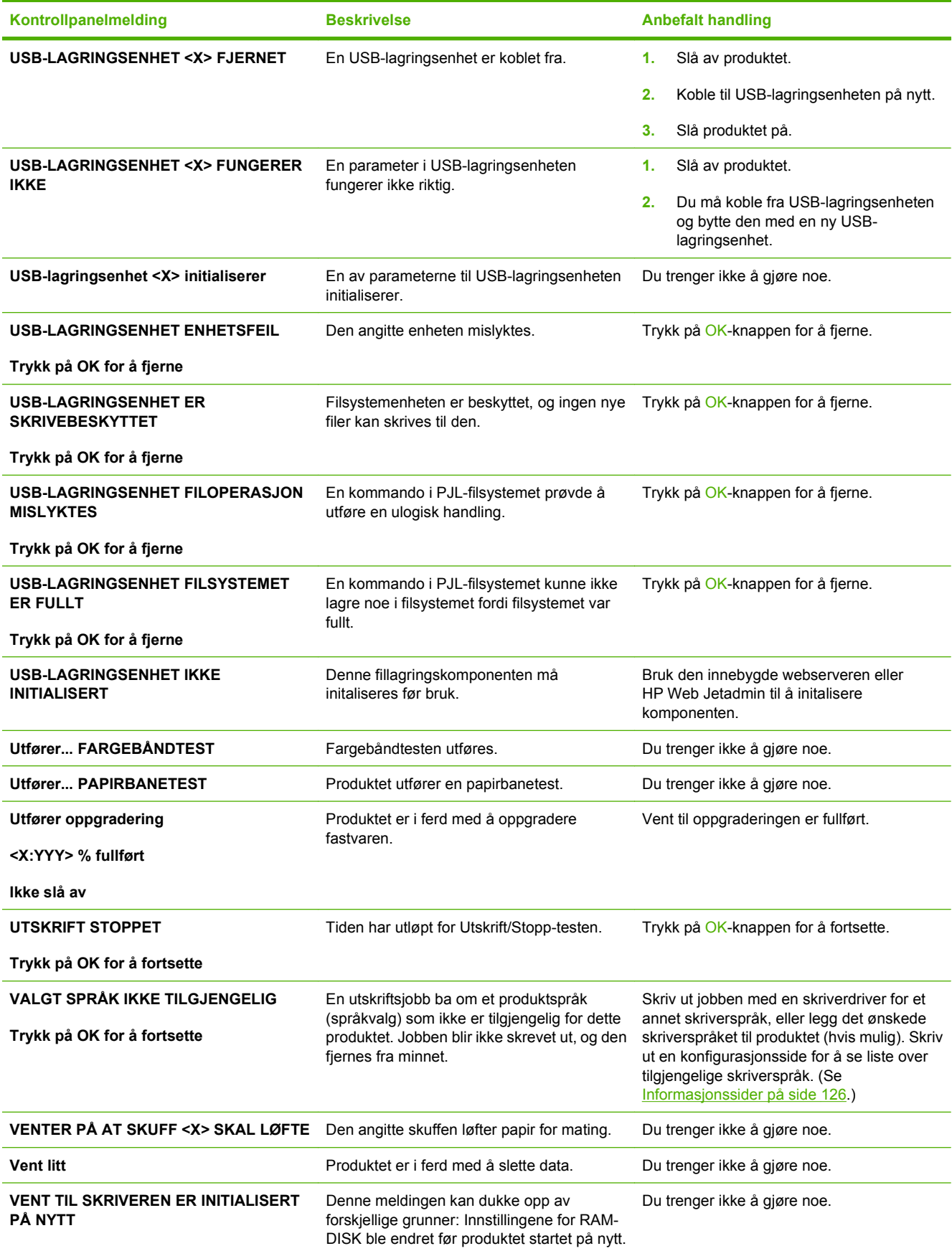

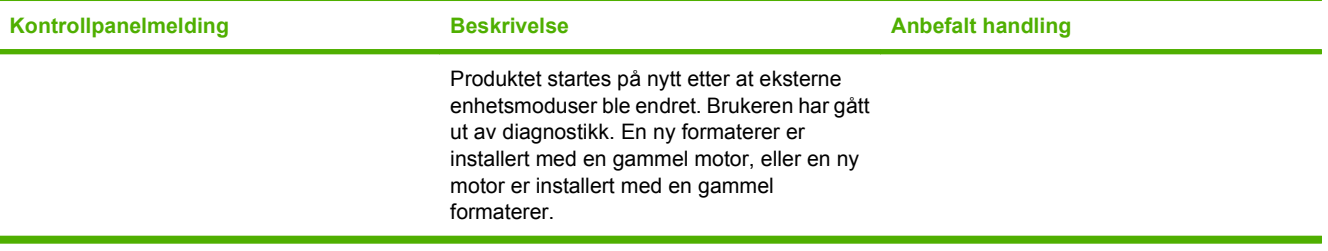

# <span id="page-192-0"></span>**Fastkjøringer**

# **Vanlige årsaker til fastkjøring**

**Det er fastkjørt papir i produktet.**

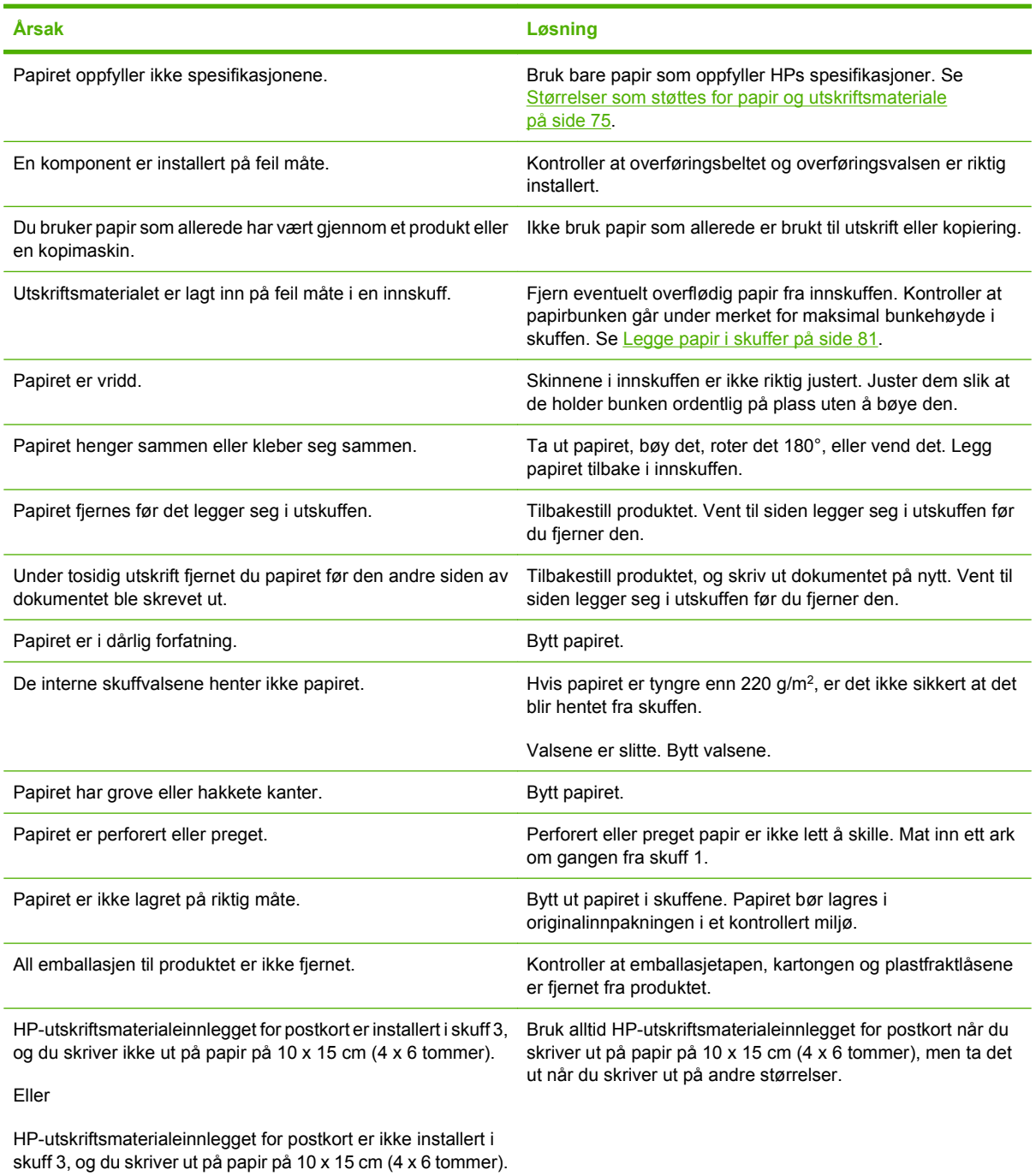

Hvis papiret fortsatt kjører seg fast i produktet, kan du ta kontakt med HPs kundestøtte eller nærmeste autoriserte HP-servicested.

# **Steder for fastkjørt papir**

Bruk denne illustrasjonen til å lokalisere fastkjørt papir. I tillegg vises instruksjoner på kontrollpanelet slik at du finner ut hvor det er fastkjørt papir, og hvordan du kan fjerne det.

- **MERK:** Interne områder på produktet som kanskje må åpnes for å fjerne fastkjørt papir, har grønne håndtak eller etiketter.
	- **Figur 11-1** Steder for fastkjørt papir

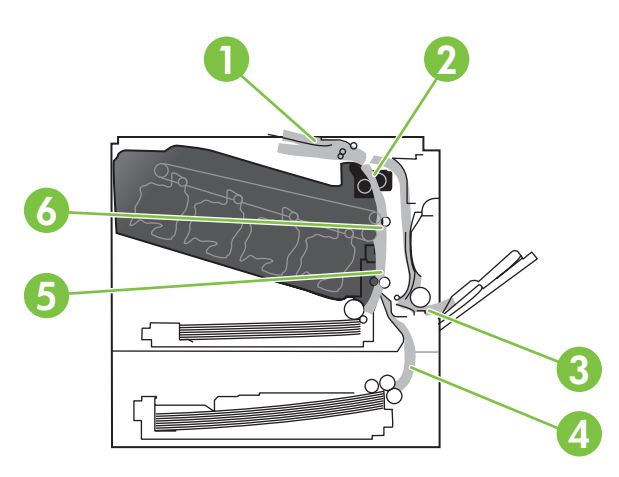

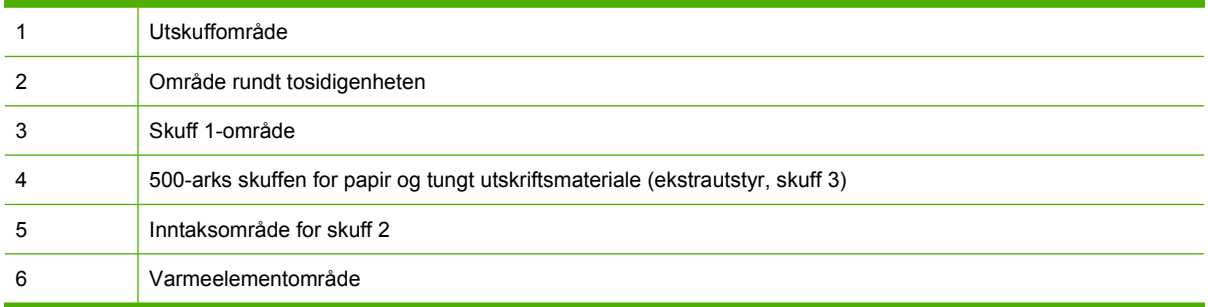

# **Fjerne fastkjørt papir**

Når det oppstår papirstopp, vises en melding på kontrollpanelet som beskriver hvor papiret er fastkjørt. Følgende tabell viser meldinger som kan dukke opp, og inneholder koblinger til fremgangsmåtene for hvordan du fjerner fastkjørt papir.

**ADVARSEL:** For å unngå elektrisk sjokk bør du fjerne halskjeder, armbånd eller andre metallgjenstander før du stikker hånden inn i produktet.

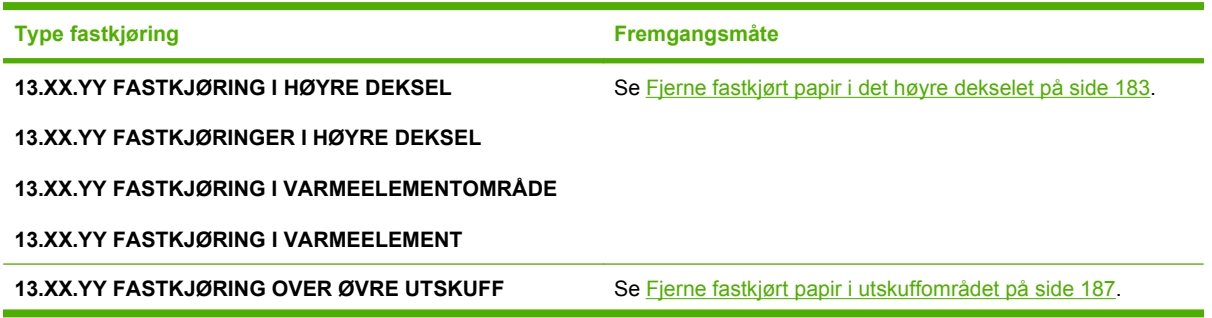

<span id="page-194-0"></span>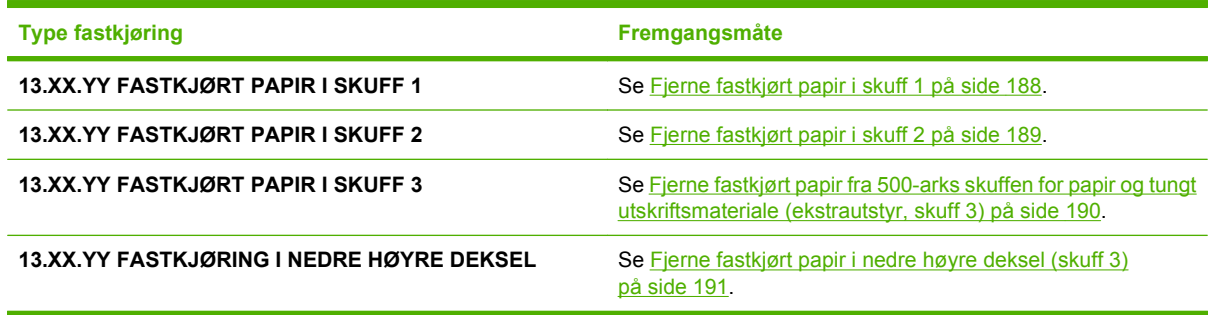

## **Fjerne fastkjørt papir i det høyre dekselet**

- **FORSIKTIG:** Varmeelementet kan være varmt mens produktet er i bruk. Vent til varmeelementet er avkjølt før du tar på det.
- **TIPS:** Hvis du vil se en animasjon av denne fremgangsmåten, kan du gå til dette webområdet: [www.hp.com/go/cljcp3525-right-door-jams.](http://www.hp.com/go/cljcp3525-right-door-jams)
	- **1.** Åpne dekselet til høyre.

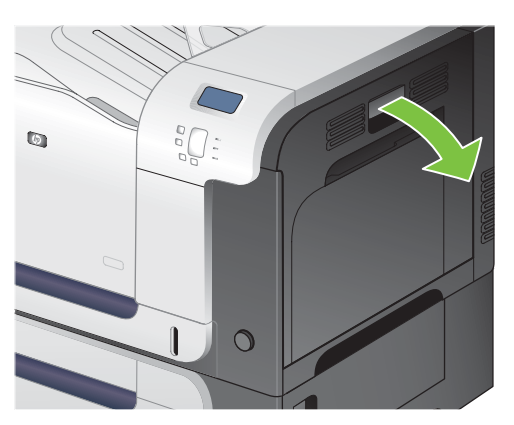

**2.** Hvis papiret sitter fast i inngangen til utskuffen, kan du fjerne det ved å dra det forsiktig ned.

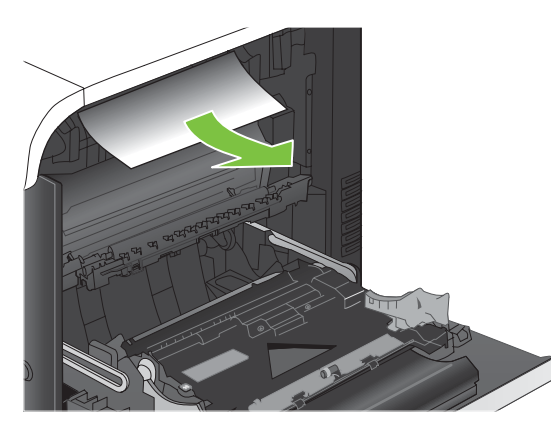

**3.** Hvis papiret sitter fast bak det høyre dekselet, må du dra forsiktig i papiret for å fjerne det.

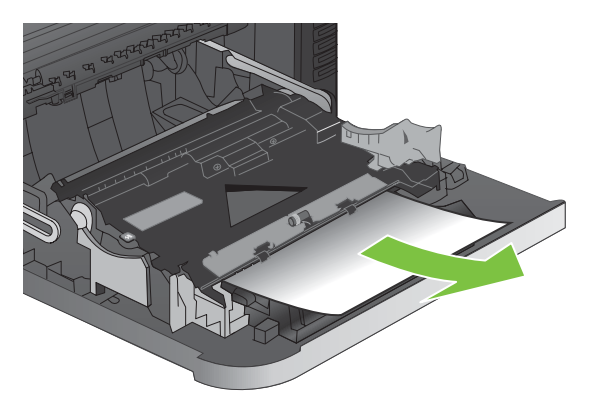

**4.** Løft papirmaterdekselet på innsiden av det høyre dekselet. Hvis du ser fastkjørt papir, kan du dra det forsiktig rett ut.

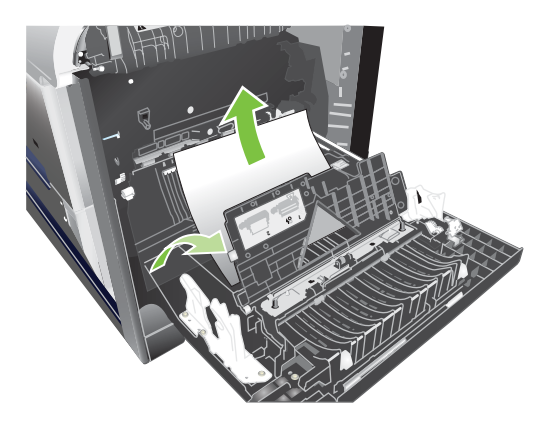

**5.** Lukk papirmaterdekselet.

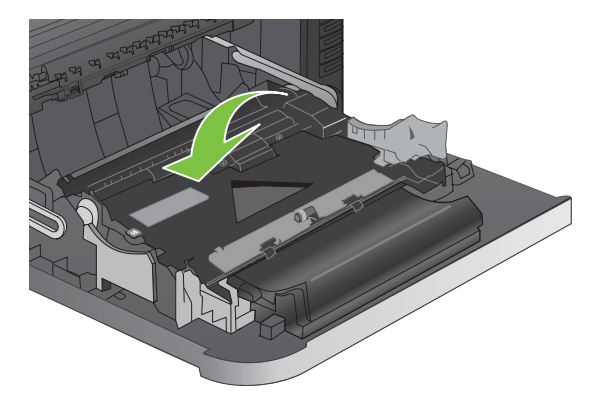

**6.** Trekk papiret forsiktig ut av inntaksområdet.

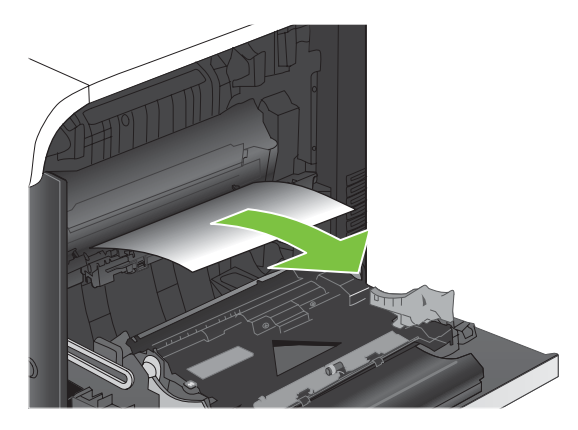

**7.** Se etter papir i valseområdet for skuff 2. Klem de to hvite spakene nær bunnen på høyre side oppover for å løsne tilgangsdekselet. Fjern alt fastkjørt papir, og lukk deretter dekselet.

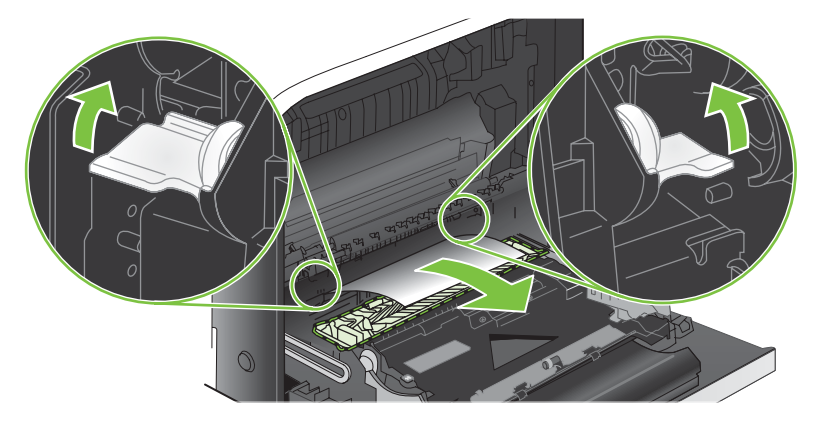

**8.** Hvis du kan se papiret nederst på varmeelementet, kan du dra papiret forsiktig nedover for å fjerne det.

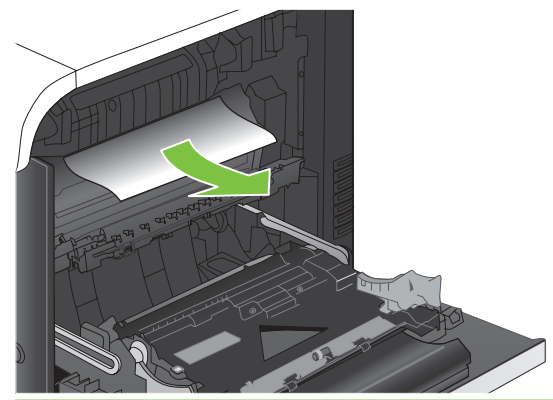

- **FORSIKTIG:** Ikke berør valsene på overføringsvalsen. Tilsmussing kan påvirke utskriftskvaliteten.
- **9.** Det kan sitte fast papir inne i varmeelementet slik at du ikke kan se det. Fjern varmeelementet for å sjekke om det sitter fast papir inne i det.
- **FORSIKTIG:** Varmeelementet kan være varmt mens produktet er i bruk. Vent til varmeelementet er avkjølt før du tar på det.
	- **a.** Ta tak i håndtakene på varmeelementet, løft det litt opp, og dra rett ut for å fjerne varmeelementet.

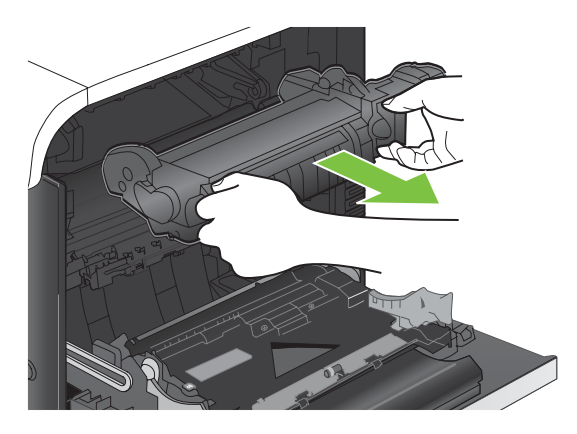

- **b.** Åpne tilgangsdekselet. Hvis papir sitter fast inne i varmeelementet, kan du fjerne det ved å dra det forsiktig rett opp. Hvis papiret rives i stykker, må du fjerne alle papirbitene.
	- **FORSIKTIG:** Selv om hoveddelen på varmeelementet er avkjølt, kan det være at valsene på innsiden fremdeles er varme. Ikke ta på varmeelementets valser før de er avkjølte.

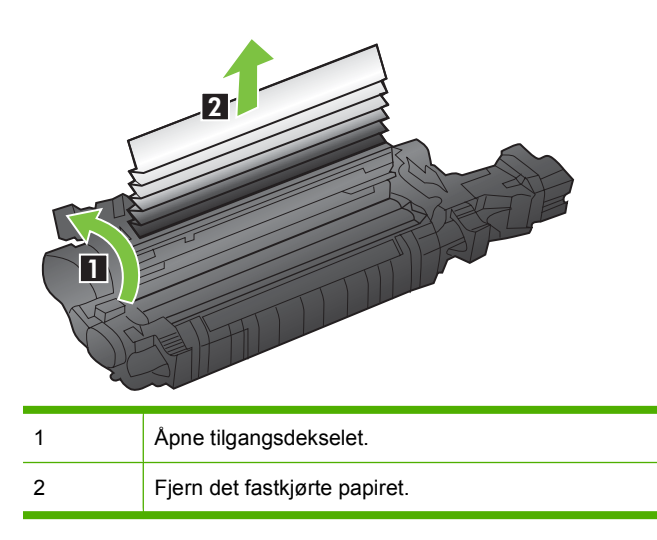

**c.** Lukk tilgangsdekselet, og skyv varmeelementet helt inn i produktet.

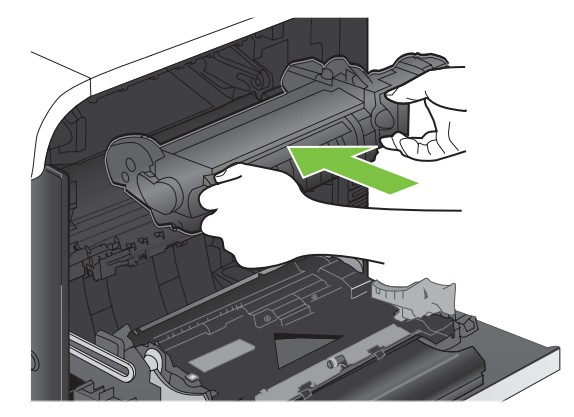

<span id="page-198-0"></span>**10.** Lukk dekselet til høyre.

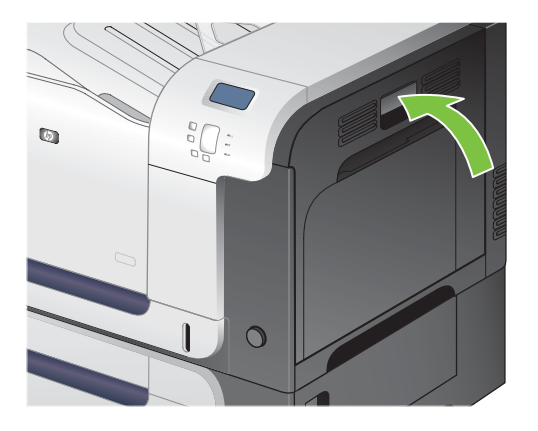

## **Fjerne fastkjørt papir i utskuffområdet**

- **TIPS:** Hvis du vil se en animasjon av denne fremgangsmåten, kan du gå til dette webområdet: [www.hp.com/go/cljcp3525-output-jams.](http://www.hp.com/go/cljcp3525-output-jams)
	- **1.** Hvis papir er synlig fra utskuffen, tar du tak i forkanten og fjerner det.

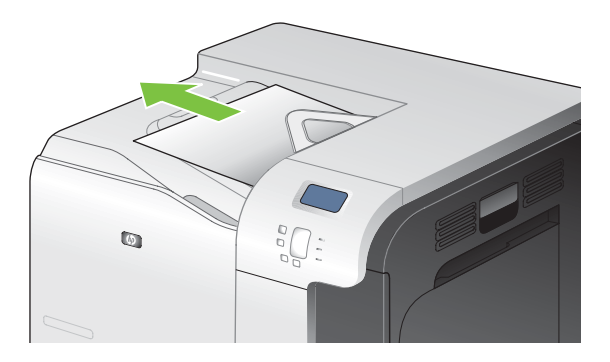

**2.** Hvis du kan se det fastkjørte papiret i utskriftsområdet til tosidigenheten, kan du fjerne det ved å dra det forsiktig ut.

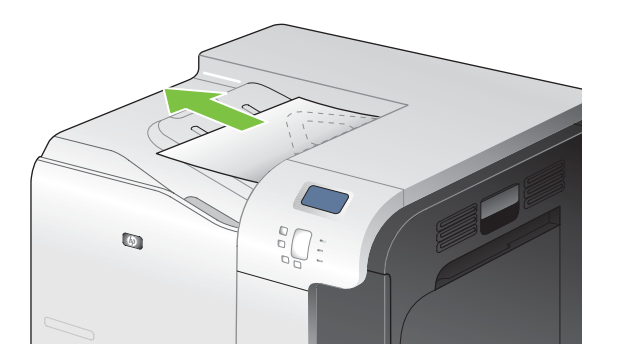

## <span id="page-199-0"></span>**Fjerne fastkjørt papir i skuff 1**

- $\frac{1}{2}$  TIPS: Hvis du vil se en animasjon av denne fremgangsmåten, kan du gå til dette webområdet: [www.hp.com/go/cljcp3525-tray1-jams](http://www.hp.com/go/cljcp3525-tray1-jams).
	- **1.** Hvis du ser fastkjørt papir i skuff 1, fjerner du det fastkjørte papiret ved å dra det rett ut. Trykk på OK-knappen for å fjerne meldingen.

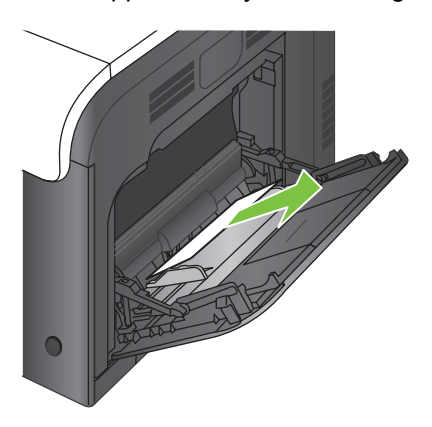

**2.** Hvis du ikke klarer å fjerne papiret, eller hvis du ikke ser noe papir i skuff 1, lukker du skuff 1 og åpner det høyre dekselet.

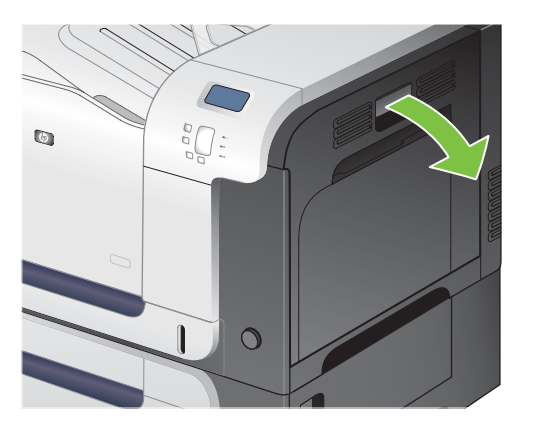

**3.** Hvis du ser papir innenfor høyre deksel, drar du forsiktig i den bakre kanten for å fjerne det.

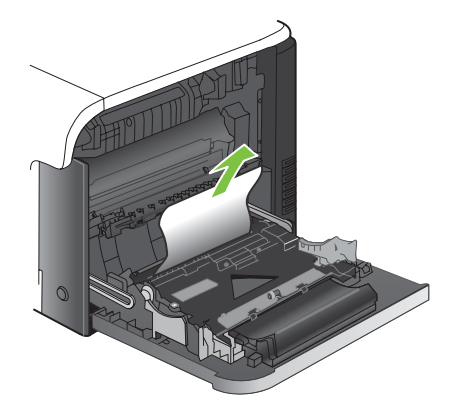

<span id="page-200-0"></span>**4.** Trekk papiret forsiktig ut av inntaksområdet.

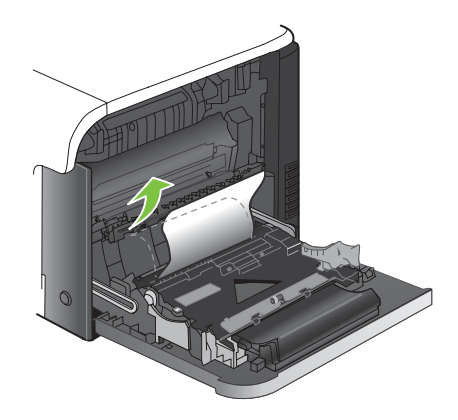

**5.** Lukk dekselet til høyre.

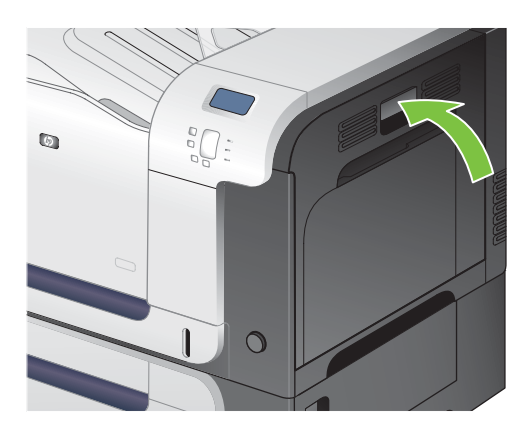

### **Fjerne fastkjørt papir i skuff 2**

- **FORSIKTIG:** Hvis du åpner en skuff når papir har kjørt seg fast, kan det føre til at papiret revner og biter av papiret blir sittende igjen i skuffen, noe som kan føre til en ny fastkjøring. Sørg for å fjerne fastkjørt papir før du åpner skuffen.
- $\frac{1}{2}$ : TIPS: Hvis du vil se en animasjon av denne fremgangsmåten, kan du gå til dette webområdet: [www.hp.com/go/cljcp3525-tray2-jams](http://www.hp.com/go/cljcp3525-tray2-jams).
	- **1.** Åpne skuff 2, og kontroller at papiret er stablet ordentlig. Fjern eventuelt fastkjørt eller ødelagt papir.

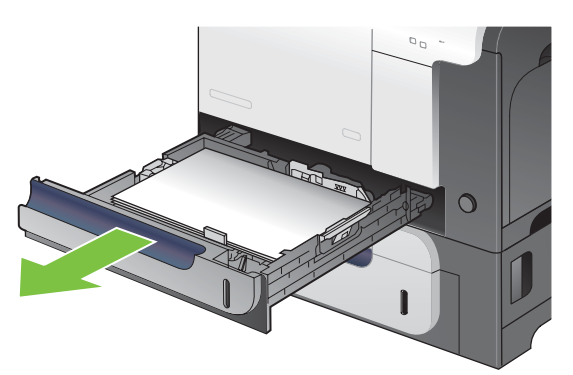

<span id="page-201-0"></span>**2.** Lukk skuffen.

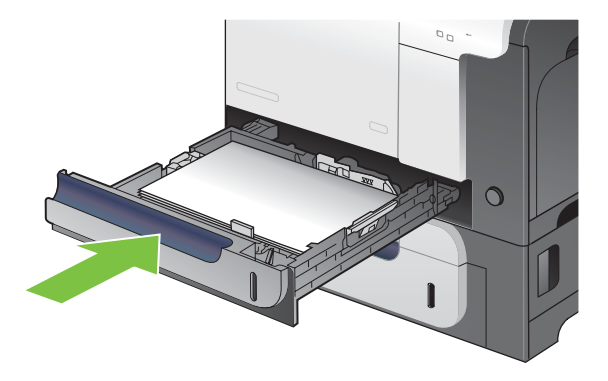

### **Fjerne fastkjørt papir fra 500-arks skuffen for papir og tungt utskriftsmateriale (ekstrautstyr, skuff 3)**

- **TIPS:** Hvis du vil se en animasjon av denne fremgangsmåten, kan du gå til dette webområdet: [www.hp.com/go/cljcp3525-tray3-jams](http://www.hp.com/go/cljcp3525-tray3-jams).
	- **1.** Åpne skuff 3, og kontroller at papiret er riktig stablet. Fjern alle ødelagte eller fastkjørte papirark.

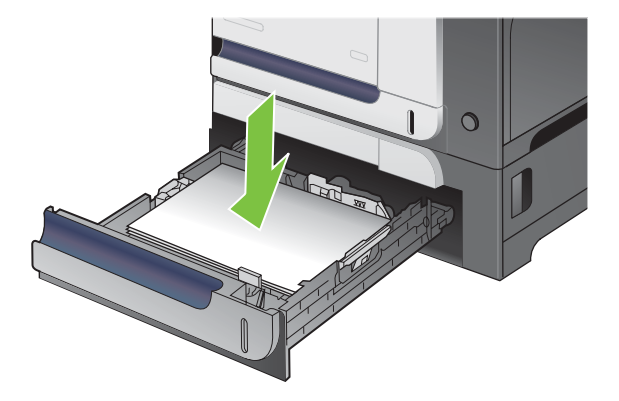

**2.** Lukk skuff 3.

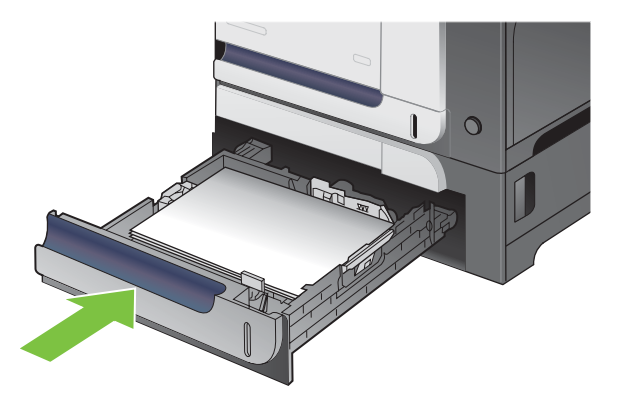

## <span id="page-202-0"></span>**Fjerne fastkjørt papir i nedre høyre deksel (skuff 3)**

- **TIPS:** Hvis du vil se en animasjon av denne fremgangsmåten, kan du gå til dette webområdet: [www.hp.com/go/cljcp3525-lower-right-door-jams.](http://www.hp.com/go/cljcp3525-lower-right-door-jams)
	- **1.** Åpne det nedre høyre dekselet.

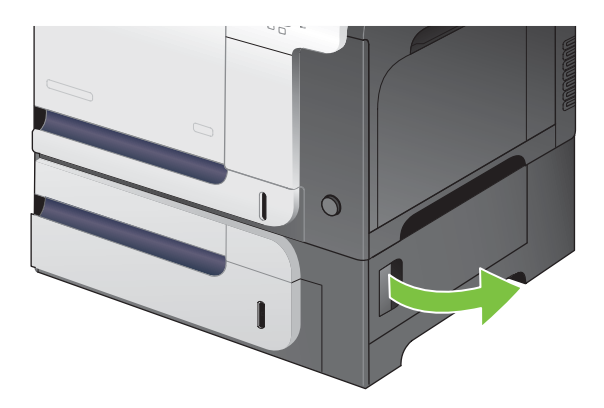

**2.** Hvis du ser noe papir, drar du forsiktig det fastkjørte papiret opp eller ned for å fjerne det.

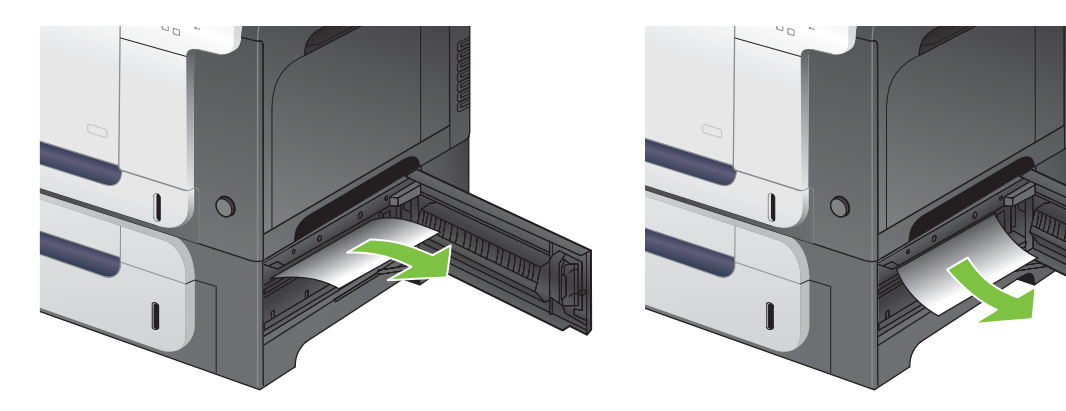

**3.** Lukk det nedre, høyre dekselet.

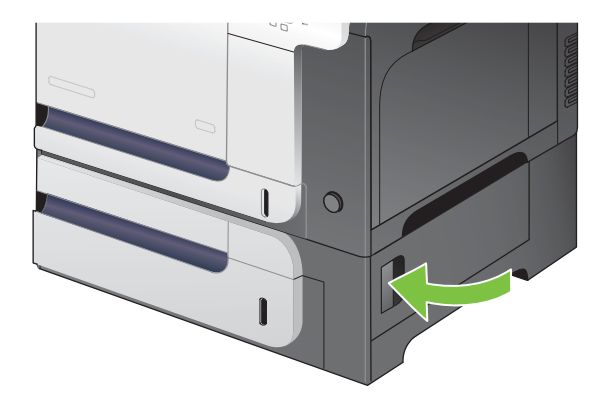

# **Ny utskrift**

Med produktets funksjon for Ny utskrift kan du skrive ut sider på nytt etter fastkjøring. Følgende alternativer finnes:

- **AUTOMATISK** Produktet prøver å skrive ut fastkjørte sider på nytt når det er tilstrekkelig minne tilgjengelig. Dette er standardinnstillingen.
- **AV** Produktet prøver ikke å skrive ut de fastkjørte sidene på nytt. Fordi det ikke brukes noe minne til å lagre de nyeste sidene, er ytelsen optimal.
- **MERK:** Når du bruker dette alternativet, kan noen sider gå tapt hvis produktet går tomt for papir og jobben skrives ut på begge sider.
- **PÅ** Produktet skriver alltid ut fastkjørte sider på nytt. Det settes av ekstra minne til å lagre de siste sidene som ble skrevet ut. Det kan føre til at den generelle ytelsen blir noe redusert.

#### **Angi funksjonen Ny utskrift**

- **1.** Trykk på Meny-knappen .
- **2.** Trykk på pil ned ▼ for å utheve KONFIGURER ENHET-menyen, og trykk deretter på OK-knappen.
- **3.** Trykk på pil ned ▼ for å utheve **SYSTEMOPPSETT**-menyen, og trykk deretter på OK-knappen.
- **4.** Trykk på pil ned ▼ for å utheve NY UTSKRIFT-menyen, og trykk deretter på OK-knappen.
- **5.** Trykk på pil ned eller pil opp  $\blacktriangledown/\blacktriangle$  for å utheve den riktige innstillingen, og trykk deretter på OKknappen.
- **6.** Trykk på Meny-knappen **in the skrival for å gå tilbake til Klar-status.**

# **Papirhåndteringsproblemer**

Bruk bare papir som oppfyller spesifikasjonene som er skissert i *HP LaserJet Printer Family Print Media Guide*. Du må alltid konfigurere papirtypen på kontrollpanelet slik at den samsvarer med papirtypen som ligger i skuffen.

# **Produktet mater inn flere ark om gangen**

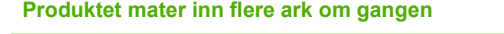

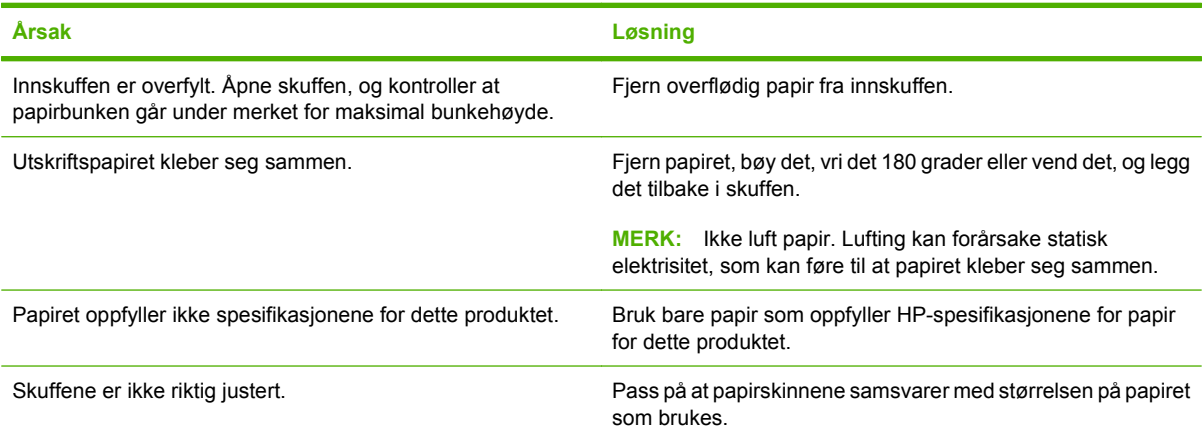

# **Produktet mater inn feil sidestørrelse**

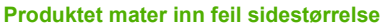

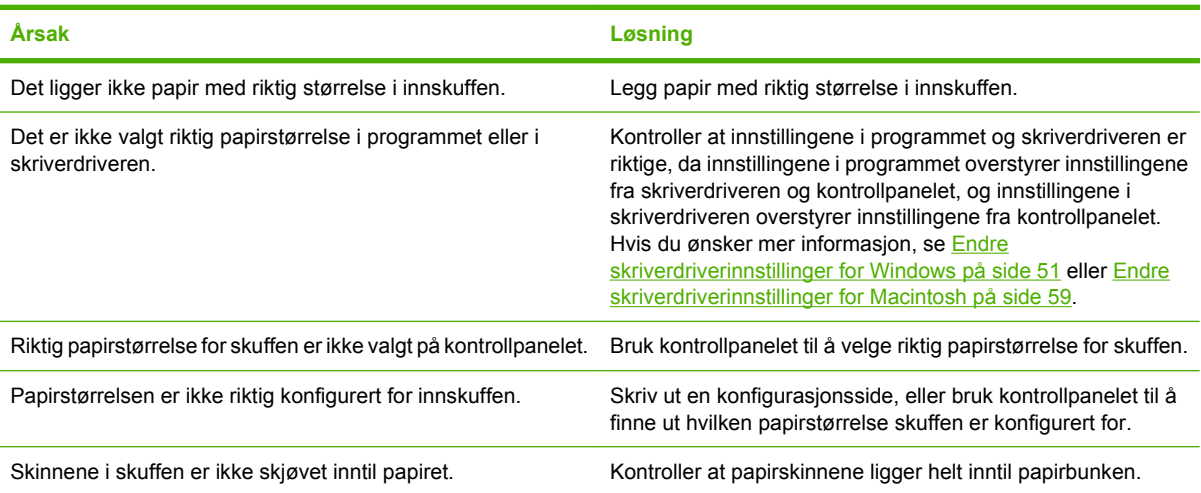

# **Produktet henter papir fra feil skuff**

**Produktet henter papir fra feil skuff**

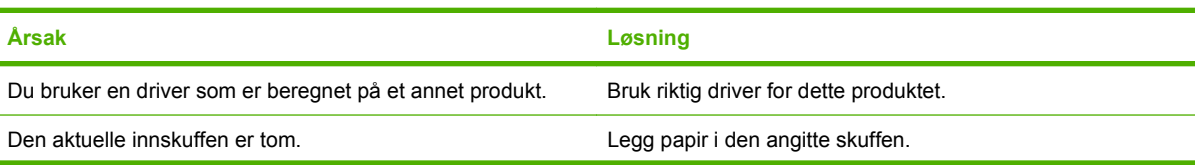

#### **Produktet henter papir fra feil skuff**

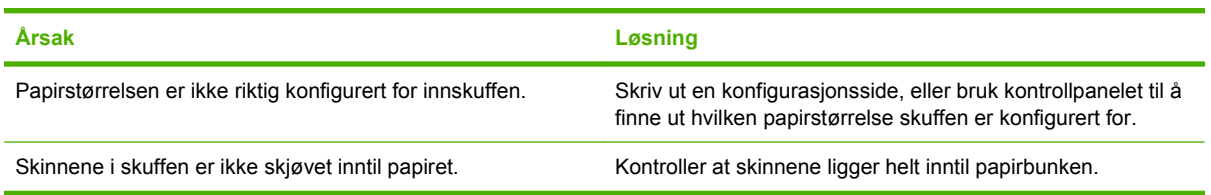

# **Papiret mates ikke automatisk**

**Papiret mates ikke automatisk**

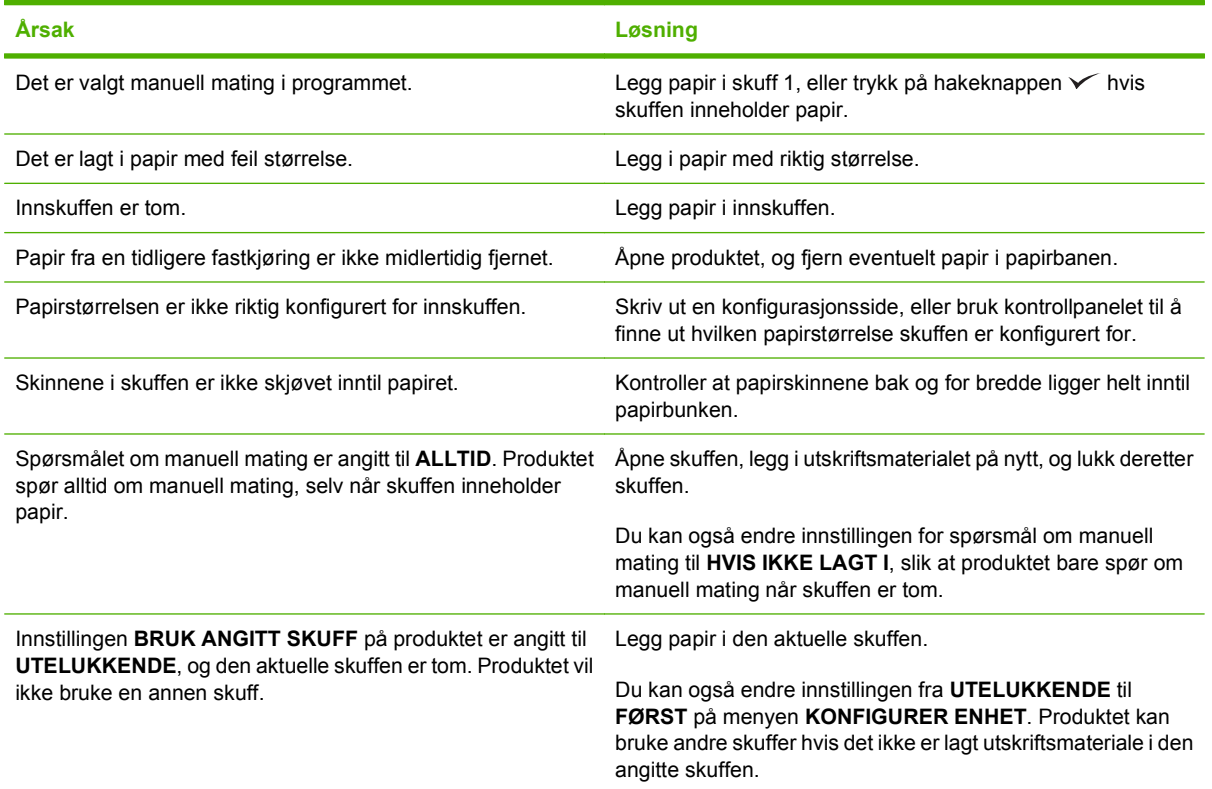

# **Papir mates ikke fra skuff 2 eller 3**

#### **Papir mates ikke fra skuff 2 eller 3**

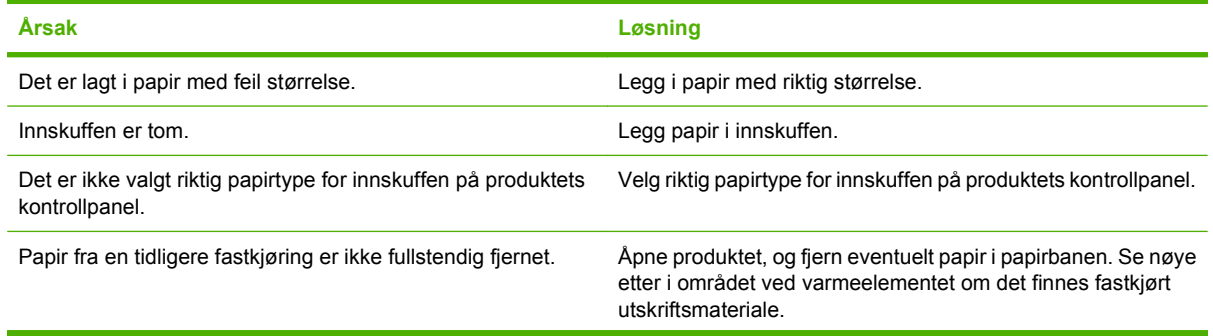

#### **Papir mates ikke fra skuff 2 eller 3**

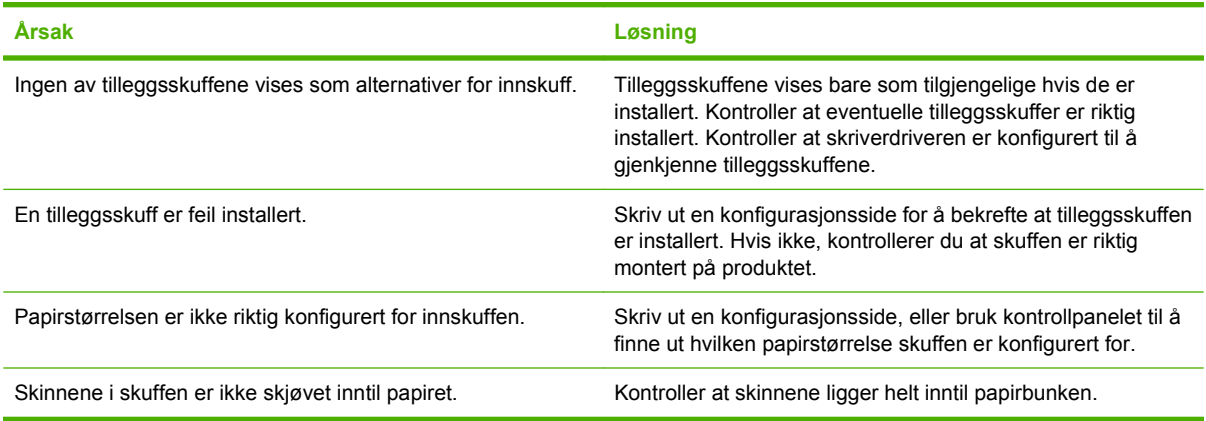

# **Umulig å mate transparenter eller glanset papir**

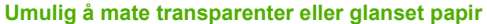

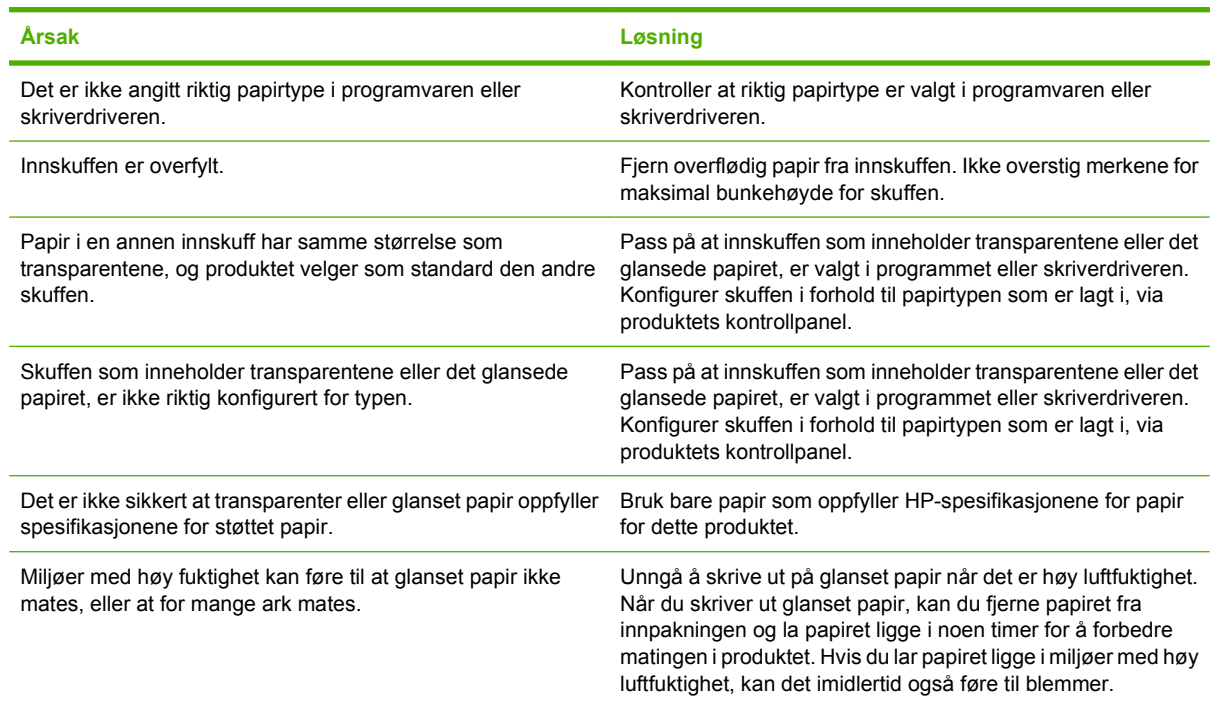

# **Konvolutter kjører seg fast eller trekkes ikke inn i produktet**

**Konvolutter kjører seg fast eller trekkes ikke inn i produktet**

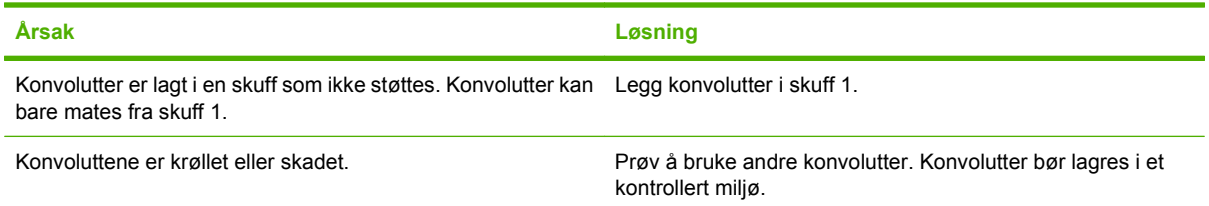

#### **Konvolutter kjører seg fast eller trekkes ikke inn i produktet**

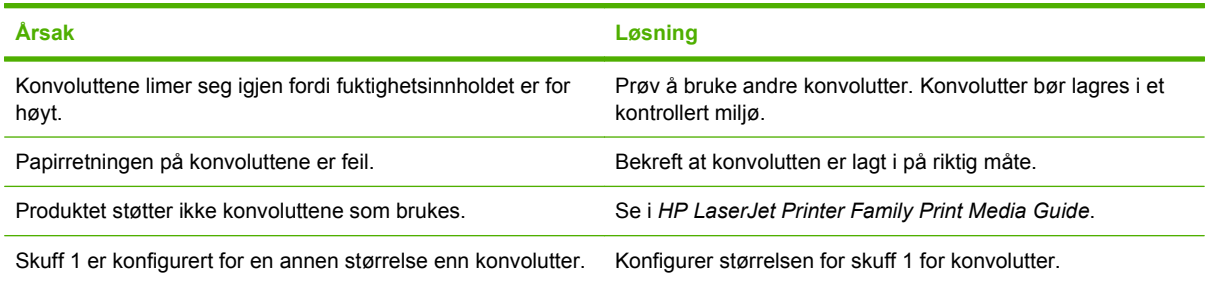

# **Utskriften er krøllet eller skrukket**

#### **Utskriften er krøllet eller skrukket**

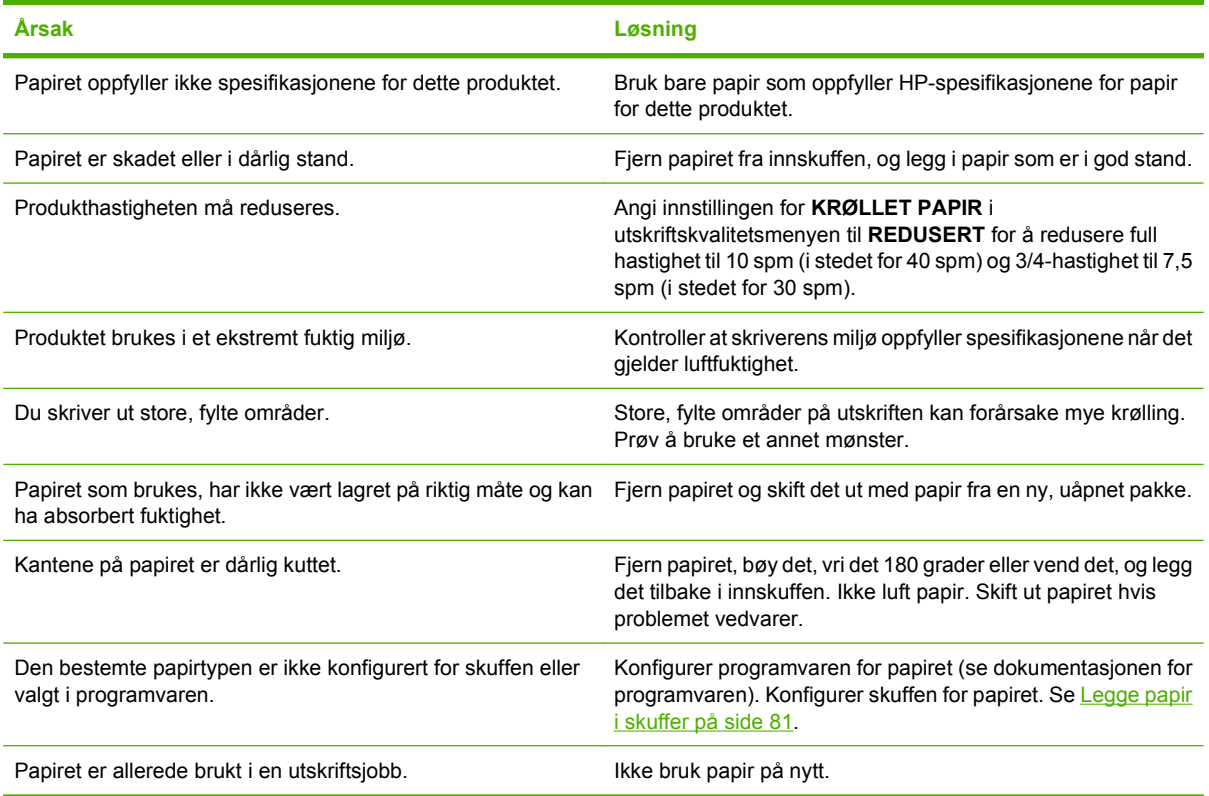

# **Produktet skriver ikke ut tosidig eller skriver ut tosidig med feil**

#### **Produktet skriver ikke ut tosidig (dobbeltsidige utskriftsjobber) eller skriver ut tosidig med feil**

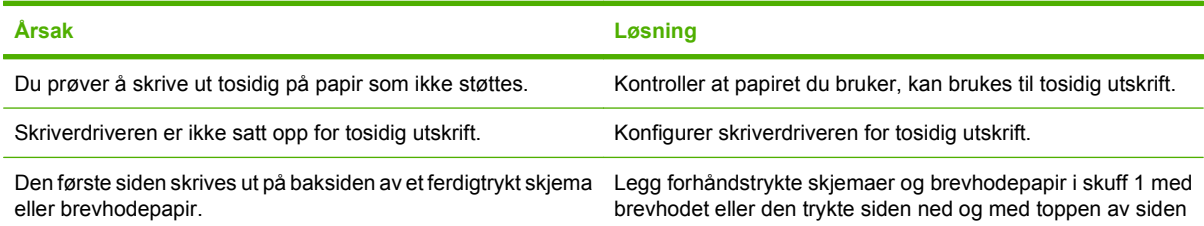

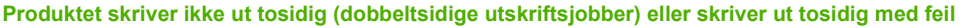

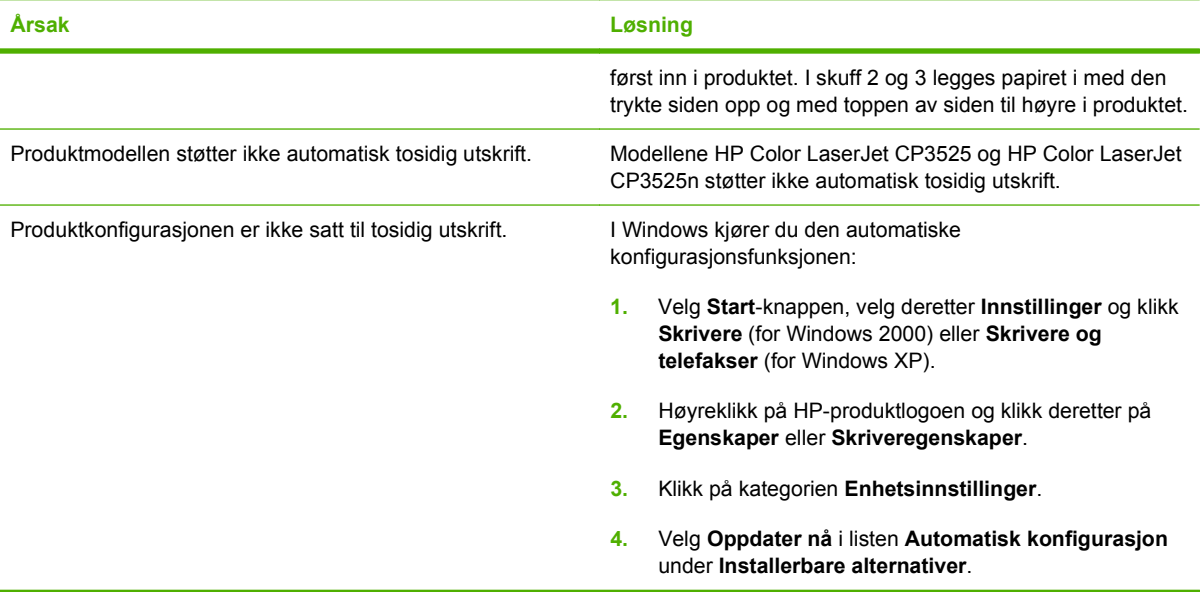

# **Forstå lamper på formateringskortet**

De tre LED-indikatorene på formatereren viser om produktet fungerer som det skal.

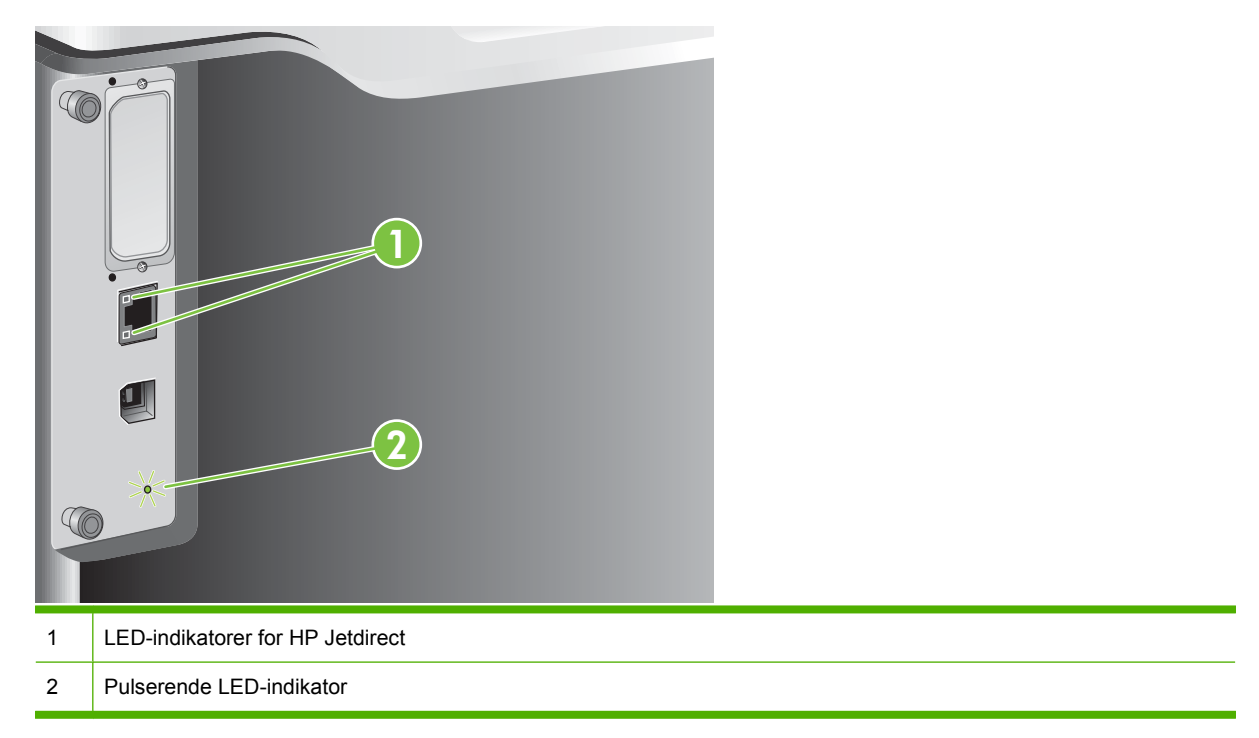

# **LED-indikatorer for HP Jetdirect**

Den innebygde HP Jetdirect-utskriftsserveren har to LED-indikatorer. Den gule LED-indikatoren viser nettverksaktivitet, og den grønne LED-indikatoren viser tilkoblingsstatus. En blinkende gul LED-indikator viser nettverkstrafikk. Hvis den grønne LED-indikatoren er slukket, har en tilkobling sviktet.

Ved forbindelsesfeil kontrollerer du alle nettverkskabelkoblingene. I tillegg kan du prøve å konfigurere koblingsinnstillingene på den innebygde utskriftsserveren manuelt med kontrollpanelmenyene på produktet.

- **1.** Trykk på Meny-knappen  $\equiv$ .
- **2.** Trykk på pil ned ▼ for å utheve KONFIGURER ENHET-menyen, og trykk deretter på OK-knappen.
- **3.** Trykk på pil ned ▼ for å utheve I/U-menyen, og trykk deretter på OK-knappen.
- **4.** Trykk på pil ned ▼ for å utheve alternativet MENY FOR INNEBYGD JETDIRECT, og trykk deretter på OK-knappen.
- **5.** Trykk på pil ned ▼ for å utheve **KOBL.HAST**.-menyen, og trykk deretter på OK-knappen.
- **6.** Velg riktig koblingshastighet, og trykk deretter på OK-knappen.

## **Pulserende LED-indikator**

Den pulserende LED-indikatoren angir at formateringskortet fungerer som det skal. Mens produktet initialiserer etter at du har slått det på, blinker LED-indikatoren raskt og slås deretter av. Når initialiseringssekvensen er ferdig, tennes og slukkes den pulserende LED-indikatoren.

Hvis den pulserende LED-indikatoren er av, kan det hende at det har oppstått problemer med formateringskortet. Kontakt en HP-autorisert leverandør av service eller kundestøtte. Se HPs informasjonshefte om kundestøtte, eller gå til [www.hp.com/go/cljcp3525\\_firmware.](http://www.hp.com/go/cljcp3525_firmware)

# **Løse problemer med bildekvaliteten**

De fleste problemer med utskriftskvalitet kan unngås ved å følge disse retningslinjene:

- **Konfigurer skuffene for riktig papirtype. Se [Konfigurere skuffer på side 96.](#page-107-0)**
- Bruk papir som oppfyller HPs spesifikasjoner. Se [Papir og utskriftsmateriale på side 73](#page-84-0).
- Rengjør produktet ved behov. Se [Rengjøre produktet på side 151.](#page-162-0)
- Bruk ekte HP-rekvisita. Skriv ut en statusside for rekvisita for å kontrollere at alle rekvisitaenhetene er gyldige.

Du finner mer hjelp om å løse problemer med utskriftskvaliteten hvis du går til følgende webområder:

- [www.hp.com/go/printquality/cljcp3525](http://www.hp.com/go/printquality/cljcp3525)
- [www.hp.com/go/cljcp3525\\_manuals.](http://www.hp.com/go/cljcp3525_manuals) I delen med tekniske rapporter (White papers) klikker du på koblingen for dokumentet om å feilsøke utskriftskvalitet.

# **Eksempler på problemer med utskriftskvaliteten**

Noen problemer med utskriftskvaliteten skyldes bruk av feil papir.

- Bruk papir som oppfyller HPs papirspesifikasjoner.
- Papirets overflate er for grov. Bruk papir som oppfyller HPs papirspesifikasjoner.
- Innstillingen i skriverdriveren eller papirskuffen kan være feil. Kontroller at du har konfigurert papirskuffen på produktets kontrollpanel, og at du har valgt rett driverinnstilling for papirtypen du bruker.
- Det kan være at utskriftsmodusen er feil innstilt, eller at papiret ikke oppfyller de anbefalte spesifikasjonene.
- Transparentene du bruker, er ikke konstruert for ordentlig tonerfeste. Bruk bare transparenter som er konstruert for HP Color LaserJet-produkter.
- Fuktighetsinnholdet i papiret er ujevnt, for høyt eller for lavt. Bruk papir fra en annen kilde eller fra et uåpnet papirris.
- Noen områder på papiret frastøter toner. Bruk papir fra en annen kilde eller fra et uåpnet papirris.
- Brevhodet du bruker, er skrevet ut på grovt papir. Bruk glattere, vanlig kopipapir. Hvis dette løser problemet, tar du kontakt med de som trykket brevhodet, for å bekrefte at papiret som brukes, oppfyller spesifikasjonene for produktet.
- Du kan bruke flere optimaliserte utskriftsmodi for å løse problemer med utskriftskvaliteten. Se [Utskriftskvalitet-menyen på side 23](#page-34-0).

# **Linjal for gjentatte feil**

Hvis det oppstår feil med jevne mellomrom på en side, bruker du denne linjalen til å fastslå årsaken til feilen. Plasser toppen av linjalen ved den første feilen. Markeringen ved siden av neste forekomst av feilen viser hvilken komponent som må skiftes.

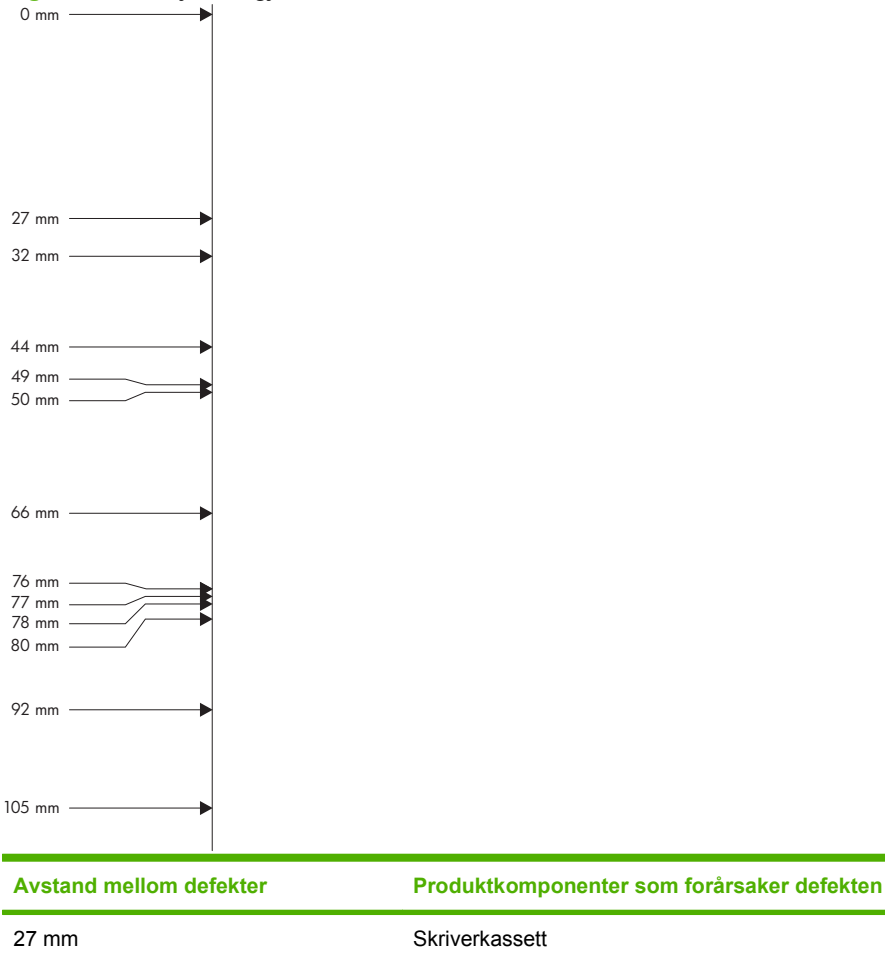

 $32$  mm 44 mm  $49$  mm  $50$  mm 66 mm

**Figur 11-2** Linjal for gjentatte feil

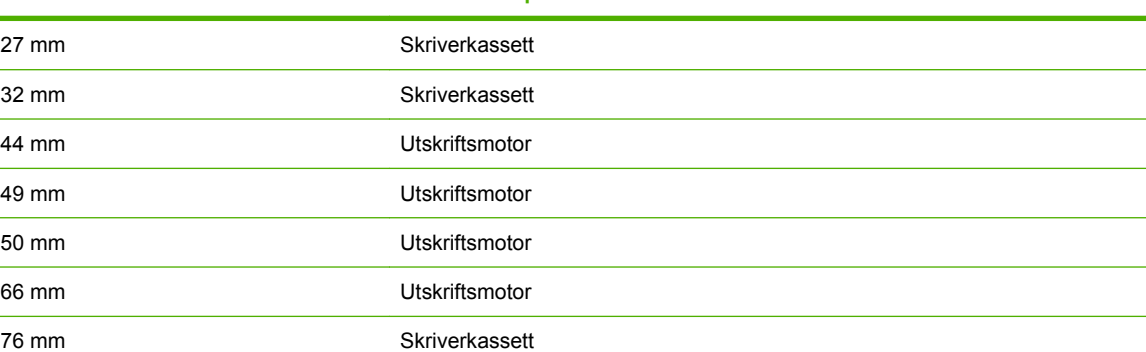

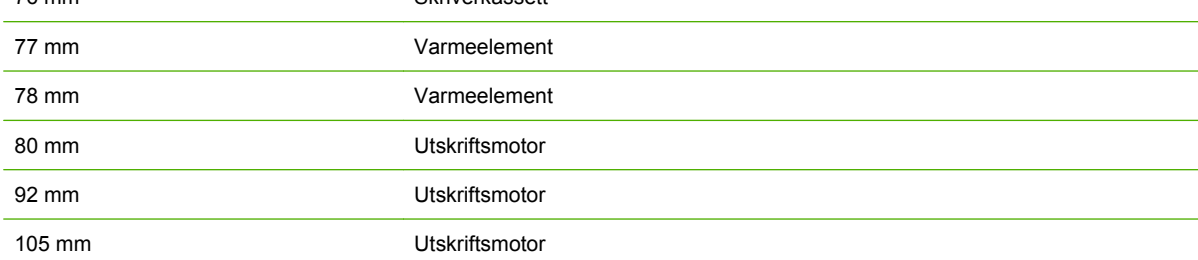

# **Transparentdefekter**

Overhead-transparenter kan rammes av de samme problemene med utskriftskvalitet som alle andre papirtyper, og det finnes også problemer som er særegne for utskrift på transparenter. Fordi transparenter er lettpåvirkelige i utskriftsbanen, er de også utsatt for merker fra papirhåndteringskomponentene.

**WERK:** La transparentene avkjøles i minst 30 sekunder før du håndterer dem.

- Velg **Transparent** som papirtype i kategorien **Papir** i skriverdriveren. Videre må du kontrollere at skuffen er riktig konfigurert for transparenter.
- Kontroller at transparentene oppfyller spesifikasjonene for dette produktet.
- Hold transparentene i kanten. Fett fra huden smitter over på transparentenes overflate, og kan sette flekker på dem.
- Små tilfeldige mørke områder på bakkanten av ensfargede sider kan skyldes at transparentene er klistret sammen i utskuffen. Prøv å skrive ut jobben i mindre bunker.
- Hvis de valgte fargene ikke ser bra ut når de skrives ut, kan du velge andre farger i programmet eller skriverdriveren.
- Hvis du bruker en overhead-projektor av refleks-typen, bør du prøve en standard overheadprojektor i stedet.

## **Problemer med utskriftskvaliteten som er relatert til miljøet**

Hvis produktet brukes under ekstremt fuktige eller tørre forhold, bør du kontrollere at utskriftsmiljøet er innenfor spesifikasjonene. Se [Miljøspesifikasjoner på side 230](#page-241-0).

## **Problemer med utskriftskvalitet som har tilknytning til fastkjørt utskriftsmateriale**

- Kontroller at alt papiret er fjernet fra papirbanen.
- Hvis papir nylig har kjørt seg fast i produktet, skriver du ut to til tre sider for å rense produktet.
- Papiret passerer ikke gjennom varmeelementet. Dette fører til bildefeil på senere dokumenter. Skriv ut to til tre sider for å rense produktet.

## **Optimalisere og forbedre bildekvaliteten**

Følgende fremgangsmåte kan brukes for å løse de fleste problemer med bildekvaliteten.

Hvis følgende fremgangsmåte ikke forbedrer bildekvaliteten, kan du gå til [www.hp.com/support/](http://www.hp.com/support/cljcp3525) [cljcp3525](http://www.hp.com/support/cljcp3525).

#### **Kalibrere produktet**

Kalibrering er en produktfunksjon som optimaliserer utskriftskvaliteten. Hvis du opplever problemer med bildekvaliteten, kalibrerer du produktet.

- **1.** Trykk på Meny-knappen  $\equiv$ .
- **2.** Trykk på pil ned ▼ for å utheve KONFIGURER ENHET-menyen, og trykk deretter på OK-knappen.
- **3.** Trykk på pil ned ▼ for å utheve UTSKRIFTSKVALITET-menyen, og trykk deretter på OK-knappen.
- **4.** Trykk på pil ned ▼ for å utheve innstillingen **FULLSTENDIG KALIBRERING NÅ**, og trykk deretter på OK-knappen.

#### **Feilsøkingssider for utskriftskvalitet**

Bruk de innebygde feilsøkingssidene for utskriftskvalitet for å finne og løse problemer med utskriftskvaliteten.

- **1.** Trykk på Meny-knappen  $\equiv$ .
- **2.** Trykk på pil ned ▼ for å utheve **DIAGNOSTIKK**-menyen, og trykk deretter på OK-knappen.
- **3.** Trykk på pil ned ▼ for å utheve innstillingen **FEILSØKING FOR UTSKRIFTSKVALITET**, og trykk deretter på OK-knappen for å skrive ut sidene.

Produktet går tilbake til **Klar**-status når sidene for feilsøking av utskriftskvalitet er skrevet ut. Følg instruksjonene på sidene som skrives ut.

### **Angi bildejusteringen**

Hvis du har problemer med justering av tekst på siden, bruker du **ANGI JUSTERING**-menyen til å angi bildejusteringen. Du finner instruksjoner under [Angi justering for tosidig utskrift på side 108](#page-119-0).

#### **Korrigere problemer med lyse striper**

Hvis du har problemer med lyse striper på et bilde, kan du bruke **INFORMASJON**-menyen til å skrive ut statussiden for rekvisita. Hvis ingen av kassettene har nådd slutten av den beregnede levetiden, tar du kassettene ut av produktet, og deretter setter du dem inn på nytt. Produktet starter en rensemekanisme som kan korrigere lyse striper.

# **Løse ytelsesproblemer**

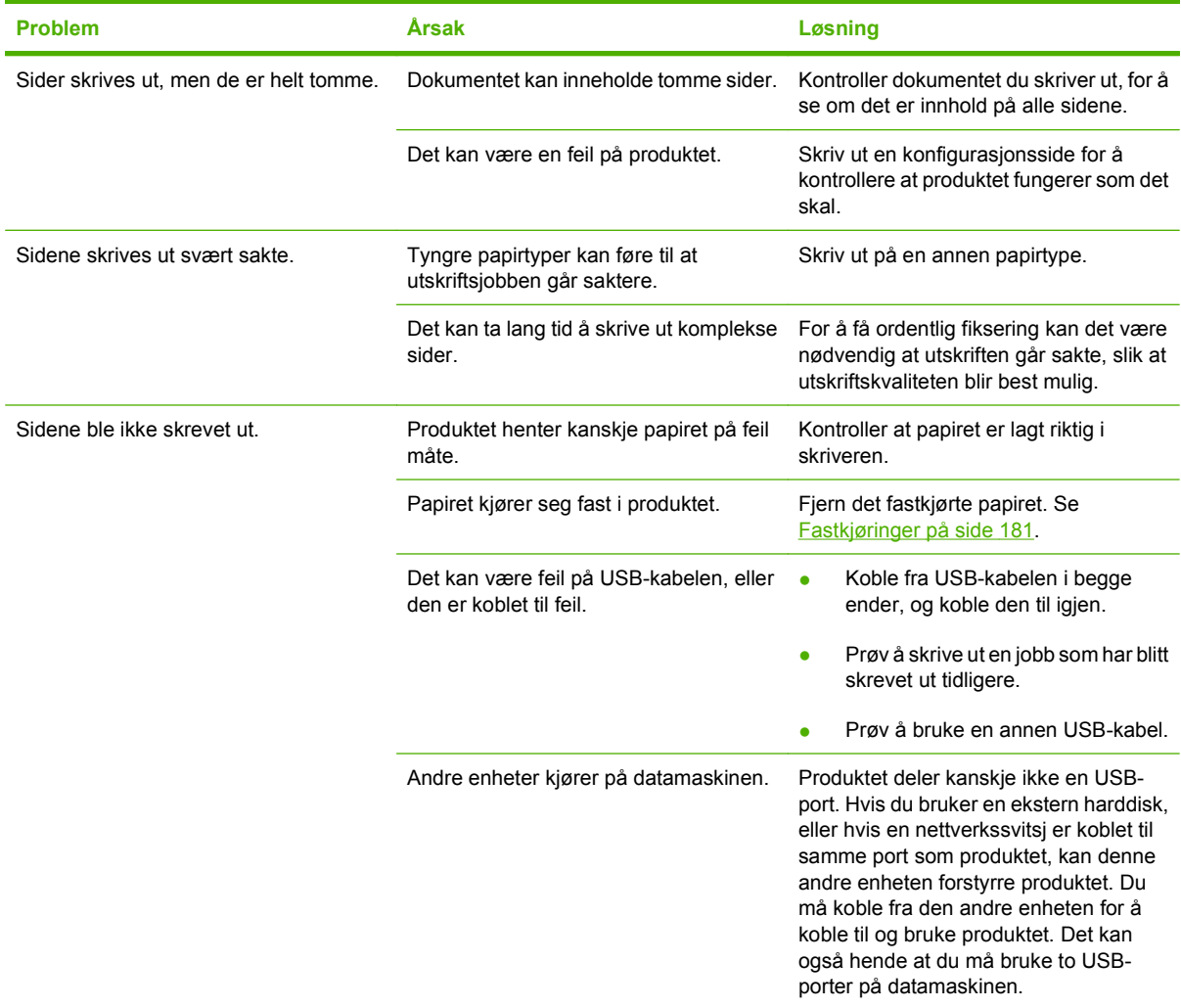
# **Løse tilkoblingsproblemer**

## **Løse problemer med direkte tilkobling**

Hvis du har koblet produktet direkte til en datamaskin, må du kontrollere kabelen.

- Kontroller at kabelen er koblet til datamaskinen og produktet.
- Kontroller at kabelen ikke er lengre enn 2 meter. Bytt kabel om nødvendig.
- Kontroller at kabelen fungerer som den skal, ved å koble den til et annet produkt. Bytt kabel om nødvendig.

### **Løse nettverksproblemer**

Kontroller følgende for å finne ut om produktet kommuniserer med nettverket. Skriv ut en konfigurasjonsside før du begynner. Se [Informasjonssider på side 126](#page-137-0).

**1.** Finnes det fysiske tilkoblingsproblemer mellom arbeidsstasjonen eller filserveren og produktet?

Kontroller at nettverkskabling, nettverksforbindelser og ruterkonfigurasjoner er riktige. Kontroller at nettverkskablenes lengde er i samsvar med spesifikasjonene for nettverket.

**2.** Er nettverkskablene tilkoblet på riktig måte?

Kontroller at produktet er koblet til nettverket ved hjelp av riktig port og kabel. Kontroller alle kabeltilkoblinger for å sjekke at de står på riktig sted og er festet godt. Hvis dette ikke løser problemet, kan du prøve med en annen kabel eller andre porter på huben eller senderen/ mottakeren. Den gule aktivitetslampen og den grønne lampen for koblingsstatus ved siden av porttilkoblingen på baksiden av produktet, skal lyse.

**3.** Er innstillingene for koblingshastighet og tosidig angitt riktig?

Hewlett-Packard anbefaler at du lar denne innstillingen være i automatisk modus (standardinnstillingen). Se [Innstillinger for koblingshastighet og tosidig på side 71.](#page-82-0)

**4.** Kan du pinge produktet?

Bruk ledeteksten til å pinge produktet fra datamaskinen. Eksempel:

ping 192.168.45.39

Kontroller at ping-signalet viser tiden for turen rundt.

Hvis du kan pinge produktet, kontrollerer du at IP-adressen for produktet er riktig konfigurert på datamaskinen. Hvis den er riktig, sletter du produktet og legger det deretter til på nytt.

Hvis ping-kommandoen mislyktes, kontrollerer du at nettverkshubene er slått på. Kontroller deretter at nettverksinnstillingene, produktet og datamaskinen er konfigurert for samme nettverk.

**5.** Er det lagt til programmer på nettverket?

Påse at de er kompatible, og at de er installert på riktig måte med de riktige skriverdriverne.

**6.** Kan andre brukere skrive ut?

Problemet kan være spesifikt for arbeidsstasjonen. Kontroller arbeidsstasjonens nettverksdrivere, skriverdrivere og omadressering (innfanget i Novell NetWare).

**7.** Hvis andre brukere kan skrive ut, bruker de det samme nettverksoperativsystemet?

Kontroller at nettverksoperativsystemet er installert og konfigurert på riktig måte.

**8.** Er protokollen aktivert?

Kontroller protokollstatusen på konfigurasjonssiden. Du kan også bruke den innebygde webserveren til å kontrollere statusen til andre protokoller. Se [Innebygd webserver på side 130.](#page-141-0)

- **9.** Vises produktet i HP Web Jetadmin eller andre administrasjonsprogrammer?
	- Kontroller nettverksinnstillingene på nettverkskonfigurasjonssiden.
	- Kontroller nettverksinnstillingene for produktet ved hjelp av produktets kontrollpanel (hvis produktet har et kontrollpanel).

# **Problemer med produktprogramvaren**

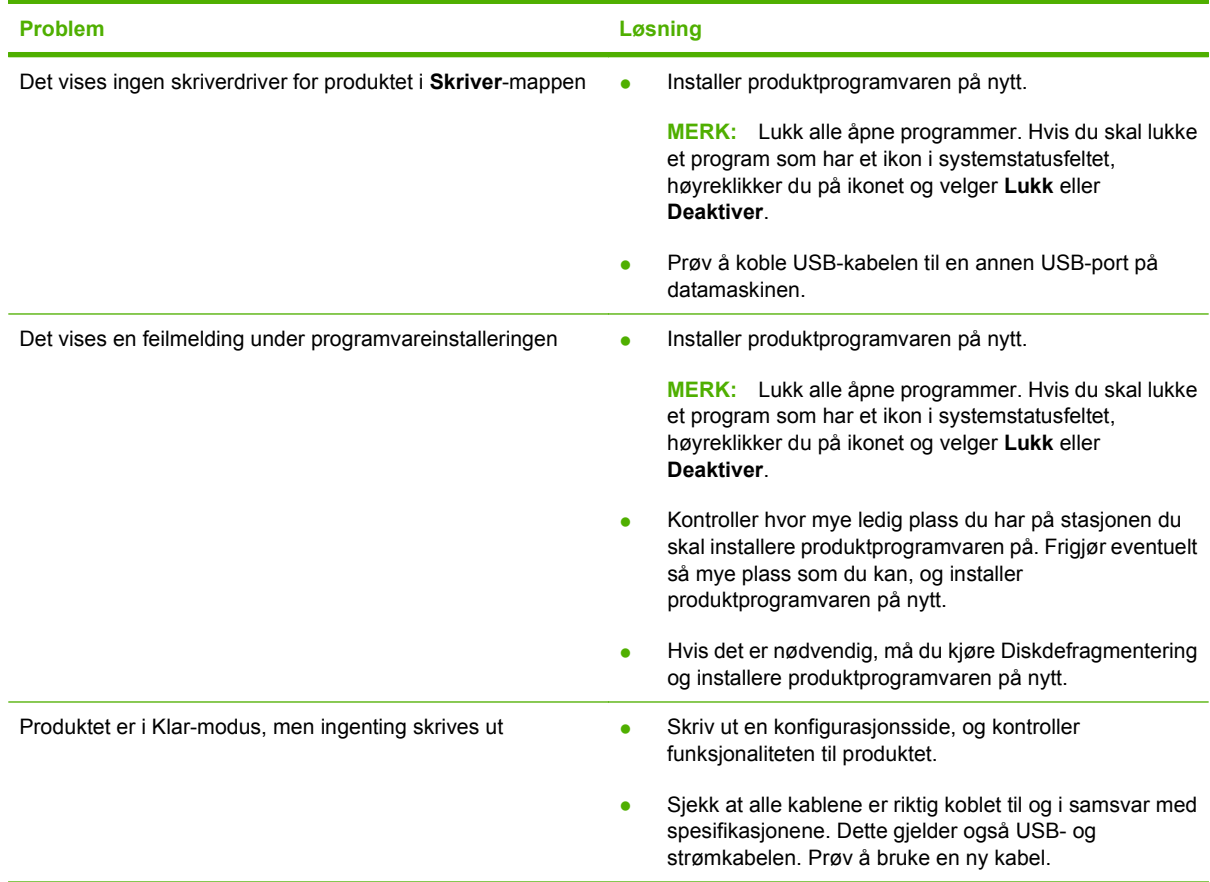

# **Problemløsing for Windows**

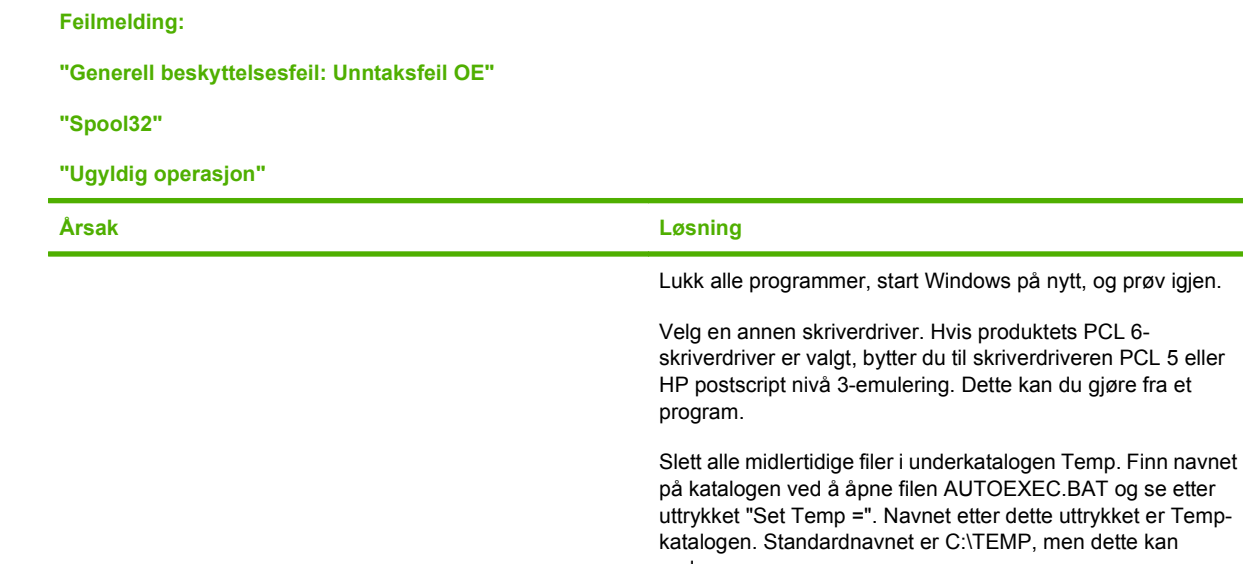

endres.

med datamaskinen.

Hvis du vil ha mer informasjon om feilmeldinger for Windows, kan du se dokumentasjonen for Microsoft Windows som fulgte

og prøv igjen.

# **Løse vanlige Macintosh-problemer**

Dette avsnittet inneholder en liste over problemer som kan oppstå ved bruk av Mac OS X.

#### **Tabell 11-2 Problemer med Mac OS X**

#### **Skriverdriveren er ikke oppført i Utskriftssenter eller Skriveroppsettverktøy.**

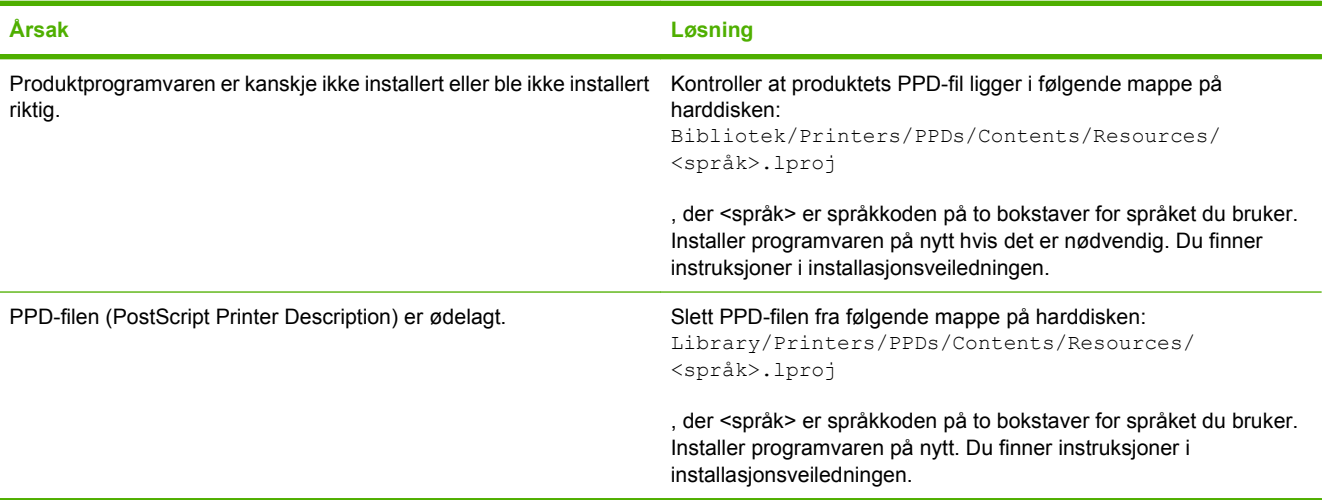

#### **Navnet på produktet, IP-adressen eller Rendezvous-/Bonjour-vertsnavnet vises ikke på listen over produkter i Utskriftssenter eller Skriveroppsettverktøy.**

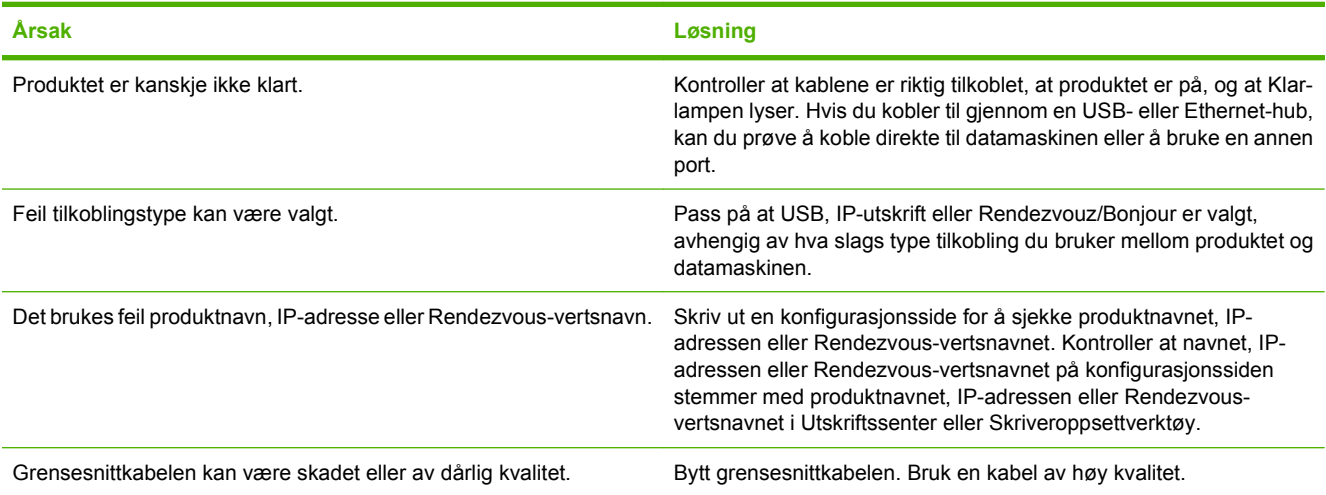

#### **Skriverdriveren konfigurerer ikke det valgte produktet automatisk i Utskriftssenter eller Skriveroppsettverktøy.**

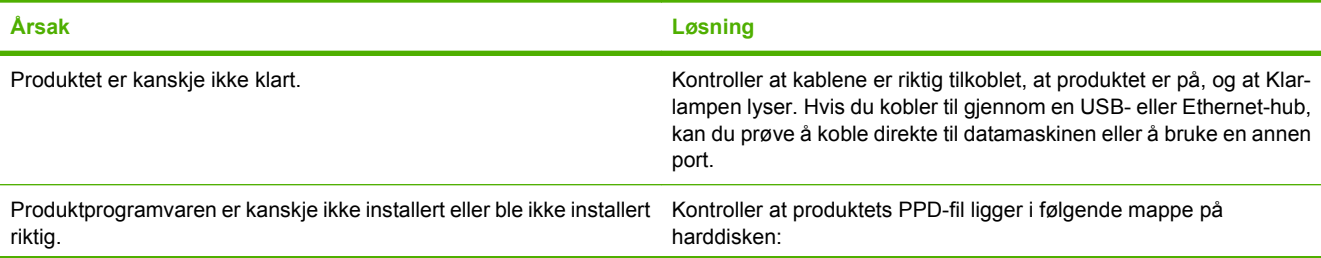

#### **Tabell 11-2 Problemer med Mac OS X (forts.)**

**Skriverdriveren konfigurerer ikke det valgte produktet automatisk i Utskriftssenter eller Skriveroppsettverktøy.**

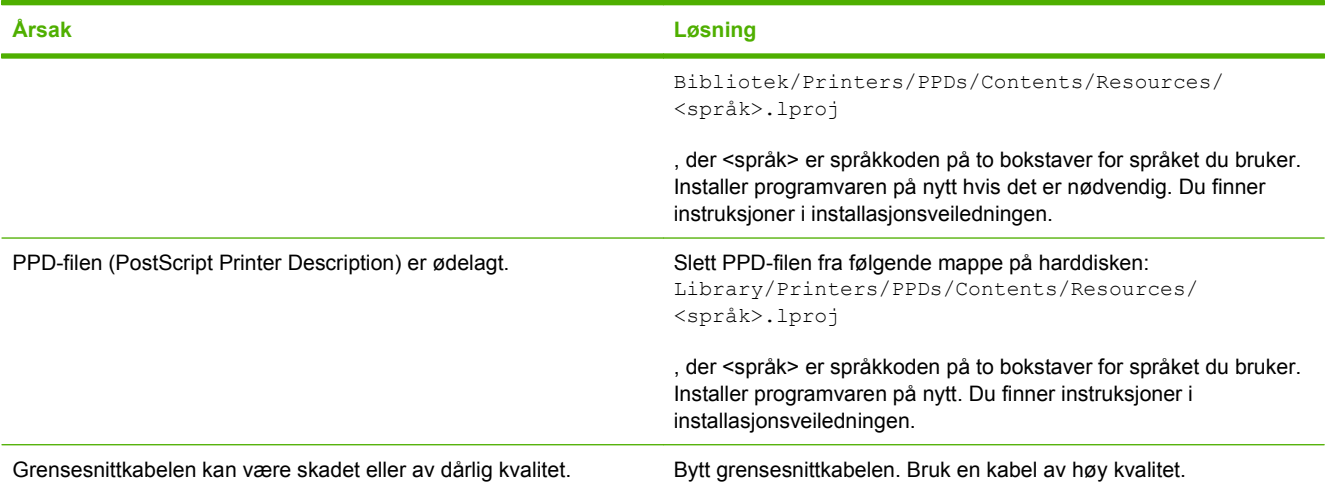

#### **En utskriftsjobb ble ikke sendt til ønsket produkt.**

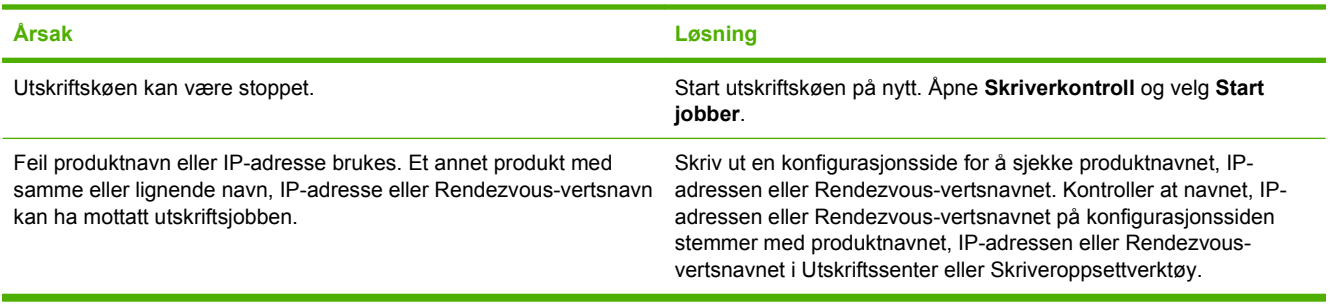

#### **En innebygd PostScript-fil (EPS) skrives ikke ut med riktige skrifter.**

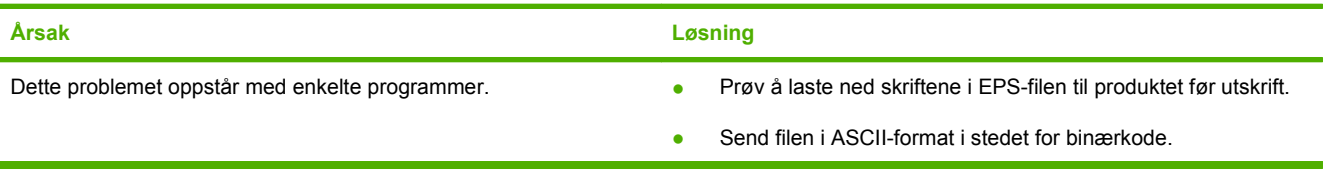

#### **Du får ikke skrevet ut fra et tredjeparts USB-kort.**

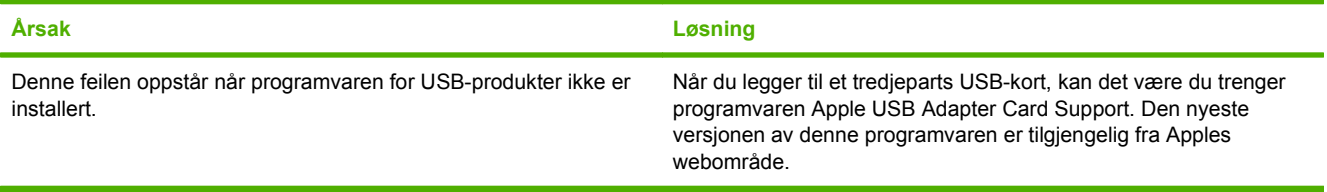

#### **Tabell 11-2 Problemer med Mac OS X (forts.)**

**Når produktet er tilkoblet med en USB-kabel, vises det ikke i Utskriftssenter eller Skriveroppsettverktøy når driveren er valgt.**

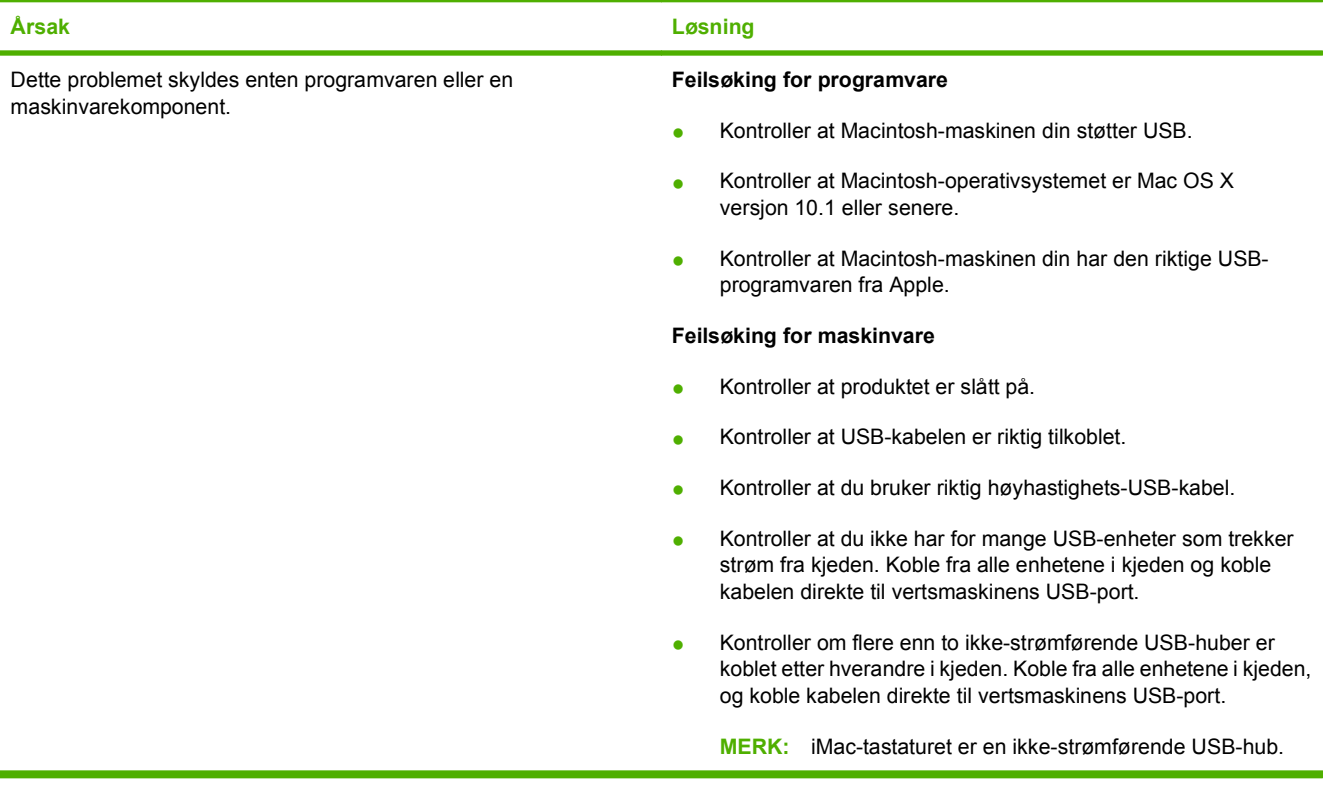

# **A Rekvisita og ekstrautstyr**

- [Bestille deler, ekstrautstyr og rekvisita](#page-225-0)
- [Delenumre](#page-226-0)

# <span id="page-225-0"></span>**Bestille deler, ekstrautstyr og rekvisita**

Det finnes flere metoder som kan brukes til å bestille deler, rekvisita og ekstrautstyr.

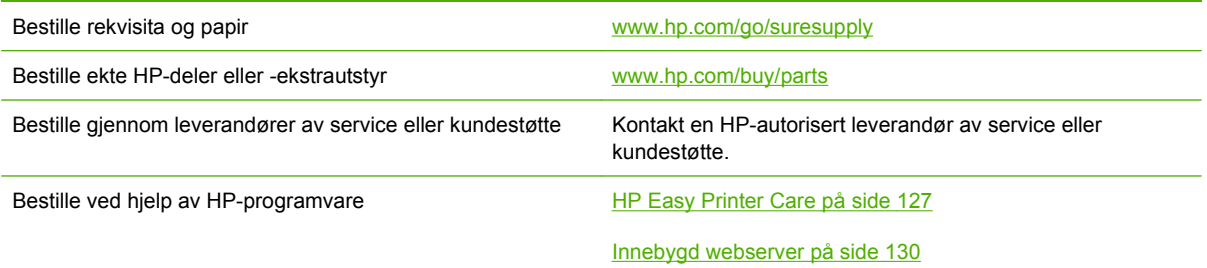

# <span id="page-226-0"></span>**Delenumre**

Bestillingsinformasjon og tilgjengelighet kan endre seg i løpet av produktets levetid.

## **Ekstrautstyr**

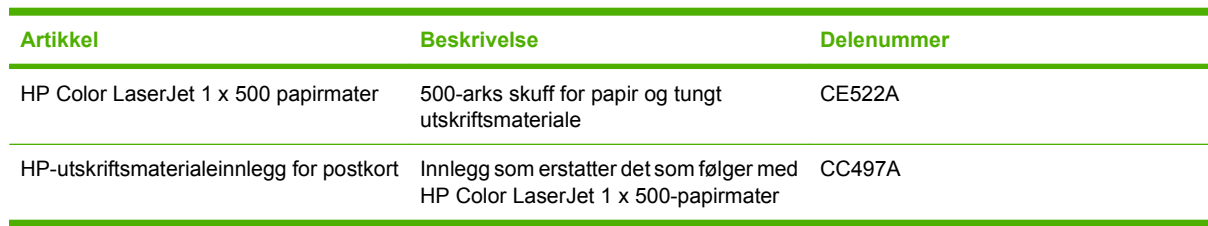

## **Skriverkassetter og toneroppsamlerenhet**

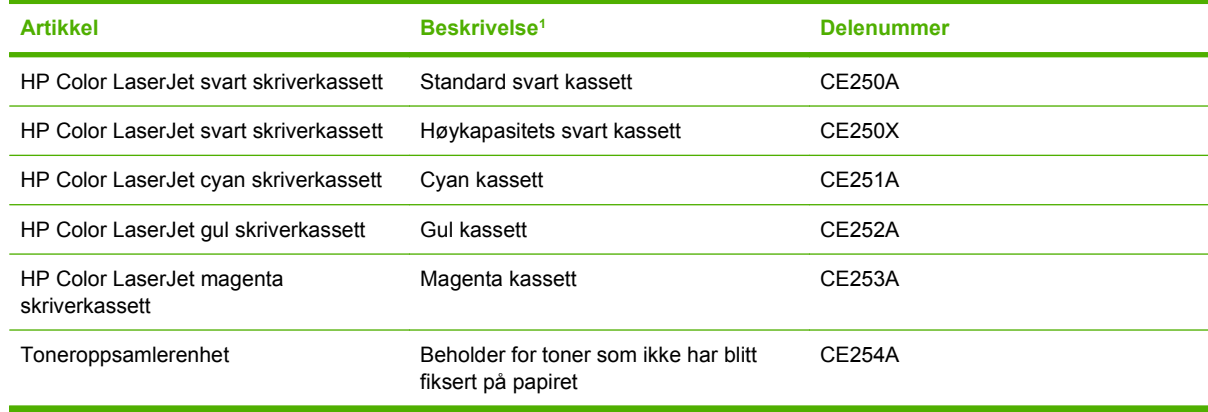

<sup>1</sup> Hvis du vil ha mer informasjon, kan du gå til [www.hp.com/go/learnaboutsupplies](http://www.hp.com/go/learnaboutsupplies).

## **Minne**

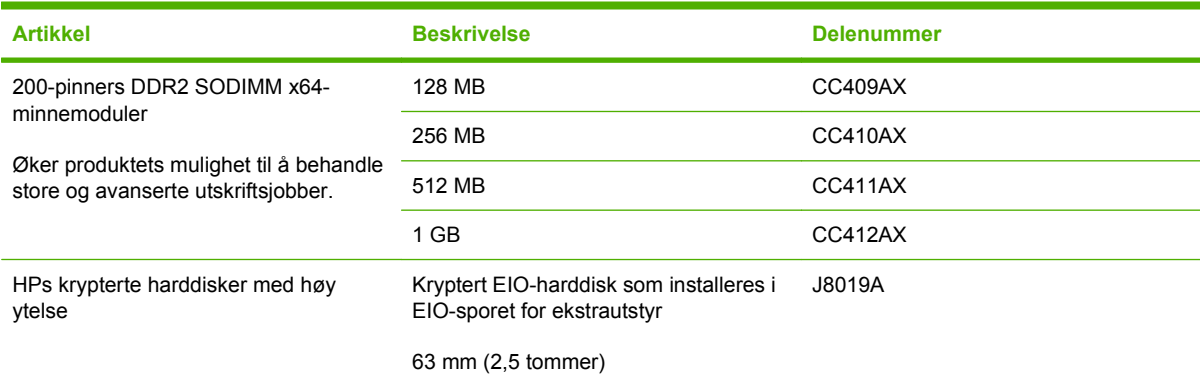

# **Kabler og grensesnitt**

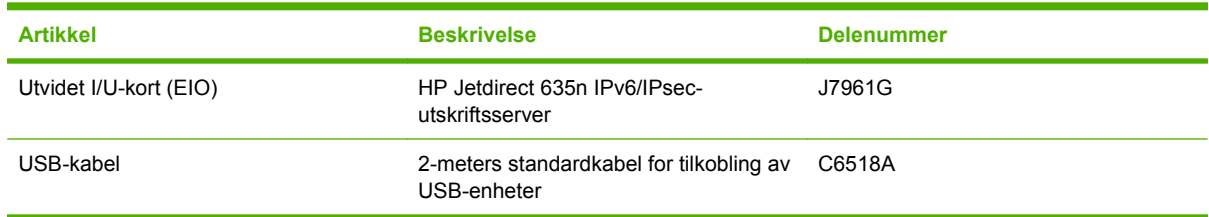

## **Vedlikeholdssett**

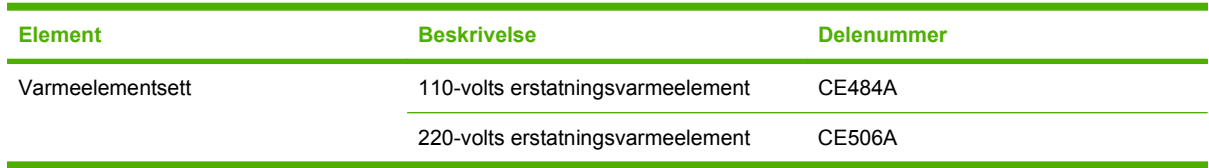

# **B Service og kundestøtte**

- [Hewlett-Packards begrensede garanti](#page-229-0)
- [Erklæringen om begrenset garanti for skriverkassett](#page-231-0)
- [Erklæring om begrenset garanti for HP Color LaserJet-varmeelementsett](#page-232-0)
- [Lisensavtale for sluttbruker](#page-233-0)
- [Customer Self Repair-garantitjeneste](#page-235-0)
- [Kundestøtte](#page-236-0)

# <span id="page-229-0"></span>**Hewlett-Packards begrensede garanti**

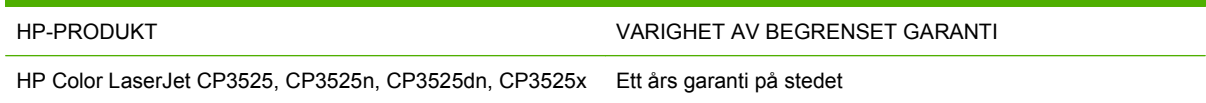

HP garanterer overfor deg, sluttbrukeren/kunden, at maskinvare og ekstrautstyr fra HP skal være uten mangler i materiale og utførelse i det tidsrommet som er angitt ovenfor, etter kjøpsdatoen. Hvis HP mottar melding om slike mangler innenfor garantiperioden, vil HP etter eget skjønn enten reparere eller erstatte produkter som er bevist å være mangelfulle. Erstatningsprodukter kan enten være nye, eller fungere som nye produkter.

HP garanterer overfor deg at HP-programvaren ikke vil unnlate å utføre programinstruksjonene etter kjøpsdatoen, i det tidsrommet som er angitt ovenfor, på grunn av mangler i materiale eller utførelse når programvaren er installert og brukt på riktig måte. Hvis HP mottar melding om slike mangler i garantiperioden, vil HP erstatte eventuell programvare som ikke utfører programinstruksjonene på grunn av slike mangler.

HP gir ingen garanti for at driften av HP-produktene vil være uten avbrudd eller feilfri. Hvis HP ikke er i stand til innen rimelig tid å reparere eller erstatte et produkt til den garanterte tilstanden, har du krav på full refusjon av kjøpesummen forutsatt at du leverer tilbake produktet umiddelbart.

HP-produkter kan inneholde refabrikkerte deler som fungerer som nye, eller deler som har vært tilfeldig brukt.

Garantien gjelder ikke mangler som oppstår på grunn av (a) feilaktig eller mangelfullt vedlikehold eller kalibrering, (b) programvare, grensesnitt, deler eller rekvisita som ikke er levert av HP, (c) uautoriserte endringer eller feilbruk, (d) bruk som ikke er i henhold til miljøspesifikasjonene for produktet, eller (e) feilaktig klargjøring og vedlikehold av driftsomgivelsene.

GARANTIENE OVENFOR ER EKSKLUSIVE, I DEN UTSTREKNING DE ER TILLATT IFØLGE LOKAL LOVGIVNING, OG INGEN ANDRE GARANTIER ELLER VILKÅR, VERKEN SKRIFTLIGE ELLER MUNTLIGE, ER UTTRYKT ELLER UNDERFORSTÅTT, OG HP FRASKRIVER SEG SPESIFIKT ALLE UNDERFORSTÅTTE GARANTIER ELLER VILKÅR SOM GJELDER SALGBARHET, TILFREDSSTILLENDE KVALITET OG ANVENDELIGHET FOR ET SPESIFIKT FORMÅL. Noen land/ regioner, stater eller provinser tillater ikke begrensninger på varigheten av underforståtte garantier. Begrensningen eller unntaket gjelder derfor kanskje ikke for deg. Denne garantien gir deg spesifikke juridiske rettigheter, og det kan hende at du også har andre rettigheter som varierer fra land/region til land/region, stat til stat eller provins til provins.

HPs begrensede garanti er gyldig i alle land/regioner eller alle steder der HP tilbyr støtte for dette produktet, og der HP har markedsført dette produktet. Nivået på den garantiservicen du får, kan variere i forhold til lokale standarder. HP vil ikke endre formen eller funksjonen til produktet for at det skal kunne brukes i land/regioner der det ikke var ment å brukes av lovmessige eller reguleringsmessige grunner.

I DEN GRAD GJELDENDE LOKAL LOVGIVNING TILLATER DET, ER RETTSMIDLENE I DENNE GARANTIERKLÆRINGEN DINE ENESTE OG EKSKLUSIVE RETTSMIDLER. MED UNNTAK AV DET SOM ER NEVNT OVENFOR, ER HP ELLER DERES LEVERANDØRER IKKE I NOE TILFELLE ANSVARLIG FOR TAP AV DATA ELLER FOR DIREKTE, SPESIELLE ELLER TILFELDIGE SKADER, ELLER FØLGESKADER (INKLUDERT TAP AV FORTJENESTE ELLER DATA), ELLER ANNEN SKADE, UANSETT OM GRUNNLAGET ER BASERT PÅ KONTRAKT, ERSTATNINGSANSVAR UTENFOR KONTRAKT, ELLER ANNET. Noen land/regioner, stater eller provinser tillater ikke unntak eller begrensninger for tilfeldige skader eller følgeskader. Begrensningen eller unntaket ovenfor gjelder derfor kanskje ikke for deg.

GARANTIVILKÅRENE I DENNE ERKLÆRINGEN SKAL, UNNTATT I DEN UTSTREKNING DET ER TILLATT I HENHOLD TIL LOVGIVNINGEN, VERKEN UTELATE, BEGRENSE ELLER ENDRE, MEN VÆRE ET TILLEGG TIL DE OBLIGATORISKE, LOVFESTEDE RETTIGHETER SOM GJELDER FOR SALGET AV DETTE PRODUKTET.

# <span id="page-231-0"></span>**Erklæringen om begrenset garanti for skriverkassett**

Dette HP-produktet er garantert fritt for mangler i materialer og arbeidsutførelse.

Denne garantien gjelder ikke produkter (a) som er etterfylt, ombygd, reprodusert eller ulovlig modifisert på noen måte, (b) som det oppstår problemer med på grunn av feil bruk, feil lagring eller bruk som ikke er i samsvar med de angitte miljøspesifikasjonene for skriverproduktet eller (c) som viser tegn på slitasje etter vanlig bruk.

Hvis du vil ha garantiservice, må du ta med produktet til kjøpsstedet (med en skriftlig beskrivelse av problemet og utskriftseksempler) eller kontakte HPs kundestøtte. HP vil etter eget skjønn erstatte produkter som viser seg å være mangelfulle, eller refundere kjøpesummen.

I DEN GRAD LOKAL LOVGIVNING TILLATER DET, ER GARANTIEN OVENFOR EKSKLUSIV, OG DET GIS INGEN ANDRE UTTRYKTE ELLER UNDERFORSTÅTTE GARANTIER ELLER BETINGELSER, VERKEN SKRIFTLIG ELLER MUNTLIG, OG HP FRASKRIVER SEG UTTRYKKELIG ALLE UNDERFORSTÅTTE GARANTIER OG BETINGELSER FOR SALGBARHET, TILFREDSSTILLENDE KVALITET OG ANVENDELIGHET FOR ET BESTEMT FORMÅL.

I DEN GRAD LOKAL LOVGIVNING TILLATER DET, ER HP OG DERES LEVERANDØRER IKKE I NOE TILFELLE ANSVARLIGE FOR DIREKTE, SPESIELLE ELLER TILFELDIGE SKADER ELLER FØLGESKADER (INKLUDERT TAP AV FORTJENESTE ELLER DATA) ELLER ANDRE SKADER, UANSETT OM KRAVET ER BASERT PÅ KONTRAKT, SIVILRETTSLIG ANSVAR ELLER ANNET.

GARANTIBETINGELSENE I DENNE ERKLÆRINGEN, UNNTATT I DEN UTSTREKNING LOVEN TILLATER DET, VERKEN UTELUKKER, BEGRENSER ELLER ENDRER, OG KOMMER I TILLEGG TIL DE BINDENDE LOVBESTEMTE RETTIGHETENE SOM GJELDER FOR SALG AV DETTE PRODUKTET TIL DEG.

# <span id="page-232-0"></span>**Erklæring om begrenset garanti for HP Color LaserJetvarmeelementsett**

Dette HP-produktet er garantert uten mangler og defekter i materialer og utførelse til en melding om slutt på levetid vises på kontrollpanelet.

Garantien gjelder ikke for produkter som (a) er ombygd eller på noen måte klusset med, (b) har problemer som følge av feil bruk eller lagring, eller bruk utenfor angitte miljøspesifikasjoner for skriverproduktet eller (c) viser slitasje fra ordinær bruk.

For å få garantiservice må du returnere produktet til kjøpestedet (sammen med en skriftlig beskrivelse av problemet) eller kontakte HPs kundestøtte. HP vil etter eget skjønn enten erstatte produkter som beviselig har mangler eller refundere kjøpesummen.

I DEN UTSTREKNING DET ER TILLATT AV LOKAL LOVGIVNING, ER GARANTIEN OVENFOR EKSKLUSIV, OG INGEN ANNEN GARANTI ELLER BETINGELSE, VERKEN SKRIFTLIG ELLER MUNTLIG, ER UTTRYKT ELLER UNDERFORSTÅTT. HP FRASKRIVER SEG UTTRYKKELIG EVENTUELLE UNDERFORSTÅTTE GARANTIER OG BETINGELSER FOR SALGBARHET, TILFREDSSTILLENDE KVALITET ELLER ANVENDELIGHET TIL ET BESTEMT FORMÅL.

I DEN UTSTREKNING GJELDENDE LOVGIVNING TILLATER, ER HP ELLER DERES LEVERANDØRER IKKE I NOE TILFELLE ANSVARLIG FOR DIREKTE, SPESIELLE ELLER TILFELDIGE SKADER, FØLGESSKADER (INKLUDERT TAP AV FORTJENESTE ELLER DATA), ELLER ANNEN SKADE, UANSETT OM GRUNNLAGET ER BASERT PÅ KONTRAKT, ERSTATNINGSSØKSMÅL ELLER ANNET.

GARANTIBETINGELSENE I DENNE ERKLÆRINGEN, UNNTATT I DEN UTSTREKNING DET ER TILLATT I HENHOLD TIL LOVGIVNINGEN, SKAL VERKEN UTELATE, BEGRENSE ELLER ENDRE, MEN VÆRE ET TILLEGG TIL OBLIGATORISKE, LOVFESTEDE RETTIGHETER SOM GJELDER SALGET AV DETTE PRODUKTET.

# <span id="page-233-0"></span>**Lisensavtale for sluttbruker**

LES NØYE FØR DU BRUKER DETTE PROGRAMVAREPRODUKTET: Denne Lisensavtale for sluttbruker ("EULA") er en kontrakt mellom (a) deg (enten som person eller enheten du representerer) og (b) Hewlett-Packard Company ("HP") som styrer din bruk av programvareproduktet ("Programvaren"). Denne EULA gjelder ikke hvis det finnes en separat lisensavtale mellom deg og HP eller HPs leverandører for Programvaren, inkludert en lisensavtale i elektronisk dokumentasjon. Termen "Programvare" kan inkludere (i) tilhørende medier, (ii) en brukerhåndbok og annet trykt materiale, og (iii) dokumentasjon på nettet eller elektronisk dokumentasjon (samlet kalt "Brukerdokumentasjon").

RETTIGHETER I PROGRAMVAREN TILBYS KUN HVIS DU AKSEPTERER ALLE BETINGELSENE OG VILKÅRENE I DENNE EULA. HVIS DU INSTALLERER, KOPIERER, LASTER NED ELLER PÅ ANNEN MÅTE BRUKER PROGRAMVAREN, BETYR DET AT DU AKSEPTERER Å VÆRE BUNDET AV DENNE EULA. HVIS DU IKKE AKSEPTERER DENNE EULA, MÅ DU IKKE INSTALLERE, LASTE NED ELLER PÅ ANNEN MÅTE BRUKE PROGRAMVAREN. HVIS DU HAR KJØPT PROGRAMVAREN, MEN IKKE AKSEPTERER DENNE EULA, MÅ DU RETURNERE PROGRAMVAREN TIL KJØPSSTEDET INNEN FJORTEN DAGER FOR Å FÅ HELE KJØPESUMMEN REFUNDERT; HVIS PROGRAMVAREN ER INSTALLERT PÅ ELLER GJORT TILGJENGELIG MED ET ANNET HP-PRODUKT, KAN DU RETURNERE HELE DET UBRUKTE PRODUKTET.

1. PROGRAMVARE FRA TREDJEPART. Programvaren kan inkludere, i tillegg til HPs egenutviklede programvare ("HP-programvare"), programvare som er lisensiert fra tredjeparter ("Tredjeparts programvare" og "Tredjeparts lisens"). All Tredjeparts programvare lisensieres til deg i henhold til betingelsene og vilkårene i tilhørende Tredjeparts lisens. Vanligvis finner du Tredjeparts lisens i en fil som license.txt. Kontakt HP hvis du ikke finner noen Tredjeparts lisens. Hvis Tredjeparts lisenser inkluderer lisenser som gir tilgang til kildekode (som GNU General Public License), og tilhørende kildekode ikke er inkludert i Programvaren, kan du besøke produktets støttesider på HPs nettsted (hp.com) for å finne ut hvordan du kan få tak i slik kildekode.

2. LISENSRETTIGHETER. Du vil ha følgende rettigheter under forutsetning av at du overholder alle betingelsene og vilkårene i denne EULA:

a. Bruk. HP tildeler deg en lisens til å Bruke én kopi av HP-programvaren. "Bruke" betyr å installere, kopiere, lagre, laste, utføre, vise eller på annen måte bruke HP-programvaren. Du kan ikke endre HPprogramvaren eller deaktivere noen lisensierings- eller kontrollfunksjoner i HP-programvaren. Hvis denne programvaren leveres av HP for Bruk sammen med et bildebehandlings- eller utskriftsprodukt (hvis for eksempel Programvaren er en skriverdriver, fastvare eller tilleggsmodul), kan HPprogramvaren kun brukes sammen med dette produktet ("HP-produkt"). Tilleggsrestriksjoner for Bruk kan finnes i Brukerdokumentasjonen. Du kan ikke skille ut egne komponenter av HP-programvaren for Bruk. Du har ikke rett til å distribuere HP-programvaren.

b. Kopiering. Din rett til å kopiere betyr at du kan lage sikkerhets- eller arkiveringskopier av HPprogramvaren, under forutsetning av at hver kopi inneholder alle HP-programvarens originale merknader om opphavsrett, og at de kun brukes som sikkerhetskopi.

3. OPPGRADERINGER. Hvis du skal bruke HP-programvaren som er levert av HP, som en oppgradering, oppdatering eller supplement (samlet kalt "Oppgradering"), må du først være lisensiert for den originale HP-programvaren som HP identifiserer som berettiget for Oppgraderingen. I den grad Oppgraderingen går foran den originale HP-programvaren, kan du ikke lenger bruke slik HPprogramvare. Denne EULA gjelder for hver Oppgradering med mindre HP gir andre vilkår sammen med Oppgraderingen. I tilfelle en konflikt mellom denne EULA og slike andre vilkår, skal de andre vilkårene gjelde.

#### 4. OVERDRAGELSE.

a. Tredjeparts overdragelse. Den første sluttbrukeren av HP-programvaren kan overdra HPprogramvaren én gang til en annen sluttbruker. Overdragelsen skal inkludere alle komponenter, medier, Brukerdokumentasjon, denne EULA og, hvis aktuelt, Certificate of Authenticity [autentisitetssertifikat]. Overdragelsen kan ikke være en indirekte overdragelse, som en forsendelse. Før overdragelsen må sluttbrukeren som mottar den overdratte Programvaren, akseptere denne EULA. Ved overdragelse av HP-programvaren opphører din lisens automatisk.

b. Restriksjoner. Du kan ikke leie, lease eller låne bort HP-programvaren eller Bruke HP-programvaren til kommersiell "timesharing" eller byråbruk. Du kan ikke dellisensiere, tildele eller på annen måte overdra HP-programvaren, med unntak av slik det er uttrykt i denne EULA.

5. EIERRETTIGHETER. Alle intellektuelle eierrettigheter i denne Brukerprogramvaren og Brukerdokumentasjonen eies av HP eller dets leverandører, og er beskyttet av lov, inkludert gjeldende lover om opphavsrett, forretningshemmeligheter, patenter og varemerker. Du kan ikke fjerne noe produktidentifikasjon eller merknader om opphavsrett eller eiendomsrestriksjoner fra Programvaren.

6. BEGRENSNING MED HENSYN TIL TILBAKEKONSTRUKSJON. Du kan ikke tilbakekonstruere, dekompilere eller demontere HP-programvaren, unntatt og kun i den utstrekning gjeldende lovgivning gir deg rett til å gjøre det.

7. SAMTYKKE TIL BRUK AV DATA. HP og dets underavdelinger kan samle inn og bruke teknisk informasjon som du oppgir i forbindelse med (i) din Bruk av Programvaren eller HP-produktet, eller (ii) levering av støttetjenester i forbindelse med Programvaren eller HP-produktet. All slik informasjon vil være underlagt HPs retningslinjer for personvern. HP vil ikke bruke slik informasjon i en form som identifiserer deg, unntatt i den grad det er nødvendig for å forbedre din Bruk eller levere støttetjenester.

8. BEGRENSNING AV ANSVAR. Uansett hvilke skader som du måtte pådra deg, skal det eneste ansvaret HP og dets leverandører har under denne EULA, og dine eneste rettigheter under denne EULA, være begrenset til det som er høyest av det faktiske beløpet du betalte for Produktet eller USD \$5,00. I DEN GRAD DET ER TILLATT I HENHOLD TIL GJELDENDE LOVGIVNING SKAL IKKE HP ELLER DETS LEVERANDØRER UNDER NOEN OMSTENDIGHET HOLDES ANSVARLIG FOR NOEN SPESIELLE, TILFELDIGE, INDIREKTE ELLER KONSEKVENSMESSIGE SKADER (INKLUDERT SKADER PÅ GRUNN AV TAPT FORTJENESTE, TAPTE DATA, FORRETNINGSAVBRUDD, PERSONSKADE ELLER BRUDD PÅ PERSONVERN) RELATERT TIL BRUKEN AV, ELLER MANGLENDE MULIGHET TIL BRUK AV, PROGRAMVAREN, SELV OM HP ELLER DETS LEVERANDØRER HAR BLITT GJORT OPPMERKSOM PÅ MULIGHETEN FOR SLIKE SKADER, OG SELV OM DEN OVENFORNEVNTE RETTIGHETEN IKKE OPPFYLLER SITT ESSENSIELLE FORMÅL. Noen stater eller jurisdiksjoner tillater ikke utelukkelse eller begrensning av tilfeldige eller konsekvensmessige skader, så det er ikke sikkert at begrensningen eller utelukkelsen ovenfor gjelder for deg.

9. KUNDER INNENFOR AMERIKANSKE STYRESMAKTER. Hvis du er en enhet innenfor de amerikanske styresmakter, så, i samsvar med FAR 12.211 og FAR 12.212, lisensieres Kommersiell datamaskinprogramvare, Dokumentasjon til datamaskinprogramvare og Tekniske data for kommersielle elementer i henhold til HPs kommersielle lisensavtale.

10. SAMSVAR MED EKSPORTLOVGIVNING. Du skal overholde alle lover, regler og forskrifter (i) som gjelder eksport eller import av Programvaren, eller (ii) som gjelder begrensninger i Bruken av Programvaren, inkludert alle begrensninger med hensyn til spredning av atomvåpen eller kjemiske eller biologiske våpen.

11. RETTIGHETER. HP og dets leverandører forbeholder seg alle rettigheter som ikke uttrykkelig er tildelt deg i denne EULA.

(c) 2007 Hewlett-Packard Development Company, L.P.

Rev. 11/06

# <span id="page-235-0"></span>**Customer Self Repair-garantitjeneste**

HP-produkter har mange Customer Self Repair-deler (CSR-deler), noe som reduserer reparasjonstiden og gir større fleksibilitet når defekte deler skal byttes. Hvis HP i løpet av diagnostiseringsperioden finner ut at reparasjonen kan utføres ved hjelp av en CSR-del, sender HP delen direkte til deg. Det finnes to kategorier av CSR-deler: 1) Deler CSR er obligatorisk for. Hvis du ber HP bytte disse delene, belastes du for reise- og arbeidskostnader for denne tjenesten. 2) Deler CSR er valgfritt for. Disse delene er også beregnet for Customer Self Repair, men hvis du vil at HP skal bytte dem for deg, kan vi gjøre det uten tilleggskostnader for garantitypen som gjelder for produktet.

Avhengig av tilgjengelighet, og når det er geografisk mulig, sendes CSR-deler for levering neste arbeidsdag. Vi kan tilby levering samme dag eller i løpet av fire timer mot en tilleggsavgift hvis dette er geografisk mulig. Hvis du trenger hjelp, kan du ringe til HP-senter for teknisk støtte for å få hjelp av en tekniker på telefonen. Det fremgår av materiellet som leveres med en CSR-del, om den defekte delen må returneres til HP. Hvis den defekte delen må returneres til HP, må du sende den tilbake til HP innenfor et bestemt tidsrom, vanligvis fem (5) arbeidsdager. Den defekte delen må returneres med tilhørende dokumentasjon i forsendelsesemballasjen du har mottatt. Hvis den defekte delen ikke returneres, kan HP fakturere deg for den nye delen. Med CSR dekker HP alle kostnader i forbindelse med sending og returnering av deler og bestemmer hvilken transportør som skal brukes.

# <span id="page-236-0"></span>**Kundestøtte**

Få telefonstøtte, som er gratis i garantiperioden, for ditt land / Telefonnumre for landet/regionen finnes i brosjyren som lå i din region

esken med produktet, eller på [www.hp.com/support/](http://www.hp.com/support/).

Ha produktnavnet, serienummeret, kjøpsdato og en beskrivelse av problemet klart.

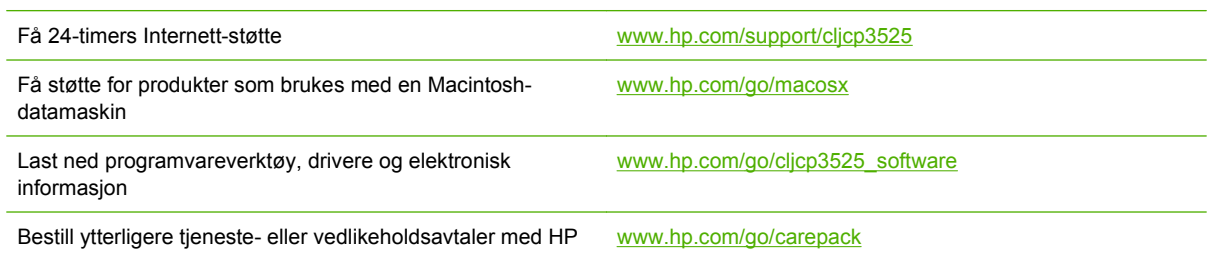

# **C Produktspesifikasjoner**

- [Fysiske spesifikasjoner](#page-239-0)
- [Strømforbruk og støynivåer](#page-240-0)
- [Miljøspesifikasjoner](#page-241-0)

# <span id="page-239-0"></span>**Fysiske spesifikasjoner**

#### **Tabell C-1 Produktdimensjoner**

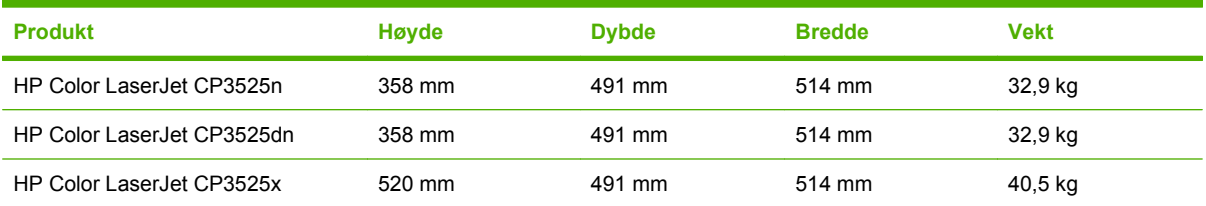

#### **Tabell C-2 Produktdimensjoner, med alle dører og skuffer helt åpne**

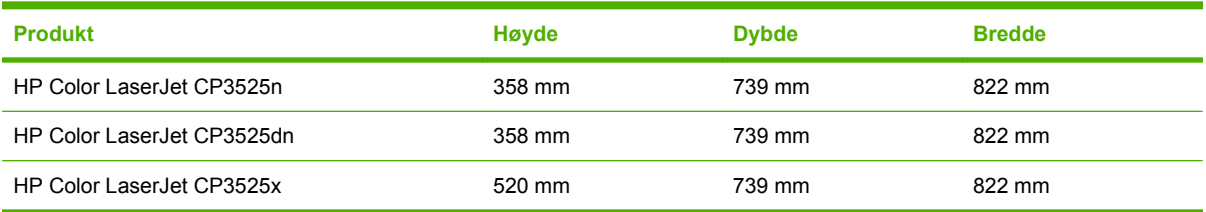

# <span id="page-240-0"></span>**Strømforbruk og støynivåer**

Se [www.hp.com/go/cljcp3525\\_regulatory](http://www.hp.com/go/cljcp3525_regulatory) for gjeldende informasjon.

# <span id="page-241-0"></span>**Miljøspesifikasjoner**

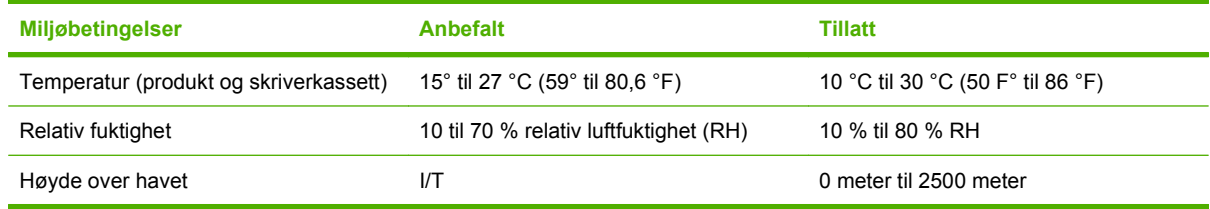

# **D Spesielle bestemmelser**

- [FCC-bestemmelser](#page-243-0)
- [Program for miljømessig produktforvaltning](#page-244-0)
- [Samsvarserklæring](#page-248-0)
- [Sikkerhetserklæringer](#page-249-0)

# <span id="page-243-0"></span>**FCC-bestemmelser**

Dette utstyret er blitt testet og funnet i samsvar med grenseverdiene for digitale enheter i klasse B, i henhold til paragraf 15 i FCC-reglene. Disse grenseverdiene er utformet for å gi en rimelig grad av beskyttelse mot skadelig interferens ved installering i boliger. Dette utstyret genererer, bruker og kan avgi høyfrekvent energi. Hvis utstyret ikke installeres og brukes i samsvar med instruksjonene, kan det forårsake skadelig interferens i radiosamband. Det gis imidlertid ingen garanti for at interferens ikke vil forekomme i en bestemt installasjon. Hvis dette utstyret forårsaker skadelig interferens på radio- eller fjernsynsmottak, noe som kan avgjøres ved å slå utstyret av og på, anbefales brukeren å prøve å korrigere interferensen med ett eller flere av følgende tiltak:

- Snu eller flytt på mottakerantennen.
- Øk avstanden mellom utstyret og mottakeren.
- Koble utstyret til en kontakt i en annen krets enn den mottakeren er koblet til.
- Forhør deg med forhandleren eller en erfaren radio/TV-tekniker.
- **MERK:** Eventuelle endringer eller modifikasjoner som ikke uttrykkelig er godkjent av HP, kan frata brukeren retten til å bruke dette utstyret.

Bruk av en skjermet grensesnittkabel er påkrevd i henhold til begrensningene i klasse B, i paragraf 15 i FCC-reglene.

# <span id="page-244-0"></span>**Program for miljømessig produktforvaltning**

## **Miljøvern**

Hewlett-Packard Company forplikter seg til å produsere kvalitetsprodukter på en miljøvennlig måte. Dette produktet har flere egenskaper som reduserer innvirkningen på miljøet.

## **Ozonutslipp**

Dette produktet produserer ikke nevneverdig ozongass  $(O_3)$ .

## **Strømforbruk**

Strømforbruket går kraftig ned i Klar-modus og dvalemodus. Dette sparer naturressurser og reduserer kostnader uten å påvirke den høye ytelsen til produktet. Du finner produktets status for ENERGY STAR®-samsvar på produktdataarket eller på spesifikasjonsarket. Du finner også en liste over godkjente produkter på:

[www.hp.com/go/energystar](http://www.hp.com/go/energystar)

## **Papirforbruk**

Dette produktets funksjon for automatisk tosidig utskrift (ekstrautstyr) og n-opp-utskrift (utskrift av flere sider på ett ark) kan redusere papirforbruket og dermed skåne naturressurser.

## **Plast**

Plastdeler på over 25 gram er merket i henhold til internasjonale standarder, slik at det er enklere å identifisere plast for gjenvinningsformål når produktet skal kasseres.

## **HP LaserJet-utskriftsrekvisita**

Det er enkelt å returnere og resirkulere HP LaserJet-skriverkassettene som har nådd slutten av den beregnede levetiden – gratis – med HP Planet Partners. Flerspråklig informasjon om program og instruksjoner følger med alle nye pakker med HP LaserJet-skriverkassetter og -rekvisita. Du bidrar til å redusere slitasjen på miljøet når du returnerer flere kassetter sammen i stedet for å returnere dem separat.

HP forplikter seg til å tilby nyskapende produkter og tjenester av høy kvalitet som tar vare på miljøet, fra produktdesign og produksjon til distribusjon, bruk og resirkulering. Når du deltar i HP Planet Partnersprogrammet, sørger vi for at HP LaserJet-skriverkassettene resirkuleres på riktig måte. De behandles slik at plast og metall kan gjenvinnes for nye produkter, og dette hindrer at flere millioner tonn med avfall ender på søppelfyllinger. Vær oppmerksom på at kassetten ikke vil bli sendt tilbake til deg. Takk for at du er miljøbevisst.

**WERK:** Ikke bruk returetiketten til annet enn å sende tilbake originale HP LaserJet-skriverkassetter. Ikke bruk denne etiketten for HP-blekkpatroner, kassetter som ikke er fra HP, etterfylte eller refabrikerte kassetter eller returer i forbindelse med garanti. Hvis du vil ha informasjon om resirkulering av HPblekkpatroner, kan du gå til [www.hp.com/recycle.](http://www.hp.com/recycle)

## **Instruksjoner for hvordan du kan returnere og resirkulere**

### **USA og Puerto Rico**

Merkelappen som ligger vedlagt i HP LaserJet-tonerkassettesken, er til retur og resirkulering av én eller flere HP LaserJet-skriverkassetter etter bruk. Følg de aktuelle instruksjonene nedenfor.

#### **Retur av mer enn én skriverkassett**

- **1.** Pakk hver enkelt HP LaserJet skriverkassett i originalesken og -posen.
- **2.** Tape eskene sammen ved hjelp av pakketape. Pakken kan veie opptil 31 kg.
- **3.** Bruk en enkelt, ferdigfrankert forsendelseslapp.

#### **ELLER**

- **1.** Bruk en egnet kartong, eller be om en gratis kartong for retur av større partier fra [www.hp.com/](http://www.hp.com/recycle) [recycle](http://www.hp.com/recycle) eller ved å ringe 1-800-340-2445 (kartongen rommer opptil 31 kg med HP LaserJetskriverkassetter).
- **2.** Bruk en enkelt, ferdigfrankert forsendelseslapp.

#### **Returnere en**

- **1.** Pakk HP LaserJet-skriverkassetten i originalposen og -esken.
- **2.** Fest merkelappen foran på esken.

#### **Forsendelse**

Når du skal returnere HP LaserJet-skriverkassetter for resirkulering, gir du pakken til UPS neste gang de leverer eller henter pakker hos firmaet. Alternativt kan du levere pakken hos et autorisert firma som tar imot pakker for UPS. Hvis du vil ha informasjon om hvor du kan levere pakker til UPS der du bor, kan du ringe 1-800-PICKUPS eller besøke [www.ups.com.](http://www.ups.com) Hvis du bruker en USPS-etikett for returen, leverer du pakken på et postkontor. Hvis du vil ha mer informasjon eller bestille flere etiketter eller kartonger for retur av større partier, kan du besøke [www.hp.com/recycle](http://www.hp.com/recycle) eller ringe 1-800-340-2445. Hvis du selv bestiller UPS-henting, belastes du for hentingen etter vanlige satser. Denne informasjonen kan endres uten forvarsel.

For innbyggere i Alaska og Hawaii: Ikke bruk UPS-etiketten. Ring 1-800-340-2445 for å få informasjon og instruksjoner. Posttjenestene i USA tilbyr gratis frakttjenester for returkassetter i henhold til en avtale med HP for Alaska og Hawaii.

#### **Returer utenfor USA**

Hvis du vil delta i retur- og resirkuleringsprogrammet HP Planet Partners, kan du følge de enkle instruksjonene i resirkuleringsveiledningen (som finnes i emballasjen til den nye rekvisitaenheten for produktet) eller besøke [www.hp.com/recycle](http://www.hp.com/recycle). Velg riktig land/region for å få informasjon om hvordan du kan returnere HP LaserJet-skriverrekvisita.

### **Papir**

Dette produktet kan bruke resirkulert papir hvis papiret oppfyller retningslinjene i *HP LaserJet Printer Family Print Media Guide*. Dette produktet kan bruke resirkulert papir i henhold til EN12281:2002.

## **Materialbegrensninger**

Dette HP-produktet inneholder ikke tilsatt kvikksølv.

Dette HP-produktet inneholder et batteri som kanskje krever spesialbehandling ved endt levetid. Batteriene som står i dette produktet, eller som leveres av Hewlett-Packard for dette produktet,

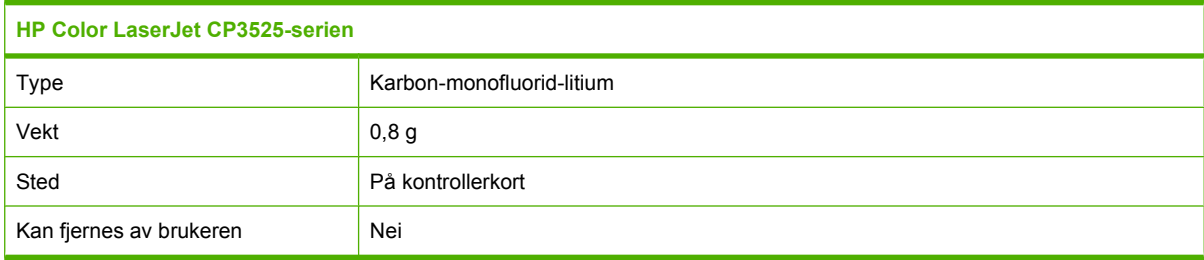

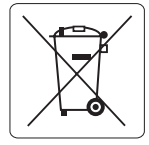

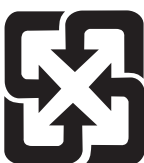

# 廢電池請回收

Hvis du vil ha informasjon om resirkulering, kan du gå til [www.hp.com/recycle](http://www.hp.com/recycle) eller kontakte lokale myndigheter eller Electronics Industries Alliance: [www.eiae.org](http://www.eiae.org).

## **Avhending av brukt utstyr fra brukere i private husholdninger i EU**

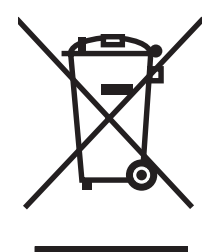

Dette symbolet på produktet eller på emballasjen betyr at produktet ikke kan kastes sammen med husholdningsavfall. Det er derimot ditt ansvar å avhende utstyret ved å levere det til et egnet innsamlingssted for resirkulering av elektrisk og elektronisk utstyr. Kildesortering og resirkulering av produktet bidrar til å bevare naturressurser og sikre at det resirkuleres på en måte som beskytter mennesker og miljøet. Hvis du vil ha mer informasjon om hvor du kan levere utstyret til resirkulering, kontakter du lokale myndigheter, renovasjonstjenesten eller butikken der du kjøpte produktet.

## **Kjemiske stoffer**

HP er forpliktet til å gi kundene informasjon om de kjemiske stoffene i produktene, slik det kreves for å overholde juridiske krav, for eksempel REACH (EF-retningslinje nr. 1907/2006 fra Europaparlamentet og fra Europarådet). Du finner en rapport med kjemisk informasjon om dette produktet på: [www.hp.com/](http://www.hp.com/go/reach) [go/reach.](http://www.hp.com/go/reach)

## **Dataark for materialsikkerhet (MSDS - Material Safety Data Sheet)**

Dataark for materialsikkerhet (MSDS) for rekvisita som inneholder kjemiske stoffer (for eksempel toner), finner du på HPs webområde på [www.hp.com/go/msds](http://www.hp.com/go/msds) eller [www.hp.com/hpinfo/community/](http://www.hp.com/hpinfo/community/environment/productinfo/safety) [environment/productinfo/safety.](http://www.hp.com/hpinfo/community/environment/productinfo/safety)

## **Mer informasjon**

Slik får du informasjon om disse miljørelaterte emnene:

- **•** miljøprofilark for dette produktet og mange beslektede HP-produkter
- HPs miljøengasjement
- HPs miljøforvaltningssystem
- HPs ordning for retur og resirkulering etter endt levetid for produktet
- dataark for materialsikkerhet

Gå til [www.hp.com/go/environment](http://www.hp.com/go/environment) eller [www.hp.com/hpinfo/globalcitizenship/environment.](http://www.hp.com/hpinfo/globalcitizenship/environment)

# <span id="page-248-0"></span>**Samsvarserklæring**

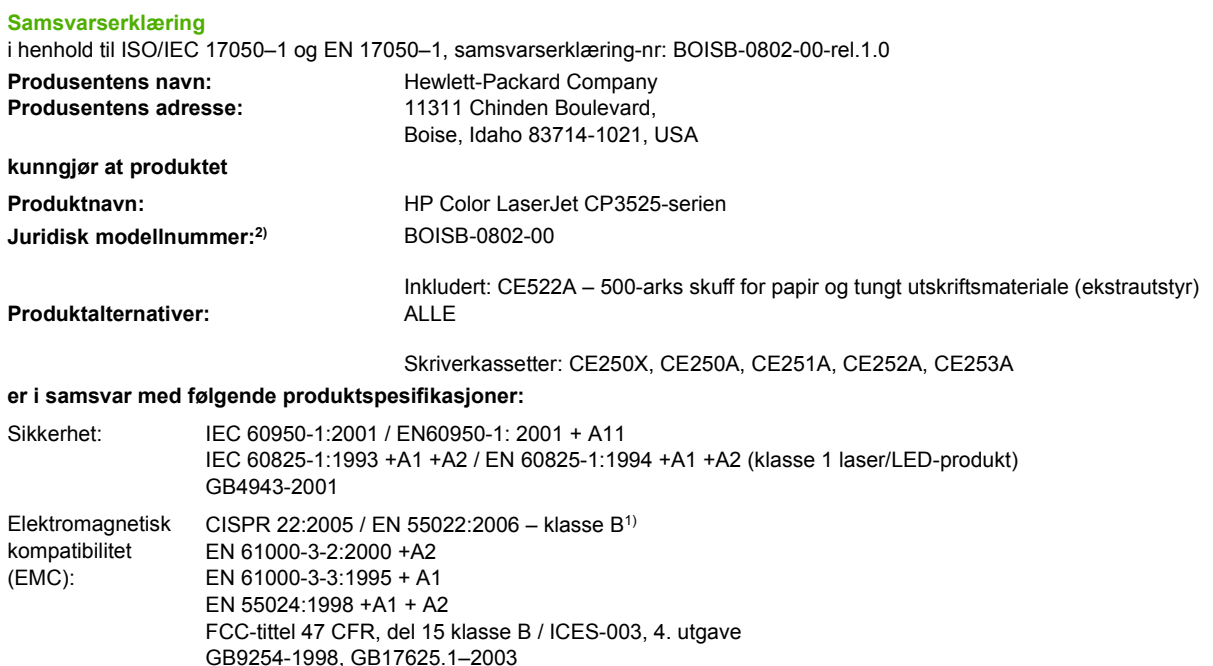

#### **Tilleggsopplysninger:**

Produktet overholder herved kravene i EMC-direktivet 2004/108/EF og lavspenningsdirektivet 2006/95/EF og er derfor CE-merket  $\boldsymbol{\zeta}$ 

Enheten overholder del 15 i FCC-reglene. Bruken er underlagt følgende to betingelser: (1) denne enheten må ikke forårsake skadelig interferens, og (2) denne enheten må kunne tåle eventuell mottatt interferens, inkludert interferens som kan forårsake uønsket drift.

1) Produktet ble testet i en vanlig konfigurering med Hewlett-Packard Personal Computer Systems.

2) Av juridiske grunner er dette produktet tildelt et juridisk modellnummer. Dette nummeret må ikke forveksles med produktnavnet eller produktnummeret.

Boise, Idaho , USA

#### **19. desember 2007**

#### **Kun for juridisk informasjon:**

Europa: Ditt Local Hewlett-Packard salgs- og servicekontor eller Hewlett-Packard Gmbh, Department HQ-TRE/Standards Europe, Herrenberger Straße 140, D-71034 Böblingen, Tyskland, (Telefaks: +49-7031-14-3143), [http://www.hp.com/](http://www.hp.com/go/certificates) [go/certificates](http://www.hp.com/go/certificates)

USA: Product Regulations Manager, Hewlett-Packard Company,, PO Box 15, Mail Stop 160, Boise, Idaho 83707-0015, USA, USA, (Tlf.: 208-396-6000)

# <span id="page-249-0"></span>**Sikkerhetserklæringer**

## **Lasersikkerhet**

Senteret for enheter og radiologisk helse (CDRH - Center for Devices and Radiological Health) i det amerikanske næringsmiddeltilsynet (Food and Drug Administration) har iverksatt bestemmelser for laserprodukter som er produsert etter 1. august 1976. Alle produkter som er markedsført i USA, må overholde disse bestemmelsene. Enheten er sertifisert som et laserprodukt i klasse 1 i henhold til strålingsstandarden til det amerikanske helsedepartementet (Department of Health and Human Services (DHHS)) og loven Radiation Control for Health and Safety Act av 1968. Fordi stråling som finnes inne i enheten, er fullstendig innestengt i beskyttende beholdere og innenfor ytre deksler, kan ikke laserstrålen slippe ut under noen form for normal bruk.

**ADVARSEL:** Bruk av kontroller, utføring av justeringer eller utføring av prosedyrer som ikke er angitt i denne brukerhåndboken, kan føre til utsettelse for skadelig stråling.

## **Kanadiske DOC-bestemmelser**

Complies with Canadian EMC Class B requirements.

« Conforme à la classe B des normes canadiennes de compatibilité électromagnétiques. « CEM ». »

## **VCCI-erklæring (Japan)**

```
この装置は、情報処理装置等電波障害自主規制協議会(VCCI)の基準
に基づくクラスB情報技術装置です。この装置は、家庭環境で使用すること
を目的としていますが、この装置がラジオやテレビジョン受信機に近接して
使用されると、受信障害を引き起こすことがあります。
 取扱説明書に従って正しい取り扱いをして下さい。
```
## **Erklæring om strømledning (Japan)**

製品には、同梱された電源コードをお使い下さい。 同梱された電源コードは、他の製品では使用出来ません。

## **EMI-erklæring (Korea)**

B급 기기 (가정용 정보통신기기)

이 기기는 가정용으로 전자파적합등록을 한 기기로서 주거지역에서는 물론 모든지역에서 사용할 수 있습니다.

## **Lasererklæring for Finland**

#### **Luokan 1 laserlaite**

Klass 1 Laser Apparat

HP Color LaserJet CP3525, CP3525n, CP3525dn, CP3525x, laserkirjoitin on käyttäjän kannalta turvallinen luokan 1 laserlaite. Normaalissa käytössä kirjoittimen suojakotelointi estää lasersäteen pääsyn laitteen ulkopuolelle. Laitteen turvallisuusluokka on määritetty standardin EN 60825-1 (1994) mukaisesti.

#### **VAROITUS !**

Laitteen käyttäminen muulla kuin käyttöohjeessa mainitulla tavalla saattaa altistaa käyttäjän turvallisuusluokan 1 ylittävälle näkymättömälle lasersäteilylle.

#### **VARNING !**

Om apparaten används på annat sätt än i bruksanvisning specificerats, kan användaren utsättas för osynlig laserstrålning, som överskrider gränsen för laserklass 1.

#### **HUOLTO**

HP Color LaserJet CP3525, CP3525n, CP3525dn, CP3525x - kirjoittimen sisällä ei ole käyttäjän huollettavissa olevia kohteita. Laitteen saa avata ja huoltaa ainoastaan sen huoltamiseen koulutettu henkilö. Tällaiseksi huoltotoimenpiteeksi ei katsota väriainekasetin vaihtamista, paperiradan puhdistusta tai muita käyttäjän käsikirjassa lueteltuja, käyttäjän tehtäväksi tarkoitettuja ylläpitotoimia, jotka voidaan suorittaa ilman erikoistyökaluja.

#### **VARO !**

Mikäli kirjoittimen suojakotelo avataan, olet alttiina näkymättömällelasersäteilylle laitteen ollessa toiminnassa. Älä katso säteeseen.

#### **VARNING !**

Om laserprinterns skyddshölje öppnas då apparaten är i funktion, utsättas användaren för osynlig laserstrålning. Betrakta ej strålen. Tiedot laitteessa käytettävän laserdiodin säteilyominaisuuksista: Aallonpituus 775-795 nm Teho 5 m W Luokan 3B laser.

## **Stofftabell (Kina)**

# 有毒有害物质表

根据中国电子信息产品污染控制管理办法的要求而出台

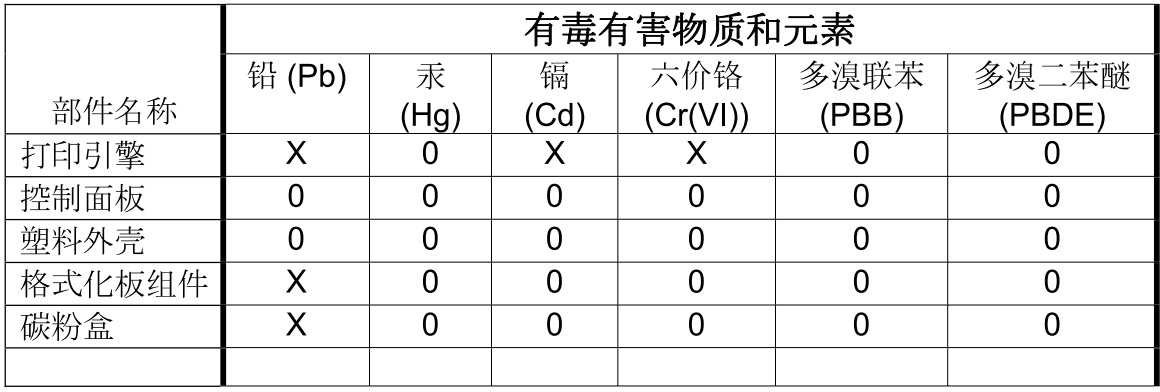

 $3043$ 

0: 表示在此部件所用的所有同类材料中, 所含的此有毒或有害物质均低于 SJ/T11363-2006 的限制要求。

X: 表示在此部件所用的所有同类材料中, 至少一种所含的此有毒或有害物质高于 SJ/T11363-2006 的限制要求。

注:引用的"环保使用期限"是根据在正常温度和湿度条件下操作使用产品而确定的。
# **Stikkordregister**

#### **Symboler/tall**

500-arks skuff for papir og tungt utskriftsmateriale modeller som inkluderer [3](#page-14-0) spesifikasjoner, fysiske [227](#page-238-0)

#### **A**

adresse, skriver Macintosh, feilsøking [209](#page-220-0) advarsler [2](#page-13-0) alternativ brevhodemodus [115](#page-126-0) antiforfalskning rekvisita [137](#page-148-0) AppleTalk-innstillinger [71](#page-82-0) automatisk registrering av overhead-transparenter [97](#page-108-0) avanserte utskriftsalternativer Windows [115](#page-126-0) avbryte utskrift [110](#page-121-0) avbryte en utskriftsforespørsel [110](#page-121-0) avhending, endt levetid [235](#page-246-0) avhending ved endt levetid [235](#page-246-0) avinstallere Macintoshprogramvare [58](#page-69-0) avinstallere Windowsprogramvare [52](#page-63-0)

### **B**

batterier er inkludert [235](#page-246-0) begge sider, skrive ut på Macintosh-innstillinger [60](#page-71-0) Vis meg hvordan-meny [16](#page-27-0) bestille delenumre for [215](#page-226-0) rekvisita og ekstrautstyr [214](#page-225-0) rekvisita via innebygd webserver [132](#page-143-0)

bilder fjerne røde øyne [111](#page-122-0) forbedre utskriftskvaliteten [111](#page-122-0) Bonjour-innstillinger [60](#page-71-0) brevhodepapir, legge i [115](#page-126-0)

## **D**

Data-lampe finne [12](#page-23-0) dato, stille inn [101](#page-112-0) dataark for materialsikkerhet (MSDS - Material Safety Data Sheet) [236](#page-247-0) deaktivere AppleTalk [71](#page-82-0) DLC/LLC [71](#page-82-0) IPX/SPX [71](#page-82-0) nettverksprotokoller [71](#page-82-0) deksler, finne [7](#page-18-0) delenumre harddisker [215](#page-226-0) minne [215](#page-226-0) skriverkassetter [215](#page-226-0) Den europeiske union, avhending av avfall [235](#page-246-0) DHCP [35](#page-46-0) diagnostikk nettverk [38](#page-49-0) Diagnostikk, meny [42](#page-53-0) DIMM (Dual Inline Memory Modules) installere [143](#page-154-0) DIMM-moduler (Dual Inline Memory Modules) delenumre [215](#page-226-0) direktelinje for forfalskning [137](#page-148-0) diskslettingsfunksjon [134](#page-145-0) DLC/LLC [37](#page-48-0) DLC/LLC-innstillinger [71](#page-82-0)

DNS-innstillinger [35](#page-46-0) dobbeltsidig utskrift Macintosh-innstillinger [60](#page-71-0) papirretning ved fylling [81](#page-92-0) Windows [112](#page-123-0) Vis meg hvordan-meny [16](#page-27-0) dokumentkonvensjoner [2](#page-13-0) driftssyklus [4](#page-15-0) drivere forhåndsinnstillinger (Macintosh) [61](#page-72-0) innstilling [50](#page-61-0) innstillinger [51](#page-62-0), [58,](#page-69-0) [59](#page-70-0) Macintosh, feilsøking [209](#page-220-0) Macintosh-innstillinger [61](#page-72-0) papirtyper [78](#page-89-0) snarveier (Windows) [111](#page-122-0) støttede [47](#page-58-0) universal [48](#page-59-0) Windows, åpne [111](#page-122-0) driverinnstillinger for Macintosh egendefinert papirstørrelse [61](#page-72-0) Tjenester, kategori [64](#page-75-0) vannmerker [62](#page-73-0) dvaleforsinkelse aktivere [100](#page-111-0) deaktivere [100](#page-111-0) Dvale-knappen [12](#page-23-0)

# **E**

egendefinerte papirstørrelser [77](#page-88-0) egendefinerte papirstørrelsesinnstillinger Macintosh [61](#page-72-0) EIO-kort bufferoverflyt [163](#page-174-0) delenummer [216](#page-227-0) innstillinger [33](#page-44-0) installere [147](#page-158-0)

eksemplarer, antall Windows [115](#page-126-0) ekstern oppdatering av fastvare (RFU) [152](#page-163-0) ekstrautstyr bestille [214](#page-225-0) delenumre [215](#page-226-0) elektriske spesifikasjoner [229](#page-240-0) elektronisk støtte [225](#page-236-0) EMI-erklæring for Korea [238](#page-249-0) endre størrelse på dokumenter Macintosh [61](#page-72-0) Windows [112](#page-123-0) enhetsstatus Macintosh Tjenester, kategori [64](#page-75-0) e-postvarsler [60](#page-71-0) EPS-filer, feilsøking [210](#page-221-0) Ethernet-kort [5](#page-16-0) Explorer, versjoner som støttes innebygd webserver [130](#page-141-0)

# **F**

farge administrere [117](#page-128-0) avstemme [121](#page-132-0) bruke [117](#page-128-0) fargekartsamsvar [121](#page-132-0) halvtonealternativer [119](#page-130-0) HP ImageREt 3600 [123](#page-134-0) justere [119](#page-130-0) Kantkontroll [119](#page-130-0) Pantone®-samsvar [122](#page-133-0) skrive ut fargeprøver [121](#page-132-0) sRGB [123](#page-134-0) utskrevne kontra skjerm [121](#page-132-0) utskrift i gråtoner [118](#page-129-0) fargealternativer [114](#page-125-0) farger administrere [118](#page-129-0) Nøytrale gråtoner [119](#page-130-0) sRGB [119](#page-130-0) fargetemaer [119](#page-130-0) farget tekst skrive ut som svart [115](#page-126-0) fastkjøring av papir [181](#page-192-0) fastkjøringer [181](#page-192-0) fastkjørte konvolutter [195](#page-206-0)

fastkjørt papir fjerne [182](#page-193-0) høyre deksel [183](#page-194-0) nedre høyre deksel [191](#page-202-0) ny utskrift [192](#page-203-0) skuff 1 [188](#page-199-0) skuff 2 [189](#page-200-0) skuff 3 [190](#page-201-0), [191](#page-202-0) utskuff [187](#page-198-0) vanlige årsaker [181](#page-192-0) varmeelement [183](#page-194-0) Vis meg hvordan-meny [16](#page-27-0) fastvare, oppgradere [152](#page-163-0) Fastvareoppdatering, Macintosh [60](#page-71-0) feil programvare [207](#page-218-0) feil. gientatte [201](#page-212-0) feilmeldinger alfabetisk liste [162](#page-173-0) e-postvarsler [60](#page-71-0) numerisk liste [162](#page-173-0) typer [161](#page-172-0) feilmelding ved innsetting av kassett [177](#page-188-0) feilsøke tomme sider [204](#page-215-0) feilsøking EPS-filer [210](#page-221-0) feilmeldinger, alfabetisk liste [162](#page-173-0) feilmeldinger, numerisk liste [162](#page-173-0) gjentatte feil [201](#page-212-0) kontrollpanelmeldinger, numeriske [162](#page-173-0) kvalitet [200](#page-211-0) Macintosh-problemer [209](#page-220-0) nettverksproblemer [205](#page-216-0) overhead-transparenter [202](#page-213-0) papirhåndteringsproblemer [193](#page-204-0) problemer med direkte tilkobling [205](#page-216-0) sider skrives ikke ut [204](#page-215-0) sider skrives ut sakte [204](#page-215-0) sjekkliste [158](#page-169-0) tosidig utskrift [196](#page-207-0) transparenter [195](#page-206-0)

USB-kabler [204](#page-215-0) Vis meg hvordan-meny [16](#page-27-0) feil ved bufferoverflyt [163](#page-174-0) Filoverføring, Macintosh [60](#page-71-0) finne enhet [67](#page-78-0) Finsk sikkerhetsbestemmelse for laser [238](#page-249-0) fjerne Macintosh-programvare [58](#page-69-0) flere sider per ark Windows [112](#page-123-0) forbruksside beskrivelse [19](#page-30-0) forfalskninger rekvisita [137](#page-148-0) forhåndsinnstillinger (Macintosh) [61](#page-72-0) formaterer sikkerhet [136](#page-147-0) formateringskortlamper [198](#page-209-0) forsiktig [2](#page-13-0) fuktighet problemløsing [202](#page-213-0) fuktighetskrav [230](#page-241-0) funksjoner [3,](#page-14-0) [4](#page-15-0) fysiske spesifikasjoner [227](#page-238-0) første side bruke annet papir [61](#page-72-0)

### **G**

garanti CSR (Customer Self Repair) [224](#page-235-0) lisens [222](#page-233-0) produkt [218](#page-229-0) skriverkassetter [220](#page-231-0) gateway, angi standardverdi [69](#page-80-0) Generell beskyttelsesfeil: Unntaksfeil OE [208](#page-219-0) gjentatte feil, feilsøking [201](#page-212-0) glanset papir, som støttes [105](#page-116-0) grafikk- og tekstdisplay, kontrollpanel [12](#page-23-0) grensesnittporter finne [8](#page-19-0), [9](#page-20-0) følger med [5](#page-16-0) gråtoneutskrift [118](#page-129-0)

# **H**

harddisk sletting [134](#page-145-0) harddisker delenumre [215](#page-226-0) krypterte [135](#page-146-0) hastighetsspesifikasjoner [4](#page-15-0) Hent jobb, meny [17](#page-28-0) hjelp, Vis meg hvordan-meny [16](#page-27-0) HP Customer Care [225](#page-236-0) HP Easy Printer Care alternativer [127](#page-138-0) beskrivelse [53](#page-64-0) bruke [127](#page-138-0) nedlasting [53](#page-64-0) nettlesere som støttes [53](#page-64-0) operativsystemer som støttes [53](#page-64-0) åpne [127](#page-138-0) HP Jetdirect-utskriftsserver fastvareoppdateringer [155](#page-166-0) installere [147](#page-158-0) lampe [198](#page-209-0) modeller som inneholder [3](#page-14-0) HP Printer Utility [59](#page-70-0) HP Printer Utility, Macintosh [59](#page-70-0) HP robust papir [107](#page-118-0) HPs direktelinje for forfalskning [137](#page-148-0) HP Universal Print Driver [48](#page-59-0) HP-UX-programvare [55](#page-66-0) HP Web Jetadmin fastvareoppdateringer [154](#page-165-0) hvilemodus [100](#page-111-0) hvilemodusforsinkelse endre innstillinger [100](#page-111-0) tid [100](#page-111-0) høyre deksel fastkjørt papir [183](#page-194-0)

### **I**

I/U-meny (inndata/utdata) [33](#page-44-0) I/U-menyen [33](#page-44-0) ikke fra HP, rekvisita [137](#page-148-0) Informasjon-meny [19](#page-30-0) informasjonssider [126](#page-137-0) inkluderte TrueType-skrifter [5](#page-16-0) innebygd webserver angi et passord [134](#page-145-0) funksjoner [130](#page-141-0) innebygd Webserver [53](#page-64-0) innskuffer konfigurere [20](#page-31-0)

innstillinger drivere [51,](#page-62-0) [59](#page-70-0) driverforhåndsinnstillinger (Macintosh) [61](#page-72-0) farge [123](#page-134-0) prioritet [50,](#page-61-0) [58](#page-69-0) innstillinger for økonomisk bruk [100](#page-111-0) innstillinger i kategorien Farge [64](#page-75-0) installere EIO-kort [147](#page-158-0) interne klokkefeil [162](#page-173-0) Internet Explorer, versjoner som støttes innebygd webserver [130](#page-141-0) IP-adresse Macintosh, feilsøking [209](#page-220-0) IP-adressering [68](#page-79-0) IPV6-innstillinger [35](#page-46-0) IPX/SPX-innstillinger [37](#page-48-0), [71](#page-82-0)

#### **J**

Japansk VCCI-erklæring [238](#page-249-0) Jetadmin fastvareoppdateringer [154](#page-165-0) Jetadmin, HP Web [53,](#page-64-0) [133](#page-144-0) Jetdirect-utskriftsserver fastvareoppdateringer [155](#page-166-0) installere [147](#page-158-0) lampe [198](#page-209-0) modeller som inneholder [3](#page-14-0) jobber Macintosh-innstillinger [60](#page-71-0) jobblagring funksjoner [103](#page-114-0) Macintosh-innstillinger [63](#page-74-0) tilgang [103](#page-114-0) juridiske erklæringer samsvarserklæring [237](#page-248-0)

### **K**

kabel, USB delenummer [216](#page-227-0) kabinett/stativ spesifikasjoner, fysiske [227](#page-238-0) kabler USB, feilsøking [204](#page-215-0) Kanadiske DOCbestemmelser [238](#page-249-0) Kantkontroll [119](#page-130-0)

kapasitet utskuffer [5](#page-16-0) kart, skrive ut [107](#page-118-0) kassetter bestille via innebygd webserver [132](#page-143-0) garanti [220](#page-231-0) ikke fra HP [137](#page-148-0) lagring [137](#page-148-0) resirkulering [233](#page-244-0) utskiftingsintervaller [138](#page-149-0) kassetter, skriver delenumre [215](#page-226-0) feilmeldinger [177](#page-188-0) Macintosh, status [64](#page-75-0) kategorien Informasjon, innebygd webserver [131](#page-142-0) kategorien Innstillinger, innebygd webserver [131](#page-142-0) Klar-lampe finne [12](#page-23-0) klokke feilmelding [162](#page-173-0) stille inn [101](#page-112-0) klokkeslett, stille inn [101](#page-112-0) knapper, kontrollpanel finne [12](#page-23-0) koblingshastighetsinnstillinger [40](#page-51-0) konfigurasjoner, modeller [3](#page-14-0) konfigurasjonsside Macintosh [59](#page-70-0) Konfigurer enhet, meny [21](#page-32-0) kontrollpanel finne [7](#page-18-0) I/U-meny [33](#page-44-0) innstillinger [50](#page-61-0), [58](#page-69-0) knapper [12](#page-23-0) lamper [12,](#page-23-0) [13](#page-24-0) låse menyer [135](#page-146-0) meldinger, alfabetisk liste [162](#page-173-0) meldinger, numerisk liste [162](#page-173-0) meldinger, typer [161](#page-172-0) menyer [14](#page-25-0), [15](#page-26-0) Service-menyen [44](#page-55-0) Vis meg hvordan [16](#page-27-0) konvensjoner, dokument [2](#page-13-0) konvolutter fastkjørte [195](#page-206-0)

legge i skuff 1 [85](#page-96-0) retning ved fylling [81](#page-92-0) kopiering hastighetsspesifikasjoner [4](#page-15-0) kvalitet, feilsøking [200](#page-211-0) krav til nettleser innebygd webserver [130](#page-141-0) kundestøtte elektronisk [115](#page-126-0), [225](#page-236-0) HP Printer Utility-sider [60](#page-71-0) koblinger til innebygd webserver [132](#page-143-0) kvalitet feilsøking [200](#page-211-0)

#### **L**

lagrede jobber skrive ut [103](#page-114-0) slette [104](#page-115-0) lagre jobber Windows [114](#page-125-0) lagring skriverkassetter [137](#page-148-0) lagring, jobb funksjoner [103](#page-114-0) Macintosh-innstillinger [60](#page-71-0), [63](#page-74-0) tilgang [103](#page-114-0) lagringskabinett spesifikasjoner, fysiske [227](#page-238-0) lampe formaterer [198](#page-209-0) lamper kontrollpanel [12](#page-23-0) LAN-kontakt [5](#page-16-0) lasersikkerhetserklæringer [238](#page-249-0) legge i Vis meg hvordan-meny [16](#page-27-0) legge i utskriftsmateriale konfigurere [81](#page-92-0) legge papir i skuff 1 [85](#page-96-0) skuff 2 [87](#page-98-0) liggende retning innstilling, Windows [112](#page-123-0) linjal, gjentatt feil [201](#page-212-0) Linux-programvare [55](#page-66-0) lisens, programvare [222](#page-233-0)

løse nettverksproblemer [205](#page-216-0) problemer med direkte tilkobling [205](#page-216-0) låse menyer på kontrollpanelet [135](#page-146-0) Lås ressurser, Macintosh [60](#page-71-0)

## **M**

Macintosh AppleTalk [71](#page-82-0) drivere, feilsøking [209](#page-220-0) driverinnstillinger [59](#page-70-0), [61](#page-72-0) endre størrelse på dokumenter [61](#page-72-0) fjerne programvare [58](#page-69-0) HP Printer Utility [59](#page-70-0) kundestøtte [225](#page-236-0) problemer, feilsøking [209](#page-220-0) programvare [59](#page-70-0) støttede operativsystemer [58](#page-69-0) USB-kort, feilsøking [210](#page-221-0) Macintosh-driverinnstillinger Jobblagring [63](#page-74-0) materialbegrensninger [235](#page-246-0) meldinger alfabetisk liste [162](#page-173-0) e-postvarsler [60](#page-71-0) numerisk liste [162](#page-173-0) typer [161](#page-172-0) menyer Diagnostikk [42](#page-53-0) Hent jobb [17](#page-28-0) hierarki [15](#page-26-0) I/U (inndata/utdata) [33](#page-44-0) informasjon [19](#page-30-0) Konfigurer enhet [21](#page-32-0) Papirhåndtering [20](#page-31-0) systemoppsett [26](#page-37-0) tilbakestilling [41](#page-52-0) utskrift [21](#page-32-0) menyer, kontrollpanel I/U [33](#page-44-0) låse [135](#page-146-0) Service [44](#page-55-0) Vis meg hvordan [16](#page-27-0) Meny-knappen [12](#page-23-0) menyoversikt beskrivelse [19](#page-30-0)

merk [2](#page-13-0) midlertidig stanse en utskriftsforespørsel [110](#page-121-0) miljø, spesifikasjoner [230](#page-241-0) miljøet for produktet problemløsing [202](#page-213-0) minne delenumre [215](#page-226-0) funksjoner [4](#page-15-0) følger med [59](#page-70-0) inkludert [3](#page-14-0) permanent lager feilmeldinger [167](#page-178-0) rekvisitafeil [162](#page-173-0) utilstrekkelig [163,](#page-174-0) [173](#page-184-0) minne-DIMM-moduler sikkerhet [136](#page-147-0) modeller, funksjoner [3](#page-14-0) månedlig driftssyklus [4](#page-15-0)

# **N**

nedre høyre deksel fastkjørt papir [191](#page-202-0) Netscape Navigator, versjoner som støttes innebygd webserver [130](#page-141-0) nettleserkrav innebygd webserver [130](#page-141-0) nettverk AppleTalk [71](#page-82-0) deaktivere protokoller [71](#page-82-0) feilsøking [38](#page-49-0) finne enhet [67](#page-78-0) HP Web Jetadmin [133](#page-144-0) inkluderte utskriftsservere [3](#page-14-0) innstillinger [34](#page-45-0) innstillinger, endre [69](#page-80-0) innstillinger, vise [69](#page-80-0) installere EIO-kort [147](#page-158-0) IP-adresse [68,](#page-79-0) [69](#page-80-0), [70](#page-81-0) koblingshastighetsinnstillinge r [40](#page-51-0) konfigurere [67](#page-78-0) Macintosh-innstillinger [60](#page-71-0) nettverksmaske [69](#page-80-0) passord, angi [69](#page-80-0) passord, endre [69](#page-80-0) protokoller [34](#page-45-0) protokoller som støttes [67](#page-78-0) sikkerhet [34](#page-45-0), [68](#page-79-0)

standard gateway [69](#page-80-0) tilkoblingsfunksjoner [5](#page-16-0) Nettverk, kategori, innebygd webserver [132](#page-143-0) nettverksadministrasjon [69](#page-80-0) nettverksmaske [69](#page-80-0) n-opp-utskrift Windows [112](#page-123-0) NVRAM-feil [167](#page-178-0) Nøytrale gråtoner [119](#page-130-0)

# **O**

Obs!-lampe finne [12](#page-23-0) omslagssider [111](#page-122-0) operativsystemer som støttes [46,](#page-57-0) [58](#page-69-0) oppbevaring, jobb funksjoner [103](#page-114-0) tilgang [103](#page-114-0) oppgradere fastvare [152](#page-163-0) oppløsning feilsøking, kvalitet [200](#page-211-0) innstillinger [60](#page-71-0) spesifikasjoner [4](#page-15-0) oppløsning, justere [111](#page-122-0) oppvåkningstidspunkt angi [100](#page-111-0) endre [100](#page-111-0) overtrykk [119](#page-130-0)

# **P**

papir egendefinerte størrelser [77](#page-88-0) egendefinert størrelse, Macintosh-innstillinger [61](#page-72-0) egendefinert størrelse, velge [111](#page-122-0) første og siste side, bruke annet papir [111](#page-122-0) første side [61](#page-72-0) legge i [85](#page-96-0) legge i skuff 3 [91,](#page-102-0) [92](#page-103-0) omslag, bruke annet papir [111](#page-122-0) retning ved fylling [81](#page-92-0) sider per ark [62](#page-73-0) størrelse, velge [111](#page-122-0) størrelser som støttes [75](#page-86-0) støtte for papirtyper [78](#page-89-0)

type, velge [111](#page-122-0) Vis meg hvordan-meny [16](#page-27-0) papir, bestille [214](#page-225-0) Papirhåndtering, meny [20](#page-31-0) papirstopp fjerne [182](#page-193-0) PCL-drivere universal [48](#page-59-0) permanent lager, feil [167](#page-178-0) plasskrav [227](#page-238-0) porter feilsøking, Macintosh [210](#page-221-0) finne [9](#page-20-0) følger med [5](#page-16-0) PPD-filer følger med [59](#page-70-0) PPD-filer (PostScript Printer Description) følger med [59](#page-70-0) ppt, innstillinger [60](#page-71-0) prioritet, innstillinger [50](#page-61-0), [58](#page-69-0) private jobber Windows [114](#page-125-0) problemløsing e-postvarsler [60](#page-71-0) meldinger, typer [161](#page-172-0) miljø [202](#page-213-0) nettverk [38](#page-49-0) Windows [208](#page-219-0) produktet inneholder ikke kvikksølv [235](#page-246-0) produktinformasjon [1](#page-12-0) produktstatus HP Easy Printer Care [127](#page-138-0) program for miljømessig produktforvaltning [233](#page-244-0) programvare avinstallere for Windows [52](#page-63-0) avinstallere Macintosh [58](#page-69-0) HP Easy Printer Care [53,](#page-64-0) [127](#page-138-0) HP Printer Utility [59](#page-70-0) HP Web Jetadmin [53](#page-64-0) innebygd Webserver [53](#page-64-0) innstillinger [50](#page-61-0), [58](#page-69-0) Macintosh [59](#page-70-0) operativsystemer som støttes [46](#page-57-0) problemer [207](#page-218-0)

programvarelisensavtale [222](#page-233-0) støttede operativsystemer [58](#page-69-0) prosessorhastighet [4](#page-15-0) protokoller, nettverk [34](#page-45-0), [67](#page-78-0) Proxy-server-innstillinger [36](#page-47-0) prøveeksemplar og hold Windows [114](#page-125-0) PS-emuleringsdrivere [47](#page-58-0) pulserende LED-indikator [198](#page-209-0) på/av-bryter, finne [7](#page-18-0)

#### **R**

rekvisita bestille [214](#page-225-0) bestille via innebygd webserver [132](#page-143-0) bytte [138](#page-149-0) delenumre [215](#page-226-0) finne [138](#page-149-0) forfalskning [137](#page-148-0) ikke fra HP [137](#page-148-0) minnefeil [162](#page-173-0) resirkulering [233](#page-244-0) status, vise med HP Printer Utility [59](#page-70-0) status, vise med innebygd webserver [131](#page-142-0) utskiftingsintervaller [138](#page-149-0) rekvisita, status HP Easy Printer Care [127](#page-138-0) rekvisitastatus, kategorien **Tjenester** Windows [115](#page-126-0) rekvisitastatus, Tjenester, kategori Macintosh [64](#page-75-0) rengjøre produkt [151](#page-162-0) utside [151](#page-162-0) rense varmeelement [151](#page-162-0) renseark, skrive ut [151](#page-162-0) resirkulere HP Retur- og miljøprogram for HP-skriverrekvisita [234](#page-245-0) resirkulering [233](#page-244-0) Resolution Enhancement technology (REt) [60](#page-71-0) REt (Resolution Enhancement technology) [60](#page-71-0)

retning innstilling, Windows [112](#page-123-0) papir, ved fylling [81](#page-92-0) RGB-innstillinger [119,](#page-130-0) [123](#page-134-0) robust papir [107](#page-118-0) røde øyne, fjerne [111](#page-122-0)

#### **S**

Samsvarserklæring [237](#page-248-0) sanntidsklokke [101](#page-112-0) Service-meny, kontrollpanel [44](#page-55-0) sider skrives ikke ut [204](#page-215-0) skrives ut sakte [204](#page-215-0) tomme [204](#page-215-0) siderekkefølge, endre [115](#page-126-0) sider per ark Windows [112](#page-123-0) sider per minutt [4](#page-15-0) Sikker disksletting [134](#page-145-0) sikkerhet disksletting [134](#page-145-0) innstillinger [34](#page-45-0) kryptert harddisk [135](#page-146-0) låse menyer på kontrollpanelet [135](#page-146-0) sikkerhetserklæringer [238](#page-249-0) sikkerhetsfunksjoner [6,](#page-17-0) [68](#page-79-0) sikkerhetslås finne [8](#page-19-0) skalere dokumenter Macintosh [61](#page-72-0) Windows [112](#page-123-0) skanning hastighetsspesifikasjoner [4](#page-15-0) skilt, skrive ut [107](#page-118-0) skrifter EPS-filer, feilsøking [210](#page-221-0) inkludert [5](#page-16-0) overføre, Macintosh [60](#page-71-0) skrifttyper inkludert [5](#page-16-0) skriverinnstillinger konfigurere [21](#page-32-0) skriverkassett behandle [137](#page-148-0) skriverkassetter bestille via innebygd webserver [132](#page-143-0) delenumre [215](#page-226-0)

feilmeldinger [177](#page-188-0) garanti [220](#page-231-0) ikke fra HP [137](#page-148-0) lagring [137](#page-148-0) Macintosh, status [64](#page-75-0) resirkulering [233](#page-244-0) skifte ut [139](#page-150-0) utskiftingsintervaller [138](#page-149-0) skriverspråk [5](#page-16-0) skrive ut fra skuff 2 [87](#page-98-0) skrive ut på begge sider Windows [112](#page-123-0) skuff 1 fastkjørt papir [188](#page-199-0) kapasitet [79](#page-90-0) tosidig utskrift [63](#page-74-0) skuff 2 fastkjørt papir [189](#page-200-0) kapasitet [79](#page-90-0) skuff 3 fastkjørt papir [190](#page-201-0), [191](#page-202-0) skuffer automatisk registrering av overhead-transparenter [97](#page-108-0) finne [7](#page-18-0) inkludert [3](#page-14-0) kapasitet [5,](#page-16-0) [79](#page-90-0) konfigurere [96](#page-107-0) legge i papir [81](#page-92-0) Macintosh-innstillinger [60](#page-71-0) papirretning [81](#page-92-0) spesifikasjoner, fysiske [227](#page-238-0) tosidig utskrift [63](#page-74-0) Vis meg hvordan-meny [16](#page-27-0) skuffer, status HP Easy Printer Care [127](#page-138-0) skuffer, ut kapasitet [79](#page-90-0) slette harddisken [134](#page-145-0) snarveier [111](#page-122-0) Solaris-programvare [55](#page-66-0) spesialmateriale retningslinjer [80](#page-91-0) spesialpapir retningslinjer [80](#page-91-0) spesielle bestemmelser program for miljømessig produktforvaltning [233](#page-244-0) spesifikasjoner driftsmiljø [230](#page-241-0)

elektriske og støy [229](#page-240-0) funksjoner [4](#page-15-0) fysiske [227](#page-238-0) spesifikasjoner for driftsmiljø [230](#page-241-0) Spool32-feil [208](#page-219-0) språk, skriver [5](#page-16-0) sRGB-innstillinger [119,](#page-130-0) [123](#page-134-0) standard gateway, angi [69](#page-80-0) standard utskuff finne [7](#page-18-0) kapasitet [5](#page-16-0) Stans-knappen [12](#page-23-0) Start-knappen [12](#page-23-0) status HP Easy Printer Care [127](#page-138-0) HP Printer Utility, Macintosh [59](#page-70-0) innebygd webserver [131](#page-142-0) Macintosh Tjenester, kategori [64](#page-75-0) meldinger, typer [161](#page-172-0) Status-knappen [12](#page-23-0) statusside for rekvisita beskrivelse [19](#page-30-0) stifte-/stableenhet spesifikasjoner, fysiske [227](#page-238-0) stoppe en utskrift [110](#page-121-0) stoppe en utskriftsforespørsel [110](#page-121-0) strøm feilsøking [158](#page-169-0) forbruk [229](#page-240-0) strømbryter, finne [7](#page-18-0) strømtilkobling finne [8](#page-19-0) styre utskriftsjobber [98](#page-109-0) støtte elektronisk [225](#page-236-0) HP Printer Utility-sider [60](#page-71-0) koblinger til innebygd webserver [132](#page-143-0) støyspesifikasjoner [229](#page-240-0) stående retning innstilling, Windows [112](#page-123-0) systemkrav innebygd webserver [130](#page-141-0) Systemoppsett, meny [26](#page-37-0)

**T**

taster, kontrollpanel finne [12](#page-23-0) TCP/IP-innstillinger [34](#page-45-0) TCP/IP-parametere, manuell konfigurasjon [69,](#page-80-0) [70](#page-81-0) teknisk støtte elektronisk [225](#page-236-0) temperaturkrav [230](#page-241-0) tester nettverk [38](#page-49-0) tetthet innstillinger [60](#page-71-0) Tilbakestilling, meny [41](#page-52-0) Tilbakestill-knappen [12](#page-23-0) tilkobling USB [66](#page-77-0) tilkoblingsfunksjoner [5](#page-16-0) tips [2](#page-13-0) tittelsider [61](#page-72-0) Tjenester, kategori Macintosh [64](#page-75-0) tomme sider feilsøke [204](#page-215-0) toner tetthetsinnstilling [60](#page-71-0) tonerkassetter. *Se* skriverkassetter toneroppsamlerenhet bytte [141](#page-152-0) tosidigenhet finne [7](#page-18-0) Macintosh-innstillinger [60](#page-71-0) spesifikasjoner, fysiske [227](#page-238-0) Vis meg hvordan-meny [16](#page-27-0) tosidig utskrift Macintosh-innstillinger [60](#page-71-0) papirretning ved fylling [81](#page-92-0) Windows [112](#page-123-0) Vis meg hvordan-meny [16](#page-27-0)

# **U**

Ugyldig operasjon-feil [208](#page-219-0) universal print driver [48](#page-59-0) UNIX-programvare [55](#page-66-0) USB-konfigurasjon [66](#page-77-0) USB-port feilsøking [204](#page-215-0) feilsøking, Macintosh [210](#page-221-0) utilstrekkelig minne [163,](#page-174-0) [173](#page-184-0) utskrift feilsøking [204](#page-215-0) hastighetsspesifikasjoner [4](#page-15-0) Utskrift, meny [21](#page-32-0) utskriftskvalitet feilsøking [200](#page-211-0) miljø [202](#page-213-0) utskriftsmateriale egendefinert størrelse, Macintosh-innstillinger [61](#page-72-0) første side [61](#page-72-0) legge i skuff 1 [85](#page-96-0) sider per ark [62](#page-73-0) størrelser som støttes [75](#page-86-0) Vis meg hvordan-meny [16](#page-27-0) utskriftsmateriale som støttes [75](#page-86-0) utskriftsoppgaver [109](#page-120-0) utskriftsserverkort installere [147](#page-158-0) utskuff fastkjørt papir [187](#page-198-0) finne [7](#page-18-0) utskuffer finne [7](#page-18-0) kapasitet [5](#page-16-0) Utvidet I/U-kort delenummer [216](#page-227-0)

# **V**

valgt skriverspråk ikke tilgjengelig [179](#page-190-0) vannmerker Windows [112](#page-123-0) varmeelement fastkjørt papir [183](#page-194-0) feilmeldinger [165](#page-176-0) rense [151](#page-162-0) varsler, e-post [60](#page-71-0) Vis meg hvordan-meny [16](#page-27-0)

### **W**

Web Jetadmin fastvareoppdateringer [154](#page-165-0) webområder dataark for materialsikkerhet (MSDS – Material Safety Data Sheet) [236](#page-247-0) forfalskningsrapporter [137](#page-148-0) HP Web Jetadmin, laste ned [133](#page-144-0)

kundestøtte [225](#page-236-0) Macintosh-kundestøtte [225](#page-236-0) universal print driver [48](#page-59-0) Windows driverinnstillinger [51](#page-62-0) operativsystemer som støttes [46](#page-57-0) problemløsing [208](#page-219-0) støttede drivere [47](#page-58-0) universal print driver [48](#page-59-0)

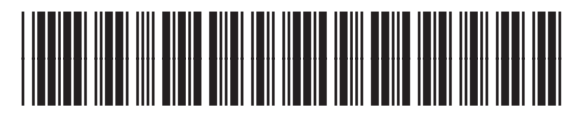

CC468-90917